# **Medical Claims Electronic Data Transfer Reference Manual**

**Ministry of Health and Long-Term Care**

Version 1.0 September 2012

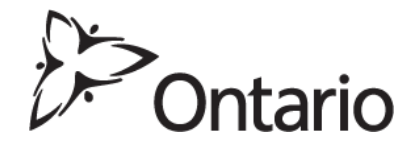

# **Table of Contents**

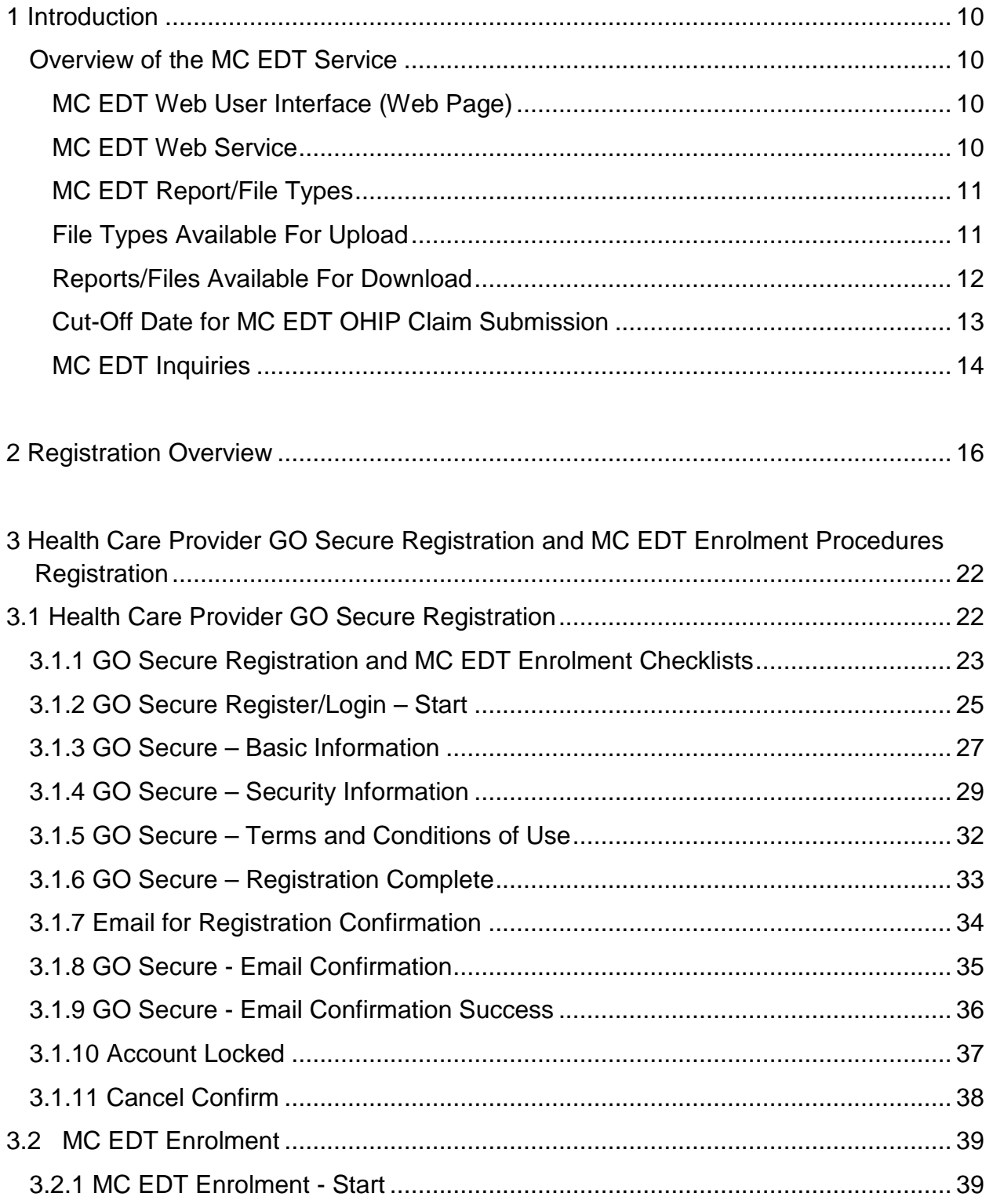

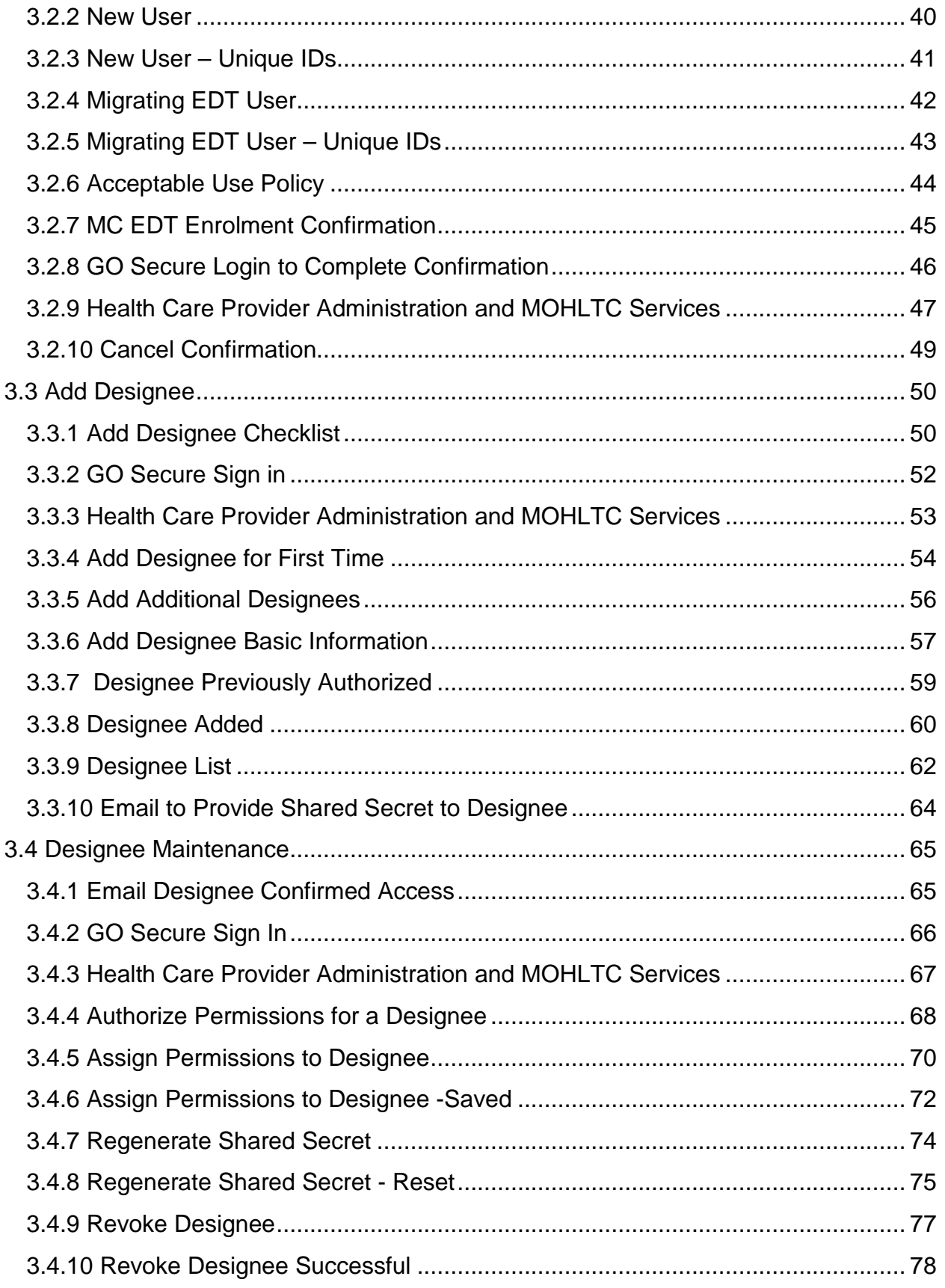

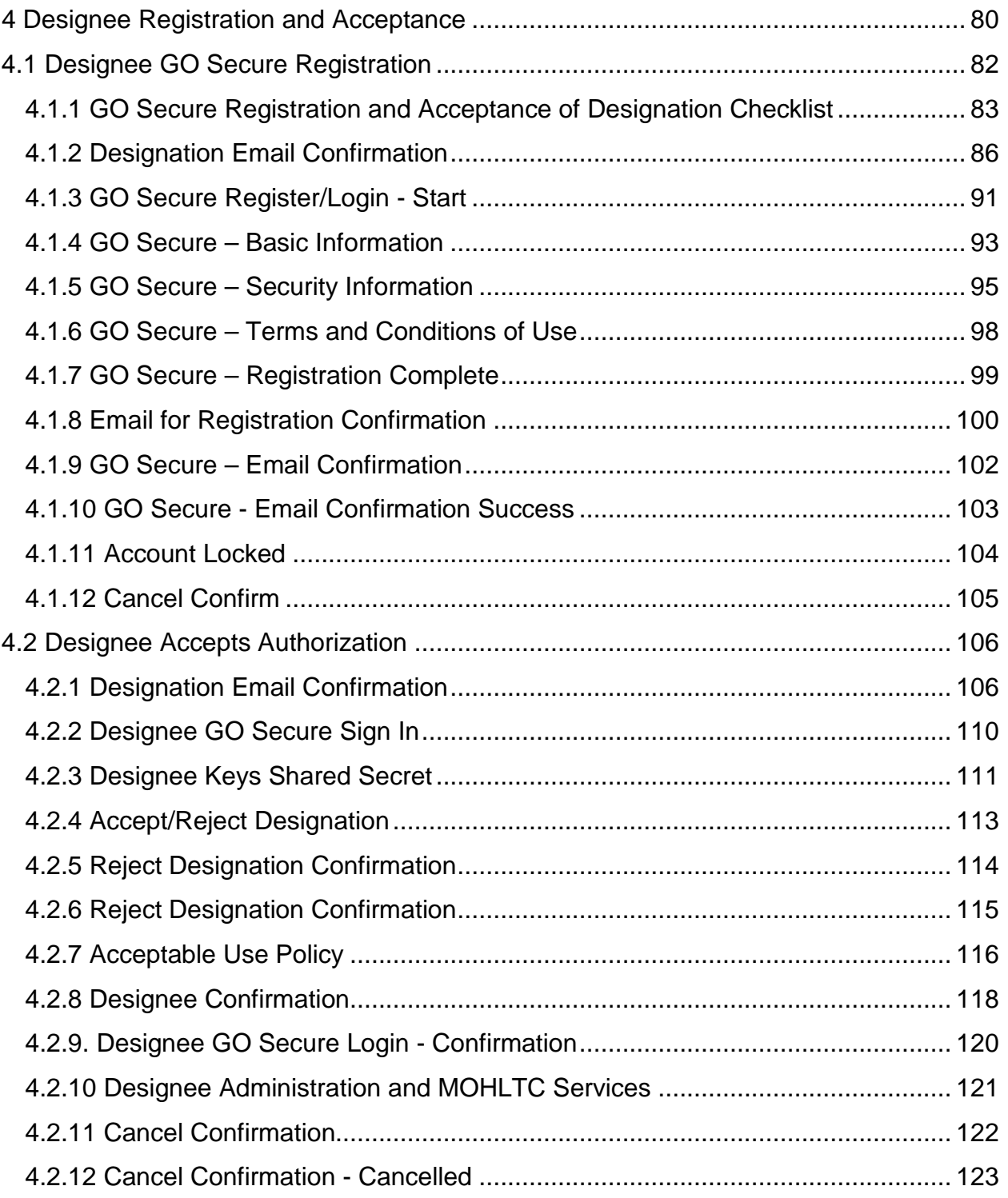

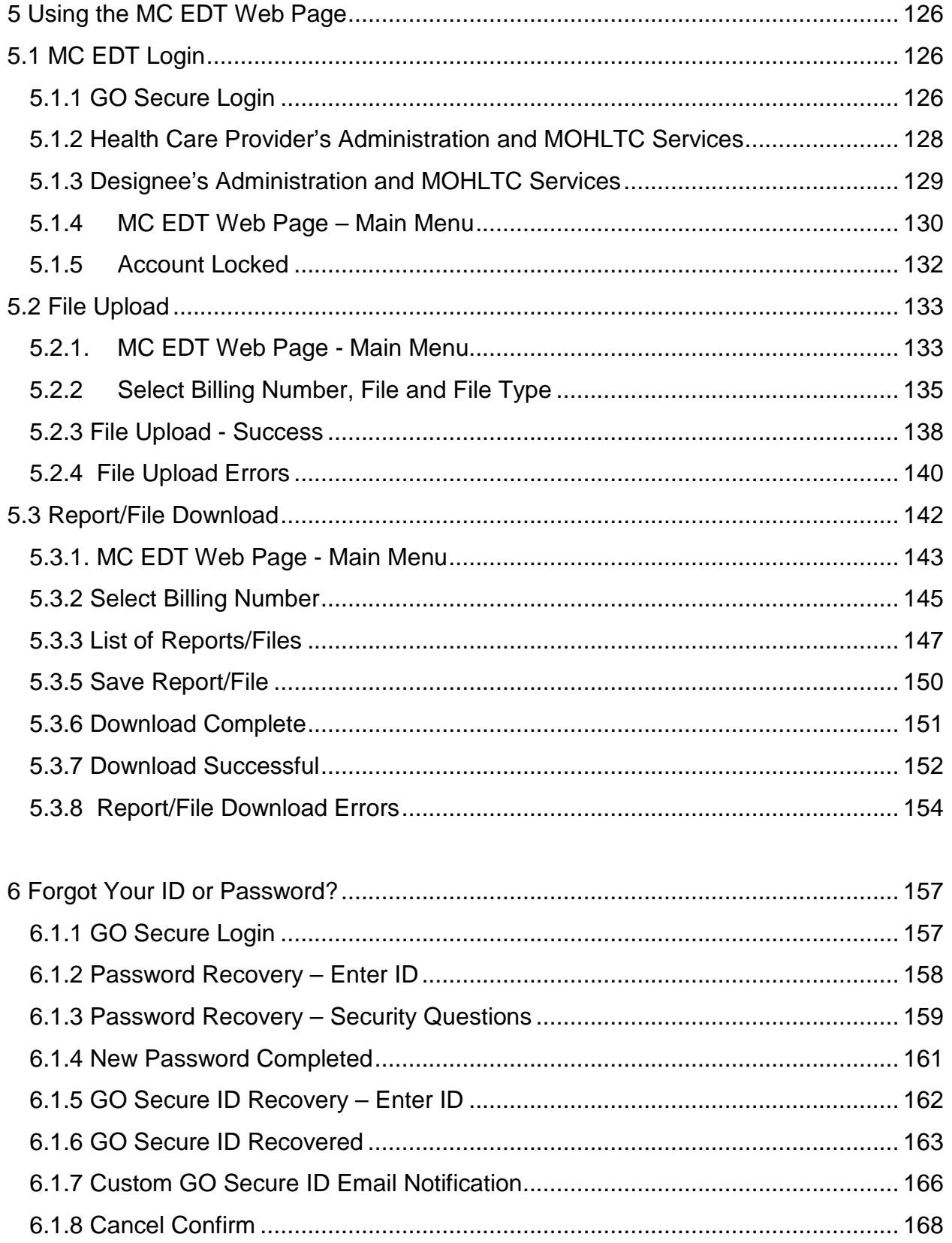

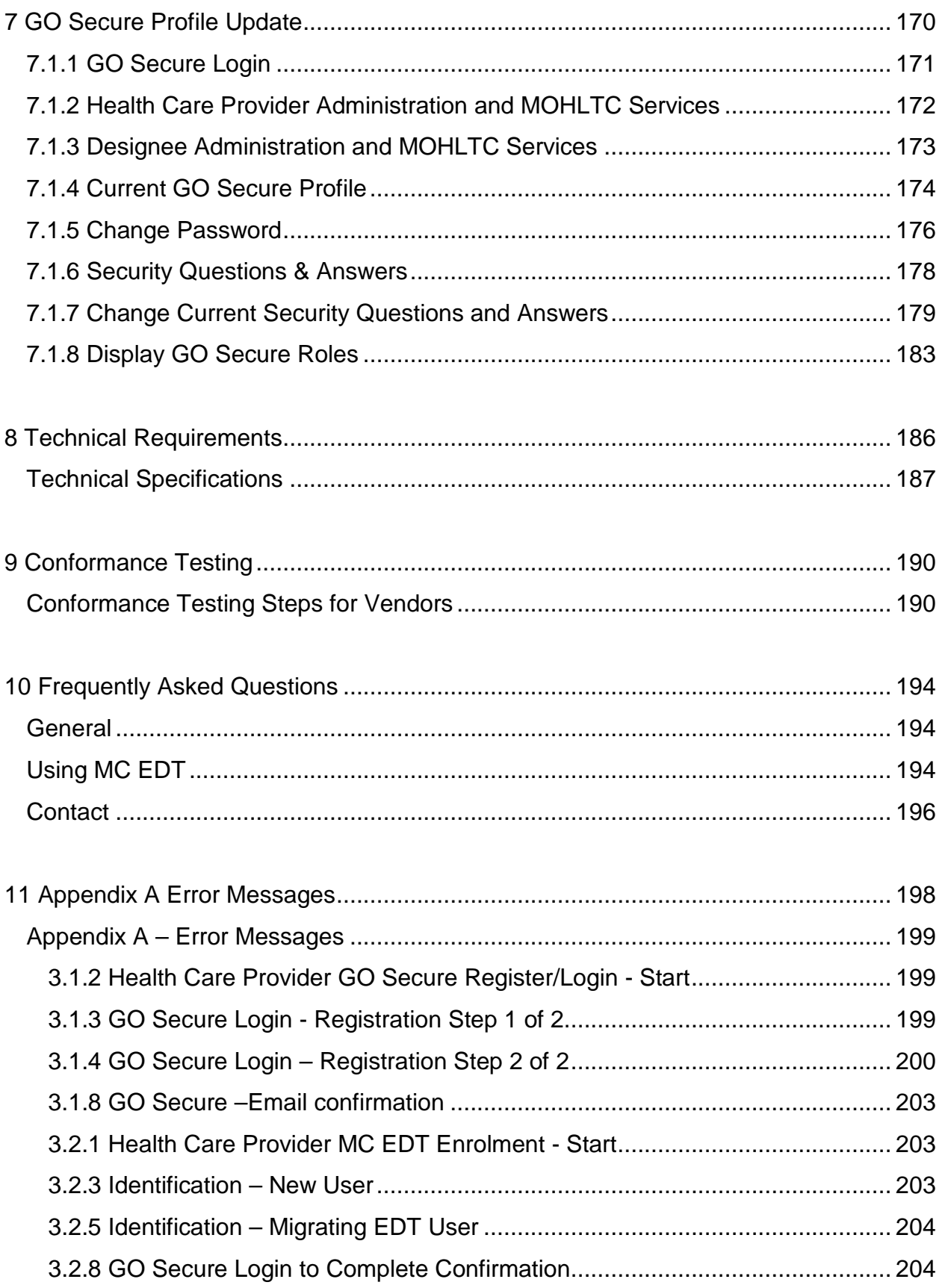

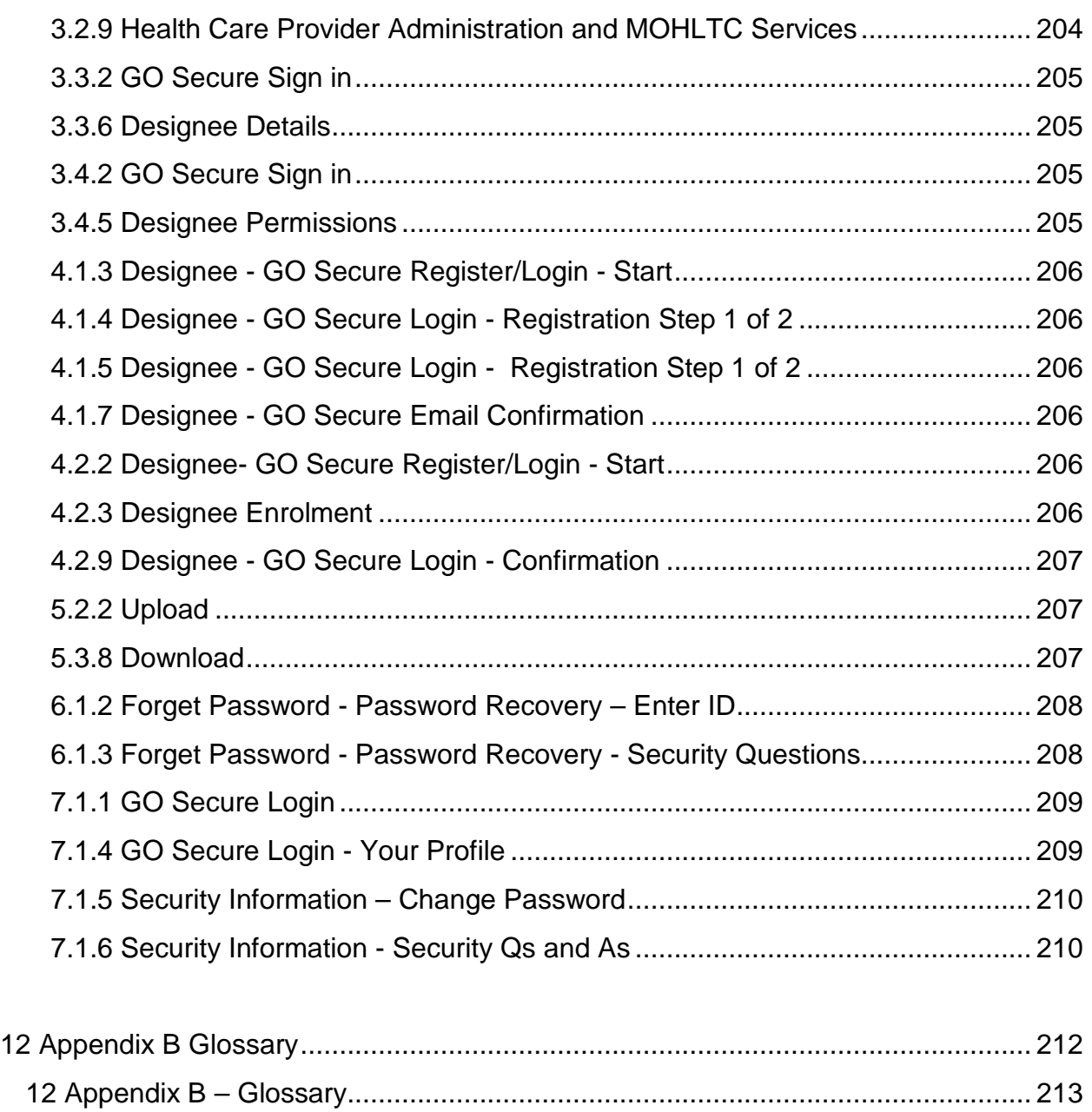

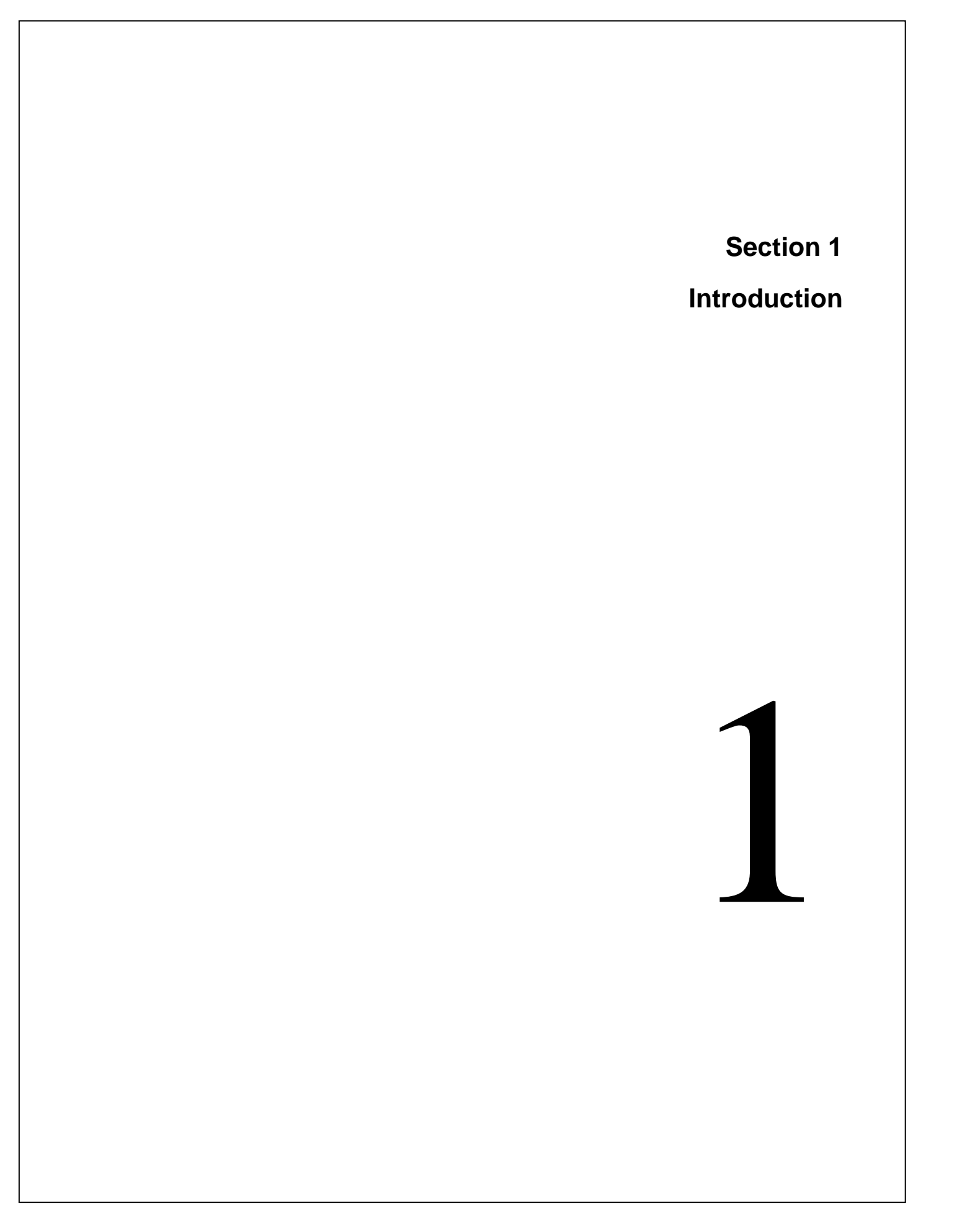

# **Section 1**

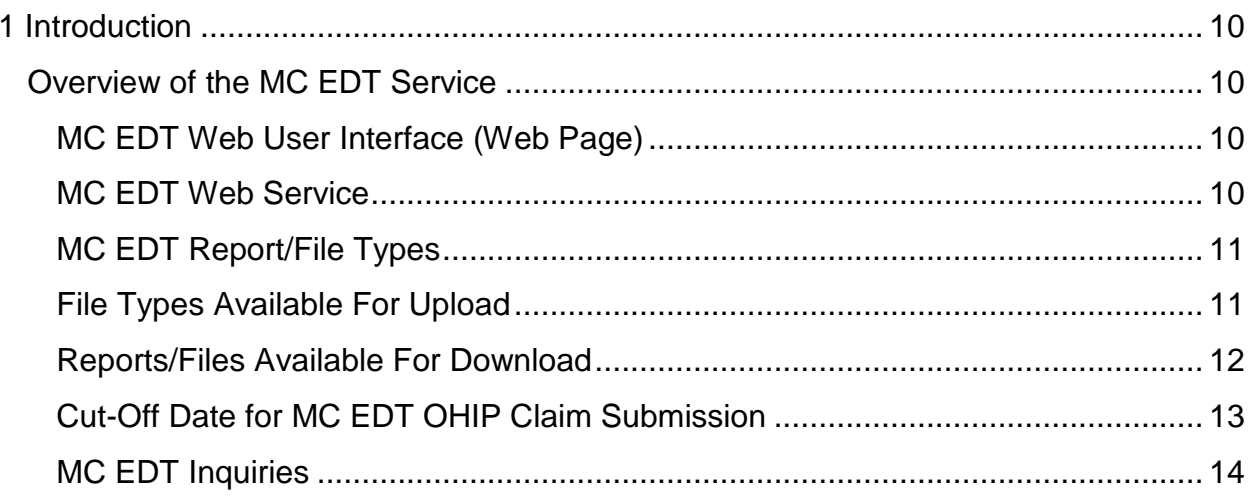

# <span id="page-9-0"></span>**1 Introduction**

This document replaces all prior documents relating to Electronic Data Transfer.

The Ministry of Health and Long-Term Care (MOHLTC) (referred to in this manual as the ministry), Medical Claims Electronic Data Transfer (MC EDT) service is a secure method of transferring electronic files to and from an authorized MC EDT user and the ministry. It is compliant with the Government of Ontario Information Technology Standards and the *[Personal Health Information and Protection Act](http://www.e-laws.gov.on.ca/html/statutes/english/elaws_statutes_04p03_e.htm)* for the handling of personal health information.

The MC EDT service is available seven days a week on a **24 hour basis** with the exception of weekly scheduled system maintenance, **Sunday** mornings between the **hours of 1:00 am to 5:00 am and Wednesday mornings between the hours of 5:00 am to 8:00 am**.

**Note:** Vendors must ensure that any automated MC EDT access is able to accommodate a system's non-response during these maintenance periods.

### <span id="page-9-1"></span>**Overview of the MC EDT Service**

The MC EDT service is a web enabled service that can be accessed using an Internet connection. **Screen display may vary depending on your Internet browser**. There are two (2) ways to use this service, a manual web page and an automated web service.

### <span id="page-9-2"></span>**MC EDT Web User Interface (Web Page)**

The web page is a simple web user interface for health care providers that do not have an automated system. This interface provides the **basic** upload and download functions to submit and retrieve files one at a time.

It is best suited for users who do not have integrated billing software or Electronic Medical Record (EMR) systems.

The web page is **not** intended for use with automated programs or scripts. Attempts to automate web page functions are strongly discouraged since the user interface is subject to change **without notice** and the ministry is unable to support applications that are sensitive to the layout of MC EDT screens.

### <span id="page-9-3"></span>**MC EDT Web Service**

The web service is a web user interface that allows Electronic Medical Records (EMR) systems or integrated billing software to provide automated interfaces to initiate multiple concurrent uploads and downloads.

Specialized software will be required to use the web service. Contact your vendor and refer to Section 8, Technical Specifications and Section 9, Conformance Testing.

### <span id="page-10-0"></span>**MC EDT Report/File Types**

The following report/file types for upload and download are used by both the MC EDT Web Service and MC EDT Web Page.

### <span id="page-10-1"></span>**File Types Available For Upload**

### **1. OHIP Medical Claim Files**

The *Technical Specifications Interface to Health Care Systems* manual outlines the way in which claim data must be formatted for the ministry to process and for the receipt of claim files. Specifications are technical and are intended to be used by a vendor or IT technical support to ensure the data coming to and from the ministry is in a format the MC EDT service can receive/send. The manual is located on the ministry's website at:

[http://www.health.gov.on.ca/english/providers/pub/ohip/tech\\_specific/tech\\_specific\\_](http://www.health.gov.on.ca/english/providers/pub/ohip/tech_specific/tech_specific_mn.html) [mn.html](http://www.health.gov.on.ca/english/providers/pub/ohip/tech_specific/tech_specific_mn.html)

The ministry recommends daily submission of claims which will ensure early processing of medical claim files and quick return notification from the ministry of any rejected claims. It is recommended that batches of medical claims be maintained at a manageable size for your operation to ensure your ease in reconciliation.

### **2. Stale Dated Claim Files**

In accordance with the *[Health Insurance Act](http://www.e-laws.gov.on.ca/html/statutes/english/elaws_statutes_90h06_e.htm)*, all claims must be submitted within six months of the date of service. Claims submitted more than six months following the date of service must be submitted as a stale dated file. Single claims can be submitted with other claim files but must be identified using the manual review indicator. Supporting documentation must be faxed to your local claims services processing office.

Refer to Section 5.2 File Upload.

### **3. Overnight Batch Eligibility Checking**

The Overnight Batch Eligibility Checking (OBEC) application is one of the methods available to access the Health Card Validation (HCV) system. OBEC enables health care providers to verify the eligibility/status of a patient's health number/version code before a health service is provided. Eligibility is verified against the ministry's database based on the date the file was submitted and a response file is returned to the user the next business day. OBEC helps to reduce eligibility and version code claim rejects. OBEC does not provide the correct health number or version code.

A formatted file of health numbers/version codes is sent to the ministry for processing. There is a limit of 50,000 records per file. Refer to the *Health Card Validation (HCV) Reference Manual* for a list of the response codes. The HCV Reference Manual is located on the ministry's website at:

[http://www.health.gov.on.ca/english/providers/pub/ohip/ohipvalid\\_manual/ohipvalid\\_](http://www.health.gov.on.ca/english/providers/pub/ohip/ohipvalid_manual/ohipvalid_manual.pdf) [manual.pdf](http://www.health.gov.on.ca/english/providers/pub/ohip/ohipvalid_manual/ohipvalid_manual.pdf)

### <span id="page-11-0"></span>**Reports/Files Available For Download**

### **1. Remittance Advice Report**

This report is a monthly statement of approved claims. It is normally delivered within the first week of the month. The RA is produced during a three-to-four day period at the end of the month and is delivered when month-end processing is completed.

### **2. Group Split Remittance Advice Report**

This report is only available to individual physicians within a Family Health Network (FHN) or Family Health Organization (FHO) for reconciliation of their own claims.

### **3. File Reject Report**

This report notifies you if the ministry has rejected an entire claims file. It is normally sent within a few hours of the claim file submission. This means the file has been transferred correctly but the file does not meet current ministry technical specifications.

### **4. Batch Edit Report**

This report is normally sent within 24 hours of the claim file submission. This is your receipt that the ministry received your file; however, it does not guarantee payment of the submitted claims. If claims are uploaded on a weekend, holiday or at monthend, the Batch Edit Report is delivered on the next claims processing day.

### **5. Error Report**

This report provides a list of rejected claims and the appropriate error codes for each claim. It is normally sent within 48 hours of claim file submission. If claims are uploaded on a weekend, holiday or at month-end, the Error Report is delivered at the end of the next claims processing day.

### **6. Group Split Error Report**

This report provides a list of rejected claims and the appropriate error codes for each claim. It is only available to physicians affiliated with a FHN or FHO.

### **7. OBEC Response Report**

Overnight Batch Edit Checking (OBEC) files received by the ministry by 4:00 pm are processed overnight and the Response Report is sent by 7:00 am the following morning.

### **8. Primary Care Reports**

These reports are delivered to registered primary care physicians and groups within the first week of the month. These reports include:

- Enrolment & Consent Summary Report is a summary of patient enrolment activity to date.
- Enrolment & Consent Outside Use Report (Patients with Signed Consent) details outside use details for each physician within a specific primary care group.

### **9. Governance Reports**

The Academic Health Sciences Centre (AHSC) Governance Reports and the Northern Specialist Alternate Payment Plan (NSAPP) Governance Reports are generated monthly and sent to the user ID generated for the governance at time of registration.

### **10.General Communication**

General Communication (GCM) files replace the current EDT Bulletin Board. These files are communication specific to the MC EDT service (e.g. planned outage, claims information). It is important to remember to review your downloaded files regularly to ensure you do not miss important ministry communications with file type GCM. If you have automated software you may want to discuss this with your vendor.

Files sent to you by the ministry will be available for download for up to six (6) months from the date of creation. Files can be downloaded multiple times during this period.

### <span id="page-12-0"></span>**Cut-Off Date for MC EDT OHIP Claim Submission**

The ministry operates on a monthly billing cycle. Claims received by the 18th of the month will typically be processed for payment by the 15th of the following month.

When the 18th falls on a weekend or holiday, the deadline will be extended to the next business day. MC EDT claims received after the 18th will be processed for payment on a best effort basis and may not be processed until the next billing cycle.

### <span id="page-13-0"></span>**MC EDT Inquiries**

For inquiries regarding MC EDT information contained in this manual please contact the Service Support Contact Centre (SSCC) at:

### **1-800 262-6524**

The desk is staffed from **8:00 am until 5:00 pm, Monday to Friday** and your inquiry will be escalated to appropriate ministry staff. After business hours an answering service is available and your call will be returned the following business day.

**Section 2**

<span id="page-14-0"></span>**Registration Overview**

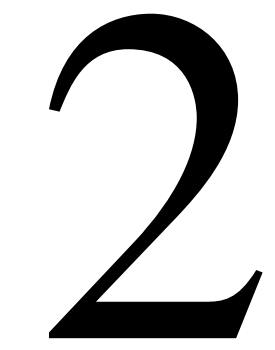

# **Section 2**

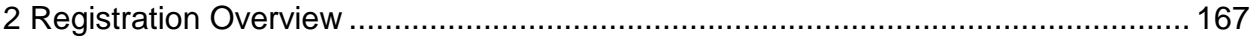

# **2 Registration Overview**

In order to submit files using the Medical Claims Electronic Data Transfer (MC EDT) service, health care providers must:

• Have an OHIP billing number. To register for an OHIP billing number select on the following **link** to access the necessary form;

[http://www.health.gov.on.ca/en/pro/forms/ohip\\_fm.aspx](http://www.health.gov.on.ca/en/pro/forms/ohip_fm.aspx)

- Receive a letter from the ministry which includes but is not limited to information to register for a GO Secure account and enrol in ministry services;
- Register for a GO Secure account. Refer to Section 3.1;
- Enrol in MC EDT. Refer to Section 3.2; and
- Optionally, designate individuals who act on your behalf to submit and retrieve files to/from the ministry. Refer to Section 3.3.

### TIPS

- All health care providers who register for or have a billing number are eligible for access to the MC EDT and Health Card Validation services. Refer to *Health Card Validation Reference Manual* for additional information on these services.
- To access the MC EDT service, all health care providers must register online for a GO Secure account and enrol for MCEDT. **This is a one time process**.
- **Health care providers must have a separate and unique email account to register for a GO Secure account**. Refer to Section 3.1.
- **A member of a group must be selected to represent the group. The representative must then register for a group GO Secure account** and enrol the group for MC EDT. The representative of the group must have a separate and unique email account to register the group for a GO Secure account (Refer to Section 3.1). The group representative may designate MC EDT permissions to staff and other physicians in the group if applicable. The group will receive a letter from the ministry with the necessary information to complete the registration and enrolment.
- If the health care provider is an affiliate of a group and only bills under the group billing number (and does not bill using an individual or solo billing number) they are **not** required to set up an individual GO Secure account unless they require access to group reports as a designee.
- A designee must also register for their own GO Secure account. **Designees must have a separate and unique email account to register for a GO Secure Account**. Designees have access to authorized files but can not authorize other designate accounts.
- Health care providers have the online ability on a self-service basis to:
	- change their GO Secure password, refer to Section 7.1.5;
	- grant, modify and/or revoke designee access permissions, refer to Section 3.4; and
	- regenerate an expired "**shared secret**" that is provided to a health care provider for a designee to use to accept your designation, refer to Section 3.4.
	- Designees have the online ability on a self-service basis to change their GO Secure password, refer to Section 7.

Under *[The Personal Health Information and Protection Act](http://www.e-laws.gov.on.ca/html/statutes/english/elaws_statutes_04p03_e.htm)* (PHIPA) the health information custodian (HIC) is responsible for the protection of personal information and is accountable for anyone accessing that information. Only a health information custodian may designate individuals (e.g. administrative staff; a Billing Agent; and/or another Health Care Provider) to act on their behalf by granting permission to submit files and/or to view reports from the ministry. It is the health care provider's responsibility to identify and authenticate those individuals they want to assign designate accounts.

As per the online GO Secure Terms and Conditions and the MC EDT Acceptable Use Policy, account information including the ID and password must not be shared. Refer to Section 3.1 and 3.2 for detailed registration and enrolment procedures.

For inquiries regarding MC EDT information contained in this manual please contact the Service Support Contact Centre (SSCC) at:

### **1-800 262-6524**

The desk is staffed from **8:00 am until 5:00 pm, Monday to Friday** and your inquiry will be escalated to appropriate ministry staff. After business hours an answering service is available and your call will be returned the following business day.

**Section 3**

**Health Care Provider GO Secure Registration and MC EDT Enrolment Procedures**

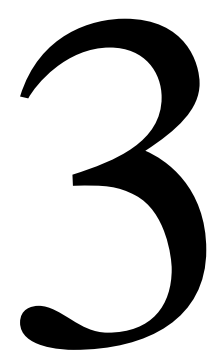

# **Section 3**

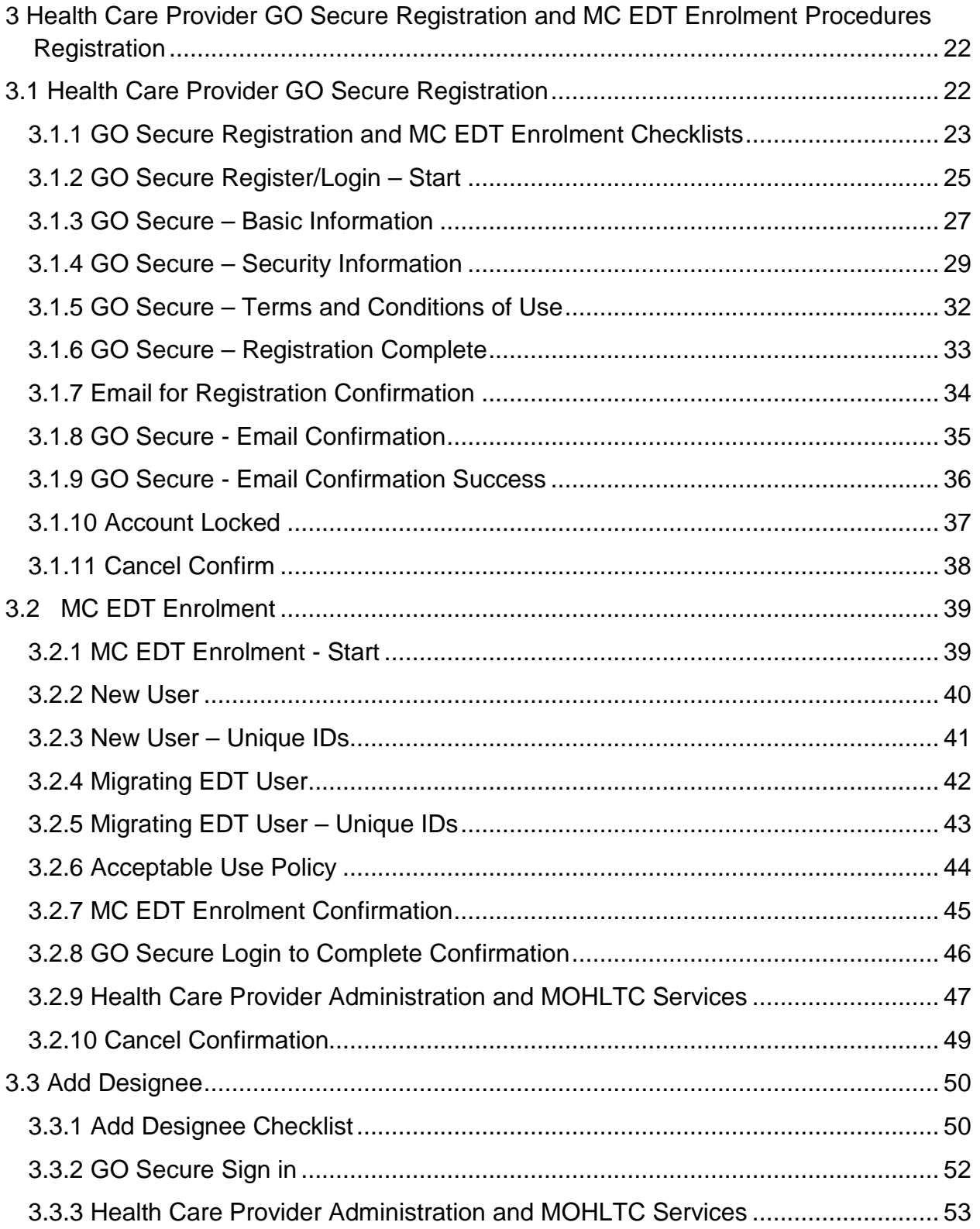

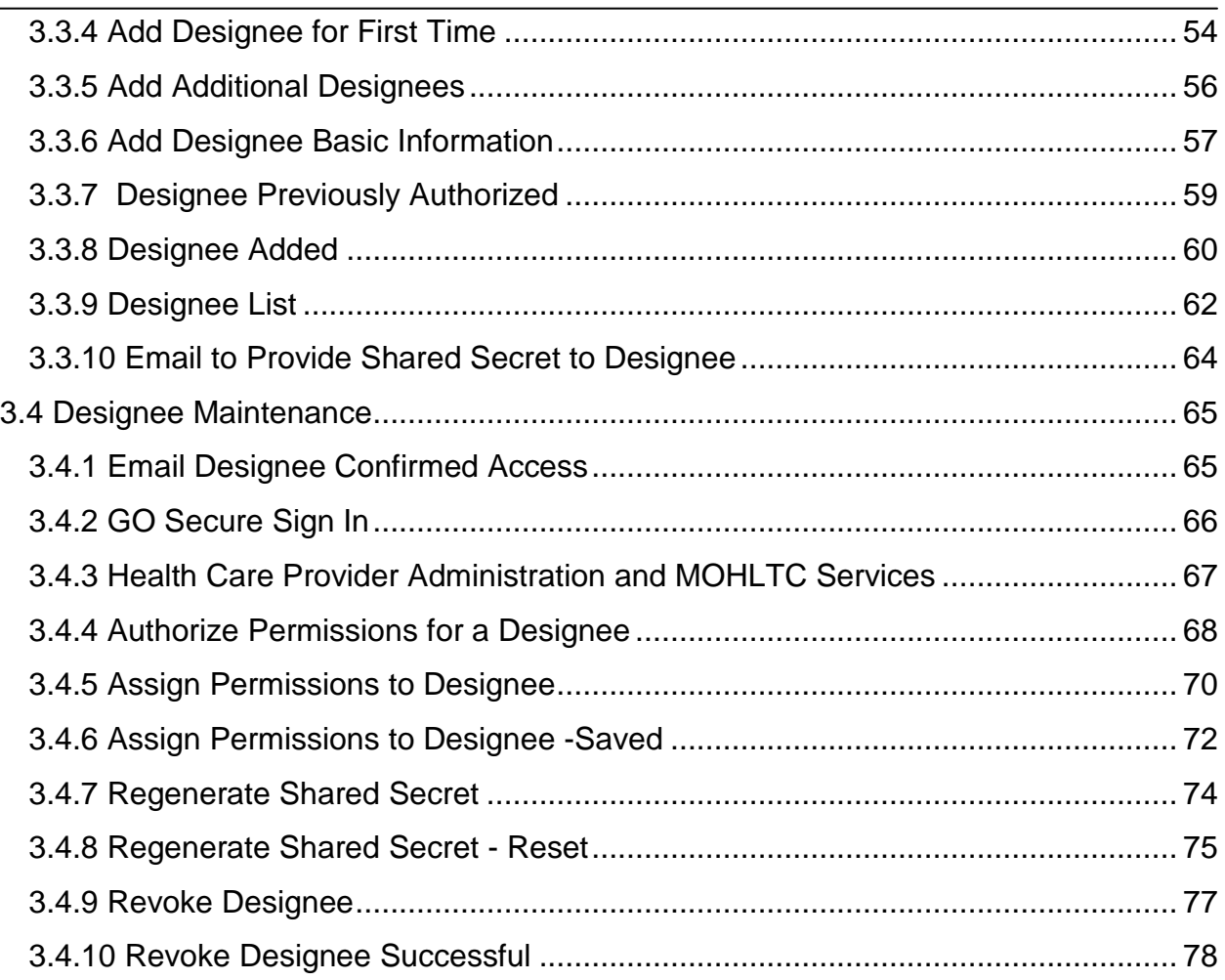

## <span id="page-21-0"></span>**3 Health Care Provider GO Secure Registration and MC EDT Enrolment Procedures Registration**

# <span id="page-21-1"></span>**3.1 Health Care Provider GO Secure Registration**

This section is used by health care providers to register **one-time only** for a GO Secure account using the following **link**:

### [https://www.edt.health.gov.on.ca](https://www.edt.health.gov.on.ca/)

The following identifies various ways health care will use the GO Secure Login screen throughout the process of the registration for your GO Secure account and the enrolment and use of MC EDT:

- Registration for the first time user. Refer to Section 3.1.2.
- Confirmation of their email. Refer to Section 3.1.8.
- Enrolment for MC EDT services. Refer to Section 3.2.
- Add a designee. Refer to Section 3.3.
- Designee maintenance. Refer to Section 3.4.
- Use the MC EDT Web Page (refer to Section 5) or use the MC EDT Web Service.
- Forget your GO Secure ID and /or password. Refer to Section 6.
- GO Secure profile maintenance. Refer to Section 7.

The following checklist provides a summary of steps required by the health care provider to register for their GO Secure account and enrol for MC EDT.

### <span id="page-22-0"></span>**3.1.1 GO Secure Registration and MC EDT Enrolment Checklists**

- **Note:** You will be required to open and close your Internet browser several times during the process of registering for the GO Secure account and enrolling for MC EDT. You can not have other Internet items open at the same time.
- $\Box$  Receive letter from the ministry.
- Copy the **link** in the ministry letter [https://www.edt.health.gov.on.ca](https://www.edt.health.gov.on.ca/) and **close your Internet browser** if it is currently open by selecting the **ight** in the upper right corner of the screen.
- Reopen your Internet browser and use the copied **link** to navigate to the GO Secure Login screen.
- □ Register Now for GO Secure account. Refer to Section 3.1.2 to 3.1.6.
- **Close your Internet browser**.
- □ Reopen your Internet browser and check your email.
- Receive email subject: "**GO Secure Login – Registration Confirmation**" requesting email confirmation. Refer to Section 3.1.7.
- Copy the **link** in the "**Registration Confirmation**" email.
- **Logout of your email** and **close your Internet browser**
- Reopen your Internet browser and use the copied **link** to navigate to the GO Secure Login screen.
- □ Confirm your email account by signing in with your GO Secure ID and password. Refer to Section 3.1.8.
- □ You have completed the registration for your GO Secure account.
- **Logout and close your Internet browser**. For email confirmation Refer to Section 3.1.9.
- Reopen your Internet browser and use the copied **link from your ministry letter** to navigate to GO Secure Login screen.
- $\Box$  Enrol for MC EDT by signing in with your GO Secure ID and password and use the "Unique Identifiers" provided in the ministry letter. Refer to Section 3.2.1.
- □ Confirm the enrolment for MC EDT by selecting the text **link** indicated on the screen to navigate to the GO Secure Login screen again.
- $\Box$  Sign in with your GO Secure ID and password to navigate to the Administration and MOHLTC Services page. Refer to Section 3.2.8.
- **You have completed the enrolment for MC EDT.**
- □ At the health care provider "Administration and MOHLTC Services" screen the health care provider has the following options. Refer to Section 3.2.9.
	- a) Upload or download files/reports, select "**MC EDT Service**". Refer Section 5.
	- b) Add a designee (optional), select "**Designee Maintenance**". Refer to Section 3.3.
	- c) Authorize permissions to designee, select "**Designee Maintenance**". Refer to Section 3.4.
	- d) Regenerate expired "**shared secret**" for a designee, select "**Designee Maintenance**". Refer to Section 3.4.
	- e) Revoke a designee, select "**Designee Maintenance**". Refer to Section 3.4.
	- f) Maintain your GO Secure account, select "**GO Secure Profile**". Refer to Section 7.

### <span id="page-24-0"></span>**3.1.2 GO Secure Register/Login – Start**

### **INSTRUCTIONS:**

#### First time user registration:

Copy the following **link** from your ministry letter into your Internet browser to navigate to the GO Secure Login screen:

#### [https://www.edt.health.gov.on.ca](https://www.edt.health.gov.on.ca/)

• Select the "Register Now" button to navigate to the Registration: Step 1 of 2 screen. Refer to Section 3.1.3.

Already registered for a GO Secure Account and have to complete enrolment for MC EDT services:

Copy the following **link** from your ministry letter into your Internet browser to navigate to the GO Secure Login screen:

#### [https://www.edt.health.gov.on.ca](https://www.edt.health.gov.on.ca/)

- Key in your GO Secure ID and password.
- Select the "Sign In" button to navigate to the Identification screen. Refer to Section 3.2.2.

Already registered for a GO Secure Account and enrolled for MC EDT services and want to use the MC EDT service or maintain your designees or your GO Secure Account:

Copy the following **link** into your Internet browser to navigate to the GO Secure Login screen:

[https://www.edt.health.gov.on.ca](https://www.edt.health.gov.on.ca/)

- Key in your GO Secure ID and password.
- Select the "Sign In" button to navigate to the Administration and MOHLTC Services screen. Refer to Section 3.2.9.

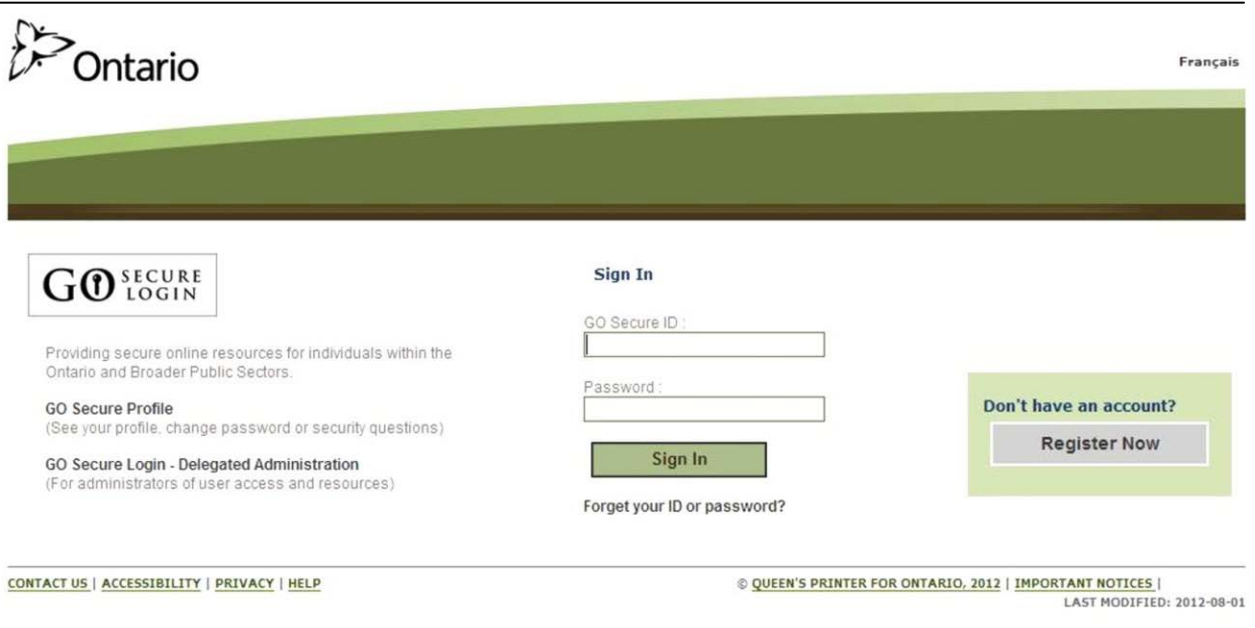

### **TIPS**

- If you have already created a GO Secure ID, but **forgot your password**, or want to create a new password select the text, "Forget your ID or password?" to navigate to the Password Recovery – Enter ID screen. Refer to Section 6.
- If you have already created a GO Secure ID, but **forgot your GO Secure ID**, select the text, "Forget your ID or password?" to navigate to the Password Recovery – Enter ID screen. Select the text, "Forgot your GO Secure ID". Refer to Section 6.
- Your password will expire in 120 days. You will receive an email eight (8) days in advance advising you of the expiry date and includes a **link** for you to create a new password. Refer to Section 6.
- Your session will time-out if there is no activity in 45 minutes.
- After five (5) consecutive failed attempts, you will be locked out for 30 minutes. Refer to Section 3.1.10.

### <span id="page-26-0"></span>**3.1.3 GO Secure – Basic Information**

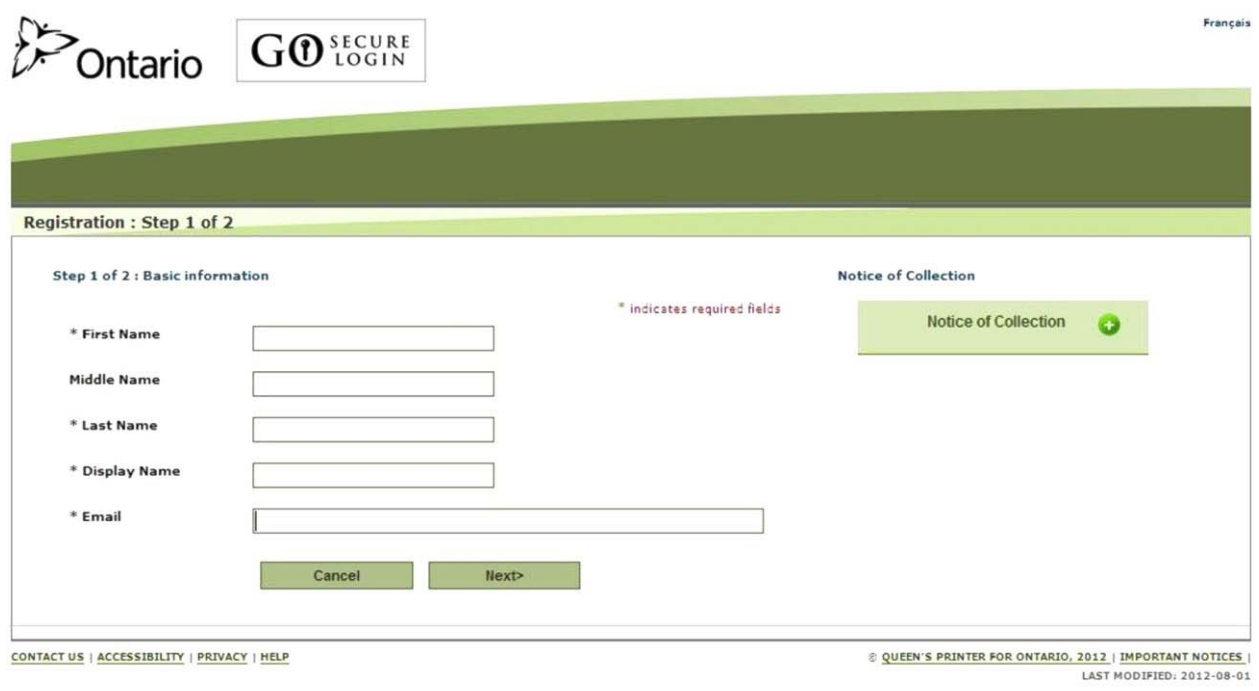

### **INSTRUCTIONS:**

- Key in your first name, last name and email account.
- The "Display Name" field is auto-populated with your first and last name.
- Select the "Next>" button and you will be navigated to the second step of the registration process, the Registration: Step 2 of 2 screen. Refer to Section 3.1.4.

#### OPTIONS:

• To cancel this activity, select the "Cancel" button and a "Cancel Confirm" dialogue box will be displayed. Refer to Section 3.1.11.

OR

• You may overwrite the "Display Name" field to create a unique "Display Name" which must have a minimum of four characters.

OR

• To read the authorization to collection personal information and the contact information for questions about the collection of personal information, select the "Notice of Collection" button at the top right hand side of the screen.

TIPS:

- Registration for a GO Secure account is a **one-time only** process using your email account as a GO Secure ID.
- Your email account must be unique for each registration if applicable. For example:
	- If you submit claims and receive reports as a solo provider then you must register as a solo provider using a unique email account. Refer to Section 2 Registration.
	- If you are the representative of a group and are registering the group, you must use a separate and unique email account for the group registration. Refer to Section 2 Registration.
- The "Email" field must not contain any of the following special characters:

$$
Space "();; < > & {\text{ }[\n \setminus \n ]}
$$

- The "Email" field must not contain: @ontario.ca
- The "Middle Name" is optional.
- The "Display Name" is a standard field and is used for informational purposes only.

### <span id="page-28-0"></span>**3.1.4 GO Secure – Security Information**

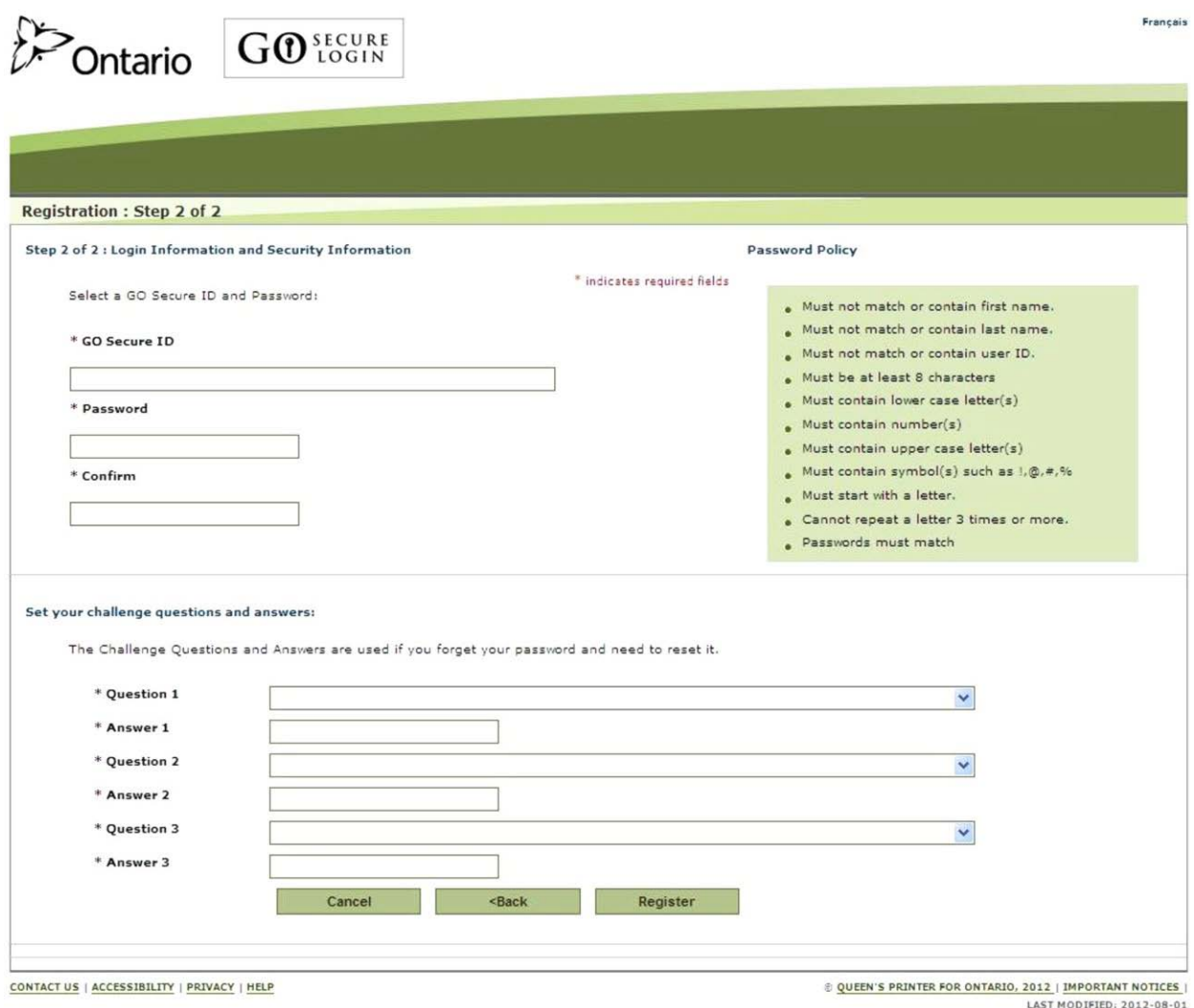

**Note:** The system will auto-populate the "GO Secure ID" field with the email account that you keyed in the Registration: Step 1 of 2 screen.

### **INSTRUCTIONS:**

- Create a "Password" that meets the password policy outlined on the right side of the screen. Refer to TIPS on the following page for details.
- Re-key the same password.
- Select three different "Challenge Questions" and answer the three questions.
- Challenge Question Answers:
	- Cannot be the same as the questions;
	- Must be at least three (3) characters long; and
	- Will not be stored on the system as case sensitive.
- To continue with your registration, select the "Register" button and you will be navigated to the GO Secure Login Terms and Conditions of Use screen. Refer to Section 3.1.5.

OPTIONS:

• To cancel this activity, select the "Cancel" button and a "Cancel Confirm" dialogue box will be displayed. Refer to Section 3.1.11.

OR

• To start over again at the previous screen, select the "Back" button. Refer to Section 3.1.3.

OR

• You may overwrite the email account to create a unique "GO Secure ID" that meets GO Secure ID policy. Refer to TIPS below.

### TIPS:

- If you are not using the default "GO Secure ID" (your email account), then it must:
	- Be unique
	- Start with a letter;
	- Contain eight (8) or more characters (letters, digits, and symbols and;
	- Not contain spaces.
- The "Password" must:
	- Not match or contain the "First Name";
	- Not match or contain the "Last Name";
	- Not match or contain the "GO Secure ID";
- Contain eight (8) to 16 characters;
- First character must be a letter;
- At least one lowercase letter;
- At least one uppercase letters;
- At least one number;
- At least one special character such as:  $! @ # \%$
- Not match or contain the "GO Secure ID";
- Not repeat a letter three (3) times or more;
- Not be re-used for up to eight (8) occurrences; and
- Match the confirm password.
- "Password" characters will not be displayed as they are keyed.
- "Confirm Password" characters will not be displayed as they are keyed.
- Your password will expire in 120 days. You will receive an email eight (8) days in advance advising you of the expiry date and a **link** to create a new password. Refer to Section 7.
- You must select three different Challenge Questions:
- Challenge Question Answers:
	- Can not be the same as the questions;
	- Must be at least three (3) characters long; and
	- Will not be stored on the system as case sensitive.
- Keep a record of your challenge questions and answers. You will need to answer these correctly when you change your password every 120 days.
- After five (5) consecutive failed attempts, to select and answer questions you will be locked out for 30 minutes. Refer to Section 3.1.10.

### <span id="page-31-0"></span>**3.1.5 GO Secure – Terms and Conditions of Use**

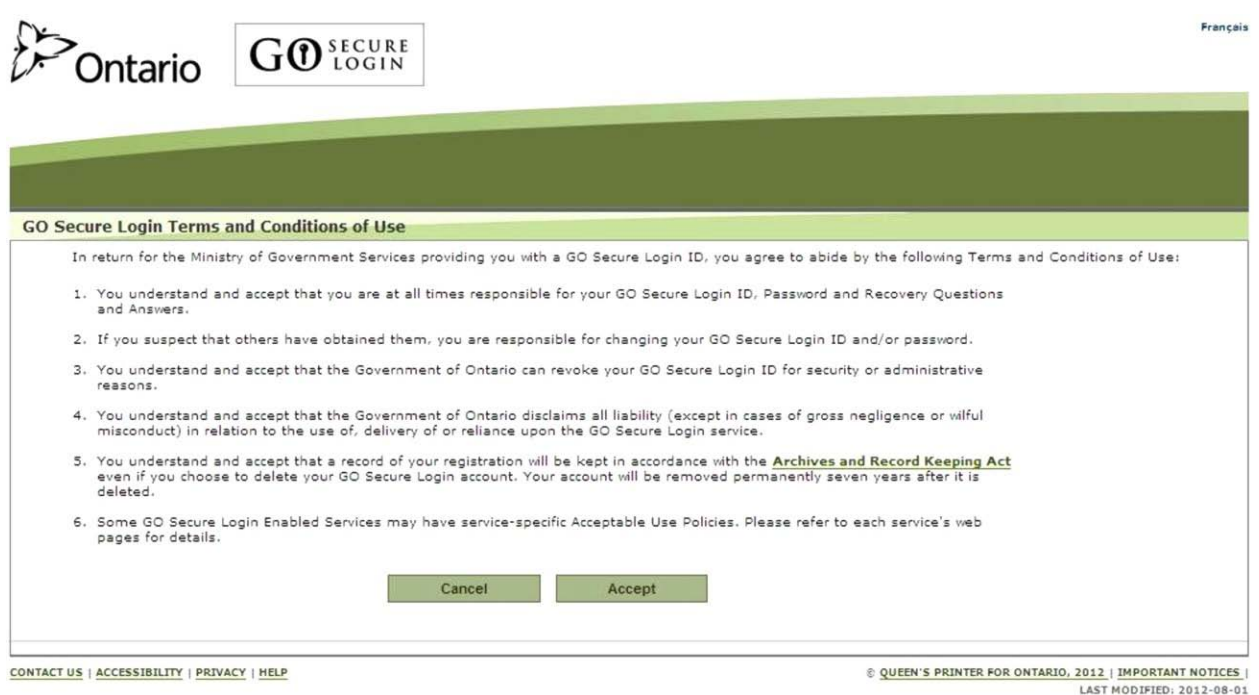

### **INSTRUCTIONS:**

• To indicate that you read and agree to the terms and conditions of use, select the "Accept" button. Refer to Section 3.1.6.

OPTIONS:

• To cancel this activity, select the "Cancel" button and a "Cancel Confirm" dialogue box will be displayed. Refer to Section 3.1.11.

TIPS:

• You are responsible for password management and confidentiality of your GO Secure ID and password.

### <span id="page-32-0"></span>**3.1.6 GO Secure – Registration Complete**

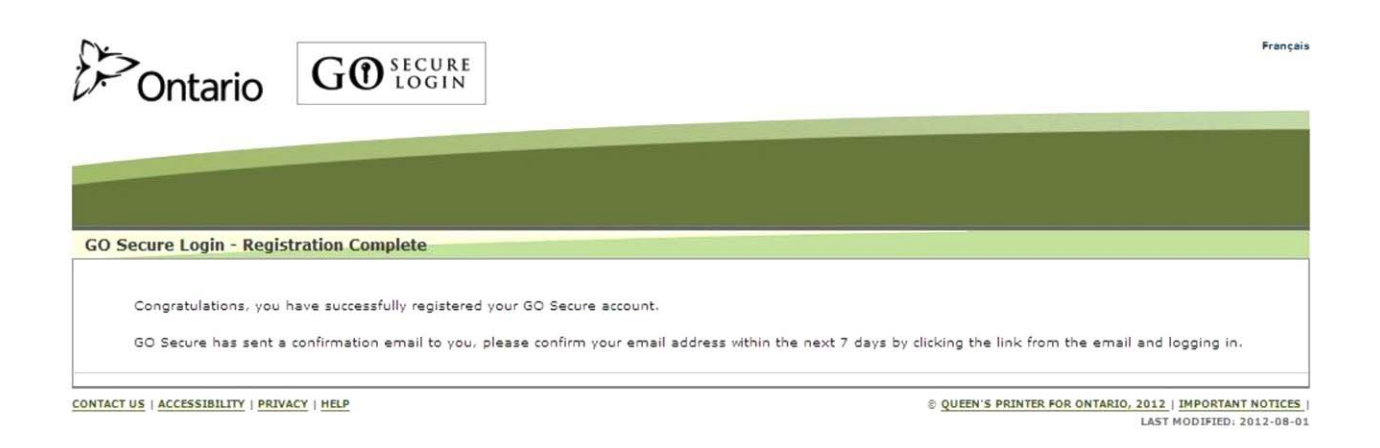

You have registered your GO Secure account. You must now confirm your email.

### **INSTRUCTIONS:**

- **Close your Internet browser.**
- To complete the registration process, reopen your Internet to check your email with subject: "GO Secure Login Registration Confirmation". Refer to Section 3.1.7.

TIPS:

• Confirm your email within the next seven (7) days of receiving the email, to prevent your GO Secure ID from being deactivated.

### <span id="page-33-0"></span>**3.1.7 Email for Registration Confirmation**

**From:** GO Secure Login <noreply@ontario.ca> **To:** your email <Dr.BobEmail@email.com> **Sent:** Thursday, August 2, 2012 11:17:57 AM **Subject:** GO Secure Login - Registration Confirmation

Hello and welcome to GO Secure Login.

Your GO Secure ID is Dr.BobEmail@email.com

It is important that you confirm your GO Secure email address by selecting the link below and log in with your GO Secure ID and password.

### < **LINK** >

Please complete this process within 7 days, or your GO Secure Login will be de-activated.

Thank You

### **INSTRUCTIONS:**

- To confirm your email, copy the **link** the email (as shown above) and **close your Internet browser**.
- Open your Internet browser and use the copied **link** to navigate to the GO Secure Login screen. Refer to Section 3.1.8.

OPTIONS:

• **If you overwrote the system generated GO Secure ID** (your email account) and created your own unique GO Secure ID, **you will receive a sample email similar to the one above. Repeat the instruction above**.

TIPS:

• Confirm your email within the next seven (7) days of receiving the email, to prevent your GO Secure ID from being deactivated.

### <span id="page-34-0"></span>**3.1.8 GO Secure - Email Confirmation**

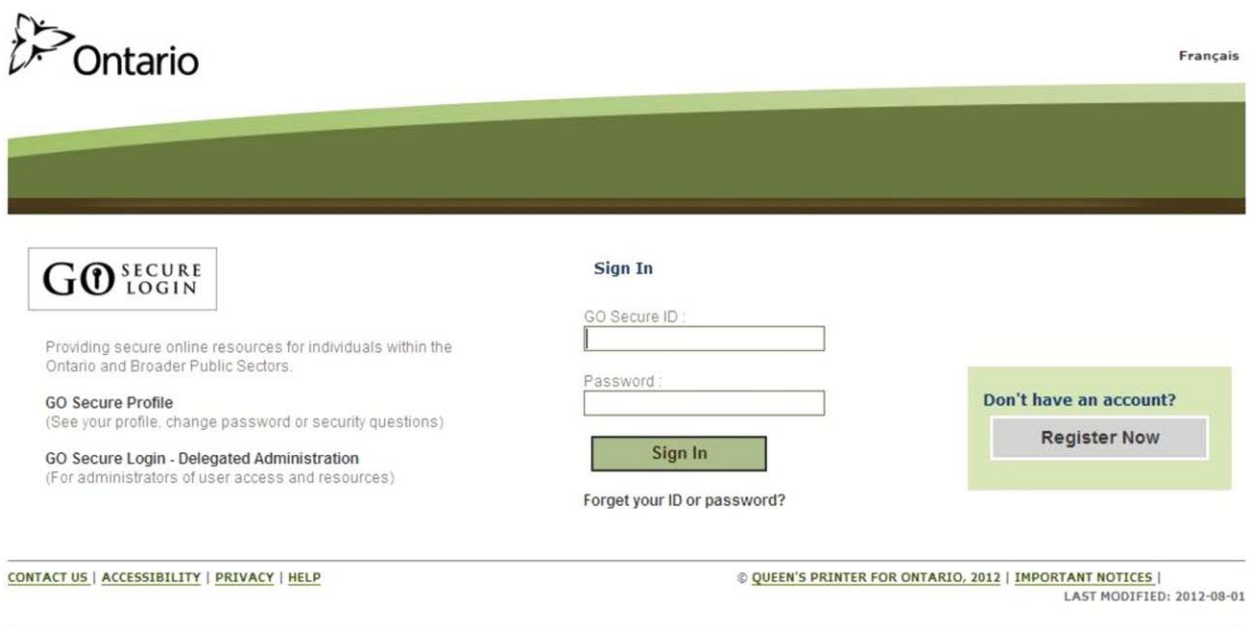

### **INSTRUCTIONS:**

- To confirm your email, key your GO Secure ID and password.
- Select the "Sign In" button and you will be navigated to the GO Secure Login Email Validation screen. Refer to Section 3.1.9.

### <span id="page-35-0"></span>**3.1.9 GO Secure - Email Confirmation Success**

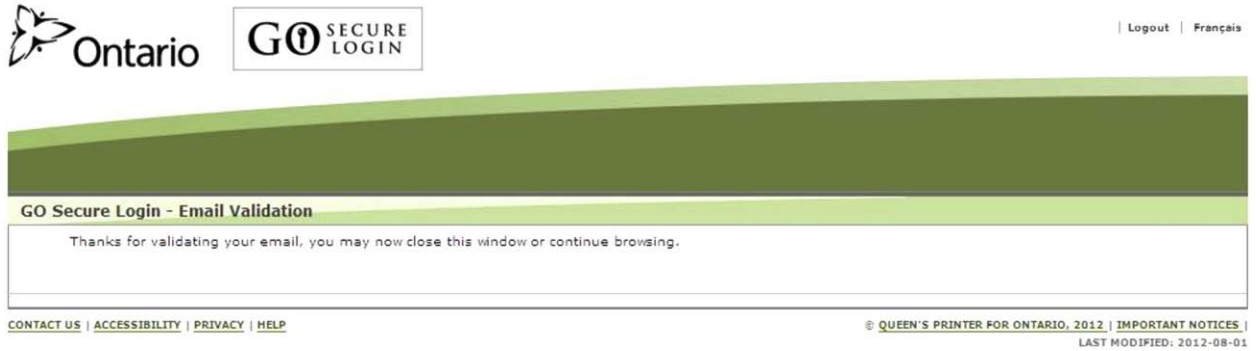

### **Your email is confirmed and you have completed the registration for your GO Secure account.**

#### **Now you must complete your enrolment for MC EDT.**

#### **INSTRUCTIONS:**

- Select the text "**Logout**" in the top right corner of the screen and a GO Secure Login screen will be displayed.
- **Do NOT use the GO Secure Login screen displayed after logging out**.
- **Close your Internet browser**.
- <span id="page-35-1"></span>• To enrol for MC EDT, open your Internet browser and use the **link from your ministry letter** to navigate to the correct GO Secure Login screen. Refer to Section 3.2.
### **3.1.10 Account Locked**

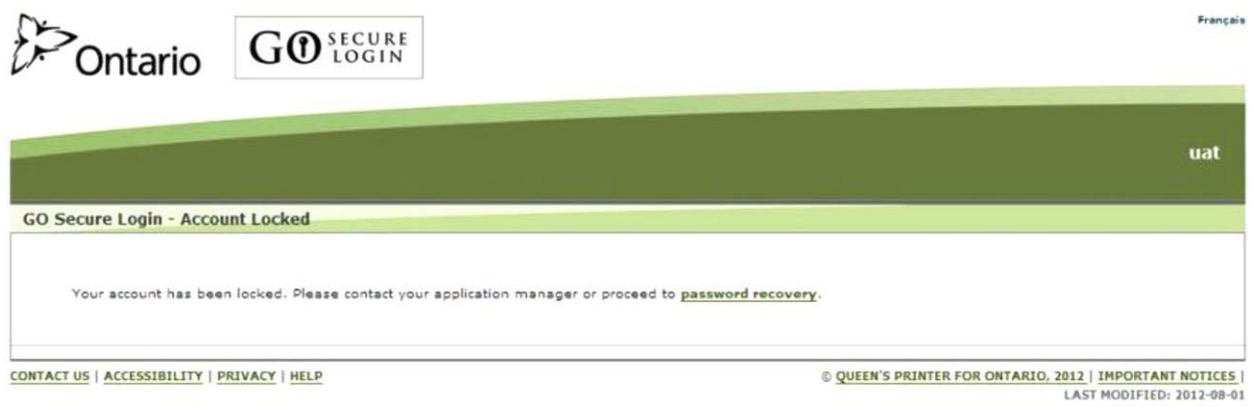

### **INSTRUCTIONS:**

- After five (5) consecutive failed attempts to log on, you will be locked out for 30 minutes.
- If the problem appears to be with your password, select the text "password recovery" and you will be navigated to the Password Recovery – Enter ID screen. Refer to Section 6.1.2.

### **3.1.11 Cancel Confirm**

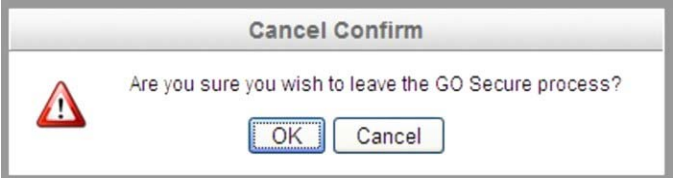

### **INSTRUCTIONS:**

• To cancel the activity you are doing, select the "OK" button and you will be navigated to the GO Secure Login screen. Refer to Section 3.1.2.

OPTIONS:

• To return to the screen at which you selected cancel, select the "Cancel" button.

# **3.2 MC EDT Enrolment**

This section is only used by the health care provider after completing the GO Secure registration, and confirming their email.

To complete your MC EDT enrolment, copy the **link from your ministry letter**, into your Internet browser to navigate to the GO Secure Login screen.

### **3.2.1 MC EDT Enrolment - Start**

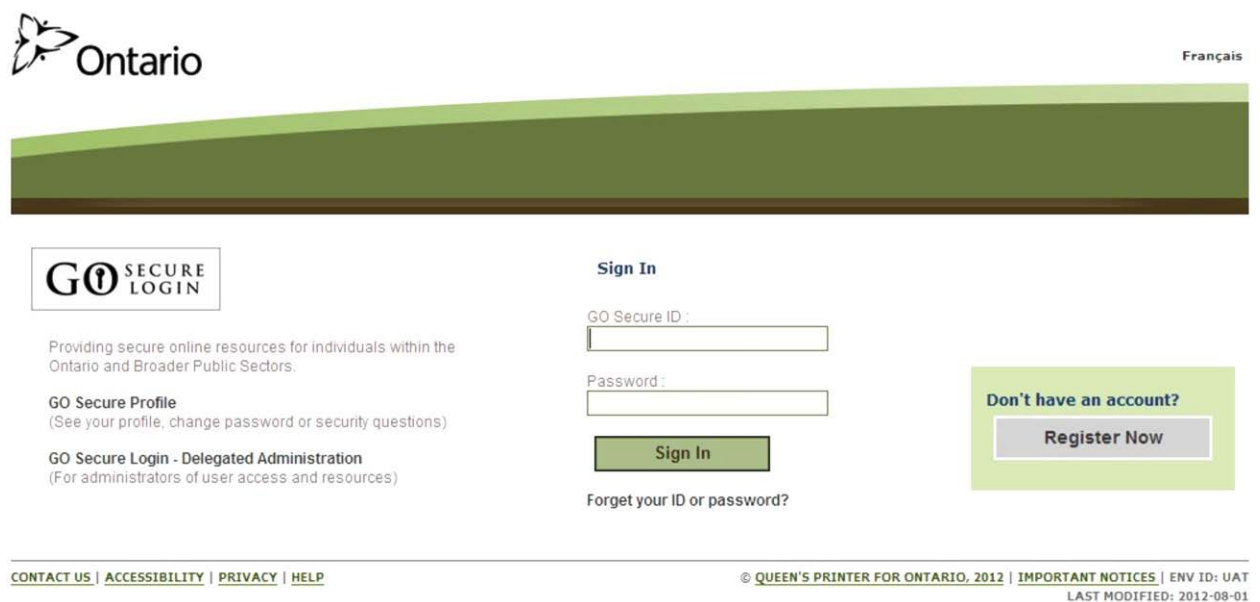

#### **INSTRUCTIONS:**

- Key in your "GO Secure ID" and "Password".
- Select the "Sign In" button to navigate to the Identification screen. Refer to Section 3.2.2.

### **3.2.2 New User**

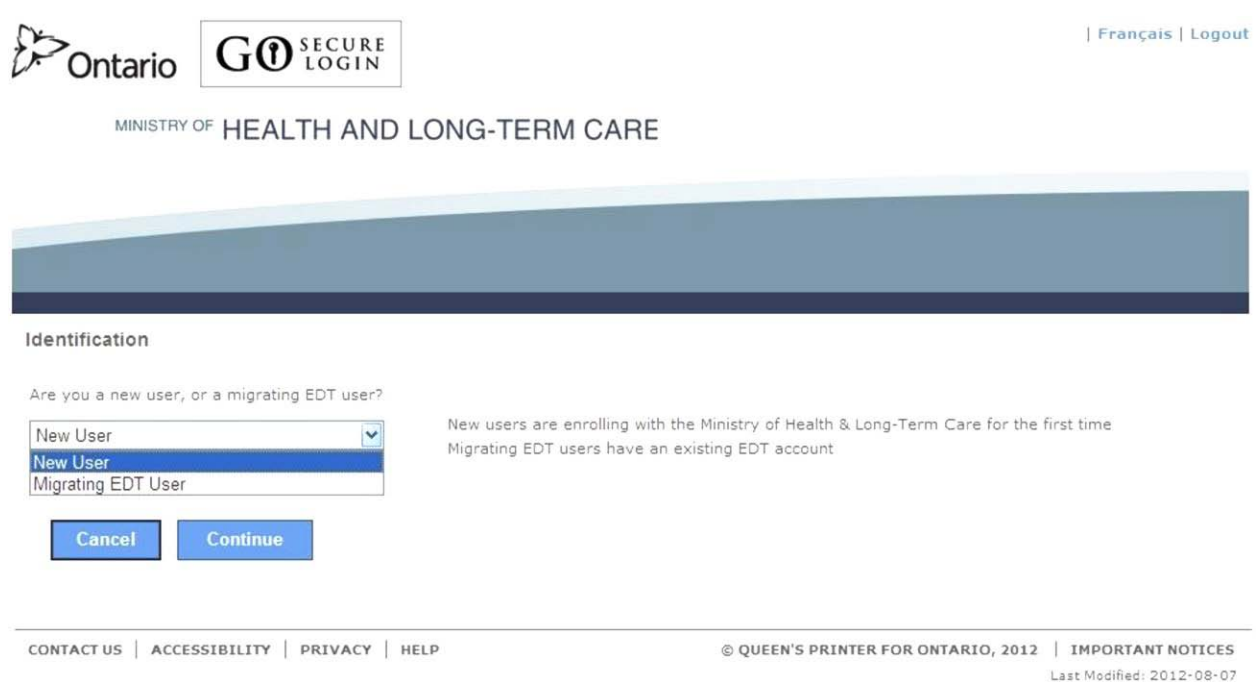

### **INSTRUCTIONS:**

- If you **have never had an EDT account**, select "New User" from the drop down menu.
- To continue, select the "Continue" button to navigate to the Identification New User screen. Refer to Section 3.2.3.

### OPTIONS:

• If you **have an existing EDT account**, refer to Section 3.2.4.

OR

• To cancel the activity, select the "Cancel" button to navigate to the Cancel Confirmation screen. Refer to Section 3.2.10.

OR

### **3.2.3 New User – Unique IDs**

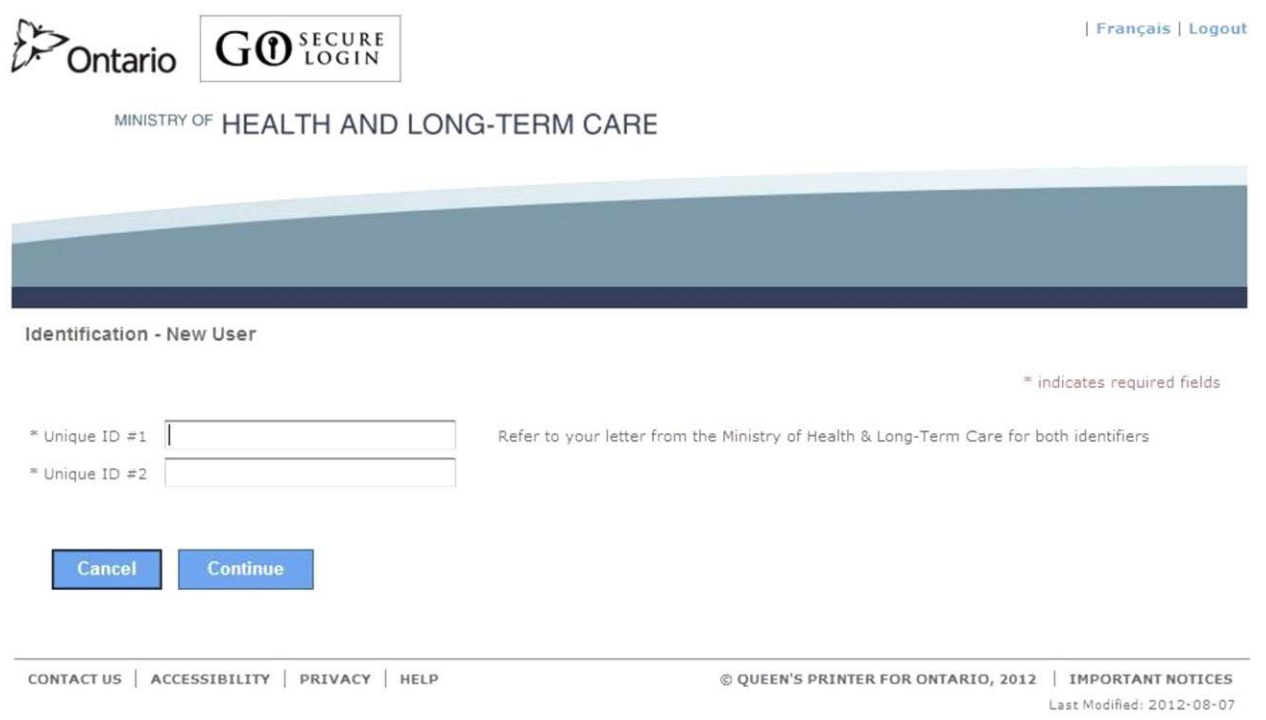

**Note:** Refer to your ministry letter for your Unique IDs.

### **INSTRUCTIONS:**

- Key in Unique ID #1 and Unique ID #2.
- To continue, select the "Continue" button to navigate to the Acceptable Use Policy screen. Refer to Section 3.2.6.

#### **OPTIONS**

• To cancel this activity, select the "Cancel" button to navigate to the Cancel Confirmation screen. Refer to Section 3.2.10.

OR

### **3.2.4 Migrating EDT User**

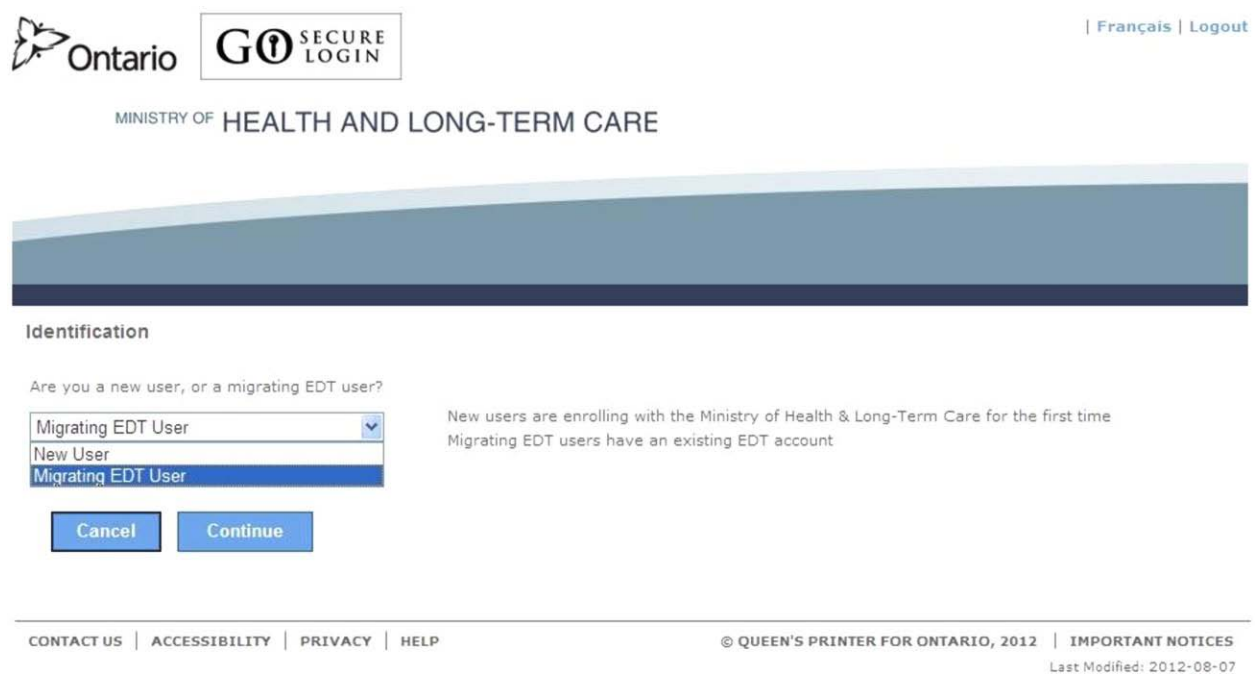

#### **INSTRUCTIONS:**

- If you **have an existing EDT account**, select "Migrating EDT User" from the drop down menu.
- To continue, select the "Continue" button to navigate to the Identification Migrating EDT User screen. Refer to Section 3.2.5.

OPTIONS:

• To cancel this activity, select the "Cancel" button to navigate to the Cancel Confirmation screen. Refer to Section 3.2.10.

OR

### **3.2.5 Migrating EDT User – Unique IDs**

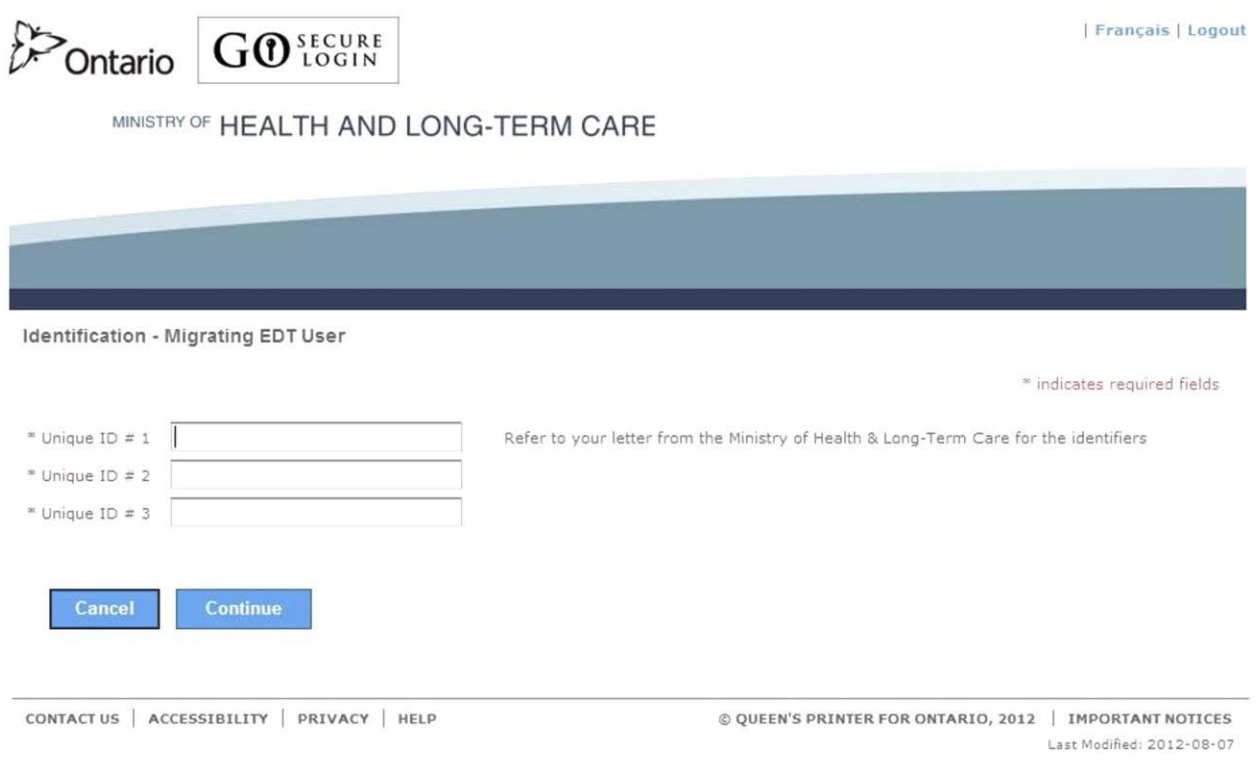

**Note:** Refer to your ministry letter for your Unique IDs.

### **INSTRUCTIONS:**

- Key in Unique ID #1, Unique ID #2 and Unique ID #3.
- To continue, select the "Continue" button to navigate to the Acceptable Use Policy for Electronic Business Services screen. Refer to Section 3.2.6.

#### **OPTIONS**

• To cancel this activity, select the "Cancel" button to navigate to the Cancel Confirmation screen. Refer to Section 3.2.10.

#### OR

### **3.2.6 Acceptable Use Policy**

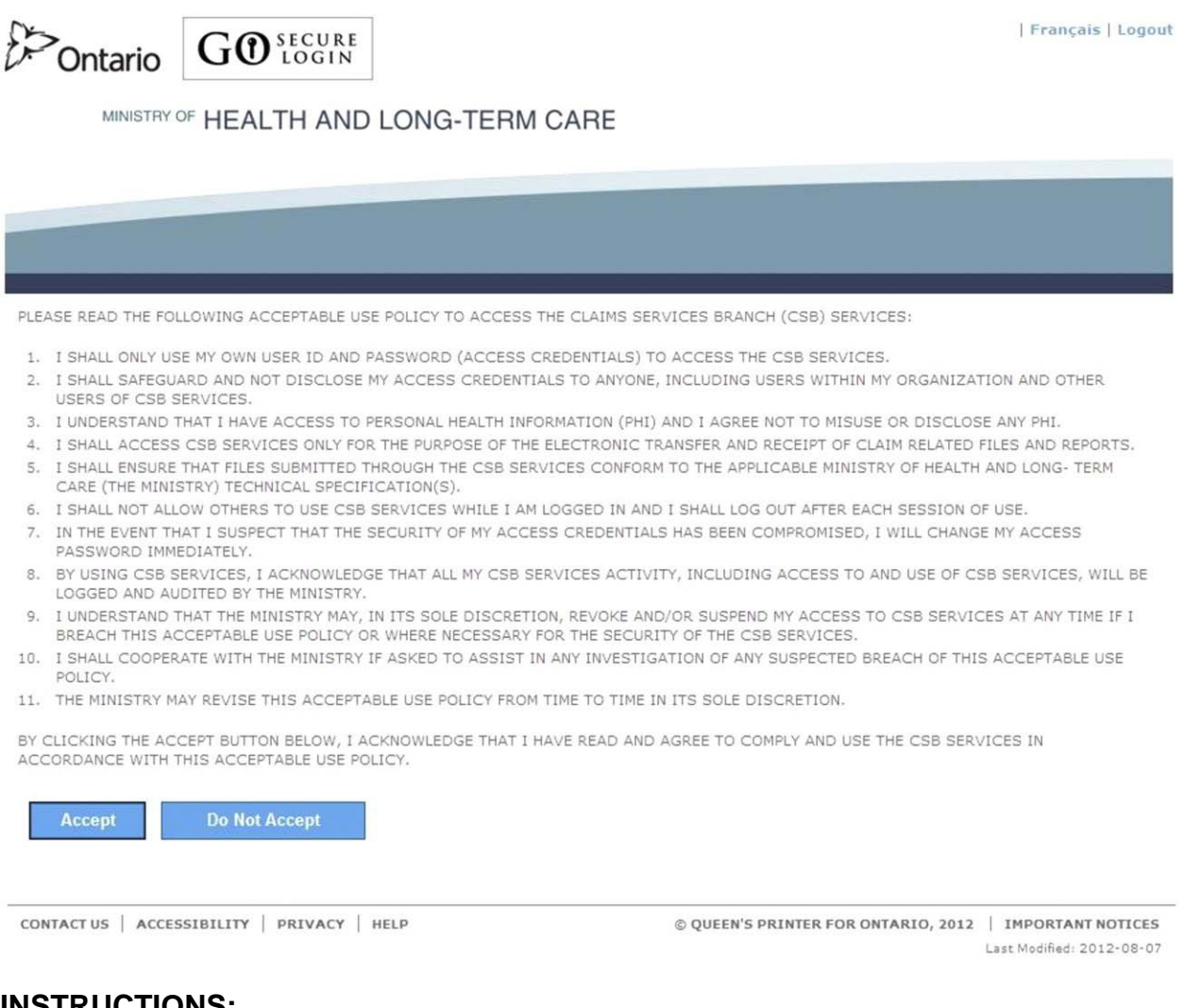

- **INSTRUCTIONS:** 
	- To indicate that you have read and agree to the Acceptable Use Policy, select the "Accept" button to navigate to the Success screen. Refer to Section 3.2.7.

#### OPTIONS:

• If you **do not** want to enrol for MC EDT, select the "Do Not Accept" button to navigate back to the Identification screen. Refer to Section 3.2.2 (New User) or 3.2.4 (Migrating EDT User).

OR

TIPS:

• You are **NOT** enrolled in MC EDT unless you select the "Accept" button.

## **3.2.7 MC EDT Enrolment Confirmation**

Dontario **O** SECURE Français | Logout

MINISTRY OF HEALTH AND LONG-TERM CARE

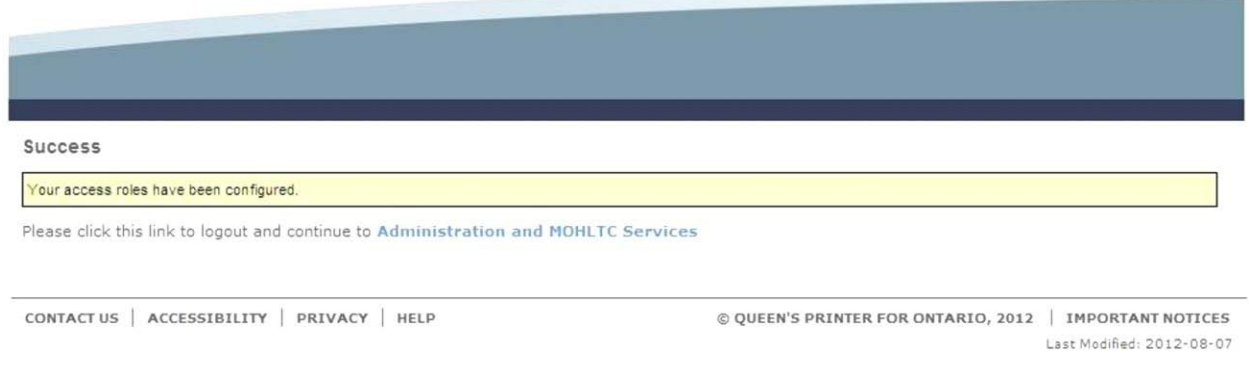

Your access role to MC EDT has been successful.

#### **INSTRUCTIONS:**

• To confirm your enrolment, select the text "Administration and MOHLTC Services" to be logged out and navigated to the GO Secure Login screen. Refer to Section 3.2.8.

#### OPTIONS:

# **3.2.8 GO Secure Login to Complete Confirmation**

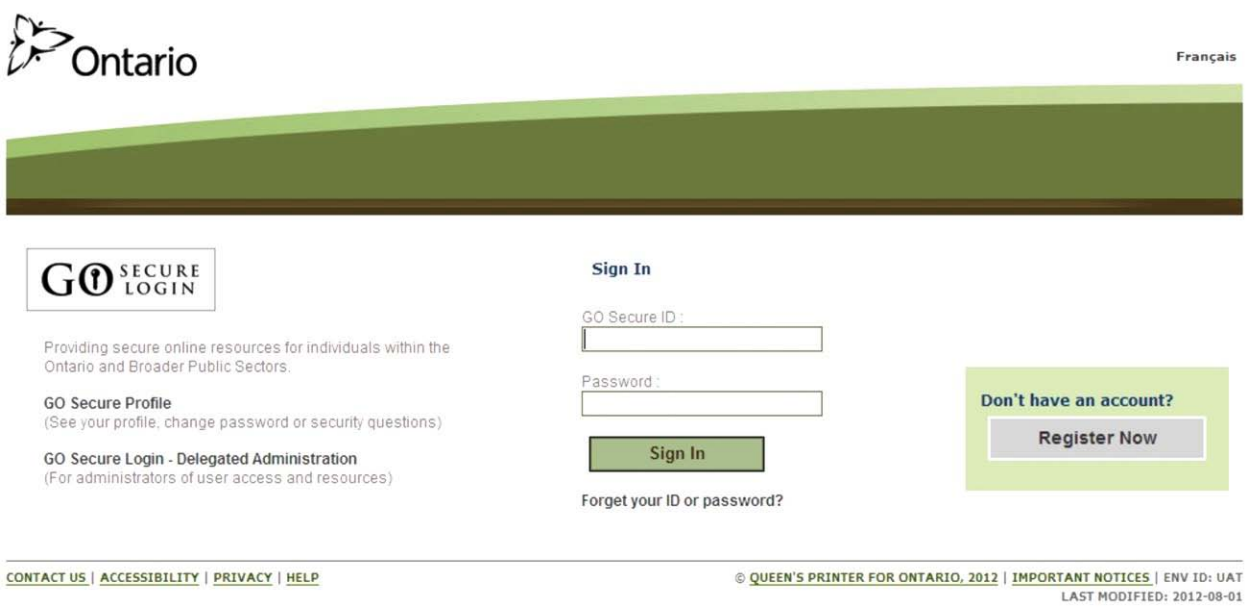

### **INSTRUCTIONS:**

• To complete the confirmation, key in your GO Secure ID and password and select the "Sign In" button. Refer to Section 3.2.9.

### **3.2.9 Health Care Provider Administration and MOHLTC Services**

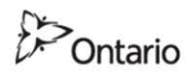

HCPAAUGEIGHT@YMAIL.COM | Français | Logout

MINISTRY OF HEALTH AND LONG-TERM CARE

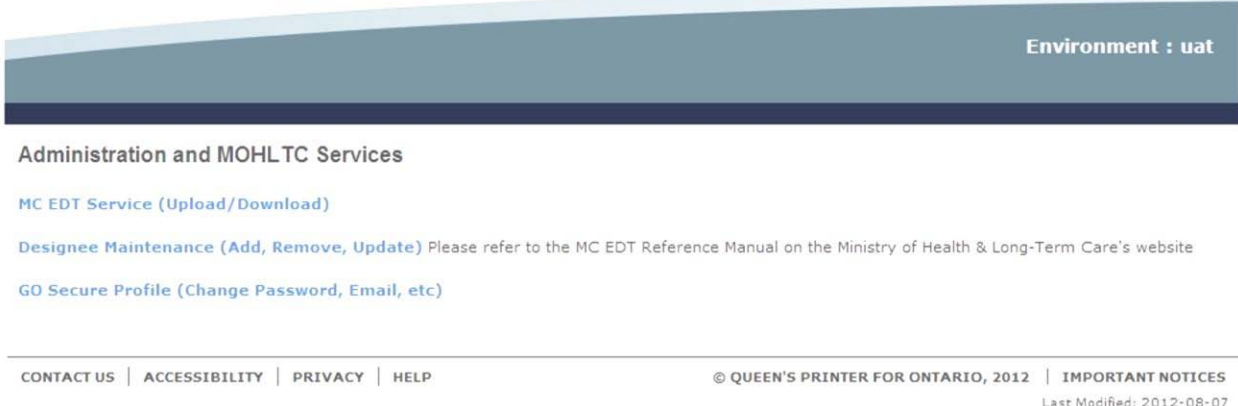

#### **You have confirmed and completed your enrolment.**

### **INSTRUCTIONS:**

• Now that you completed the **one-time process** of registration and enrolment, in the future you will use the **link**:

#### [https://www.edt.health.gov.on.ca](https://www.edt.health.gov.on.ca/)

to navigate to the GO Secure Login screen and sign in with your GO Secure ID and password to navigate to the health care provider Administration and MOHLTC Services screen.

The Administration and MOHLTC Services screen offers the health care provider access to various functions:

• To use the MC EDT Web Page, select the text "MC EDT Service (Upload/Download)". Refer to Section 5.

OR

• To add a designee, select the text "Designee Maintenance (Add, Remove, Update). Refer to Section 3.3.

OR

• To authorize designee permissions, select the text "Designee Maintenance (Add, Remove, Update). Refer to Section 3.4.

OR

• To regenerate a "**shared secret**", select the text "Designee Maintenance (Add, Remove, Update). Refer to Section 3.4.

OR

• To revoke a designee, select the text "Designee Maintenance (Add, Remove, Update). Refer to Section 3.4.

OR

• To maintain your GO Secure account, select the text "GO Secure Profile (Change Password, Email, etc)". Refer to Section 7.

OPTIONS:

### **3.2.10 Cancel Confirmation**

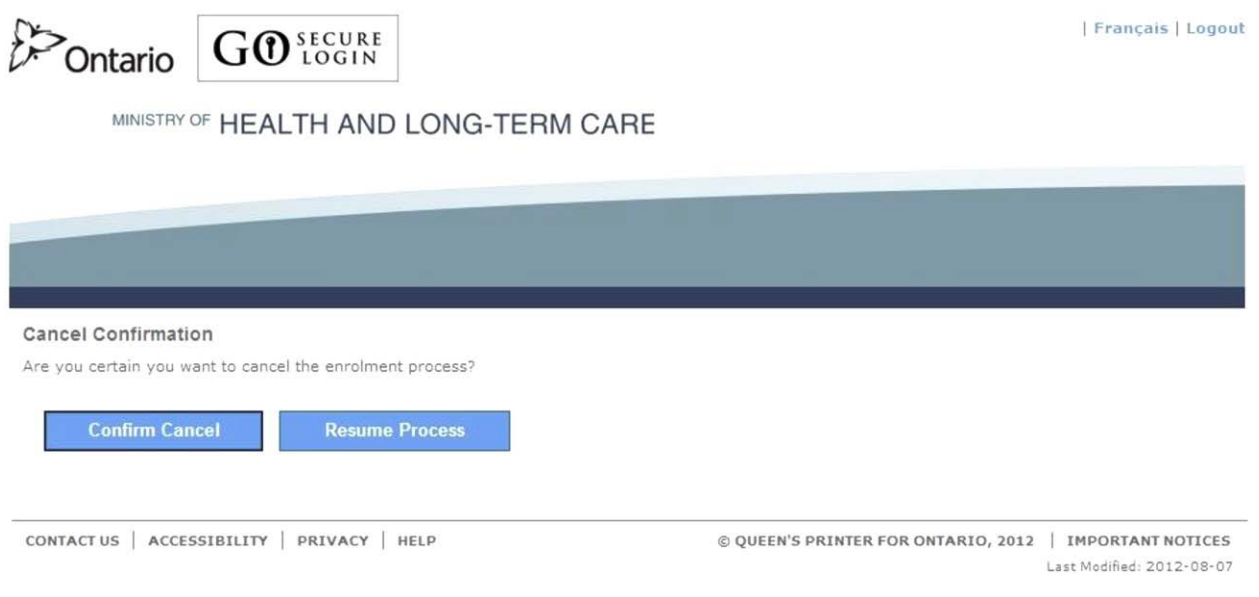

### **INSTRUCTIONS:**

• To cancel this activity, select the "Confirm Cancel" button to navigate back to the Identification screen. Refer to Section 3.2.2 (New User) or Section 3.2.4 (Migrating EDT User).

### OPTIONS:

• To navigate back to the screen at which you selected cancel, select the "Resume Process" button.

# **3.3 Add Designee**

This section can be used by the health care provider to OPTIONALLY add a designee(s). You may designate individuals such as staff or billing agents, to act on your behalf to submit and retrieve files to/from the ministry.

A designee must have their **own** GO Secure account and you must authorize permissions for them to upload and download on your behalf.

The following checklist provides a summary of steps required by the health care provider to use the OPTION to add a designee and authorize their permissions.

### **3.3.1 Add Designee Checklist**

- **Note:** You will be required to open and close your Internet browser several times during the process of adding a designee. You cannot have other Internet items open at the same time.
- $\Box$  Ask your designee to provide you with their email address, to use to add them as a designee.
- **Logout and close your Internet browser**.
- Reopen your Internet browser and copy the **link**: [https://www.edt.health.gov.on.ca](https://www.edt.health.gov.on.ca/) into your Internet browser to navigate to the GO Secure Login screen.
- $\Box$  Sign in with your GO Secure ID and password to navigate to the Administration and MOHLTC Services screen.
- □ From the Administration and MOHLTC Services screen, select text option Designee Maintenance (Add, Remove, Update). Refer to Section 3.3.3.
- □ At the Designated Accounts screen, select the "Add Designees" button to add the designee. Refer to Section 3.3.4 to 3.3.9.
- □ You have completed adding your designee. Your designee must accept the **designation and you must authorize their permissions in order for them to use the MC EDT by completing the following steps**.
- **Logout and close your Internet browser**. Refer to Section 3.3.9.
- Reopen your Internet browser and check your email with subject: "**Designate Shared Secret/Désignation d'un secret partagé**" which includes the system generated "**shared secret**" to provide to your designee to use. Refer to Section 3.3.10.
- Logout of your email and **Close your Internet browser.** If you are **SHARING** a computer let your designee use the computer to check their email account to retrieve email with subject "**Access created/Accès créé".** This includes a **link** for the designee to use to register for their own GO Secure account and use the "**shared secret**" you provided for them to use to accept the designation. Refer to Section 4.1.
- If your **designee has previously been designated by any health care provider** and already has a GO Secure account, they will receive the email with the subject "**Please Confirm Designated Access/S'il vous plaît confirmer l'accès désigné**". This includes a **link** for the designee to use to accept the designation.
- $\Box$  Your designee will notify you that they have completed their registration and acceptance. You must authorize permissions to your designee to access your files and reports. Refer to Section 3.4.
- **Logout and close your Internet browser**.
- □ Reopen your Internet browser and check your email with subject "Designate has confirmed access". Refer to Section 3.4.
- □ Copy the **link** in the email "Designate has confirmed access".
- **Close your Internet browser**.
- Reopen your Internet browser and use the copied **link** to navigate to the GO Secure Login screen. Refer to Section 3.4.1.
- $\Box$  Sign in with your GO Secure ID and password to navigate to the Administration and MOHLTC Services screen. Refer to Section 3.4.2.
- □ From the Administration and MOHLTC Services screen, select option Designee Maintenance (Add, Remove, Update). Refer to Section 3.4.3.
- $\Box$  From the Designated Accounts screen, select the text MCEDT beside the designee you want to authorize permissions for and navigate to the Designate Permissions screen. Refer to Section 3.4.4.
- $\Box$  From the Designate Permissions screen, select the specific files and reports you want your designee to upload and download. Refer to Section 3.4.5 to 3.4.6.
- **You have completed authorizing permissions to your designee.**
- **Logout now and close your Internet browser.**
- $\Box$  Notify your designee that you have authorized permissions to them (they can use the **link** in their email subject "**Access created/Accès créé**") to sign in at the GO Secure Login screen to navigate to the designee Administration and MOHLTC Services to upload and download your files. Refer to Section 5.

### **3.3.2 GO Secure Sign in**

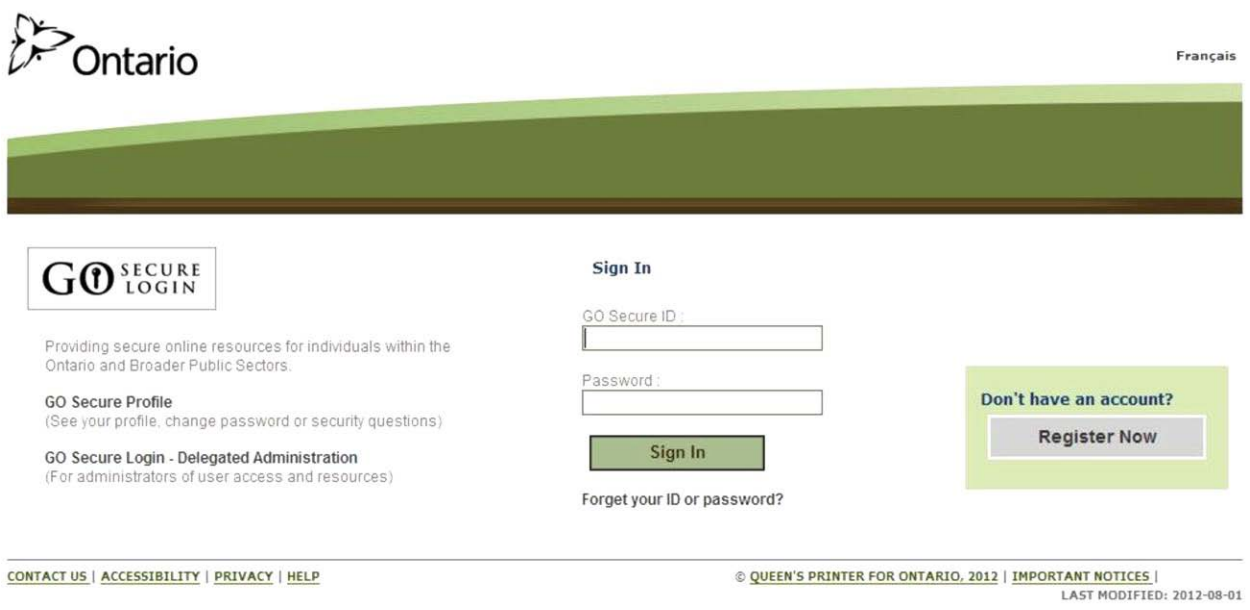

### **INSTRUCTIONS:**

- Key in your GO Secure ID and password.
- Select the "Sign In" button to navigate to the Administration and MOHLTC Services screen. Refer to Section 3.3.3.

### **3.3.3 Health Care Provider Administration and MOHLTC Services**

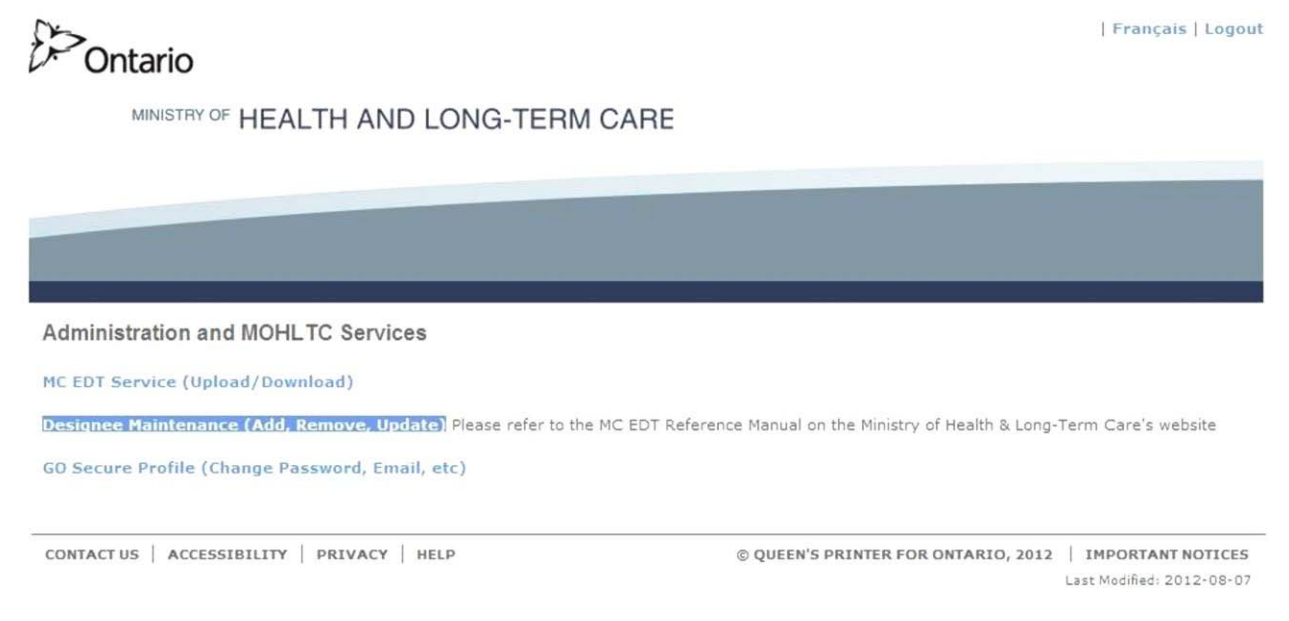

#### **INSTRUCTIONS:**

- To add a designee, select text "Designee Maintenance (Add, Remove, Update)":
	- If this is the **first time you are authorizing a designee**, you are navigated to the Designated Accounts screen. Refer to Section 3.3.4.
	- If you have **previously authorized a designee** you are navigated to the populated Designated Accounts screen. Refer to Section 3.3.5.

### **3.3.4 Add Designee for First Time**

If this is the **first time you are authorizing a designee**, the following screen will be displayed.

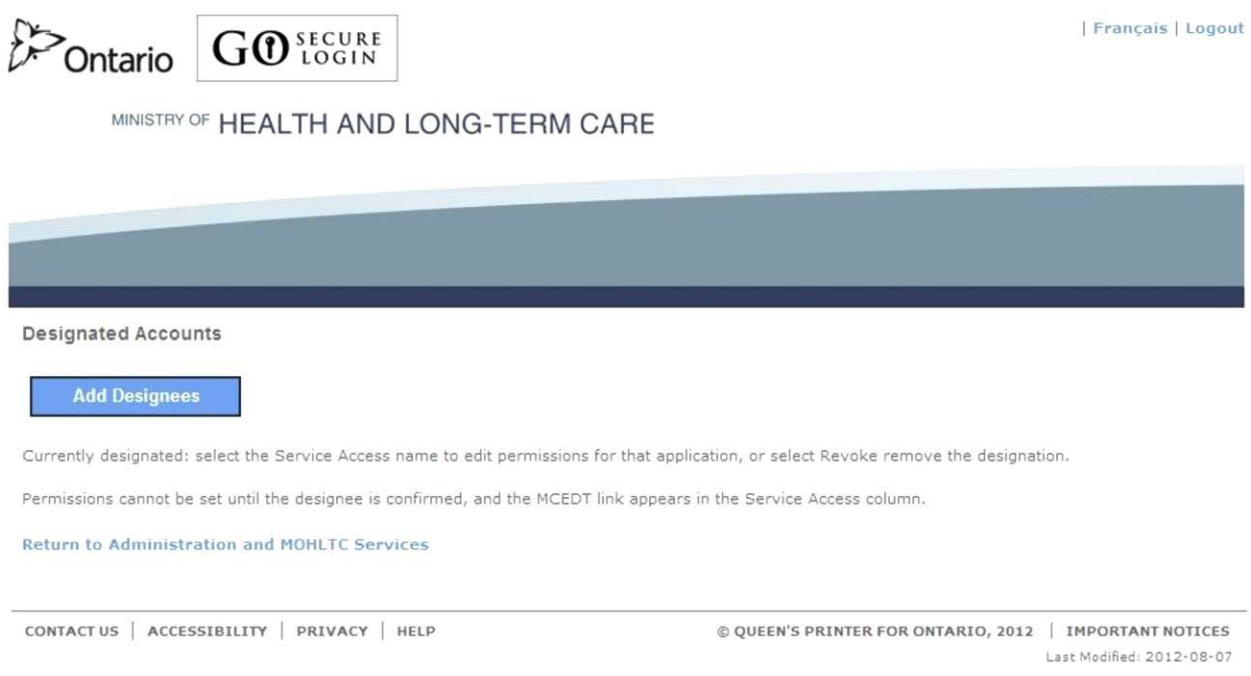

### **INSTRUCTIONS:**

• To add a designee, select "Add Designees" button or the text "Add Designees" on the menu bar to navigate to the Designee Details screen. Refer to Section 3.3.6.

### OPTIONS:

• To navigate back to the Administration and MOHLTC Services screen, select the text "Return to Administration and MOHLTC Services" or the text "Main" on the menu bar. Refer to Section 3.3.3.

OR

• Since this is your first time adding a designee there is no list of designees to view. If you select text "Designated Accounts" on the menu bar, you will remain on this screen.

OR

• Select the text "Logout" in the top right corner of the screen to navigate to the GO Secure Login screen. **Close your Internet browser.**

TIPS:

• If you **have previously authorized a designee**, you are navigated to the **populated** Designated Accounts screen. Refer to Section 3.3.5.

### **3.3.5 Add Additional Designees**

If you have **previously authorized a designee**, the following **populated** screen will be displayed.

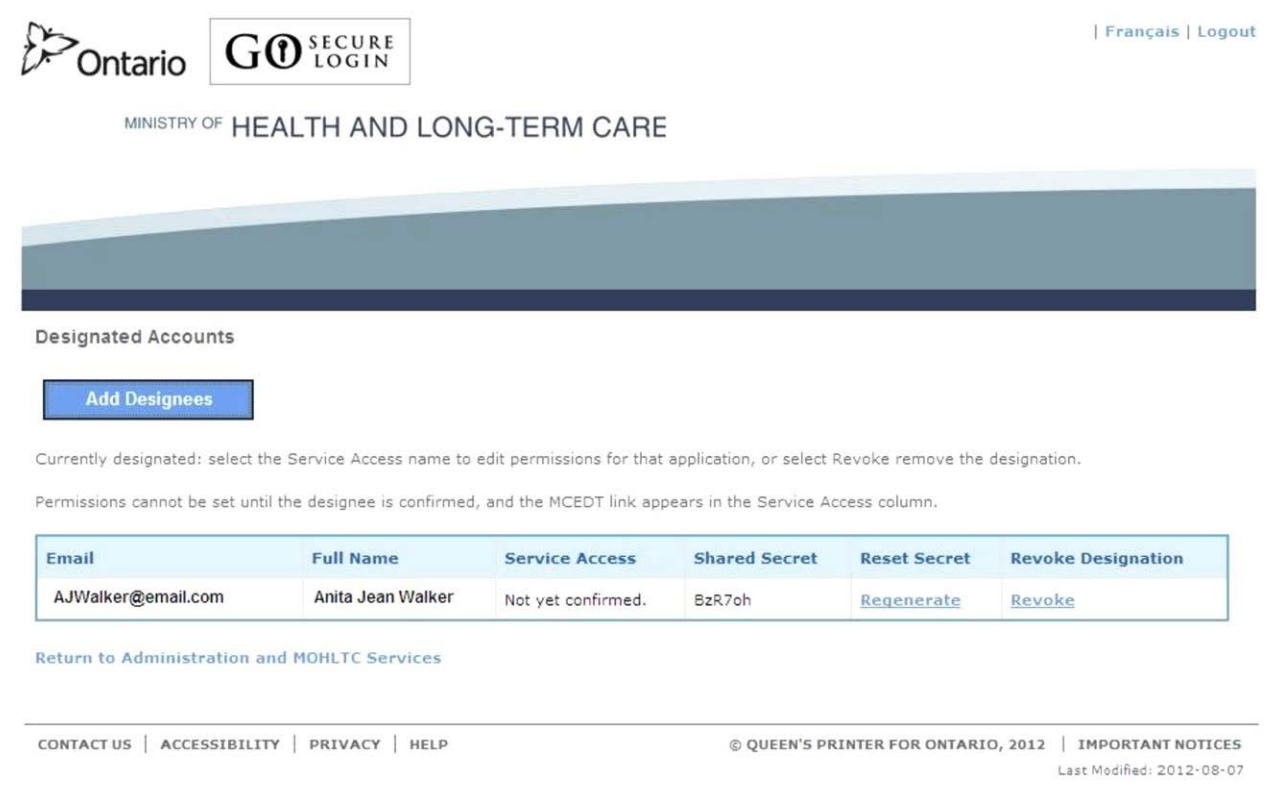

### **INSTRUCTIONS:**

• To add another designee, select "Add Designees" button or the text "Add Designees" on the menu bar to navigate to the Designee Details screen. Refer to Section 3.3.6.

#### OPTIONS:

• To navigate back to the Administration and MOHLTC Services screen, select the text "Return to Administration and MOHLTC Services" or the text "Main" on the menu bar. Refer to Section 3.3.3.

OR

• Select text "Designated Accounts" on the menu bar and you will remain on this screen.

OR

### **3.3.6 Add Designee Basic Information**

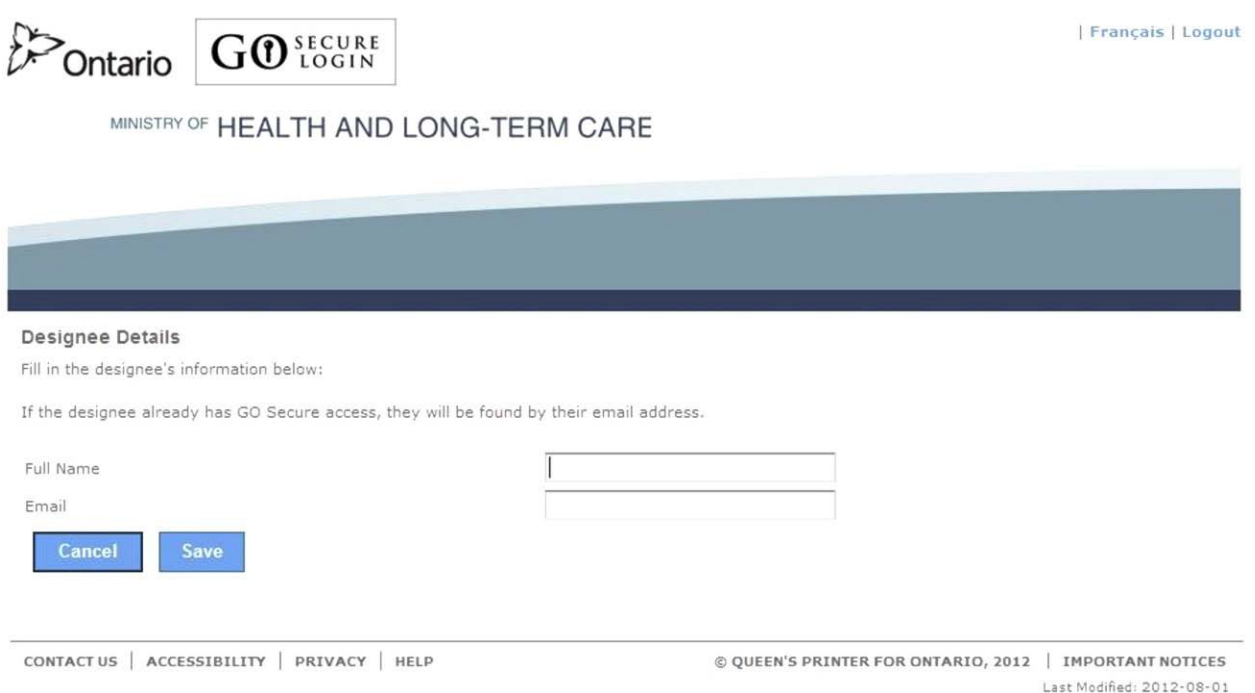

### **INSTRUCTIONS:**

- To add your designee, key in the first and last name of the individual you want to designate.
- Key in their email address.
- Select the "Save" button:
	- If this is the **first time the designee has been authorized**, you are navigated to the Designee Details – Success screen. Refer to Section 3.3.8.
	- If the **designee has previously been authorized by you or another health care provider**, you are navigated to the Designee Details screen. Refer to Section 3.3.7.

OPTIONS:

• To cancel this activity, select the "Cancel" to navigate back to the Designated Accounts screen. Refer to Section 3.3.4 or 3.3.5.

OR

• To navigate back to the Administration and MOHLTC Services screen, select the text "Main" on the menu bar. Refer to Section 3.3.3.

OR

• To view your list of designees, select text "Designated Accounts" on the menu bar to navigate back to the Designated Accounts screen. Refer to Section 3.3.4 or 3.3.5.

OR

• Select text "Add Designees" on the menu bar and you will remain on this screen.

OR

• Select the text "Logout" in the top right corner of the screen to navigate to the GO Secure Login screen. **Close your Internet browser.**

TIPS:

• The "Email" field must not contain: "@ontario.ca".

### **3.3.7 Designee Previously Authorized**

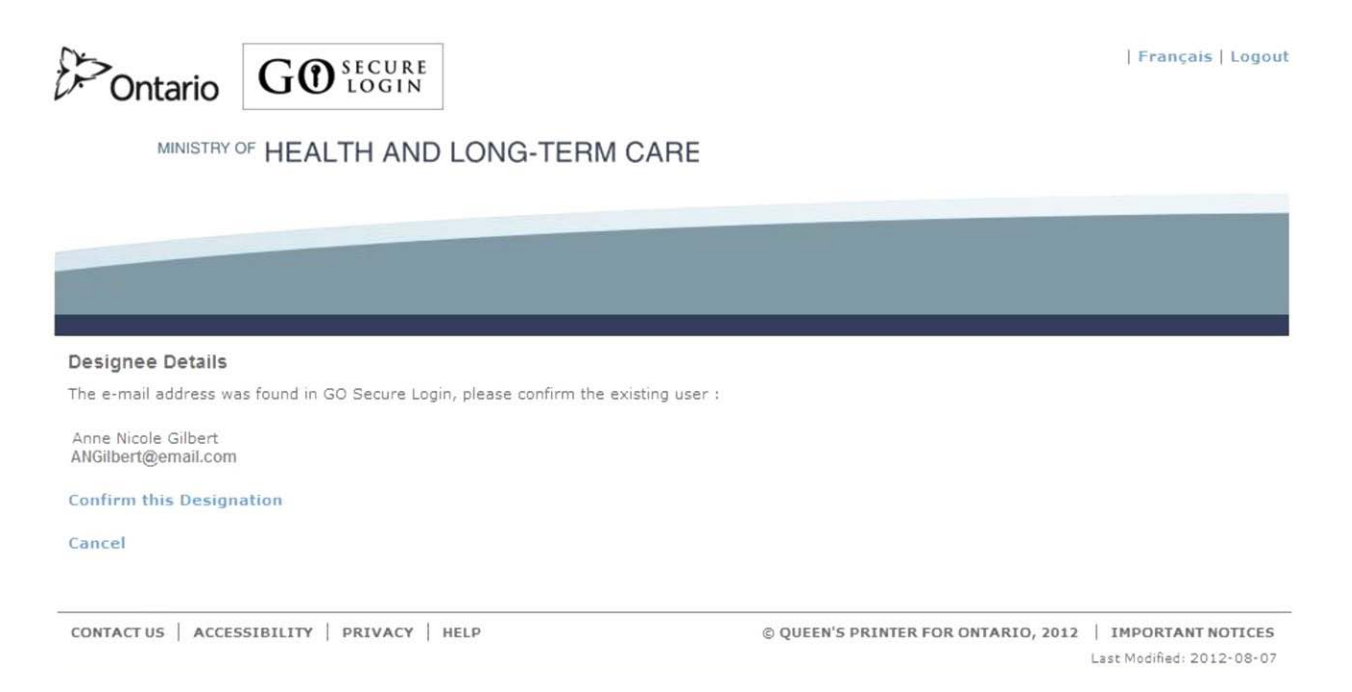

In this example, the designee you have added has already previously been designated. An individual may be a designee to multiple health care providers.

#### **INSTRUCTIONS:**

• To accept this individual as your designee, select text "Confirm this Designation" to navigate to the Designee Details Confirmation screen. Refer to Section 3.3.8.

#### OPTIONS:

• If you do not want this individual to be your designee, select the text "Cancel" to navigate back to the Designated Accounts screen. Refer to Section 3.3.4 or 3.3.5.

#### OR

### **3.3.8 Designee Added**

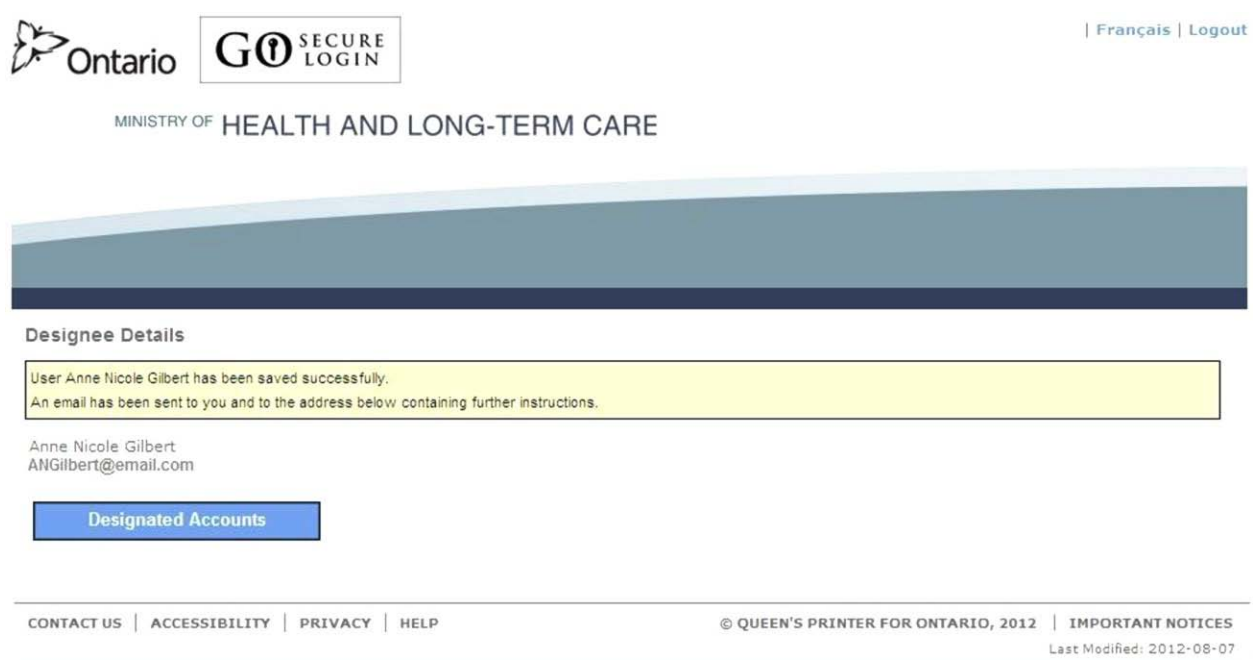

**Your designee has been added. Your designee must accept the designation and you must authorize their permissions in order for them to use MC EDT.**

**Both you and your designee will receive an email with further instructions.** 

**Check your email after you have completed Section 3.3.8 and 3.3.9. Then advise your designee that they will also be receiving a system generated email.** 

#### **INSTRUCTIONS:**

• View the list of your designees by selecting the "Designated Accounts" button or the text "Designated Accounts" on the menu bar to navigate to the Designated Accounts screen. Refer to Section 3.3.9.

#### OPTIONS:

• Select the text "Logout" in the top right corner of the screen to navigate to the GO Secure Login screen. **Close your Internet browser**.

TIPS:

• You will receive an email with the subject, "**Designate Shared Secret**". Refer to Section 3.3.10 that contains the system generated "**shared secret**" that you must provide to your designee which they require to accept your designation.

- Advise your designee that they will receive an email (with the subject, "**Access created/Accès créé"**) with instructions to register for a GO Secure account and accept your designation using the system generated "**shared secret**" within the next seven (7) calendar days. The detailed procedures for your designee to use are listed in Section 4.
- If the designee has been previously designated by any health care provider and has registered for a GO Secure account they will receive the email (with the subject "**Please Confirm Designated Access/S'il vous plaît confirmer l'accès désigné**"). This includes a **link** for the designee to use to accept the designation. They do not require a "**shared secret**".
- You may need to remind your designee to accept the designation using the **link** in the email sent to their account.

### **3.3.9 Designee List**

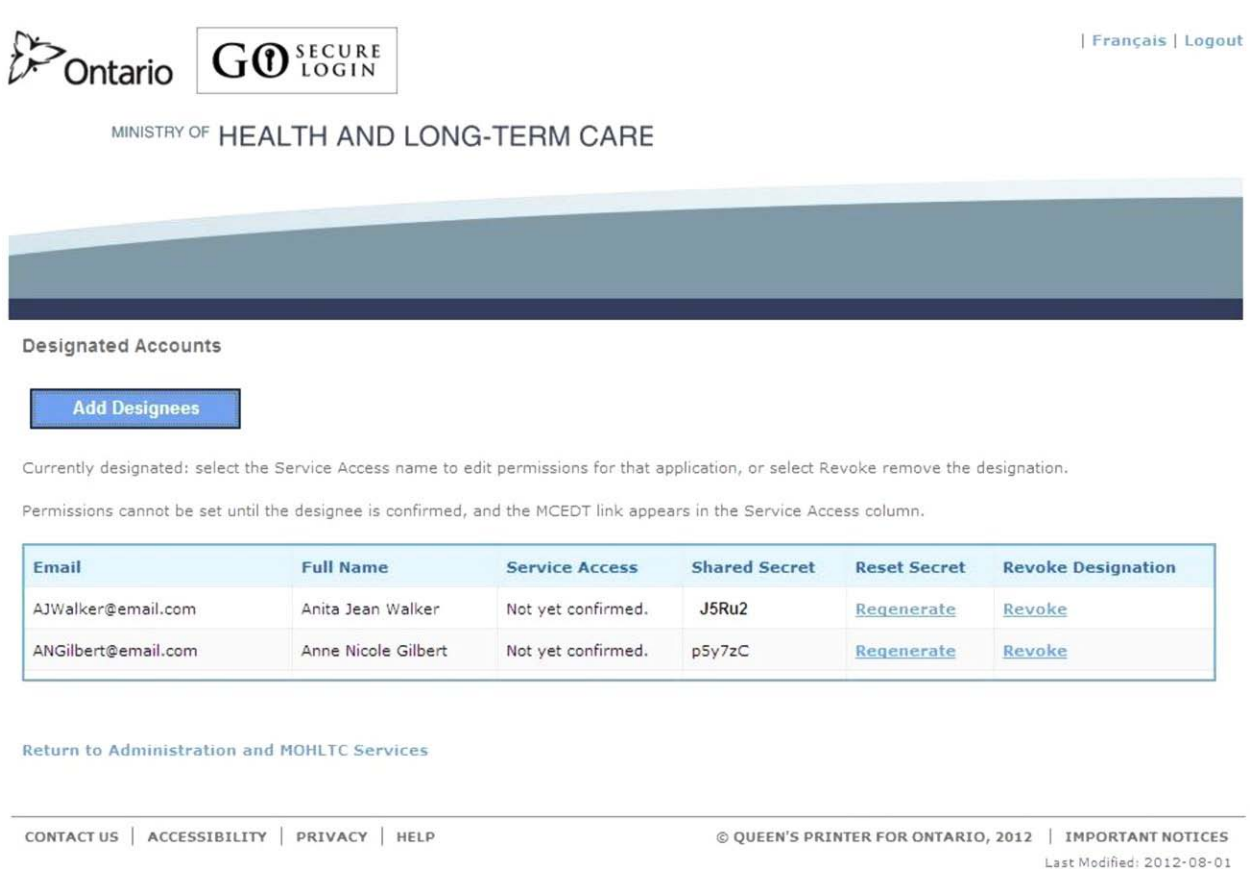

#### **The new designee is displayed on the list of designees.**

### **INSTRUCTIONS:**

- To add another designee, select "Add Designees" button or the text "Add Designees" on the menu bar to navigate to the Designee Details screen. Refer to Section 3.3.6.
	- **Note:** If you are **SHARING** a computer, your designee will not be allowed to register and accept your designation if you are signed into MC EDT.
- If you are finished adding a designee(s) and are **SHARING** a computer with your designee, you **must** select text "Logout" in the top right corner of the screen to navigate to the GO Secure Login screen. **Close your Internet browser** to allow the designee to complete their registration and acceptance of the designation.
- The designee **must** use the **link** in their email with subject "**Access created/Accès créé"**, to navigate to a GO Secure Login screen. Refer to Section 4.

• Provide your designee with the system generated "**shared secret**" that is displayed on this screen or that is also in the email you receive. Refer to Section 3.1.10.

OR

• To navigate back to the Administration and MOHLTC Services screen, select the text "Return to Administration and MOHLTC Services" near the bottom of the screen. Refer to Section 3.3.3.

### **3.3.10 Email to Provide Shared Secret to Designee**

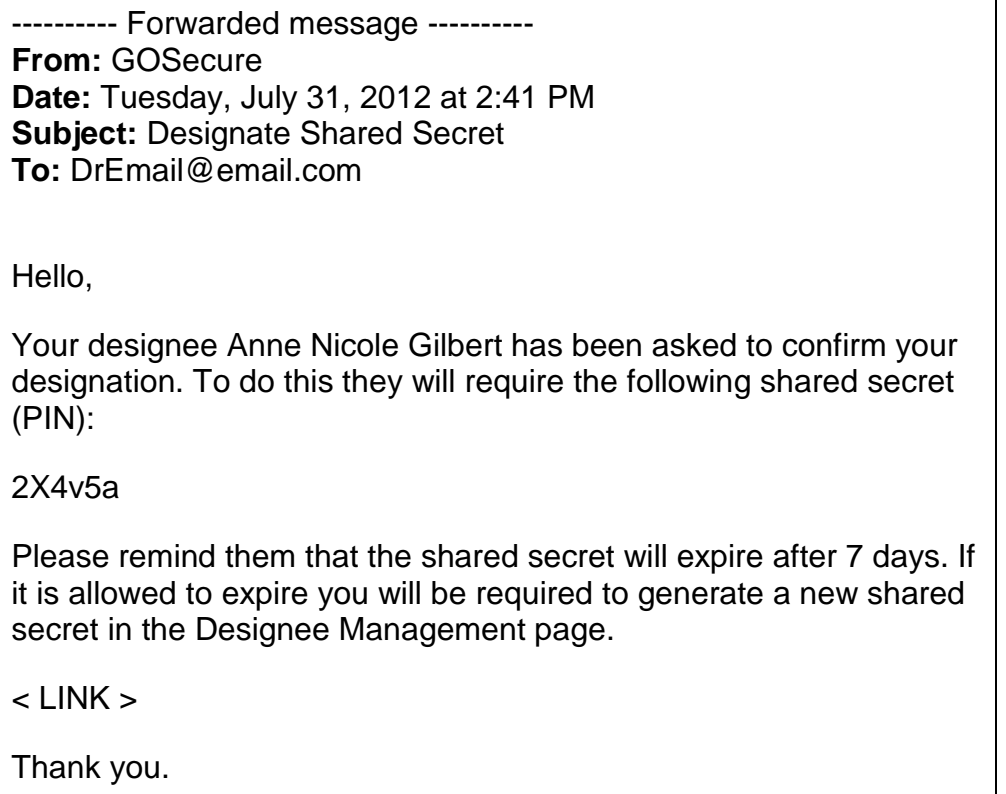

### **INSTRUCTIONS:**

- Tell your designee the "**shared secret**".
- Your designee will receive an email with a **link** to use to register for their own GO Secure account, if they do not already have one.
- If your designee already has a GO Secure account they can sign in with their GO Secure ID and password and are being designated for the first time they will use the "**shared secret**" to accept your designation. If they have been previously designated, they do not require the "**shared secret**". The detailed procedures for your designee are listed in Section 3.4.
- Your designee will notify you once they have registered for their own GO Secure account and accepted the designation. You will then authorize their permissions to access your files to upload and download. Refer to Section 3.4.

TIPS:

• If the "**shared secret**" has expired you can regenerate a new "**shared secret**". Refer to Section 3.4.8.

# **3.4 Designee Maintenance**

This section is used by the health care provider to **add, change or remove permissions** for their designees or to add another designee(s) or remove designee(s).

Once your designee has created a GO Secure account and has accepted your designation you will receive an email with the subject "Designate has confirmed access". Refer to Section 3.4.1.

You may now **authorize permissions** for this designee to upload and download your files using the MC EDT service.

### **3.4.1 Email Designee Confirmed Access**

**From:** GOSecure **Date:** Wednesday, July 31, 2012 at 3:41 PM **Subject:** Designate has confirmed access **To:** DrEmail@email.com

Hello,

Your designee Anne Nicole Gilbert has accepted the designation. Please setup their permissions by following the link and logging in to GO Secure Designee Management:

 $<$  LINK  $>$ 

Thank you.

#### **INSTRUCTIONS:**

- Copy the **link** in the email "Designate has confirmed access".
- **Close your Internet browser**
- Reopen your Internet browser and use the copied **link** to navigate to the GO Secure Login screen. Refer to Section 3.4.2.

### **3.4.2 GO Secure Sign In**

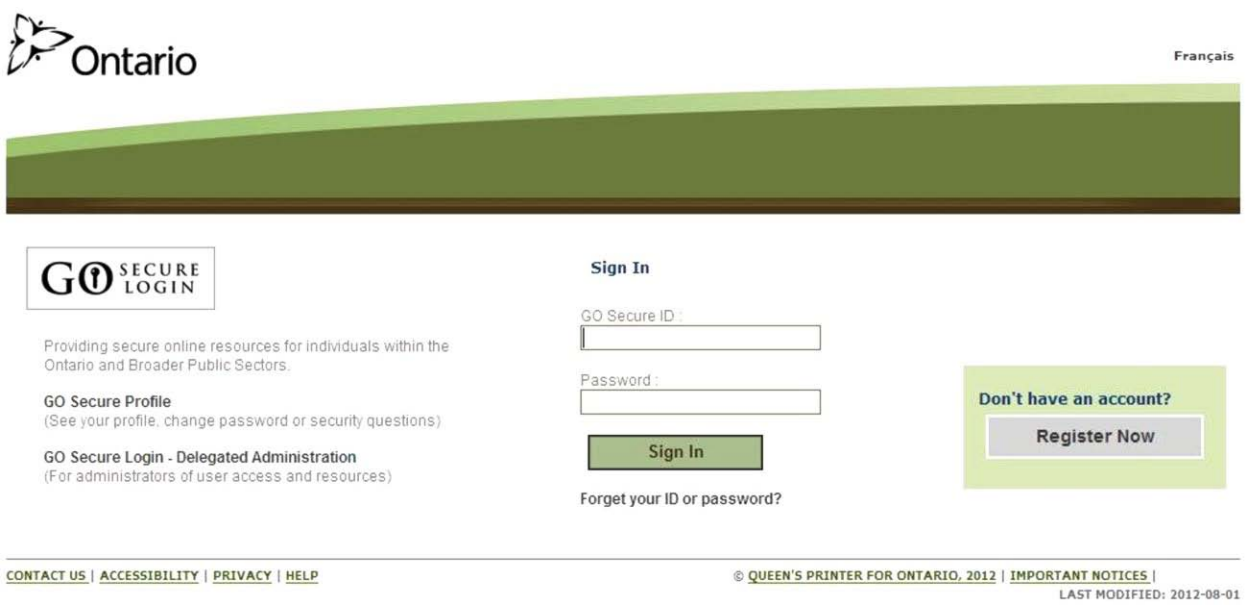

### **INSTRUCTIONS:**

• Key in your GO Secure ID and password and select "Sign In" button to navigate to the Administration and MOHLTC Services page. Refer to Section 3.4.3.

### **3.4.3 Health Care Provider Administration and MOHLTC Services**

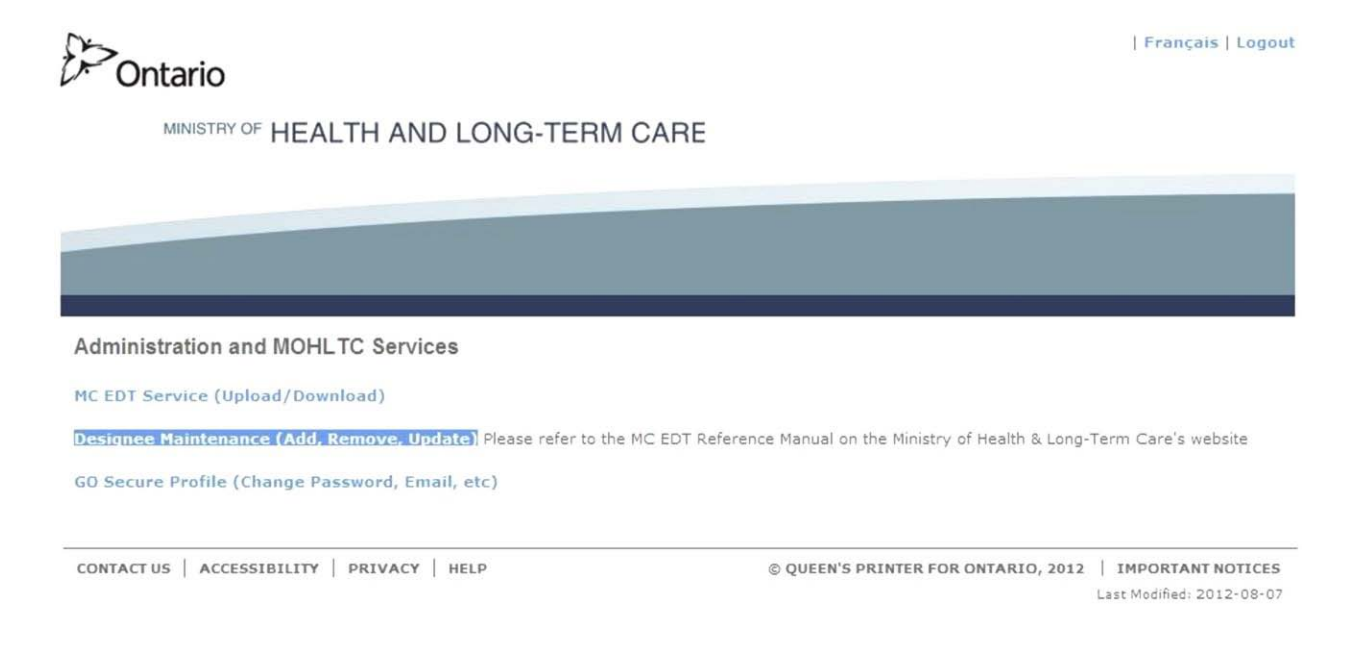

### **INSTRUCTIONS:**

• To add or modify permissions for a designee or to add a designee or remove a designee, select text "Designee Maintenance (Add Remove Update)" to navigate to the Designated Accounts screen. Refer to Section 3.4.4.

### **3.4.4 Authorize Permissions for a Designee**

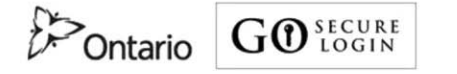

Français | Logout

MINISTRY OF HEALTH AND LONG-TERM CARE

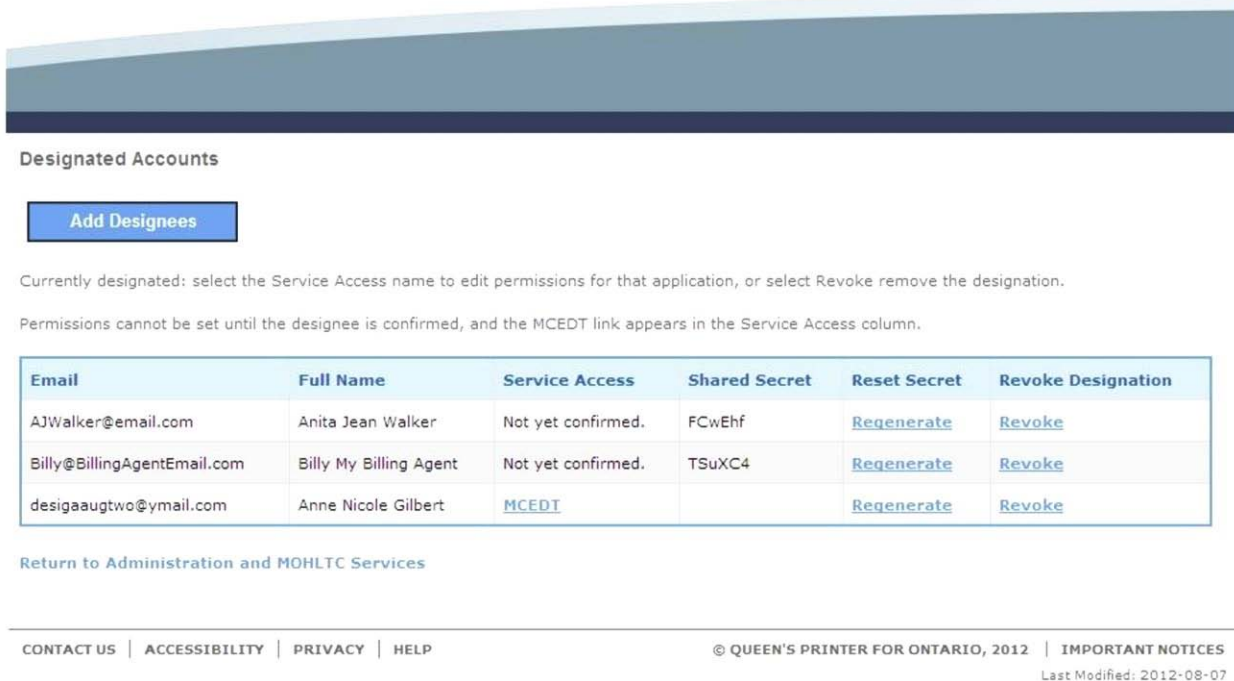

### **INSTRUCTIONS:**

• To authorize or modify permissions for a designee, select text "MCEDT" in the "Service Access" column beside that designee to navigate to the Designate Permissions screen. Refer to Section 3.4.5.

#### **OPTIONS**

• To reset an expired "**shared secret**" for a designee, select text "Regenerate" in the corresponding "Reset Secret" column to navigate to Designate Details screen. Refer to Section 3.4.7.

#### OR

• To remove the designee from your list of designees, select the text "Revoke" in the corresponding "Revoke Designation" column to navigate to the Designee Details screen. Refer to Section 3.4.9.

OR

• To return to the Administration and MOHLTC Services screen, select text "Return to Administration and MOHLTC Services" or the text Main" on the menu bar. Refer to Section 3.4.3.

OR

• Select text "Designated Accounts" on the menu bar and you will remain on this screen.

OR

• To add another designee, select the "Add Designees" button or the text "Add Designees" on the menu bar to navigate to the Designee Details screen. Refer to Section 3.3.6.

OR

• Select text "Logout" in the top right corner of the screen to navigate to the GO Secure Login screen. **Close your Internet browser**.

TIPS:

- In this example, the health care provider has three designees. The first two designees have **not** completed their acceptance. The last designee has completed the acceptance and the column "Service Access" has the text "MCEDT".
- You **cannot** select text, "Not yet confirmed" in the "Service Access" column. You may need to remind your designee to accept the designation. The designee must first register for a GO Secure account to accept your designation.
- After a designee has accepted your designation, the text "Not yet confirmed" will change to a text "MC EDT" and you will receive an email notification. Refer to Section 3.4.1.
- A designee can only be revoked when the text "Revoke" is displayed in the "Revoke Designation" column.
- Right and left arrows are displayed on the bottom of the screen to move up or down through a large list of designees.

# **3.4.5 Assign Permissions to Designee**

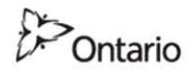

Français | Logout

MINISTRY OF HEALTH AND LONG-TERM CARE

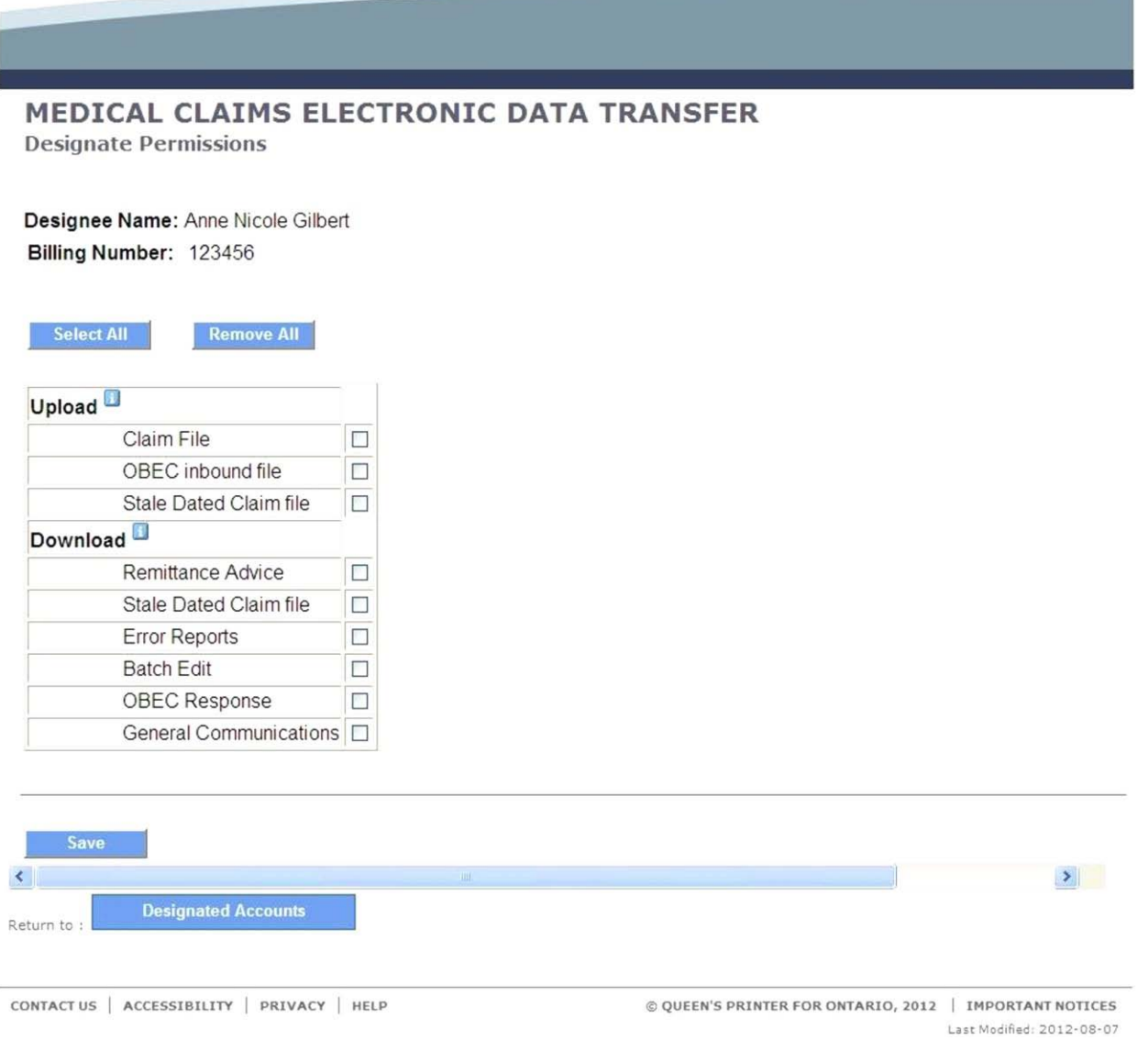

### **Note:** Selection boxes will be **blank** for first time designees.

Selection boxes will be **checked** if you granted permissions previously.

### **INSTRUCTIONS:**

- Authorize or modify permissions for your designee:
	- To authorize permissions to upload all files and download all reports, select the "Select All" button;
	- To remove permissions to upload all files and download all reports, select the "Remove All" button;
	- To grant access permissions to select specific files and/or reports, select only the specific files and/or reports.
- Save the permissions you have authorized, select the "Save" button. Refer to Section 3.4.6.
	- **Note:** Depending on the screen resolution or the browser, the "Save" button may be not be visible. Use the side bar to drag the section of the screen to display the "Save" button.

### OPTIONS:

• If you do **NOT** want to save the permissions granted to the designee, select the Return to: "Designated Accounts" button or the text "Designated Accounts on the menu bar and you will be navigated to the Designated Accounts screen. Refer to Section 3.4.4.

#### OR

• Select text "Logout" in the top right corner of the screen and you will be navigated to the GO Secure Login screen. **Close your Internet browser**.

### TIPS:

- If you are a health care provider **with more than one billing number**, the Billing Number field will have a drop down list to select which billing number to authorize permissions to.
- The display of available MC EDT files and MC EDT reports is derived from the type of health care provider and their associated billing number.
- Select the information icon  $\blacksquare$  and additional text information is displayed about the option item selected:
	- Upload: Select File you want to authorize your designate to upload.
	- Download: Select File you want to authorize your designate to download.

# **3.4.6 Assign Permissions to Designee - Saved**

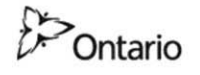

Français | Logout

MINISTRY OF HEALTH AND LONG-TERM CARE

#### MEDICAL CLAIMS ELECTRONIC DATA TRANSFER

**Designate Permissions** 

Designee Name: Anne Nicole Gilbert Billing Number: 123456

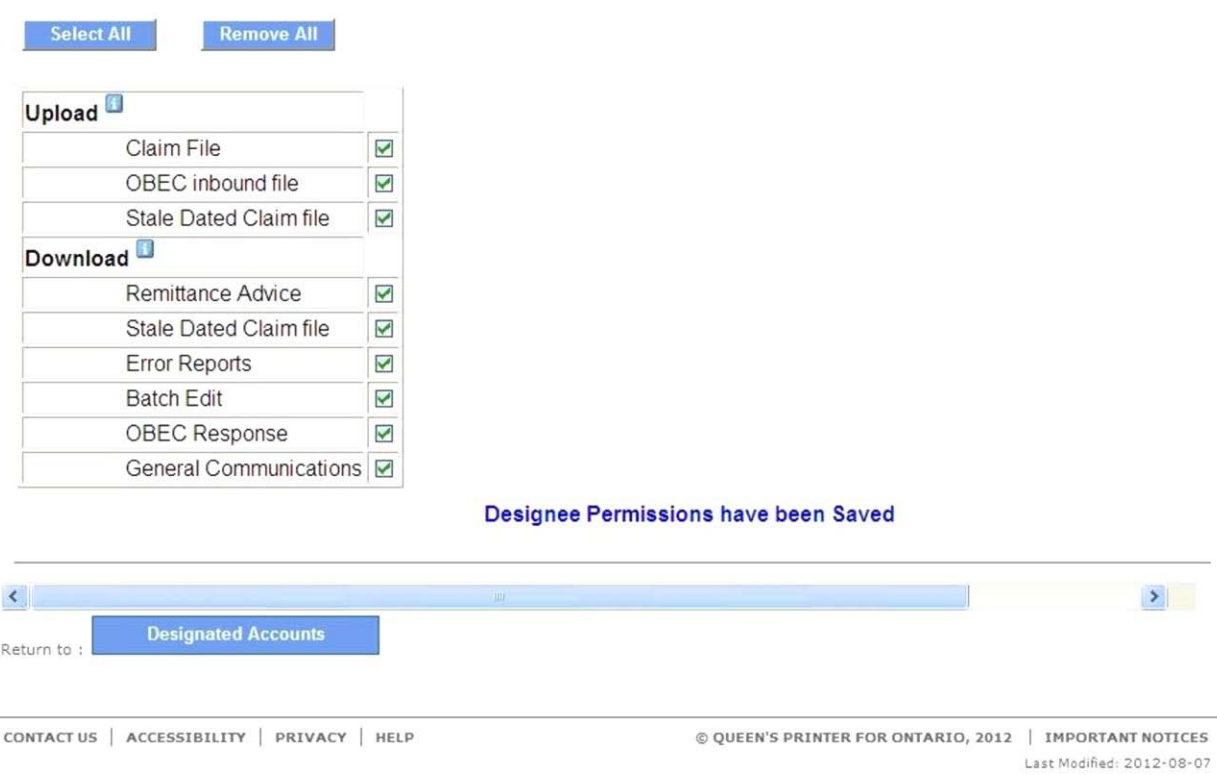

**The permissions for this designee have been saved.**
#### **INSTRUCTIONS:**

• To assign permissions to another designee or to modify existing permissions, select the Return to "Designated Accounts" button to navigate to the Designated Accounts screen. Refer to Section 3.4.4.

#### OPTIONS:

• Select text "Logout" in the top right corner of the screen and you will be navigated to the GO Secure Login screen. **Close your Internet browser**.

#### TIPS:

- The confirmation message is displayed in blue text at the bottom of the screen confirming the designee is authorized to access the checked files and reports.
- If you want to make a change, you must select the "Return to Designated Accounts" button to reselect that designee and modify the permissions assigned. Refer to Section 3.4.4.
- Unselected boxes are greyed out.
- If you have more than one billing number, select the Return to "Designated Accounts" button to return to the Designated Accounts screen with a list of our designees. Select the designee to authorize permissions to and then select your other billing number to authorize that designee access the files and reports that correspond to that billing number.

## **3.4.7 Regenerate Shared Secret**

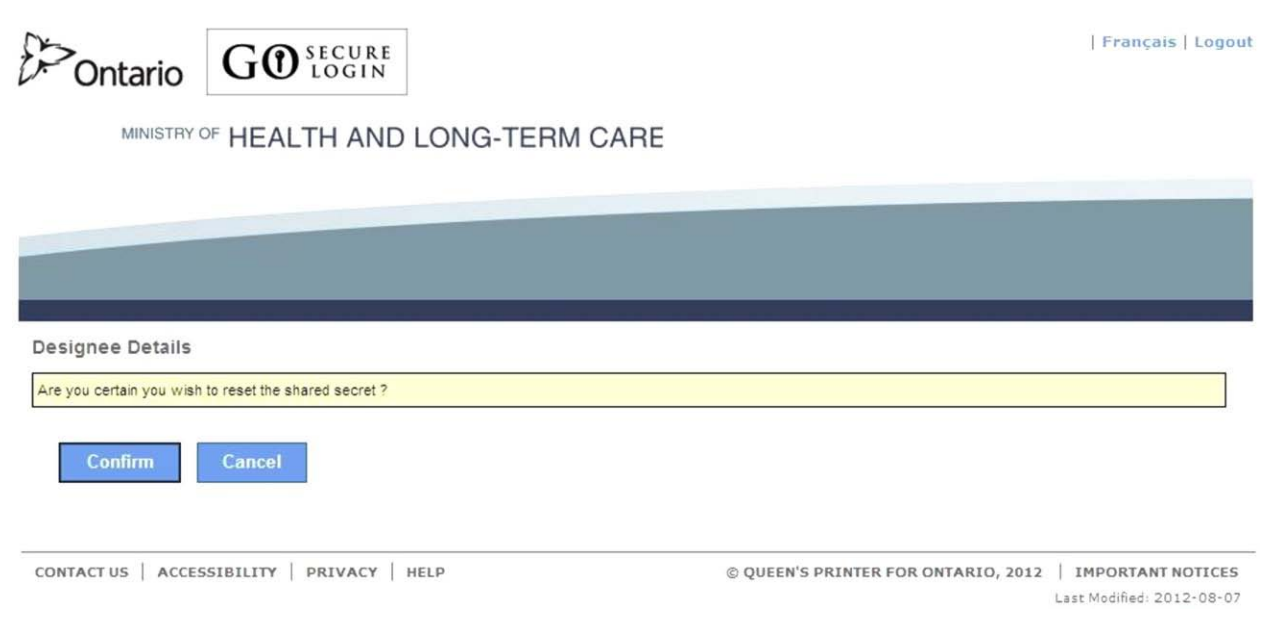

### **INSTRUCTIONS:**

• To regenerate the "**shared secret**", select the "Confirm" button and you will be navigated to the Designated Accounts screen. Refer to Section 3.4.8.

OPTIONS:

• To cancel this activity, select the "Cancel" button to navigate to the Designated Accounts screen. Refer to Section 3.4.4.

OR

• To return to the Administration and MOHLTC Services screen, select text "Main". Refer to Section 3.4.3.

OR

• To view your list of designees, select text "Designated Accounts" on the menu bar to navigate to the Designated Accounts screen. Refer to Section 3.4.4.

OR

• To add designees, select text "Add Designees" on the menu bar to navigate to the Designee Details screen. Refer to Section 3.3.6.

OR

• Select text "Logout" in the top right corner of the screen to navigate to the GO Secure Login screen. **Close your Internet browser**.

| Français | Logout

### **3.4.8 Regenerate Shared Secret - Reset**

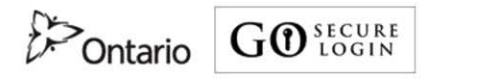

MINISTRY OF HEALTH AND LONG-TERM CARE

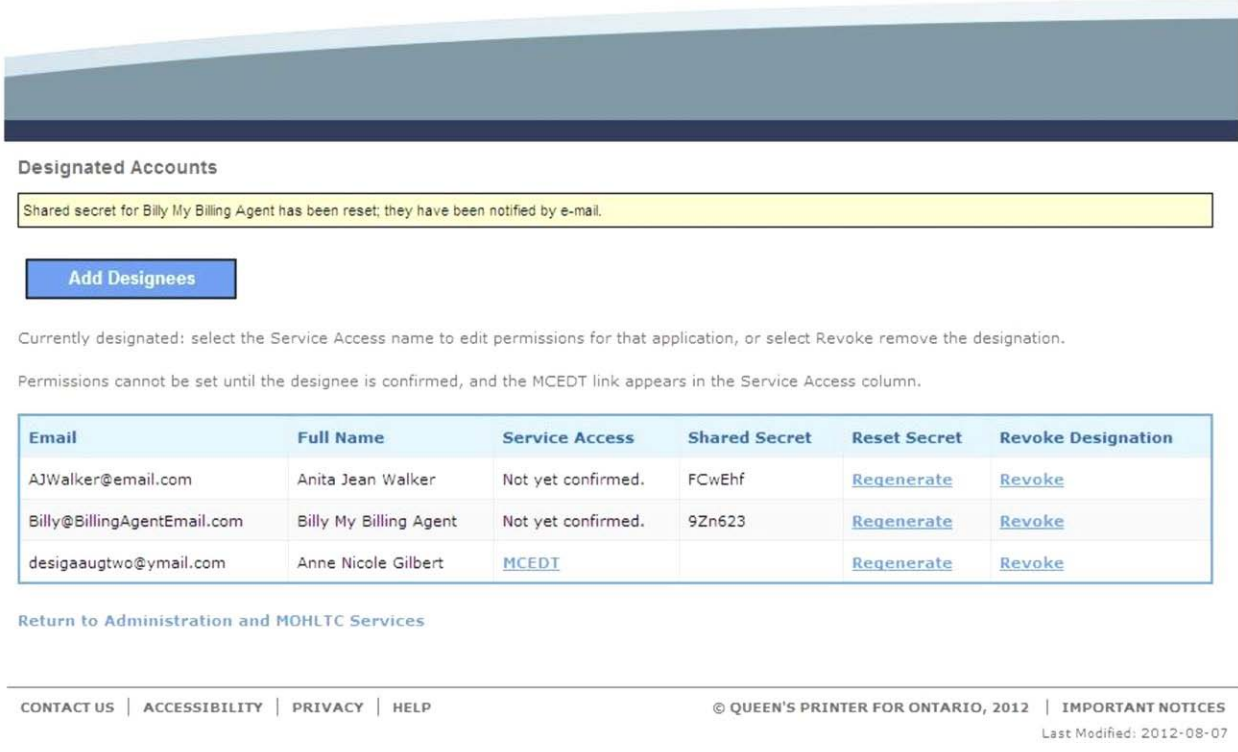

#### **Provide your designee with the new "shared secret" displayed on the "Designated Accounts" screen**.

#### **INSTRUCTIONS:**

• The designee will have previously received an email with subject "**Access created/Accès créé".** This includes a specific **link** for the designee to use to accept your designation and use the new "**shared secret**". Advise your designee to refer to Section 4.2.

#### OPTIONS:

• To add another designee, select the "Add Designees" button or the text "Add Designees" on the menu bar to navigate to Designee Details screen. Refer to Section 3.3.6.

#### OR

• To return to the Administration and MOHLTC Services screen, select text "Return to Administration and MOHLTC Services" or the text "Main" on the menu bar. Refer to Section 3.4.3.

#### OR

• To view your list of designees, select text "Designated Accounts" on the menu bar to navigate to the Designated Accounts screen. Refer to Section 3.4.4.

#### OR

• Select text "Logout" in the top right corner of the screen to navigate to the GO Secure Login screen. **Close your Internet browser**.

## **3.4.9 Revoke Designee**

Français | Logout Contario **O** SECURE MINISTRY OF HEALTH AND LONG-TERM CARE **Designee Details** Are you certain you wish to completely remove the access for your designee Anne Nicole Gilbert ? Confirm Cancel CONTACT US | ACCESSIBILITY | PRIVACY | HELP © QUEEN'S PRINTER FOR ONTARIO, 2012 | IMPORTANT NOTICES Last Modified: 2012-08-07

### **INSTRUCTIONS:**

• To remove the designee from your designated accounts list, select the "Confirm" button. Refer to Section 3.4.10.

OPTIONS:

• To cancel this activity, select the "Cancel" button to navigate to the Designated Accounts screen. Refer to Section 3.4.4.

OR

• To return to the Administration and MOHLTC Services screen, select text "Main" on the menu bar. Refer to Section 3.4.3.

OR

• To view your list of designees, select text "Designated Accounts" on the menu bar to navigate to the Designated Accounts screen. Refer to Section 3.4.4.

OR

• To add another designee, select text "Add Designees" on the menu bar to navigate to Designee Details screen. Refer to Section 3.3.6.

OR

• Select text "Logout" in the top right corner of the screen to navigate to the GO Secure Login screen. **Close your Internet browser**.

### **3.4.10 Revoke Designee Successful**

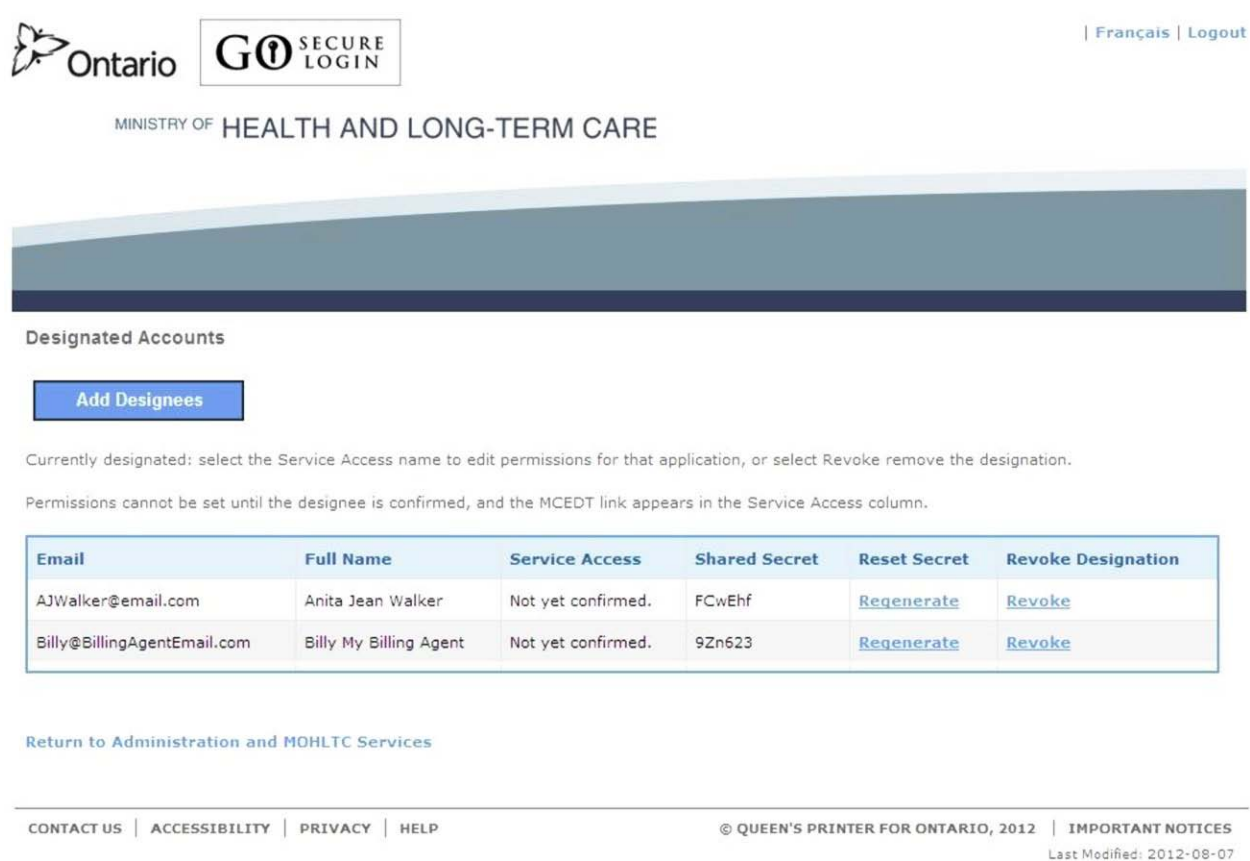

#### **The selected designee is removed from your list of designees and can not access your files or reports**.

OPTIONS:

• To add another designee, select the "Add Designees" button or the text "Add Designees" on the menu bar to navigate to Designee Details screen. Refer to Section 3.3.6.

OR

• To return to the Administration and MOHLTC Services screen, select text "Return to Administration and MOHLTC Services" near the bottom of the screen or the text "Main" on the menu bar to navigate to the Administration and MOHLTC Services screen. Refer to Section 3.4.3.

OR

• To view your list of designees, select text "Designated Accounts" on the menu bar to navigate to the Designated Accounts screen. Refer to Section 3.4.4.

OR

• Select text "Logout" in the top right corner of the screen to navigate to the GO Secure Login screen. **Close your Internet browser**.

**Section 4**

**Health Designee Registration and Acceptance of Designation** 

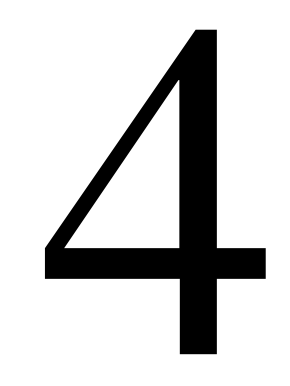

# **Section 4**

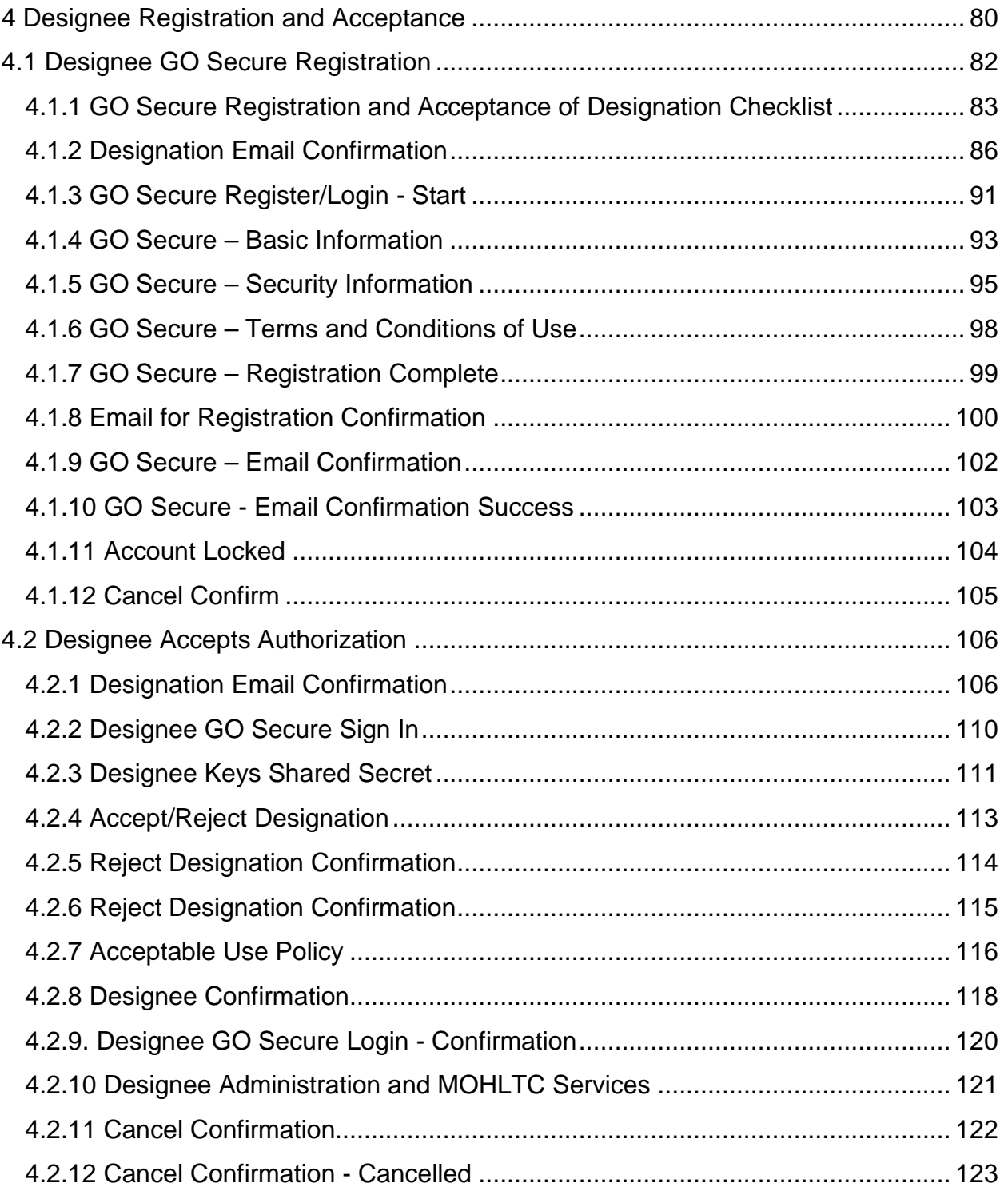

## **4 Designee Registration and Acceptance**

# <span id="page-81-0"></span>**4.1 Designee GO Secure Registration**

This section is used by **designees to register one time only** for a GO Secure account by using the **link** provided in their email with subject "**Access created/Accès créé**".

The GO Secure Login screen has multiple uses depending on whether you are registering as a health care provider or a designee. The following identifies various ways health care providers or designees may use the GO Secure Login screen:

#### **For Designees**:

- First Time User Registration. Refer to Section 4.1.3.
- Confirmation of their email. Refer to Section 4.1.9.
- Acceptance of designation for MC EDT services. Refer to Section 4.2.
- Use the MC EDT Web Page or the MC EDT Web Service. Refer to Section 5.
- Profile maintenance. Refer to Section 7.

The following checklist is provided to assist the designee to register for their GO Secure account and accept the health care provider's designation.

Subsequently the designee will use the "Administration and MOHLTC Services" options page to use the MC EDT web page or maintain their GO Secure account.

## <span id="page-82-0"></span>**4.1.1 GO Secure Registration and Acceptance of Designation Checklist**

#### **Designee Checklist**

- **Note:** You will be required to open and close your Internet browser several times during the process of registering for the GO Secure account and accepting your health care provider's designation. You **cannot** have other Internet items open at the same time.
- $\Box$  Your health care provider will advise you they are adding you as a designee and will ask you for your email.
- $\Box$  Your health care provider will advise you when they have completed their process of "Adding a Designee" and to check your email.
- □ Open your Internet browser and check your email with subject: "**Access created/Accès créé**" to accept designation. Refer to Section 4.1.2.
- Copy the **link** in the email "**Access created/Accès créé**".
- **Logout of your email** and **close your Internet browser** by selecting the in the upper right corner of the screen..
- □ Reopen your browser and use the copied link to navigate to the GO Secure Login screen;
- □ Register for your GO Secure account. Refer to Section 4.1.3 to 4.1.7.
- **Close your Internet browser**.
- Reopen your Internet browser and check your email with subject: "**GO Secure Login – Registration Confirmation**" requesting email confirmation. Refer to Section 4.1.8.
- □ Copy the link in the email "**GO Secure Login Registration Confirmation**".
- **Logout of your email** and **close your Internet browser**.
- Reopen your Internet browser and use the copied **link** to navigate to the GO Secure Login screen.
- □ At the GO Secure Login Screen, key in your GO Secure ID and password and Sign In and confirm your registration. Refer to Section 4.1.9 to 4.1.10.
- **Your registration for GO Secure is complete, now you must accept the designation**.
- **Logout and close your Internet browser**.
- Reopen your browser and copy the **link** from previous email with subject "**Access created/Accès créé**".
- **Logout of your email** and **close your Internet browser**.
- □ Reopen your browser and use the copied **link** to navigate to the GO Secure Login screen. Refer to Section 4.2.1.
- □ Sign in with your GO Secure ID and password. Refer to Section 4.2.2.
- If you have never **previously been added as a designee**, obtain and use the "**shared secret**" from the health care provider. Refer to Section 4.2.3. If you **have been previously added as a designee**, you will **NOT** require the "**shared secret**". Refer to Section 4.2.4.
- □ Accept the Acceptable Use Policy for Electronic Business Services and navigate to the Success screen. Refer to Section 4.2.7.
- □ At the Success screen (refer to Section 4.2.8) there will be displayed a link/URL to bookmark or save as a favourite:

[https://www.edt.health.gov.on.ca](https://www.edt.health.gov.on.ca/)

- After you have created your bookmark/favourite, logout and **close your Internet browser.**
- $\Box$  Reopen your Internet browser and use the link/URL you bookmarked for MC EDT to navigate to the GO Secure Login screen.
- □ At the GO Secure Login Screen, key in your GO Secure ID and password and Sign In to navigate to the designee Administration and MOHLTC Services screen, Refer to Section 4.2.9.
- At the designee Administration and MOHLTC Services screen, logout and **close your Internet browser** (Refer to Section 4.2.10).

#### **You have completed your Designation Acceptance.**

- $\Box$  Notify your health care provider that you have completed the registration and acceptance. Your health care provider will receive an email to authorize your permissions. (Health care provider refers to Section 3.4.1).
- □ Wait for the health care provider to notify you that you have been authorized permissions to upload and download their files and reports.
- □ To use the MC EDT service, use your bookmark, to navigate to the GO Secure Login screen.
- $\Box$  Sign in with your GO Secure ID and password to navigate to the designee Administration and MOHLTC Services screen.
- □ At your designee "Administration and MOHLTC Services" screen, select an option:
	- a) To upload or download files/reports, select "MC EDT Service". Refer to Section 5.
	- b) To maintain your GO Secure account, select "GO Secure Profile". Refer to Section 7.

## <span id="page-85-0"></span>**4.1.2 Designation Email Confirmation**

If **you have never been previously added as a designee** you will receive the following system generated email, when a health care provider has selected you as their designee.

**From:** GOSecure **To:** Anne Nicole Gilbert <ANGilbert@email.com> **Sent:** Tuesday, July 31, 2012 2:41:22 PM **Subject:** Access created/Accès créé

Hello,

A health care provider (First name Last name DrEmail@email.com) has designated MOHLTC online access to you.

If you have a GO Secure account:

Select the link below to navigate to the GO Secure Login screen and sign in with your GO Secure ID and password and confirm the designation.

If you do not have a GO Secure account:

Select the below link to navigate to the GO Secure Login screen, and select the "Register Now" button to create your account.

The health care provider has been provided a shared secret (PIN) that you will require to confirm your identity.

To accept this designation and confirm your identity you must respond using the link below, within seven calendar days. If you fail to respond within seven days your shared secret will expire.

**If you are sharing a computer, the health care provider must first log out of their GO Secure Internet session before you use the link below.** 

 $<$  LINK  $>$ 

Refer to the *Medical Claims Electronic Data Transfer (MC EDT) Reference Manual* for detailed procedures.

Thank you.

Bonjour,

Un fournisseur de soins de santé (prenom nom de famille DrEmail@email.com) vous a désigné à des fins daccès au système électronique du MSSLD.

Si vous avez un compte GO Secure:

Choisissez le lien ci-après pour aller à la page GO Secure Login. Accédez au système à laide de votre code didentification et mot de passe GO Secure, et confirmez la désignation.

Si vous navez pas de compte GO Secure:

Choisissez le lien ci-après pour aller à la page GO Secure Login. Appuyez sur le bouton dinscription pour créer votre compte.

Le fournisseur de soins de santé a reçu un secret partagé (NIP) dont vous aurez besoin pour confirmer votre identité.

Pour accepter cette désignation et confirmer votre identité, vous devez cliquer sur le lien ci-après dans un délai de 7 jours civils. Si vous ne confirmez pas votre identité dans les 7 jours suivants, votre secret partagé expirera.

**Si vous utilisez un ordinateur partagé, le fournisseur de soins de santé doit fermer sa session GO Secure avant que vous utilisiez le lien ci-après.** 

<LINK>

Consultez le manuel de référence pour le transfert électronique de données sur les soins médicaux (en anglais).

Merci.

If you **have been previously added as a designee**, you do not need to obtain a "**shared secret**" from the health care provider designating you.

**From:** GOSecure <uat-no-reply@gosecurelogin.com> **To:** Anne Nicole Gilbert <desigaaugtwo@ymail.com> **Sent:** Thursday, August 2, 2012 3:58:59 PM **Subject:** Please Confirm Designated Access/S'il vous plaît confirmer l'accès désigné

Hello,

A health care provider (First name Last name DrEmail@email.com) has designated MOHLTC online access to you.

If you have a GO Secure account:

Select the link below to navigate to the GO Secure Login screen and sign in with your GO Secure ID and password and confirm the designation.

If you do not have a GO Secure account:

Select the below link to navigate to the GO Secure Login screen, and select the "Register Now" button to create your account.

The health care provider has been provided a shared secret (PIN) that you will require to confirm your identity.

To accept this designation and confirm your identity you must respond using the link below, within seven calendar days. If you fail to respond within seven days your shared secret will expire.

#### **If you are sharing a computer, the health care provider must first log out of their GO Secure Internet session before you use the link below.**

 $<$  LINK  $>$ 

Refer to the Medical Claims Electronic Data Transfer (MC EDT) Reference Manual for detailed procedures.

Thank you.

Bonjour,

Un fournisseur de soins de santé (prenom nom de famille DrEmail@email.com) vous a désigné à des fins daccès au système électronique du MSSLD.

Ce fournisseur de services de santé a reçu un secret partagé (NIP) dont vous aurez besoin pour confirmer votre identité.

Pour accepter cette désignation et confirmer votre identité, vous devez répondre en suivant le lien ci-dessous dans un délai de 7 jours civils. Si vous ne répondez pas dans ce délai, votre secret partagé expirera.

Si vous partagez un ordinateur, le fournisseur de soins de santé doit d'abord se connecter sur leur session Internet de GO Secure avant d'utiliser le lien ci-dessous.

<LINK>

Si vous ne possédez pas de compte GO Secure :

Sélectionnez le lien ci-dessus pour accéder à la page douverture de session de GO Secure et cliquez sur « Inscrivez-vous maintenant » pour créer un compte.

Si vous possédez un compte GO Secure :

Sélectionnez le lien ci-dessus pour accéder à la page douverture de session de GO Secure et ouvrez une session avec votre nom dutilisateur et mot de passe.

Veuillez consulter le guide de référence sur le transfert électronique de données demandes de règlement pour services médicaux pour plus de détails sur la procédure.

**Merci** 

#### **INSTRUCTIONS:**

- If you are **SHARING** a computer, the health care provider must **logout of GO Secure/MCEDT and close the Internet browser**.
- If **you have never previously been added as a designee**, obtain the "**shared secret**" from the health care provider designating you. Open your Internet browser and check for your email subject "**Access created/Accès créé**". Copy the **link** from your email "**Access created/Accès créé**".

OR

- If you **have been previously added as a designee by any health care provider**, you do not need to obtain a "**shared secret**" from the health care provider designating you. Open your Internet browser and check for your email subject "**Please Confirm Designated Access/S'il vous plaît confirmer l'accès désigné**". Copy the **link** from your email "**Please Confirm Designated Access/S'il vous plaît confirmer l'accès désigné**".
- **Logout of your email** and **close your Internet browser**.
- Reopen your Internet browser and use the copied **link** to navigate to the GO Secure Login screen. Refer to Section 4.1.3.

## <span id="page-90-0"></span>**4.1.3 GO Secure Register/Login - Start**

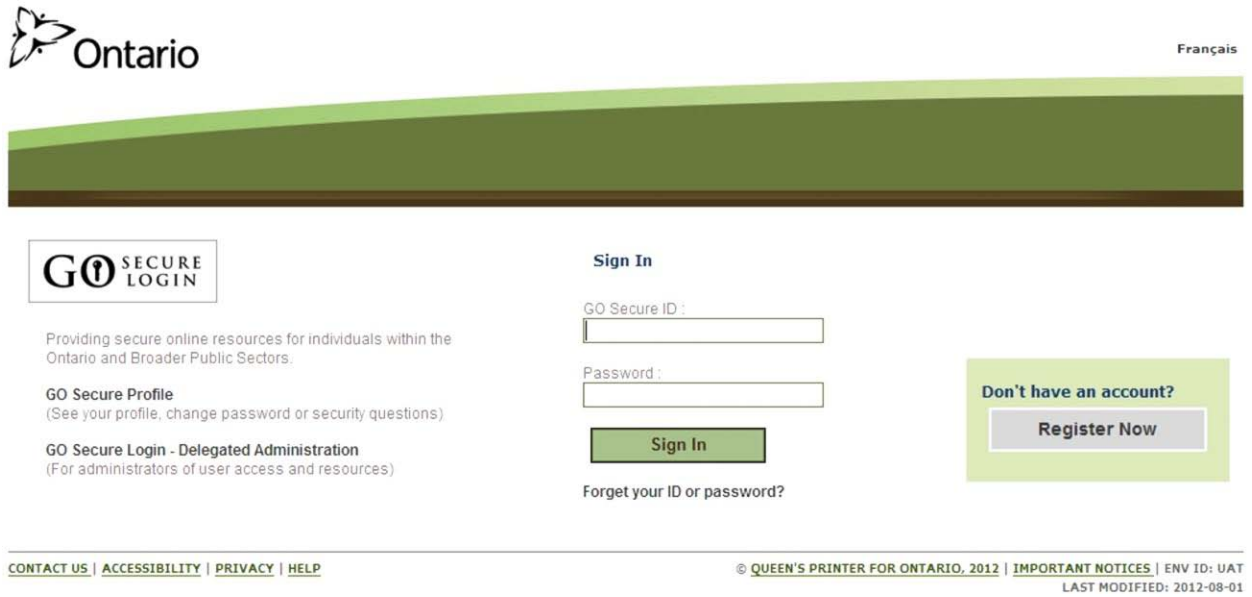

#### **INSTRUCTIONS:**

First time designee registration:

• Select the "Register Now" button to navigate to the Registration: Step 1 of 2 screen. Refer to Section 4.1.4.

OR

Already registered for a GO Secure Account and are a first time designee:

- Key in your GO Secure ID and password.
- Select the "Sign In" button to navigate to the Designee Enrolment Screen. Refer to Section 4.2.

OR

Already registered for a GO Secure Account and have been previously designated:

- Key in your GO Secure ID and password.
- Select the "Sign In" button to navigate to the Designee Acceptance Screen. Refer to Section 4.2.

TIPS:

- If you have already created a GO Secure ID, but **forgot your password**, select the text, "Forget your ID or password?" to navigate to the Password Recovery – Enter ID screen. Refer to Section 6.
- If you have already created a GO Secure ID, but **forgot your GO Secure ID**, select the text, "Forget your ID or password?" to navigate to the Password Recovery – Enter ID screen. Select the text, "Forgot your GO Secure ID". Refer to Section 6.
- Your password will expire in 120 days. You will receive an email eight (8) days in advance advising you of the expiry date and includes a **link** for you to create a new password. Refer to Section 7.
- Your session will time-out if there is no activity in 45 minutes.
- After five consecutive failed attempts, you will be locked out for 30 minutes. Refer to Section 4.1.11.

### <span id="page-92-0"></span>**4.1.4 GO Secure – Basic Information**

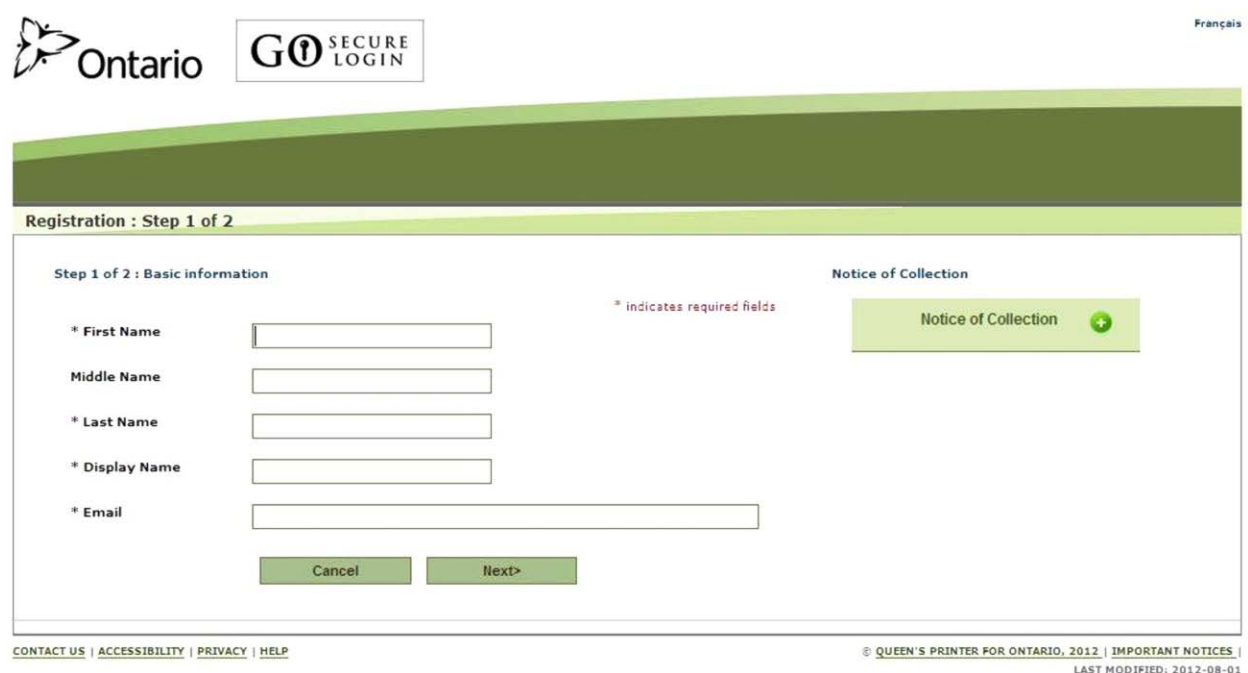

#### **INSTRUCTIONS:**

- Key in your first name, last name and email account.
- The "Display Name" field is auto-populated with your first and last name.
- Select the "Next>" button and you will be navigated to the second step of the registration process, the Registration: Step 2 of 2 screen. Refer to Section 4.1.5.

#### OPTIONS:

• To cancel this activity, select the "Cancel" button and a "Cancel Confirm" dialogue box will be displayed. Refer to Section 4.1.12.

OR

• You may overwrite the "Display Name" field to create a unique "Display Name" which must have a minimum of four characters.

OR

• To read the authorization to collection personal information and the contact information for questions about the collection of personal information, select the "Notice of Collection" button at the top right hand side of the screen.

TIPS:

- Registration for a GO Secure account is a **one time only process** using your email account as a GO Secure ID.
- The "Email" field must not contain any of the following special characters: Space " ( ), : ; < > & [ \]
- The "Email" field must not contain: "@ontario.ca".
- The "Middle Name" is optional.
- The "Display Name" is a standard field and is used for informational purposes only.

### <span id="page-94-0"></span>**4.1.5 GO Secure – Security Information**

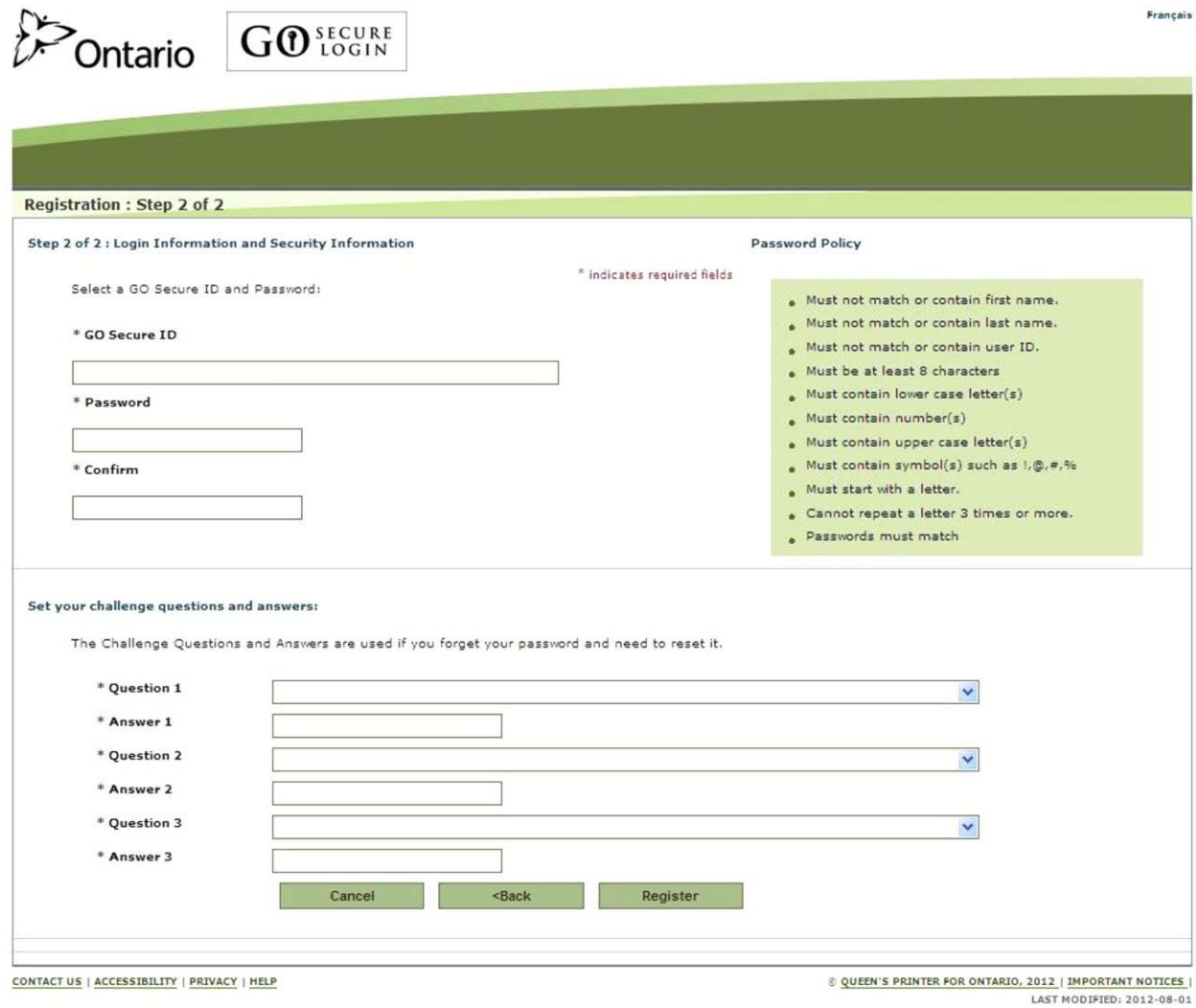

**Note:** The system will auto-populate the "GO Secure ID" field with the email account that you keyed in the Registration: Step 1 of 2 screen.

- Create a "Password" that meets the password policy outlined on the right side of the screen. Refer to TIPS on the following page for details.
- Re-key the same password.
- Select three different "Challenge Questions" and answer the three questions.
- Challenge Question Answers:
	- Can not be the same as the questions;
	- Must be at least three (3) characters long; and
	- Will not be stored on the system as case sensitive.
- To continue with your registration, select the "Register" button and you will be navigated to the GO Secure Login Terms and Conditions of Use screen. Refer to Section 4.1.6.

#### OPTIONS:

• To cancel this activity, select the "Cancel" button and a "Cancel Confirm" dialogue box will be displayed. Refer to Section 4.1.12.

#### OR

• To start over again at the previous screen, select the "Back" button. Refer to Section 4.1.4.

#### OR

• You may overwrite the email account to create a unique "GO Secure ID" that meets GO Secure ID policy. Refer to TIPS below.

#### TIPS:

- If you are not using the default "GO Secure ID" (your email account), then it must:
	- Be unique (not previously used by anyone for a GO Secure account)
	- Start with a letter;
	- Contain eight (8) or more characters (letters, digits, and symbols. and
	- Not contain spaces.
- The "Password" must:
	- Not match or contain the "First Name";
	- Not match or contain the "Last Name";
	- Not match or contain the "GO Secure ID";
- Contain eight (8) to 16 characters;
- First character must be a letter;
- At least one lowercase letter;
- At least one uppercase letters;
- At least one number;
- At least one special character such as:  $! @ # \%$
- Not match or contain the "GO Secure ID";
- Not repeat a letter three (3) times or more;
- Not be re-used for up to eight (8) occurrences; and
- Match the confirm password.
- "Password" characters will not be displayed as they are keyed.
- "Confirm Password" characters will not be displayed as they are keyed.
- Your password will expiry in 120 days. You will receive an email eight (8) days in advance advising you of the expiry date and a **link** to create a new password. Refer to Section 6.
- You must select three different Challenge Questions:
- Challenge Question Answers:
	- Can not be the same as the questions;
	- Must be at least three (3) characters long; and
	- Will not be stored on the system as case sensitive.
- Keep a record of your challenge questions and answers. You will need to answer these correctly when you change your password every 120 days.
- After five (5) consecutive failed attempts, to select and answer questions you will be locked out for 30 minutes. Refer to Section 4.1.11.

## <span id="page-97-0"></span>**4.1.6 GO Secure – Terms and Conditions of Use**

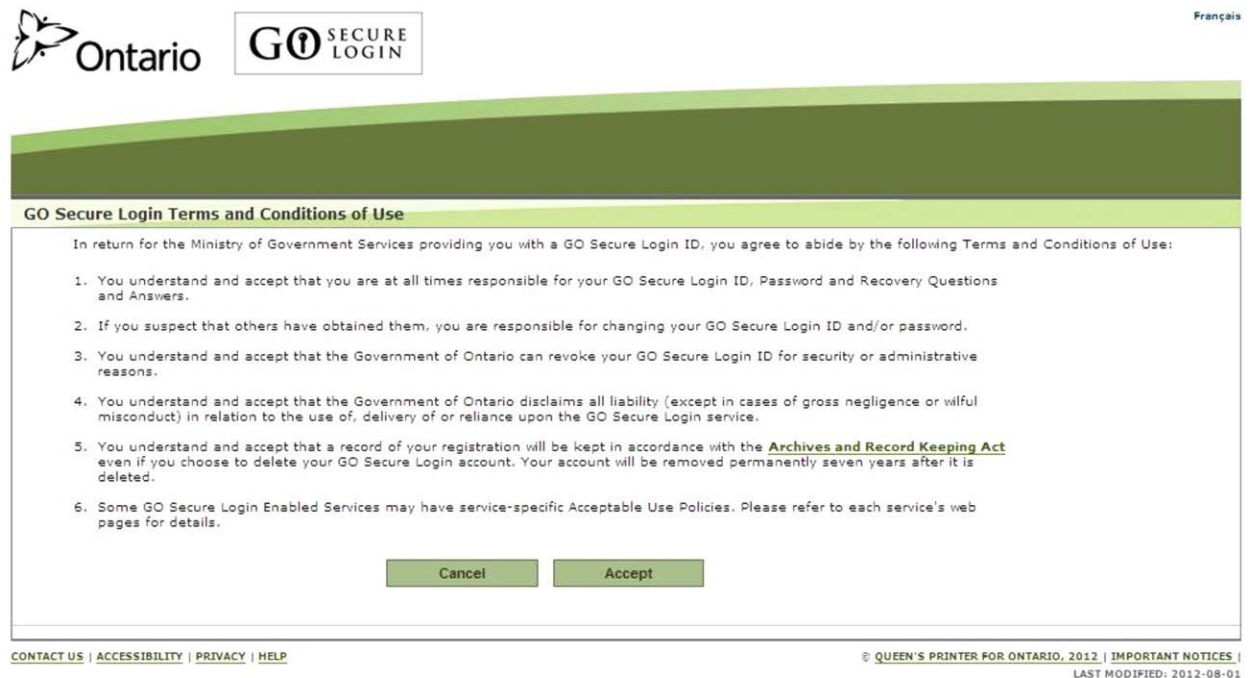

#### **INSTRUCTIONS:**

• To indicate that you read and agree to the terms and conditions of use, select the "Accept" button. Refer to Section 4.1.7.

#### OPTIONS:

• To cancel this activity, select the "Cancel" button and a "Cancel Confirm" dialogue box will be displayed. Refer to Section 4.1.12.

TIPS:

• You are responsible for password management and confidentiality of your GO Secure ID and password.

## <span id="page-98-0"></span>**4.1.7 GO Secure – Registration Complete**

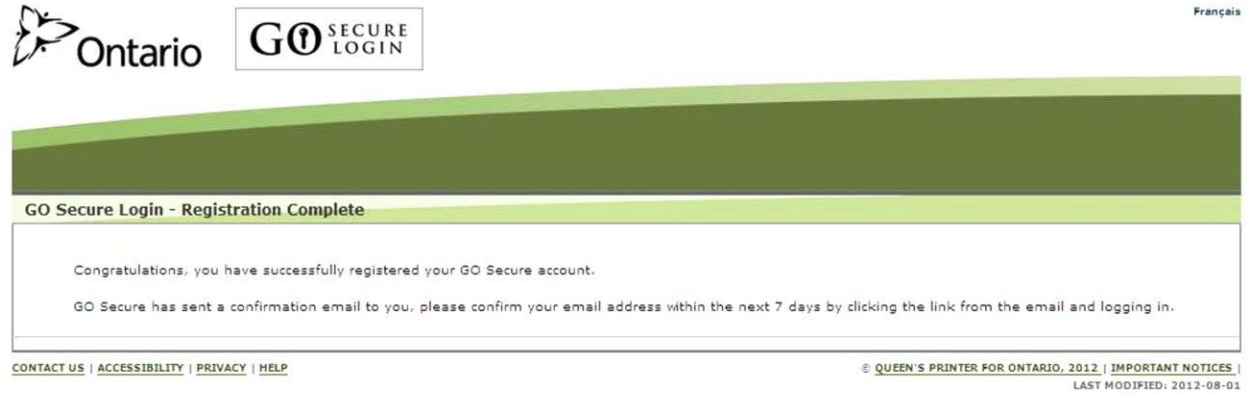

#### **You have registered your GO Secure account. You must now confirm your email.**

#### **INSTRUCTIONS:**

- **Close your Internet browser.**
- Reopen your Internet browser and check your email with the subject "**GO Secure Login Registration Confirmation**" to complete the registration process. Refer to Section 4.1.8.

TIPS:

• Confirm your email within the next seven (7) days of receiving the email, to prevent your GO Secure ID from being deactivated.

### <span id="page-99-0"></span>**4.1.8 Email for Registration Confirmation**

**From:** GO Secure Login **To:** your email < youremail@email.com> **Sent:** Tuesday, June 26, 2012 11:17:57 AM **Subject:** GO Secure Login - Registration Confirmation

Hello and welcome to GO Secure Login.

Your GO Secure ID is youremail@email.com

It is important that you confirm your GO Secure email address by clicking the link below and logging in with your GO Secure ID and password.

 $<$  LINK  $>$ 

Please complete this process within 7 days, or your GO Secure Login will be de-activated.

Thank you.

#### **INSTRUCTIONS:**

- To confirm your email, copy the **link** in the email "**GO Secure Login Registration Confirmation**".
- **Logout of your email** and **close your Internet browser**.
- Reopen your Internet browser and use the copied **link** to navigate to the GO Secure Login screen. Refer to Section 4.1.9.

#### OPTIONS:

• **If you overwrote the system generated GO Secure ID (your email account) and created your own unique GO Secure ID, you will receive the email on the following page**.

**From:** GO Secure Login **To:** your email < youremail@email.com> **Sent:** Tuesday, June 26, 2012 11:17:57 AM **Subject:** GO Secure Login - Registration Confirmation

Hello and welcome to GO Secure Login.

Your GO Secure ID is Designee#1

It is important that you confirm your GO Secure email address by clicking the link below and logging in with your GO Secure ID and password.

 $<$  LINK  $>$ 

Please complete this process within 7 days, or your GO Secure Login will be de-activated.

Thank you.

- To confirm your email, copy the **link** in the email "GO Secure Login Registration Confirmation"
- **Logout of your email** and **close your Internet browser**.
- Reopen your Internet browser and use the copied **link** to navigate to the GO Secure Login screen. Refer to Section 4.1.9.

## <span id="page-101-0"></span>**4.1.9 GO Secure – Email Confirmation**

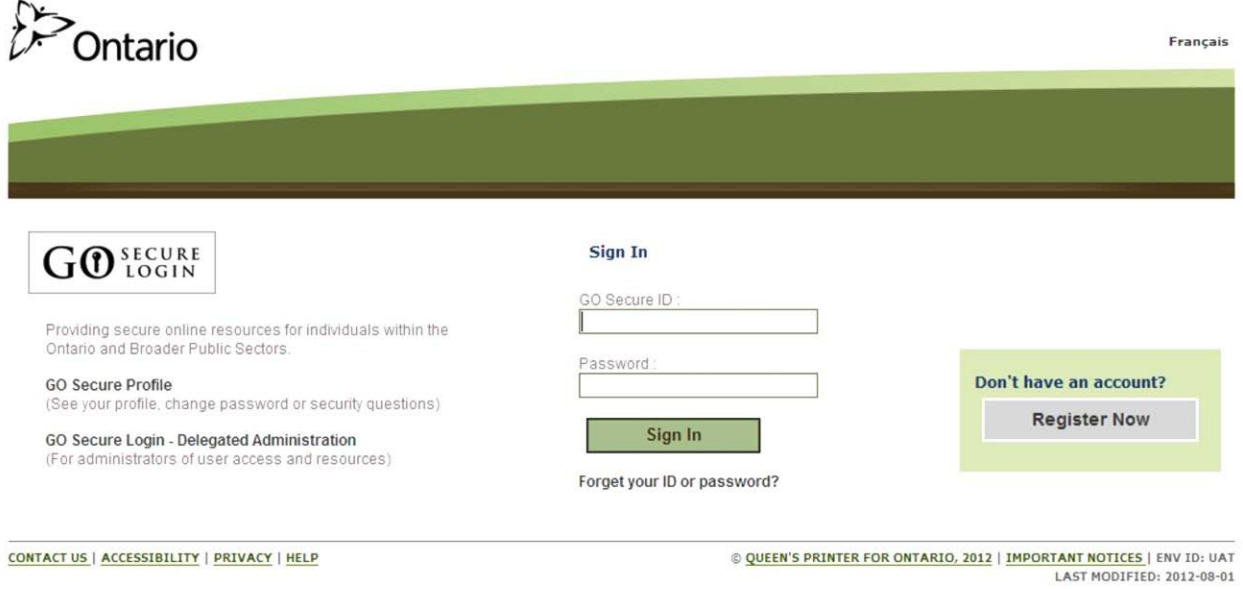

- To confirm your email, key your GO Secure ID and password.
- Select the "Sign In" button and you will be navigated to the GO Secure Login Email Validation screen. Refer to Section 4.1.10.

## <span id="page-102-0"></span>**4.1.10 GO Secure - Email Confirmation Success**

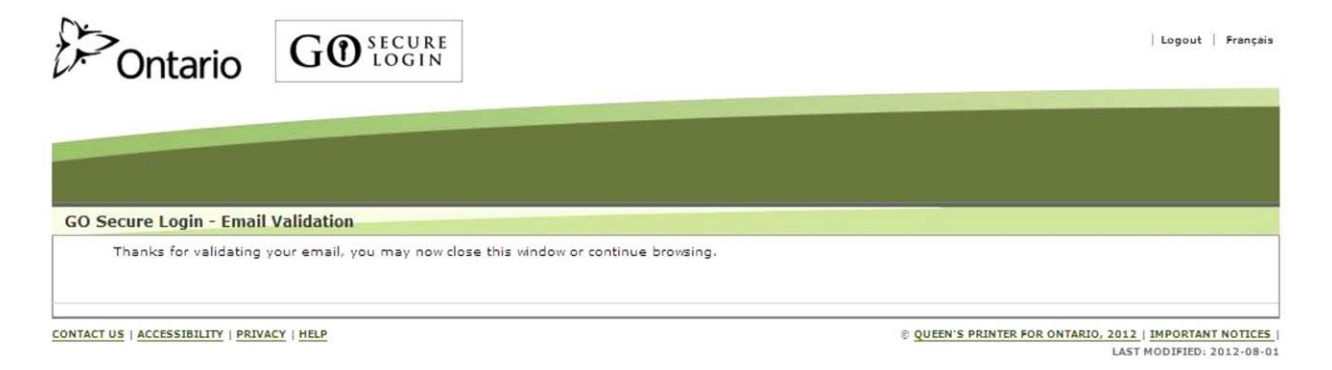

#### **Your email is confirmed.**

- Select the text "Logout" in the top right corner of the screen and the GO Secure Login screen will be displayed.
- **Do NOT use the GO Secure Login screen displayed after logging out**.
- **Close your Internet browser**.
- Reopen your Internet browser and check your previous email subject "**Access created/Accès créé**".
- Copy the **link** in the email "**Access created/Accès créé**".
- **Logout of your email** and **close your Internet browser**.
- Reopen your Internet browser and use the copied **link** to navigate to the GO Secure Login screen to accept the designation. Refer to Section 4.2.

## <span id="page-103-0"></span>**4.1.11 Account Locked**

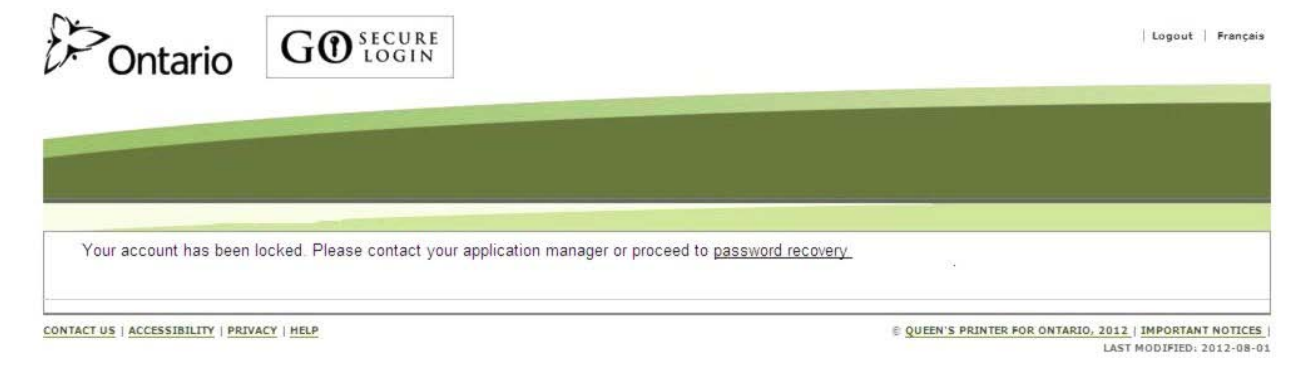

- After five (5) consecutive failed attempts to log on, you will be locked out for 30 minutes.
- If the problem appears to be with your password, select the text "password recovery" and you will be navigated to the Password Recovery – Enter ID screen. Refer to Section 6.

## <span id="page-104-0"></span>**4.1.12 Cancel Confirm**

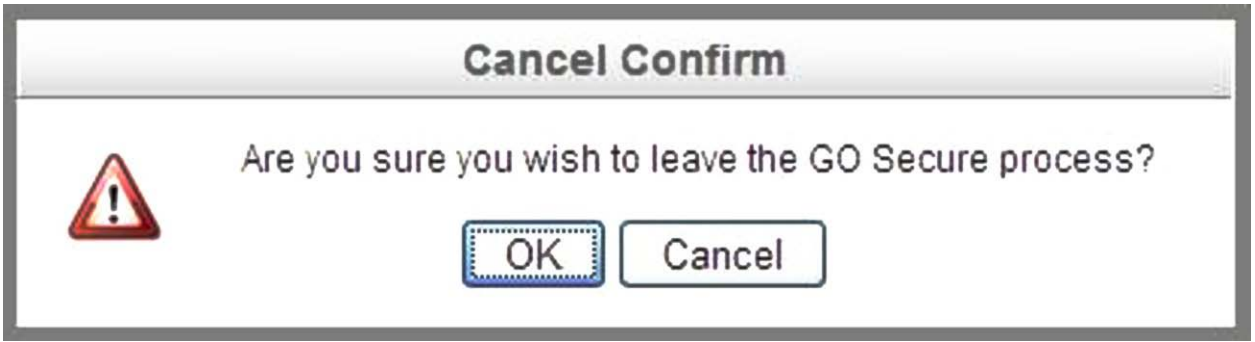

#### **INSTRUCTIONS:**

• To cancel the activity you are doing, select the "OK" button and you will be navigated to the GO Secure Login screen. Refer to Section 4.1.3.

#### OPTIONS:

• To return to the screen at which you selected cancel, select the "Cancel" button.

## <span id="page-105-0"></span>**4.2 Designee Accepts Authorization**

This section is used by the **designee** to accept the health care provider(s) authorization.

### <span id="page-105-1"></span>**4.2.1 Designation Email Confirmation**

Retrieve your email with subject "**Access created/Accès créé**". If **you have never previously been added as a designee**, obtain the system generated "**shared secret**" from the health care provider.

**From:** GOSecure **To:** Anne Nicole Gilbert <ANGilbert@email.com> **Sent:** Tuesday, July 31, 2012 2:41:22 PM **Subject:** Access created/Accès créé

Hello,

A health care provider (First name Last name DrEmail@email.com) has designated MOHLTC online access to you.

If you have a GO Secure account:

Select the link below to navigate to the GO Secure Login screen and sign in with your GO Secure ID and password and confirm the designation.

If you do not have a GO Secure account:

Select the below link to navigate to the GO Secure Login screen, and select the "Register Now" button to create your account.

The health care provider has been provided a shared secret (PIN) that you will require to confirm your identity.

To accept this designation and confirm your identity you must respond using the link below, within seven calendar days. If you fail to respond within seven days your shared secret will expire.

**If you are sharing a computer, the health care provider must first log out of their GO Secure Internet session before you use the link below.** 

 $<$  LINK  $>$ 

Refer to the Medical Claims Electronic Data Transfer (MC EDT) Reference Manual for detailed procedures.

Thank you.

#### Bonjour,

Un fournisseur de soins de santé (prenom nom de famille DrEmail@email.com) vous a désigné à des fins daccès au système électronique du MSSLD.

Si vous avez un compte GO Secure:

Choisissez le lien ci-après pour aller à la page GO Secure Login. Accédez au système à laide de votre code didentification et mot de passe GO Secure, et confirmez la désignation.

Si vous navez pas de compte GO Secure:

Choisissez le lien ci-après pour aller à la page GO Secure Login. Appuyez sur le bouton dinscription pour créer votre compte.

Le fournisseur de soins de santé a reçu un secret partagé (NIP) dont vous aurez besoin pour confirmer votre identité.

Pour accepter cette désignation et confirmer votre identité, vous devez cliquer sur le lien ci-après dans un délai de 7 jours civils. Si vous ne confirmez pas votre identité dans les 7 jours suivants, votre secret partagé expirera.

**Si vous utilisez un ordinateur partagé, le fournisseur de soins de santé doit fermer sa session GO Secure avant que vous utilisiez le lien ci-après.** 

<LINK>

Consultez le manuel de référence pour le transfert électronique de données sur les soins médicaux (en anglais).

Merci.

If **you have been previously added as a designee**, you do not need to obtain a "**shared secret**" from the health care provider.

**From:** GOSecure <uat-no-reply@gosecurelogin.com> **To:** Anne Nicole Gilbert <desigaaugtwo@ymail.com> **Sent:** Thursday, August 2, 2012 3:58:59 PM **Subject:** Please Confirm Designated Access/S'il vous plaît confirmer l'accès désigné

Hello,

A health care provider (First name Last name DrEmail@email.com) has designated MOHLTC online access to you.

If you have a GO Secure account:

Select the link below to navigate to the GO Secure Login screen and sign in with your GO Secure ID and password and confirm the designation.

If you do not have a GO Secure account:

Select the below link to navigate to the GO Secure Login screen, and select the "Register Now" button to create your account.

The health care provider has been provided a shared secret (PIN) that you will require to confirm your identity.

To accept this designation and confirm your identity you must respond using the link below, within seven calendar days. If you fail to respond within seven days your shared secret will expire.

#### **If you are sharing a computer, the health care provider must first log out of their GO Secure Internet session before you use the link below.**

 $<$  LINK  $>$ 

Refer to the Medical Claims Electronic Data Transfer (MC EDT) Reference Manual for detailed procedures.

Thank you.

Bonjour,

Un fournisseur de soins de santé (prenom nom de famille DrEmail@email.com) vous a désigné à des fins daccès au système électronique du MSSLD.
Ce fournisseur de services de santé a reçu un secret partagé (NIP) dont vous aurez besoin pour confirmer votre identité.

Pour accepter cette désignation et confirmer votre identité, vous devez répondre en suivant le lien ci-dessous dans un délai de 7 jours civils. Si vous ne répondez pas dans ce délai, votre secret partagé expirera.

Si vous partagez un ordinateur, le fournisseur de soins de santé doit d'abord se connecter sur leur session Internet de GO Secure avant d'utiliser le lien ci-dessous.

<LINK>

Si vous ne possédez pas de compte GO Secure :

Sélectionnez le lien ci-dessus pour accéder à la page douverture de session de GO Secure et cliquez sur « Inscrivez-vous maintenant » pour créer un compte.

Si vous possédez un compte GO Secure :

Sélectionnez le lien ci-dessus pour accéder à la page douverture de session de GO Secure et ouvrez une session avec votre nom dutilisateur et mot de passe.

Veuillez consulter le guide de référence sur le transfert électronique de données demandes de règlement pour services médicaux pour plus de détails sur la procédure.

Merci.

## **INSTRUCTIONS:**

- If you are **SHARING** a computer, the health care provider must **logout of GO Secure/MCEDT and close the Internet browser**.
- If **you have never previously been added as a designee**. copy the **link** from your email "**Access created/Accès créé**".

- If you **have been previously added as a designee by any health care provider**, copy the **link** from your email "**Please Confirm Designated Access/S'il vous plaît confirmer l'accès désigné**".
- **Logout of your email** and **close your Internet browser**.
- Reopen your Internet browser and use the copied **link** to navigate to the GO Secure Login screen. Refer to Section 4.1.3.

# **4.2.2 Designee GO Secure Sign In**

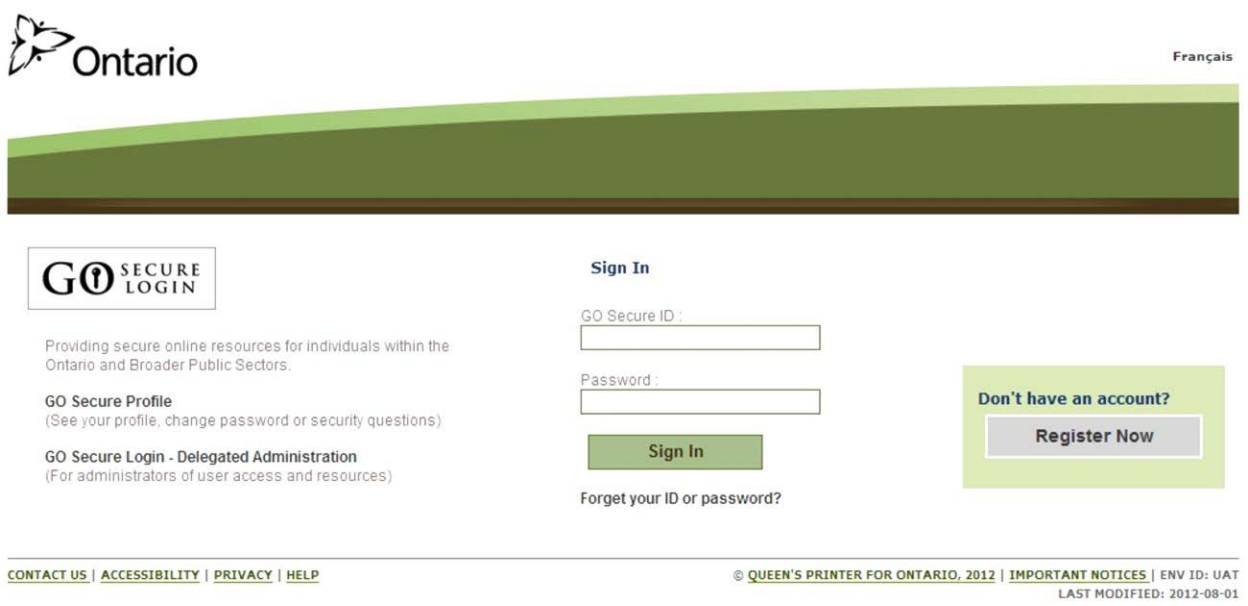

### **INSTRUCTIONS:**

- Key in your GO Secure ID and password.
- Select the "Sign In" button.

If **you have never previously been added as a designee**, refer to Section 4.2.3.

If **you have been previously added as a designee**, refer to Section 4.2.4.

## **4.2.3 Designee Keys Shared Secret**

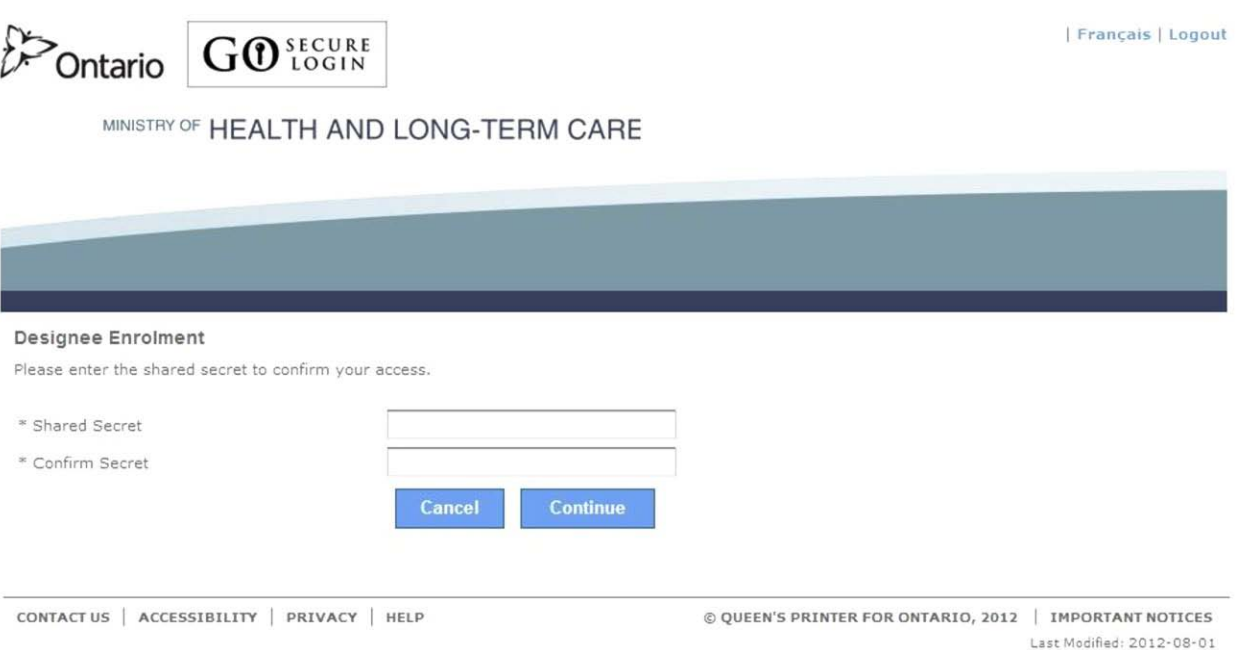

### **INSTRUCTIONS:**

- Key in the "**shared secret**" (case sensitive).
- Re-key the same "**shared secret**" to confirm.
- To continue with this activity, select the "Continue" button to navigate to the Acceptable Use Policy for Access to Electronic Business Services screen. Refer to Section 4.2.7.

#### OPTIONS:

• To cancel with this activity, select the "Cancel" button to navigate to the Cancel Confirmation screen. Refer to Section 4.2.11.

OR

• Select text "Logout" in the top right corner of the screen to navigate to the GO Secure Login screen. **Close your Internet browser**.

TIPS:

• The "**shared secret**" is provided to you by the health care provider who is authorizing you as a designee.

- The "**shared secret**" is effective for seven (7) calendar days. If the "**shared secret**" is incorrect or has expired, contact the health care provider and request it to be regenerated.
- After five (5) consecutive failed attempts you will be locked out for 30 minutes after which you may try again.

# **4.2.4 Accept/Reject Designation**

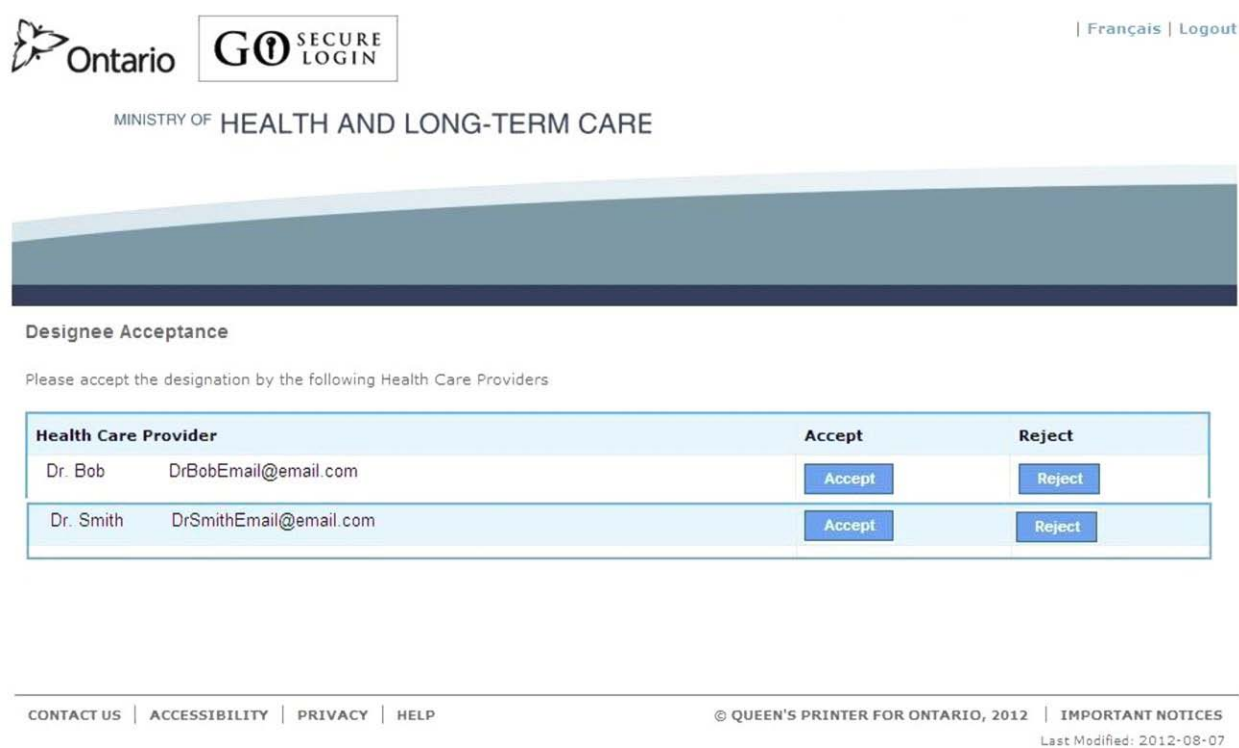

#### **This screen will be displayed if you have been previously added as a designee.**

#### **INSTRUCTIONS:**

• To accept the health care provider's designation, select the "Accept" button to navigate to the Use Policy for Access to Electronic Business Services screen. Refer to Section 4.2.7.

OR

• To decline the health care provider's designation, select the "Reject" button. Refer to Section 4.2.5.

#### OPTIONS:

• Select text "Logout" on the Menu Bar or in the top right corner of the screen to navigate to the GO Secure Login screen. **Close your Internet browser**.

#### TIPS:

- You can only accept or reject one health care provider at a time.
- When you reject a designation, your name will be removed from the health care provider's list of designees

# **4.2.5 Reject Designation Confirmation**

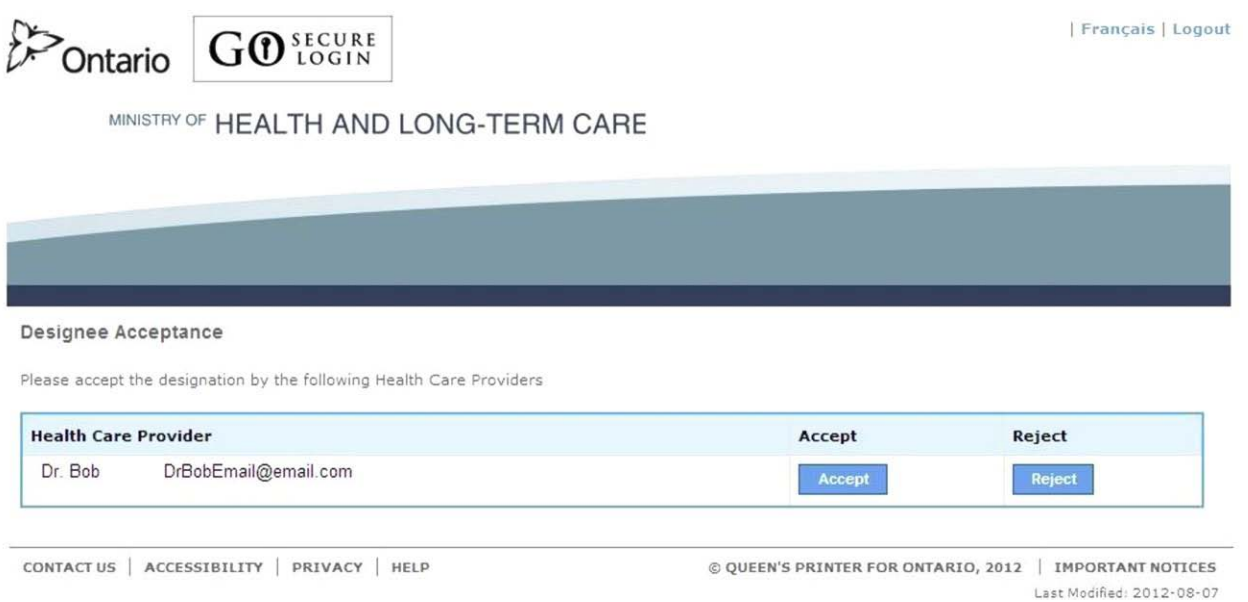

#### **In this example the designee opted to reject one of the health care providers.**

#### **INSTRUCTIONS:**

• To accept the remaining health care provider's designation, select the "Accept" button to navigate to the Acceptable Use Policy screen. Refer to Section 4.2.7.

#### OR

• To decline the remaining health care provider's designation, select the "Reject" button. Refer to Section 4.2.6

#### OPTIONS:

• Select text "Logout" on the Menu Bar or in the top right corner of the screen to navigate to the GO Secure Login screen. **Close your Internet browser**.

#### TIPS:

• You can only accept or reject one health care provider at a time.

# **4.2.6 Reject Designation Confirmation**

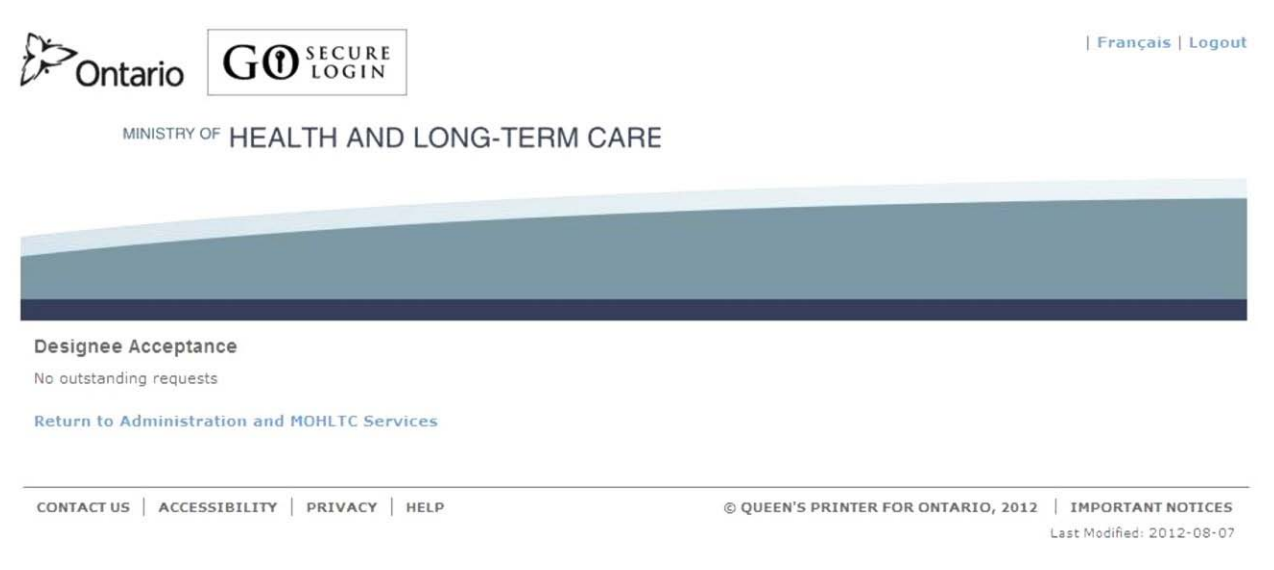

#### **In this example the designee has rejected the remaining health care provider.**

#### **INSTRUCTIONS:**

• To navigate to the Administration and MOHLTC Services screen, select the text "Return to Administration and MOHLTC Services". Refer to Section 4.2.10.

#### OPTIONS:

• Select text "Logout" on the Menu Bar or in the top right corner of the screen to navigate to the GO Secure Login screen. **Close your Internet browser**.

## **4.2.7 Acceptable Use Policy**

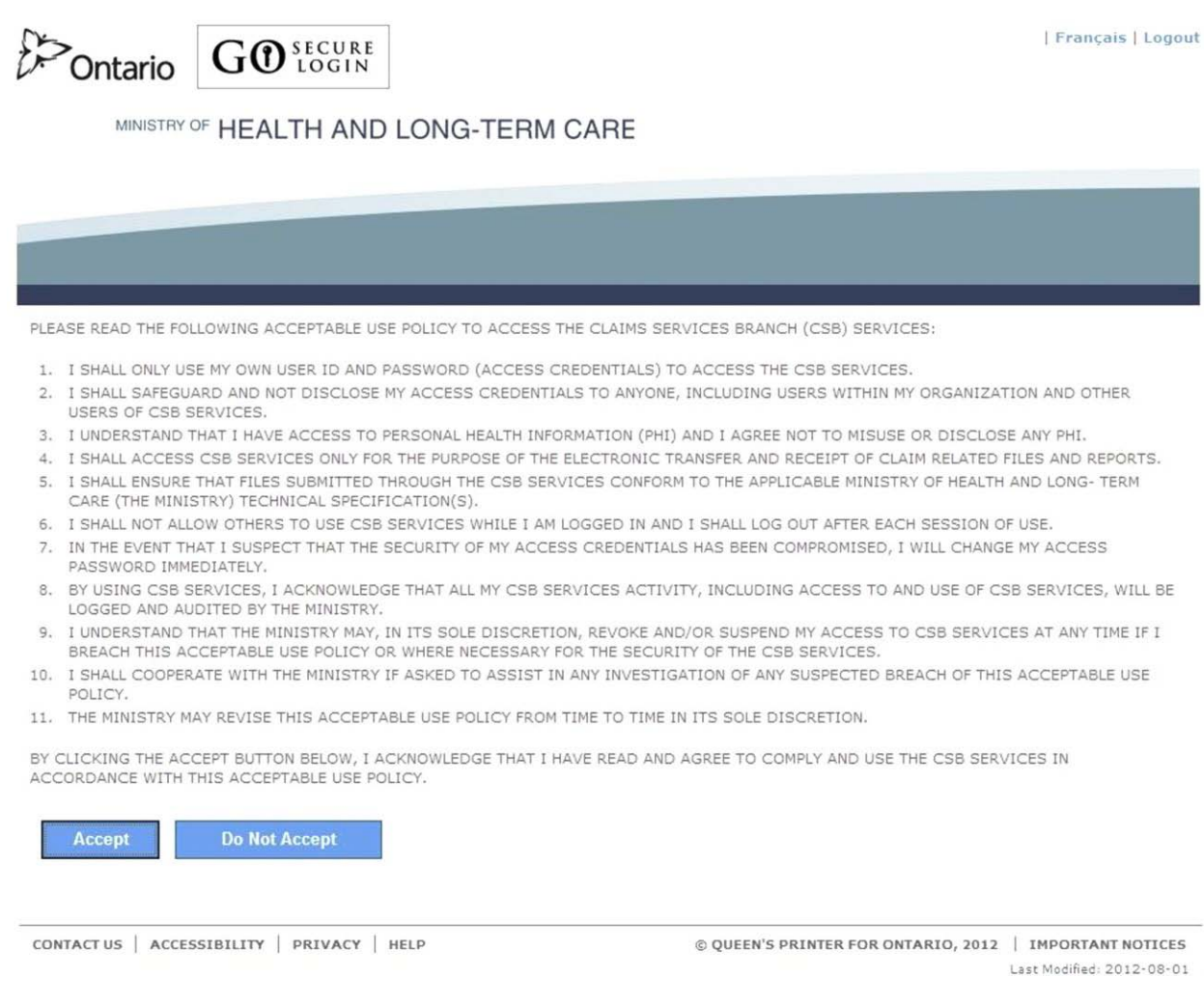

## **INSTRUCTIONS:**

• To indicate that you have read and agree to the Acceptable Use Policy, select the "Accept" button to navigate to the Success screen. Refer to Section 4.2.8.

#### OPTIONS:

• If you **do not** want to accept the designation to use MC EDT, select the "Do Not Accept" button to navigate back to the Cancel Confirmation screen. Refer to Section 4.2.11.

OR

• Select the text "Logout" in the top right corner of the screen to navigate to the GO Secure Login screen. **Close your Internet browser.**

TIPS:

- If you select the "Do Not Accept" button, your acceptance of the designation is **incomplete**.
- If you select the "Accept" button, the system will send an email to the health care provider that you have accepted the designation and will include instructions to the health care provider to authorize your permissions to submit and download files and reports.

## **4.2.8 Designee Confirmation**

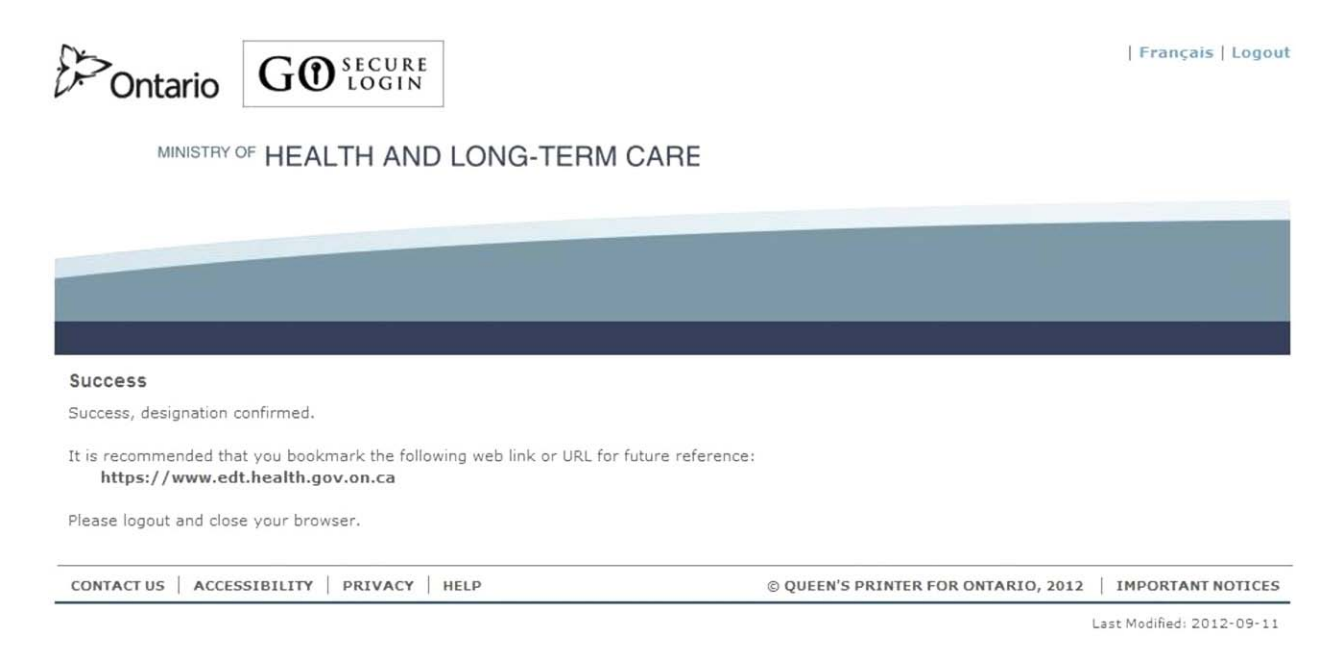

**You are successful in accepting the designation, now you must complete the confirmation.**

#### **INSTRUCTIONS:**

• It is recommended that you bookmark the following web link/URL for future use

[https://www.edt.health.gov.on.ca](https://www.edt.health.gov.on.ca/)

- To create a valid bookmark:
	- Add the "Success" screen to your Bookmarks (or Favorite depends on your browser);
	- Left-click with your mouse on "Favorites";
	- Then left-click with your mouse on "Add to Favorites" to display the "Add A Favorite" screen (depends on your browser);
	- At the "Name" field you may change the displayed name to "MC EDT", then select the "Add" button;
	- Left-click with your mouse on the "Favorites" (or your browser's bookmark) again to display your list of favorites;
- Right-click with your mouse on your bookmarked favorite to display an options menu;
- Locate and right-click with your mouse on "Properties" (or Edit depends on your browser) to display the properties screen;
- In the URL field type in:

[https://www.edt.health.gov.on.ca](https://www.edt.health.gov.on.ca/)

- Select the "Apply" button, the select the OK button (or Save depending on browser).
- **Logout and close your browser**.
- Reopen your browser and select your bookmarked web link/URL for MC EDT to be navigated to the GO Secure Login screen. Refer to Section 4.2.9.

# **4.2.9. Designee GO Secure Login - Confirmation**

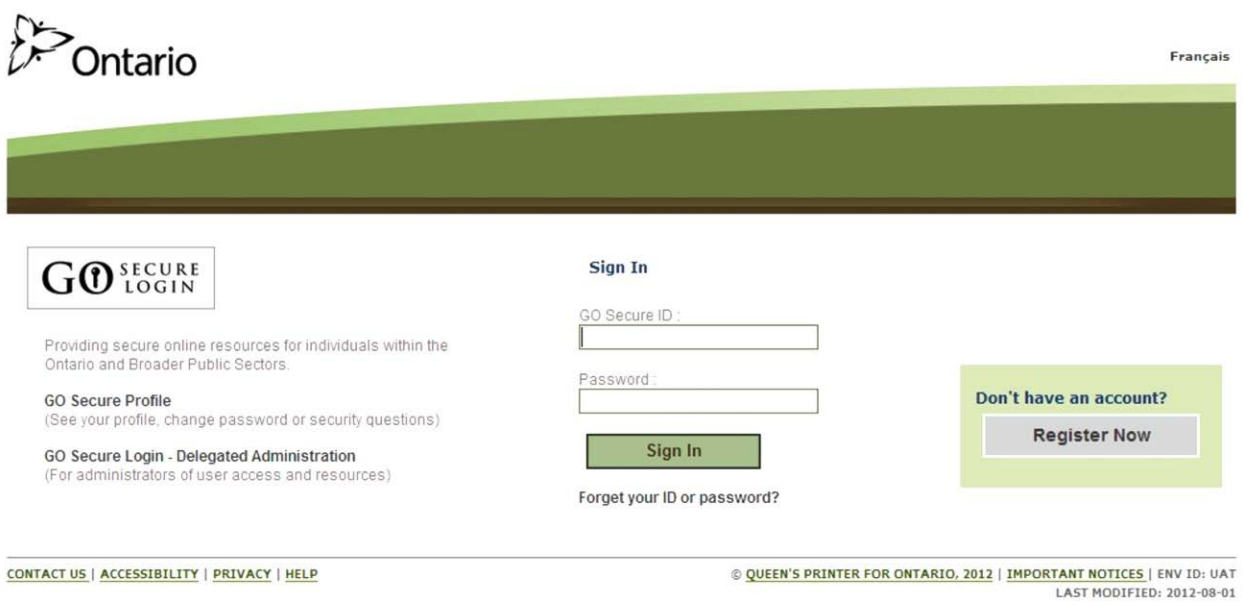

### **INSTRUCTIONS:**

- To complete the confirmation process, key in your GO Secure ID and password.
- Select the "Sign In" button to navigate to the designee Administration and MOHLTC Services screen. Refer to Section 4.2.10.

# **4.2.10 Designee Administration and MOHLTC Services**

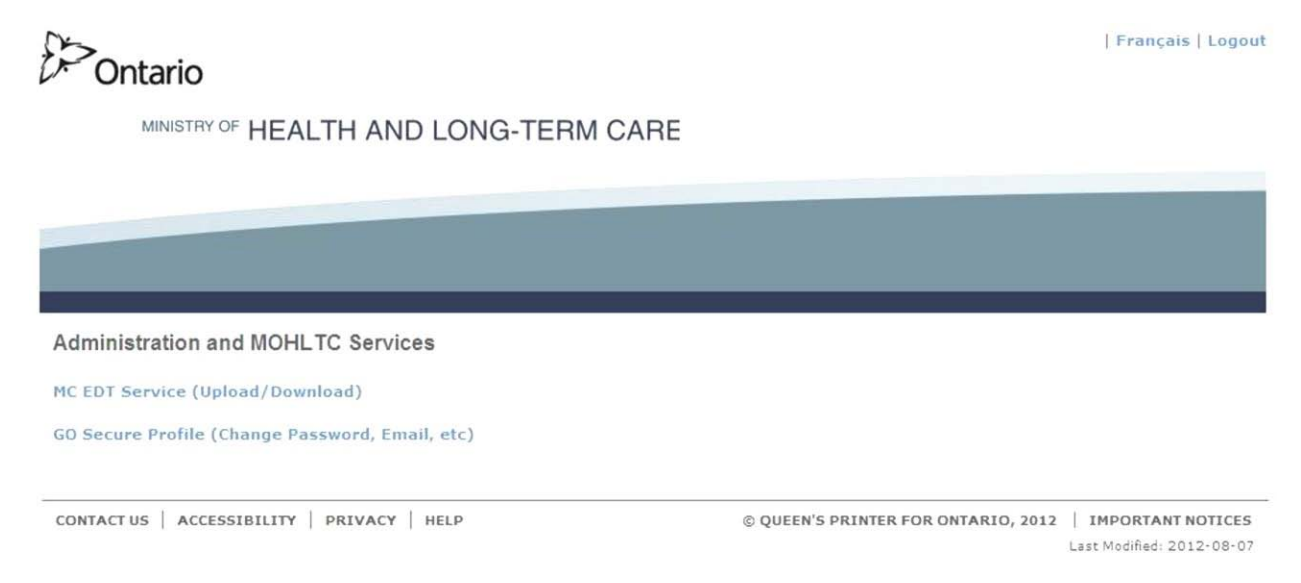

#### **At this point, you cannot use the MC EDT Service until the health care provider authorizes permissions for you**.

#### **INSTRUCTIONS:**

- Select text "Logout" in the top right corner of the screen to navigate to the GO Secure Login screen.
- **Close your Internet browser**.
- **Notify your health care provider that you have completed your registration and acceptance**.

Your health care provider will receive an email with subject "**Designate has confirmed access**" to authorize your permissions (refer to Section 3.4.1) and will notify you when your permissions have been authorized at which time you can use the MC EDT service to upload and download files. Refer to Section 5.

TIPS:

- The health care provider(s) you have accepted will receive system generated acceptance email(s) with instructions to authorize permissions for uploading and downloading files.
- You **cannot** upload files or download reports until the health care provider has authorized permissions for you.
- The health care provider will notify you when you can begin using MC EDT to uploading and downloading files. To use MC EDT refer to Section 5.

# **4.2.11 Cancel Confirmation**

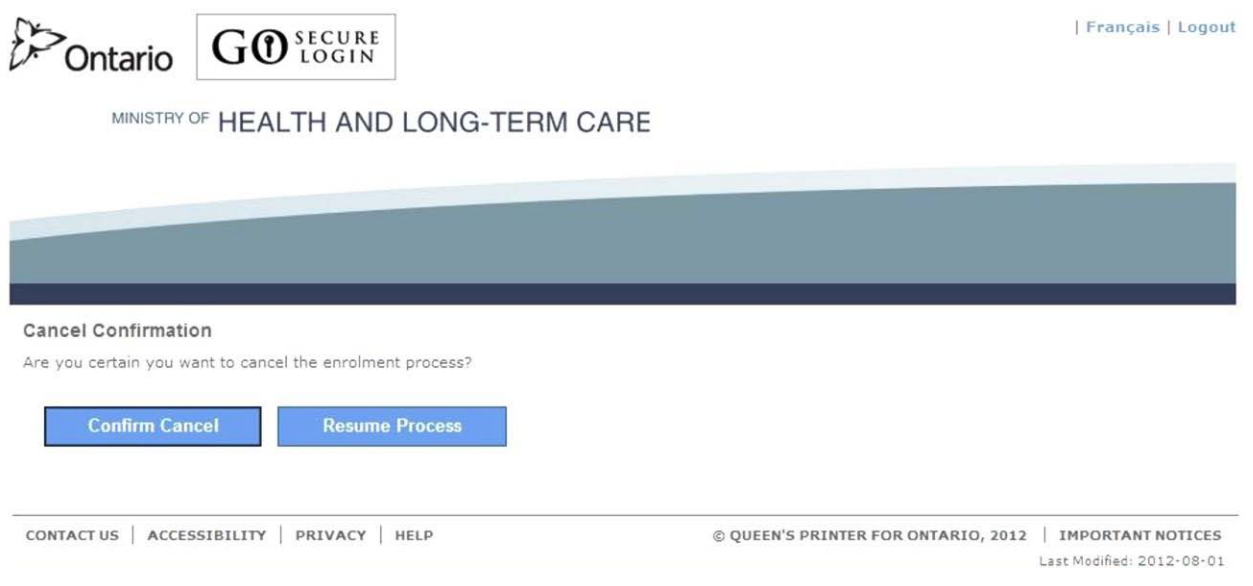

#### **INSTRUCTIONS:**

• To cancel this activity, select the "Confirm Cancel" button to navigate to the Cancel Confirmation screen. Refer to Section 4.2.12.

#### OR

• To return to the screen from which you cancelled, select the "Resume Process" button.

#### OPTIONS:

• Select text "Logout" in the top right corner of the screen to navigate to the GO Secure Login screen. **Close your Internet browser**.

# **4.2.12 Cancel Confirmation - Cancelled**

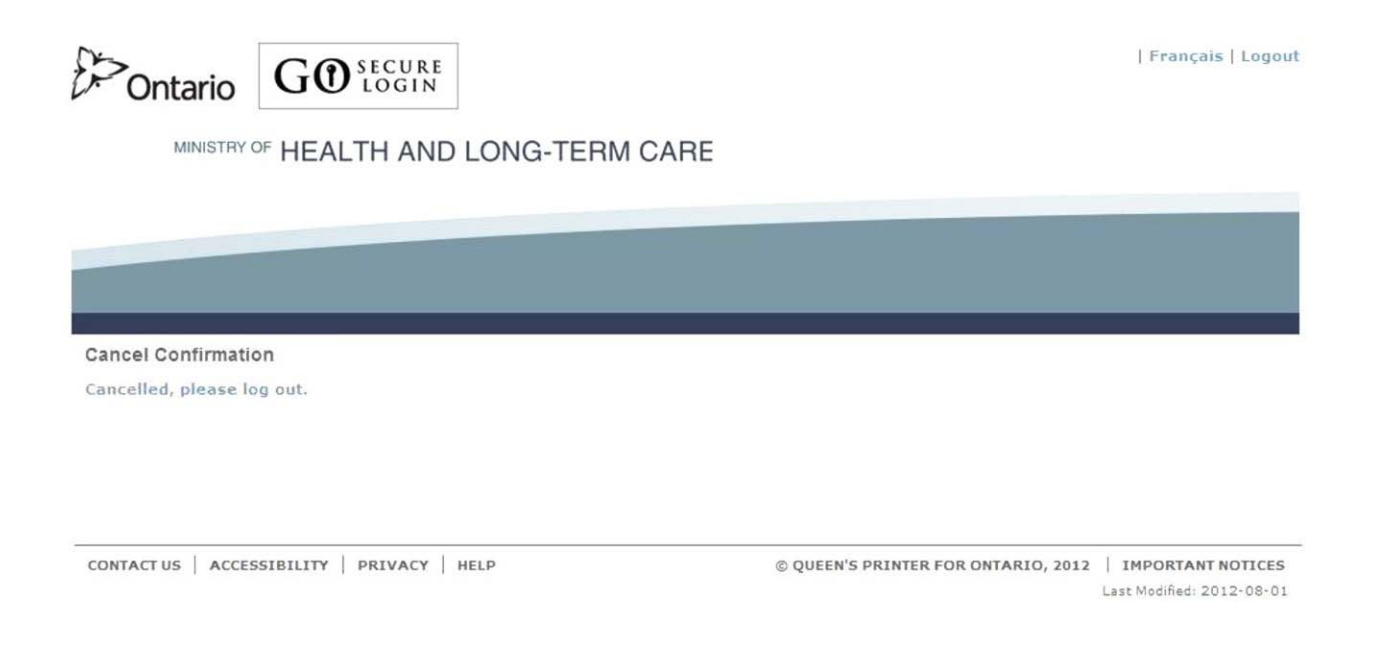

## **INSTRUCTIONS:**

• Your activity is cancelled, select text "Logout" in the top right corner of the screen to navigate to the GO Secure Login screen. **Close your Internet browser**.

**Section 5**

**Using the MC EDT Web Page**

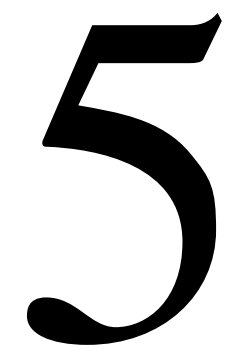

# **Section 5**

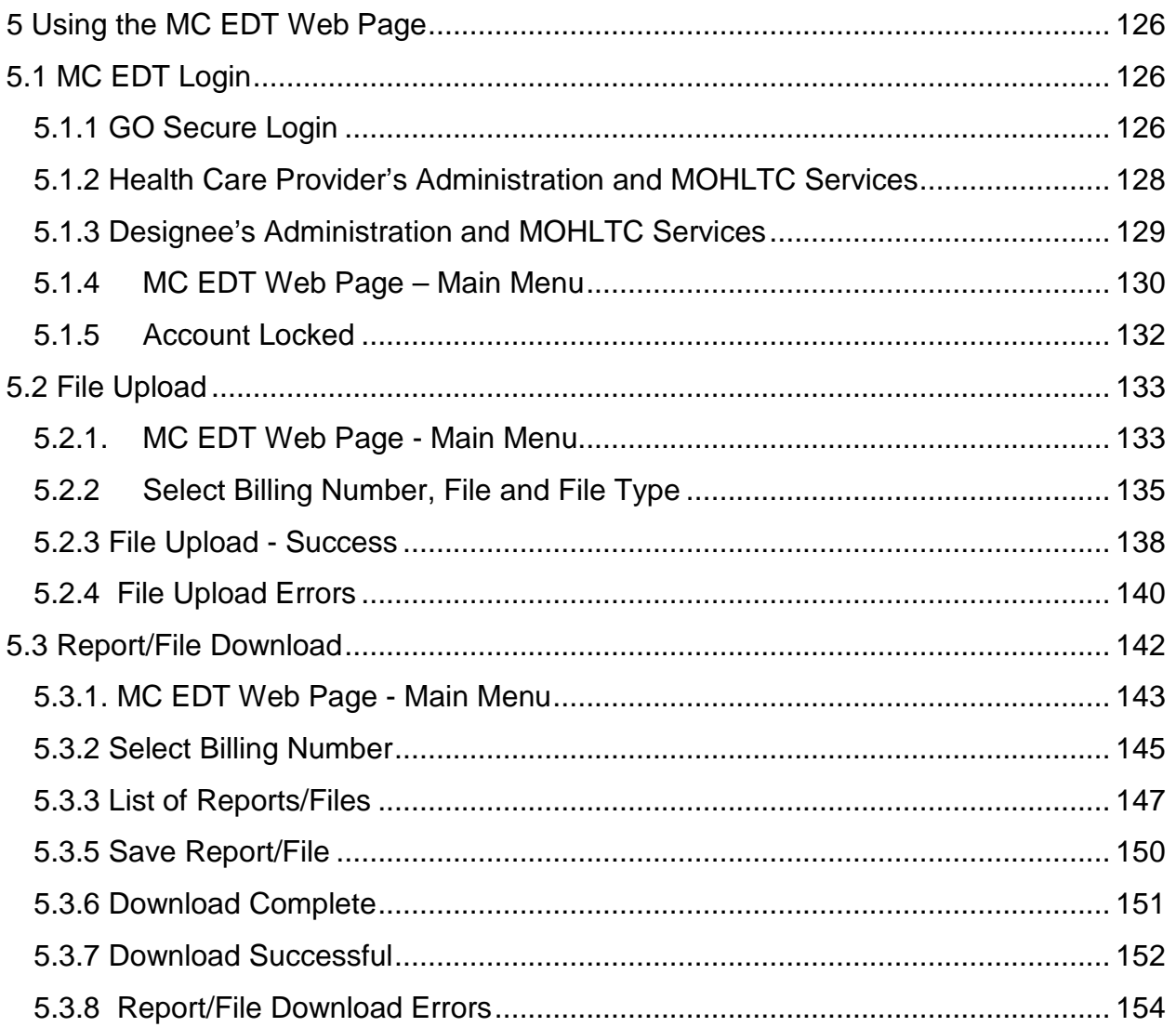

# <span id="page-125-0"></span>**5 Using the MC EDT Web Page**

# <span id="page-125-1"></span>**5.1 MC EDT Login**

This section is used by the health care provider or their designee to use the MC EDT Web Page.

The **health care provider and the designee** can use the following **link** to sign into GO Secure to use MC EDT:

[https://www.edt.health.gov.on.ca](https://www.edt.health.gov.on.ca/)

# <span id="page-125-2"></span>**5.1.1 GO Secure Login**

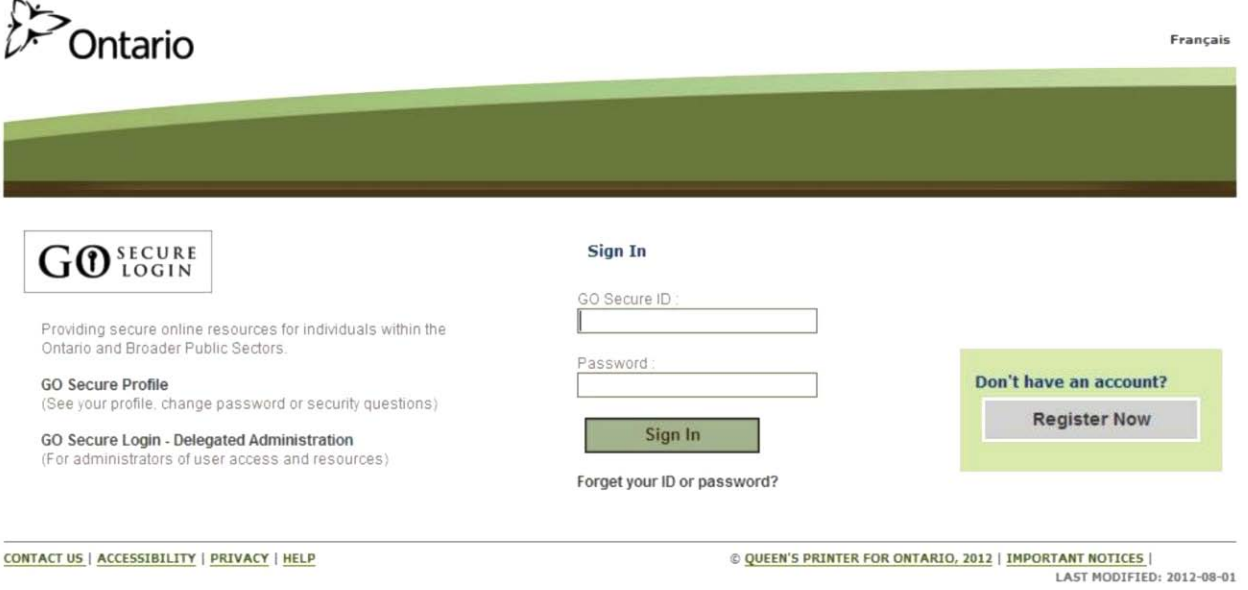

## **INSTRUCTIONS:**

- Key in your "GO Secure ID" and "Password".
- Select the "Sign In" button:
- Health care providers will be navigated to the health care provider's "Administration and MOHLTC Services" screen. Refer to Section 5.1.2.
- Designees will be navigated to the designee's "Administration and MOHLTC Services" screen. Refer to Section 5.1.3.

#### TIPS:

- If you have already created a GO Secure ID, but **forgot your password**, select the text, "Forget your ID or password?" to navigate to the Password Recovery – Enter ID screen. Refer to Section 6.
- If you have already created a GO Secure ID, but **forgot your GO Secure ID**, select the text, "Forget your ID or password" to navigate to the Password Recovery – Enter ID screen. Select the text, "Forgot your GO Secure ID". Refer to Section 6.
- Your password will expire in 120 days. You will receive an email eight (8) days in advance advising you of the expiry date and includes a **link** for you to create a new password. Refer to Section 7.1.5.
- The session will time-out if there is no activity in 45 minutes.
- After five consecutive failed attempts, you will be locked out for 30 minutes. Refer to Section 5.1.5.

# <span id="page-127-0"></span>**5.1.2 Health Care Provider's Administration and MOHLTC Services**

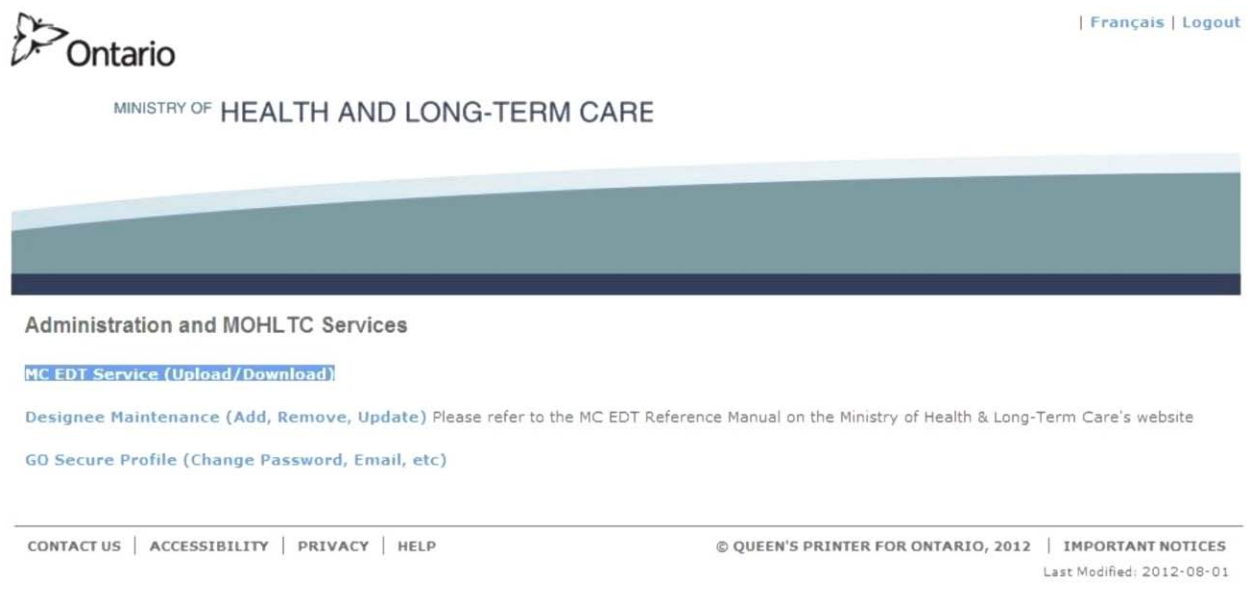

### **INSTRUCTIONS:**

• To begin using MC EDT, select the text "MC EDT Service (Upload/Download)". Refer to Section 5.1.4.

#### OPTIONS:

• To maintain designee permissions, select the text "Designee Maintenance (Add, Remove, Update). Refer to Section 3.4.

#### OR

• To maintain your GO Secure account, select the text "GO Secure Profile (Change Password, Email, etc)". Refer to Section 7.

#### OR

• Select the text "Logout" in the top right corner of the screen to navigate to the GO Secure login screen. **Close your Internet browser**.

## <span id="page-128-0"></span>**5.1.3 Designee's Administration and MOHLTC Services**

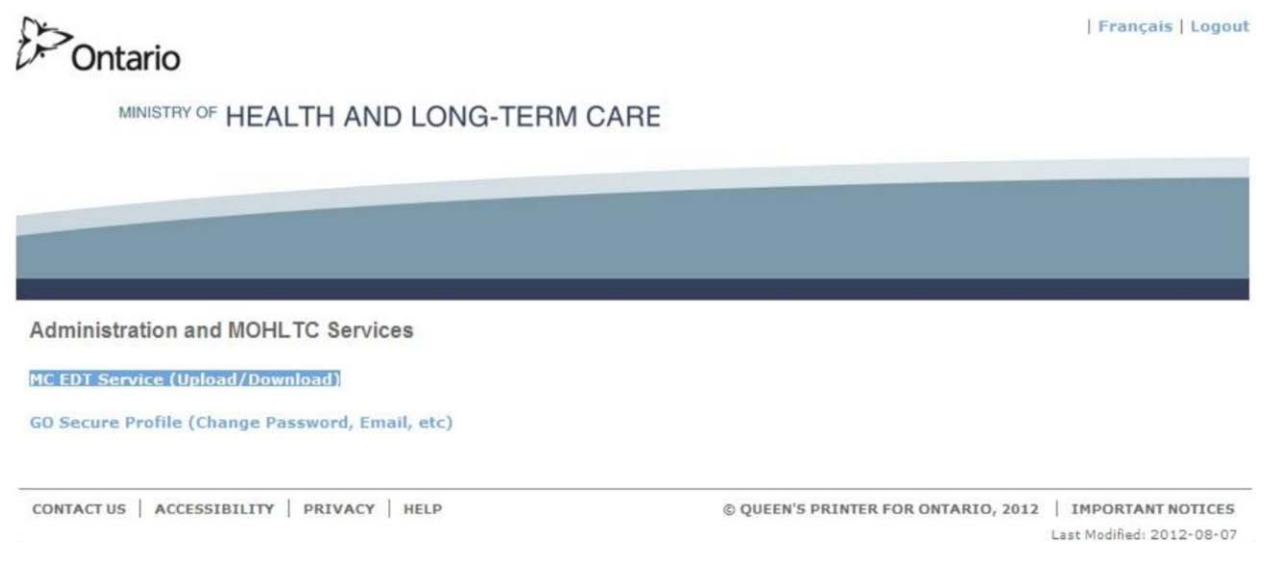

### **INSTRUCTIONS**:

• To begin using MC EDT, select the text "MC EDT Service (Upload/Download)". Refer to Section 5.1.4.

#### OPTIONS:

• To maintain your GO Secure account, select the text "GO Secure Profile (Change Password, Email, etc)". Refer to Section 7.

#### OR

• Select the text "Logout" in the top right corner of the screen to navigate to the GO Secure login screen. **Close your Internet browser**.

## <span id="page-129-0"></span>**5.1.4 MC EDT Web Page – Main Menu**

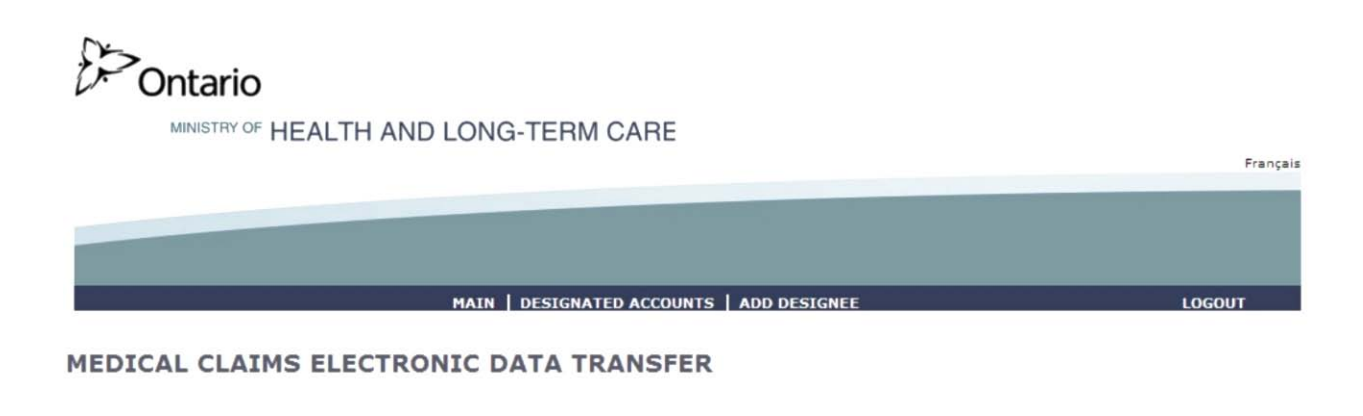

Upload

Download

CONTACT US | PRIVACY | IMPORTANT NOTICES

© © QUEEN'S PRINTER FOR ONTARIO, 2012 | LAST MODIFIED: 2012-05-17

#### **INSTRUCTIONS**:

• To navigate to the File Upload screen, select text "Upload". Refer to Section 5.2.

OR

• To navigate to the Report/File Download screen, select text "Download. Refer to Section 5.3.

#### OPTIONS

• To navigate to the Administration and MOHLTC Services screen, select text "Main" on the menu bar. Refer to Section 5.1.2.

OR

• To view your list of designees, select text "Designated Accounts" on the menu bar. Refer to Section 3.4.

OR

• To add a designee, select text "Add Designees" on the menu bar. Refer to Section 3.3.

• Select the text "Logout" in the top right corner of the screen to navigate to the GO Secure login screen. **Close your Internet browser**.

TIPS:

- If you are a designee then the Menu Bar options "Designated Accounts and "Add Designees" will **NOT** be displayed.
- You can upload a file from any type of medium (e.g. hard drive, USB drive).
- You can download a report to any type of medium (e.g. hard drive, USB drive).

## <span id="page-131-0"></span>**5.1.5 Account Locked**

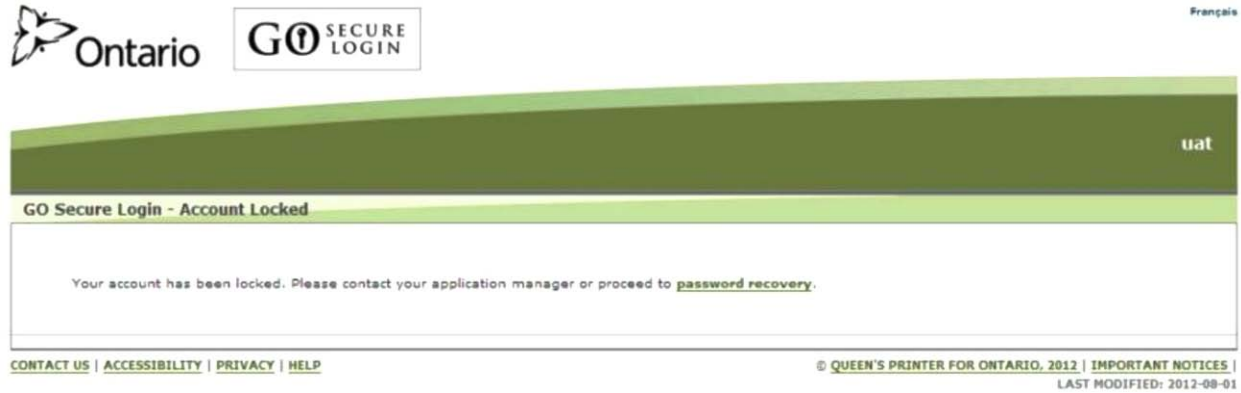

#### **INSTRUCTIONS**:

- After five (5) consecutive failed attempts to log on, you will be locked out for 30 minutes.
- If the problem appears to be with your password, select the text "password recovery" and you will be navigated to the Password Recovery – Enter ID screen. Refer to Section 6.

# <span id="page-132-0"></span>**5.2 File Upload**

This section is used by the health care provider or their designee to upload the following files:

- OHIP Medical Claim Files
- Stale Dated Claim Files
- Overnight Batch Eligibility Check (OBEC)
- Refer to Section 1 for details.

# <span id="page-132-1"></span>**5.2.1.MC EDT Web Page - Main Menu**

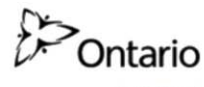

MINISTRY OF HEALTH AND LONG-TERM CARE

Francais MAIN | DESIGNATED ACCOUNTS | ADD DESIGNEE LOGOUT MEDICAL CLAIMS ELECTRONIC DATA TRANSFER Upload Download CONTACT US | PRIVACY | IMPORTANT NOTICES © © QUEEN'S PRINTER FOR ONTARIO, 2012 | LAST MODIFIED: 2012-05-17

## **INSTRUCTIONS**:

• To upload a file, select text "Upload". Refer to Section 5.2.2.

OPTIONS:

• To navigate to the Administration and MOHLTC Services screen, select text "Main" on the menu bar. Refer to Section 5.1.2 or 5.1.3.

• To navigate to the Designated Accounts screen, select text "Designated Accounts" on the menu bar. Refer to Section 3.4.

OR

• To add a designee, select text "Add Designees" on the menu bar. Refer to Section 3.3.

OR

• Select the text "Logout" on the menu bar and you will be navigated to the GO Secure login screen. **Close your Internet browser**.

TIPS:

• If you are a designee, the options "Designated Accounts and "Add Designees" will **NOT** be displayed.

# <span id="page-134-0"></span>**5.2.2 Select Billing Number, File and File Type**

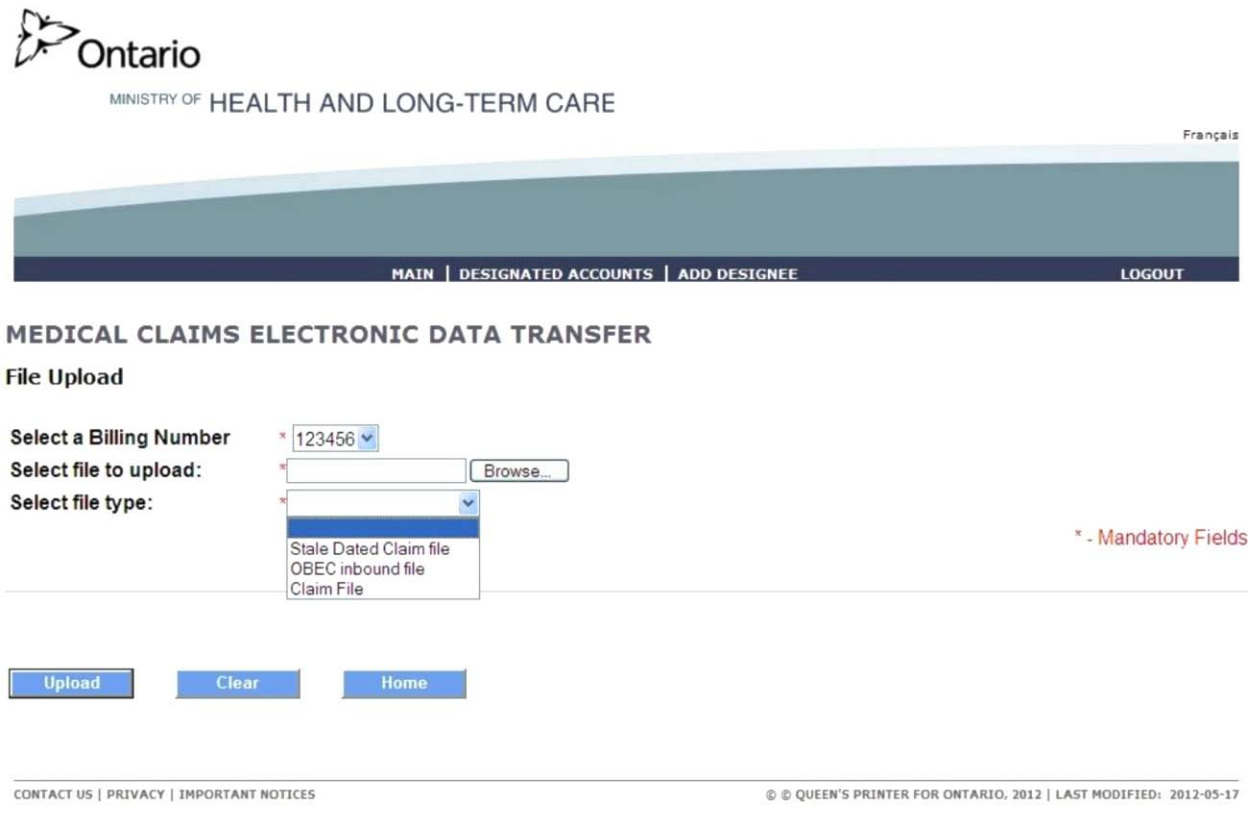

## **INSTRUCTIONS**:

- To choose a billing number, select the appropriate billing number from the drop down menu.
- To find a file, select the "Browse" button to locate the file to be uploaded. See Browse screen example below.
	- To choose the type of file to upload, select the file type from the drop down menu.
	- To upload the file, select the "Upload" button and you will be navigated to the File Upload Success screen. Refer to Section 5.2.3.

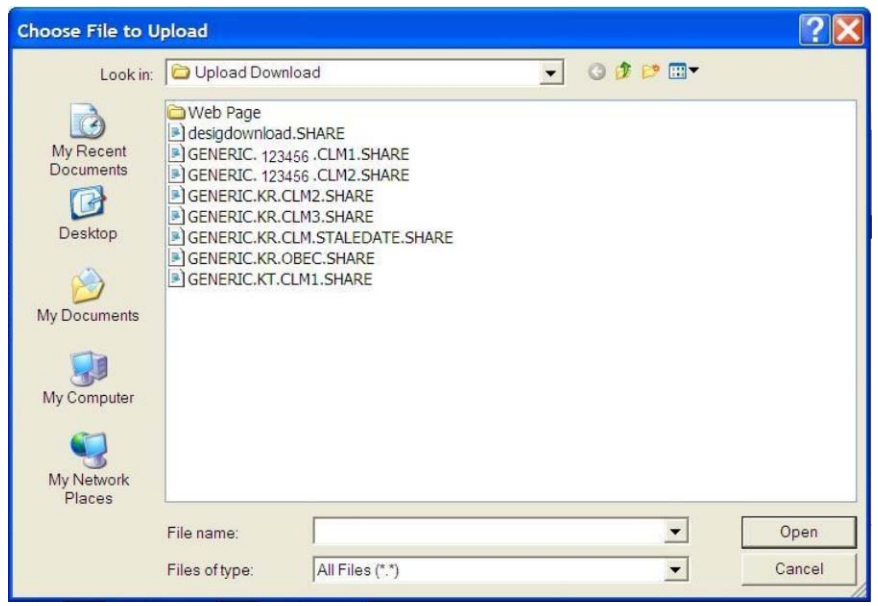

- To locate the file to upload, use the down arrow in the "Look in" field to browse for the drive and/or folder location.
- Select file from the list to populate the "File name" field.
- Select the "Open" button.

## OPTIONS:

• Select the "Clear" button and the data fields will display blank fields.

## OR

• To navigate back to the MC EDT Web Page – Main Menu, select the "Home" button. Refer to Section 5.2.1.

## OR

• Select the text "Logout" in the top right corner of the screen and you will be navigated to the GO Secure login screen. **Close your Internet browser**.

## OR

• To navigate to the Administration and MOHLTC Services screen, select text "Main" on the menu bar. Refer to Section 5.1.2 or 5.1.3.

## OR

• To navigate to the Designated Accounts screen, select text "Designated Accounts" on the menu bar. Refer to Section 3.4.

- To add a designee, select text "Add Designees" on the menu bar and you will be navigated to the Designee Details screen. Refer to Section 3.3.
- TIPS:
- If you are a designee for multiple health care providers, you must select (from the drop down list of Billing Numbers) the correct health care provider to upload files for.
- If you are a designee the options "Designated Accounts" and "Add Designees" will **NOT** be displayed.
- You can upload a file from any type of medium (e.g. hard drive, USB drive).
- "\* " indicates mandatory fields.

## <span id="page-137-0"></span>**5.2.3 File Upload - Success**

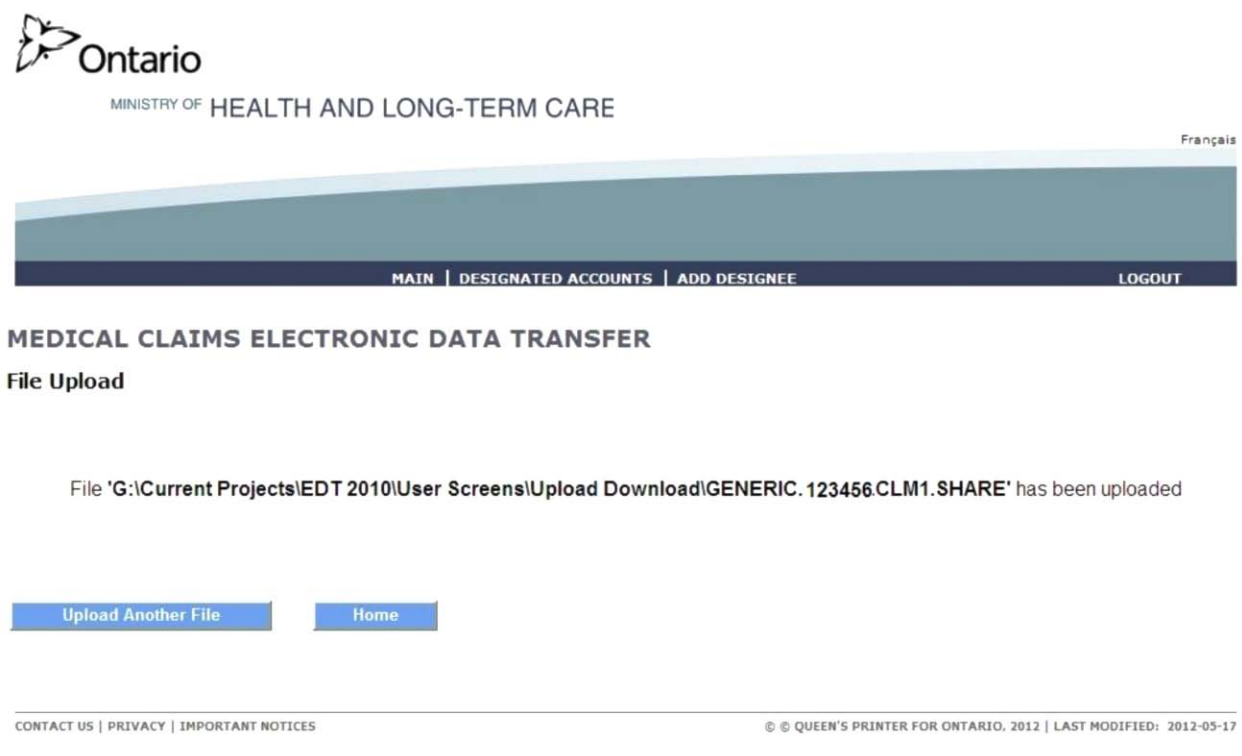

#### **INSTRUCTIONS**:

• To upload another file, select the "Upload Another File" button and you will be navigated to the File Upload screen. Refer to Section 5.2.2.

OR

• To navigate to the MC EDT Web Page – Main Menu screen, select the "Home" button. Refer to Section 5.2.1.

#### OPTIONS:

• To navigate to the Administration and MOHLTC Services screen, select text "Main" on the menu bar. Refer to Section 5.1.2 or 5.1.3.

OR

• To navigate to the Designated Accounts screen, select text "Designated Accounts" on the menu bar. Refer to Section 3.4.

• To add a designee, select text "Add Designees" on the menu bar. Refer to Section 3.3.

OR

• Select text "Logout" on the menu bar and you will be navigated to the GO Secure Login screen. **Close your Internet browser**.

TIPS:

• An error message will be displayed if there was an error during the file upload process. Refer to Section 5.2.4.

# <span id="page-139-0"></span>**5.2.4 File Upload Errors**

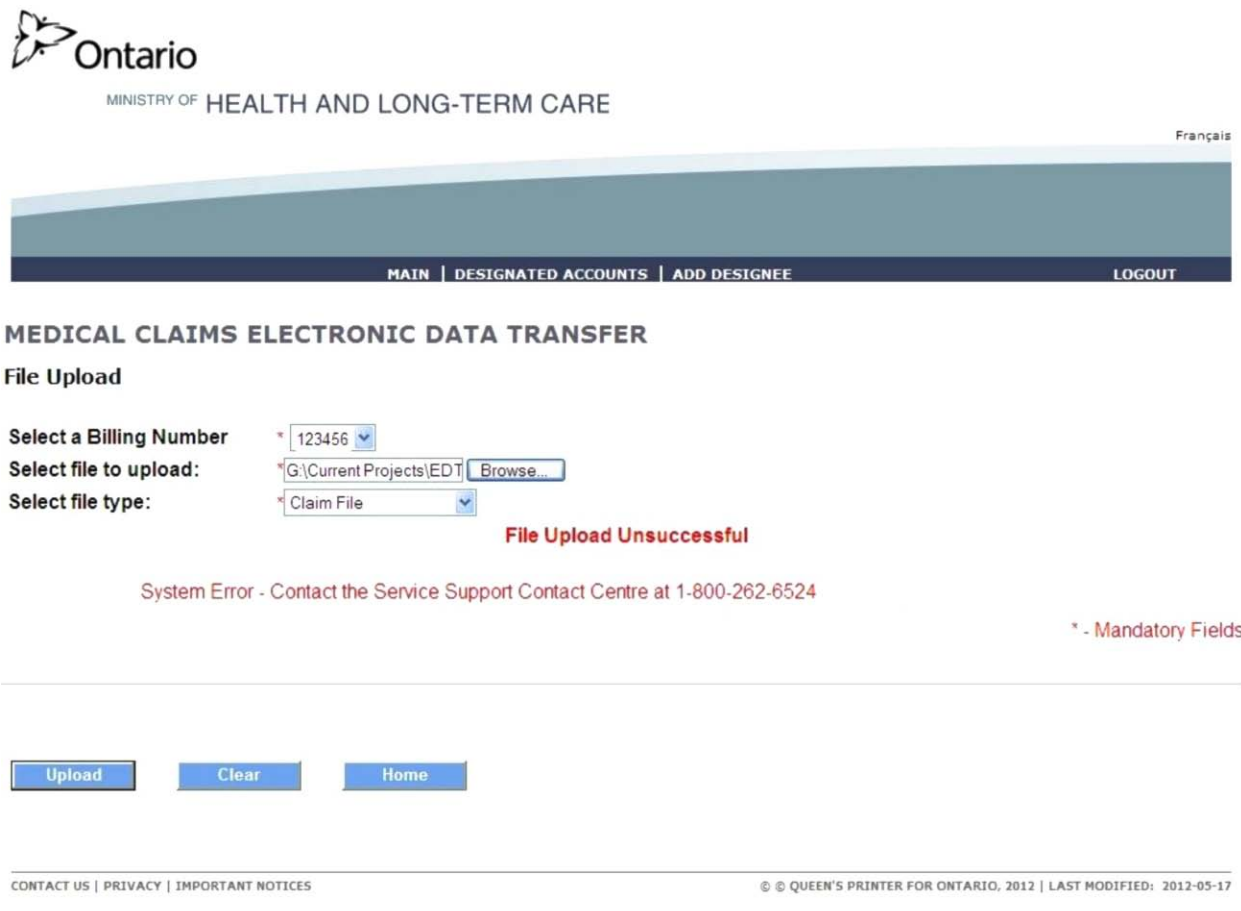

#### **INSTRUCTIONS**:

• In this example, a system error has occurred and you are instructed contact the Service Support Contact Centre. In some instances file errors may be corrected and the file may then be re-uploaded.

#### OPTIONS:

• Select text "Logout" in the top right corner of the screen and you will be navigated to the GO Secure Login screen. **Close your Internet browser**.

OR

• To navigate to the Administration and MOHLTC Services screen, select text "Main" on the menu bar. Refer to Section 5.1.2 or 5.1.3.

• To navigate to the Designated Accounts screen, select text "Designated Accounts" on the menu bar. Refer to Section 3.4.

OR

• To add a designee, select text "Add Designees" on the menu bar. Refer to Section 3.3.

TIPS:

• The Service Support Contact Centre is staffed from **8:00 am until 5:00 pm, Monday to Friday** and your inquiry will be escalated to appropriate ministry staff. After business hours an answering service is available and your call will be returned the following business day.

# <span id="page-141-0"></span>**5.3 Report/File Download**

This section is used by the health care provider or their designee to download the following reports/files:

- Remittance Advice Report
- Group Split Remittance Advice Report
- File Reject Report
- Batch Edit Report
- Error Report
- Group Split Error Report
- OBEC Response Report
- Primary Care Reports (Enrolment & Consent Summary Report and Enrolment & Consent Outside Use Report)
- Governance Reports
- General Communication

Refer to Section 1 for details.

## <span id="page-142-0"></span>**5.3.1. MC EDT Web Page - Main Menu**

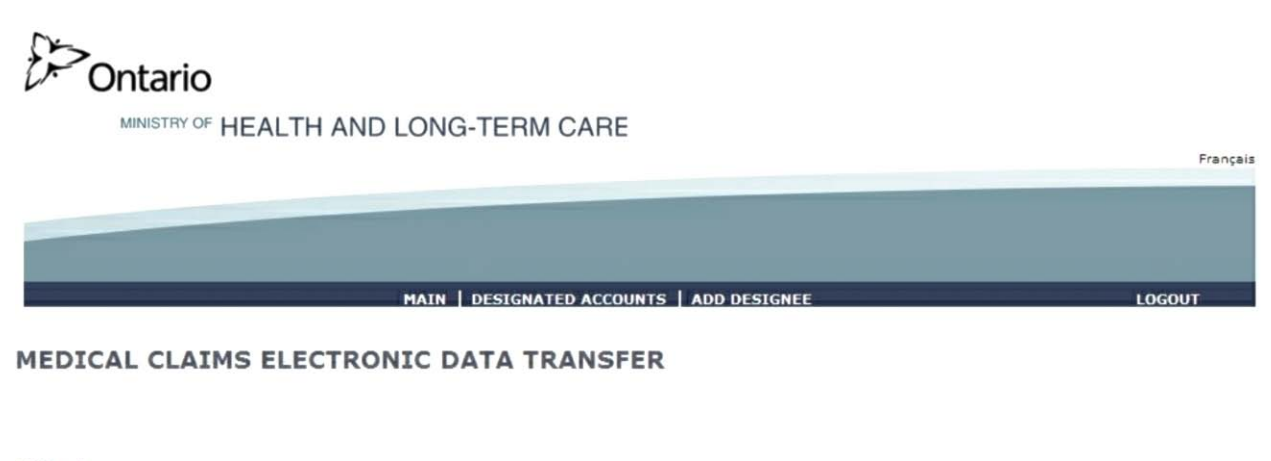

Upload

Download

CONTACT US | PRIVACY | IMPORTANT NOTICES

© © QUEEN'S PRINTER FOR ONTARIO, 2012 | LAST MODIFIED: 2012-05-17

#### **INSTRUCTIONS**:

- To navigate to the Report Download screen, select text "Download".
- If you are a designee that has been designated by multiple health care providers, refer to Section 5.3.2.
- If you are a health care provider, or a designee that has been designated to by only one health care provider, refer to Section 5.3.3.

#### OPTIONS:

• To navigate to the Administration and MOHLTC Services screen, select text "Main" on the menu bar. Refer to Section 5.1.2. or 5.1.3.

OR

• To navigate to the Designated Accounts screen, select text "Designated Accounts" on the menu bar. Refer to Section 3.4.

OR

• To add a designee, select text "Add Designee" on the menu bar. Refer to Section 3.3.

• Select the text "Logout" on the menu bar and you will be navigated to the GO Secure login screen. **Close your Internet browser**.

TIPS:

• If you are a designee, then the options "Designated Accounts" or "Add Designee" will **NOT** be displayed.
### **5.3.2 Select Billing Number**

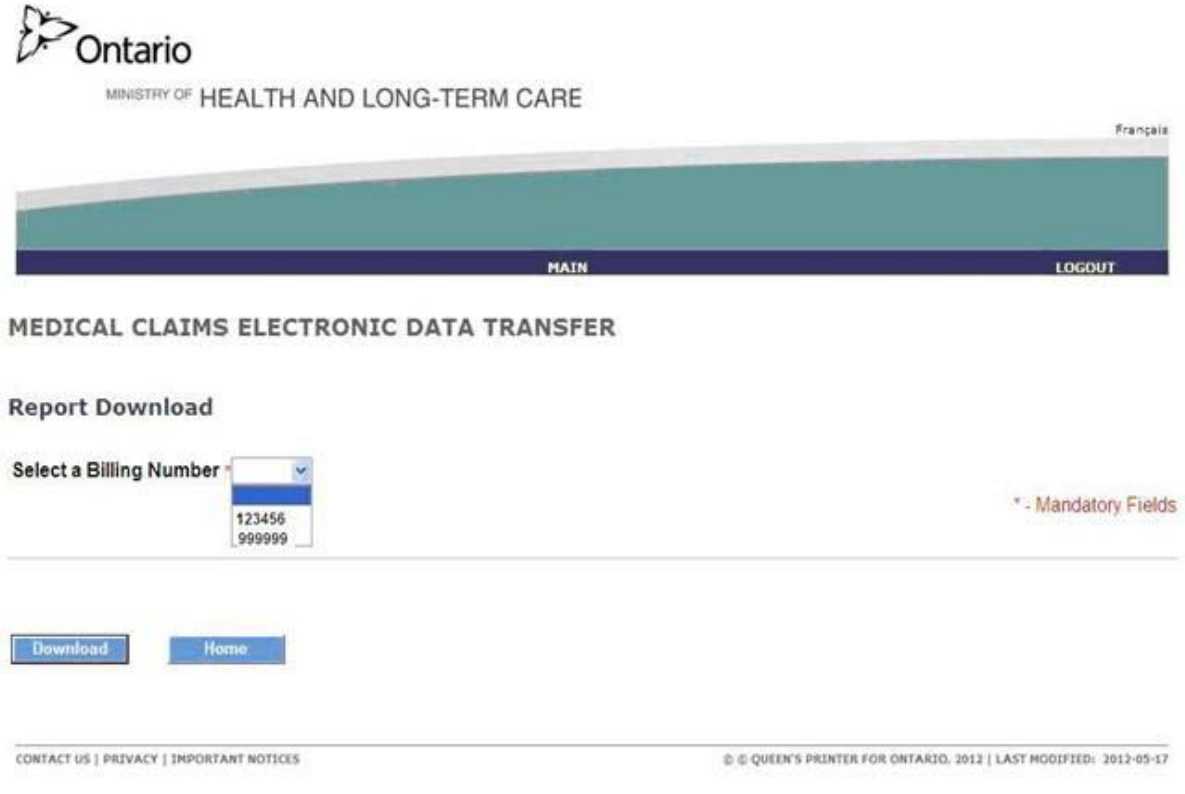

#### **INSTRUCTIONS**:

- To choose a billing number, select the appropriate billing number from the drop down menu.
- To navigate to the List of Reports/Files screen, select the "Download" button. Refer to Section 5.3.3.

#### OPTIONS:

• To navigate back to the MC EDT Web Page - Main Menu, select the "Home" button. Refer to Section 5.3.1.

#### OR

• To navigate to the Administration and MOHLTC Services screen, select text "Main" on the menu bar. Refer to Section 5.1.2 or 5.1.3.

OR

• Select the text "Logout" on the menu bar and you will be navigated to the GO Secure login screen. **Close your Internet browser**.

TIPS:

- A designee may be authorized to access more than one health care provider's reports and must select the specific health care provider's corresponding Billing Number from the drop down list.
- " \* " indicates mandatory fields.

### **5.3.3 List of Reports/Files**

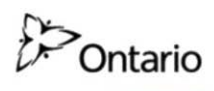

MINISTRY OF HEALTH AND LONG-TERM CARE

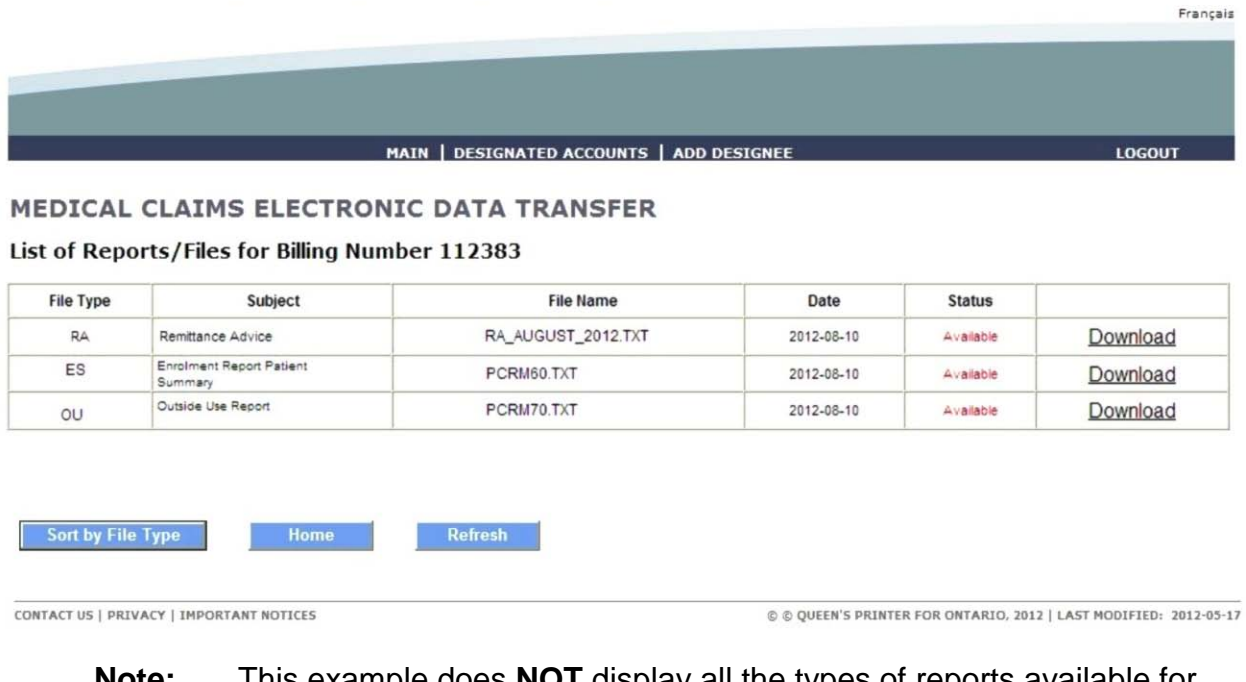

**Note:** This example does **NOT** display all the types of reports available for download.

#### **INSTRUCTIONS**:

• To download the required report, select the text "Download" in the last column. Refer to Section 5.3.4.

OPTIONS:

• To redisplay the reports, select "Sort by File Type" button (see TIPS).

OR

• To navigate to the MC EDT Web Page - Main Menu, select the "Home" button. Refer to Section 5.3.1.

OR

• To redisplay the default list of reports, select the "Refresh" button.

OR

• To navigate to the Administration and MOHLTC Services screen, select text "Main" on the menu bar. Refer to Section 5.1.2 or 5.1.3.

OR

• To navigate to the Designated Accounts screen, select text "Designated Accounts" on the menu bar. Refer to Section 3.4.

OR

• To add a designee, select text "Add Designee" on the menu bar. Refer to Section 3.3.

OR

• Select the text "Logout" on the menu bar and you will be navigated to the GO Secure login screen. **Close your Internet browser**.

TIPS:

- It is important to remember to review your downloaded files regularly to ensure you do not miss important ministry communications with the file type GCM. If you have automated software you may want to discuss this with your vendor.
- "Status" column indicates that the report is "Available" for download, and "Downloaded" indicates that the user has previously downloaded this report.
- "Date" column indicates the date that the report was created.
- All reports displayed are six months from the date of creation.
- The sort order of the reports will by date first (ascending by the date the file was written to the database), followed by the Status (descending).
- The user will be able to scroll down to see all the reports and will also have the ability to sort these reports by "File Type" (ascending), followed by the "Delivery Date" using the "Sort by File Type" button.
- The number of reports displayed to the user will vary from user to user due to a number of factors that can't be controlled or monitored, such as the size of the monitor, size of font, etc. Scroll down to see all reports.
- If you are a designee then the options "Designated Accounts and "Add Designees" will not be displayed.

## **5.3.4 Open or Save Report/File**

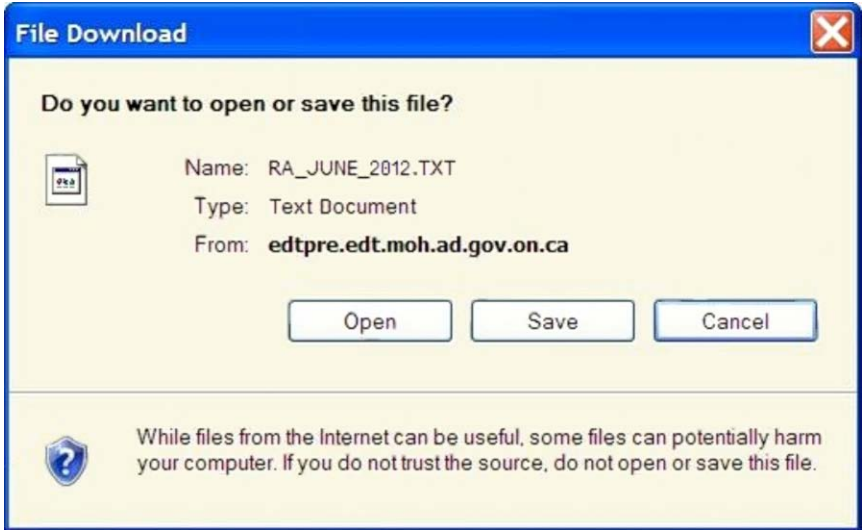

#### **INSTRUCTIONS**:

• To save the report you have selected to download, select the "Save" button. Refer to Section 5.3.5.

#### OPTIONS:

• To open the report you have selected to download, select the "Open" button.

### OR

• To cancel the download action, select the "Cancel" button.

# **5.3.5 Save Report/File**

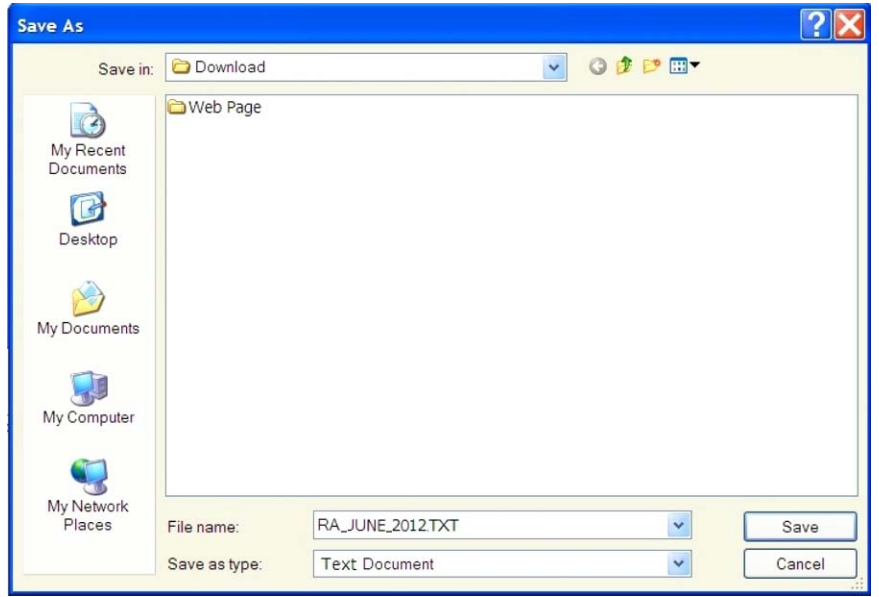

#### **INSTRUCTIONS**:

- To choose the location where you want to save the report/file you downloaded, select the down arrow in the "Save in:" field at the top of this screen.
- To save the report/file to the location indicated, select "Save" button at the bottom left side of this screen. Refer to Section 5.3.6.

#### OPTIONS:

• To cancel the download save action, select "Cancel" button.

#### TIPS:

- When downloading, the user has the option of renaming the report in the "File name:" field at the bottom of this screen.
- Most files are saved as "Text Document" in the "Save as type" field at the bottom of this screen.

## **5.3.6 Download Complete**

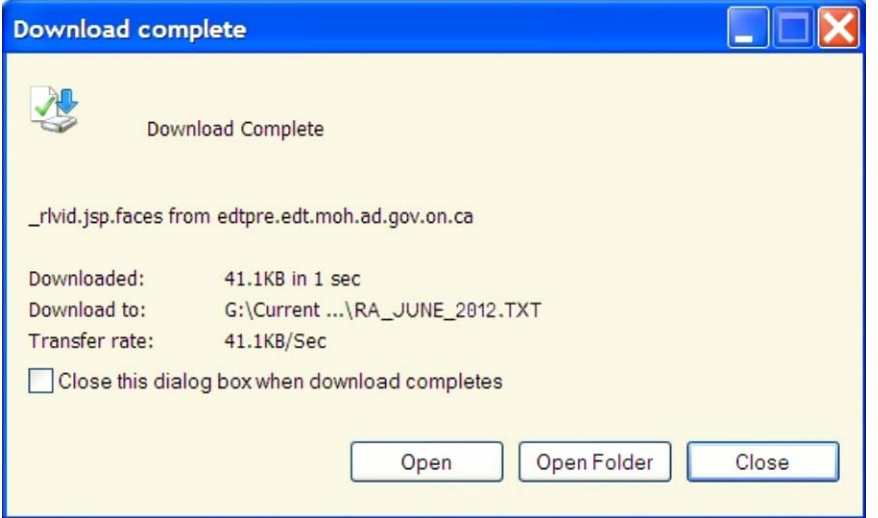

#### **INSTRUCTIONS**:

• To close this pop-up window, select the "Close" button. Refer to Section 5.3.7.

OPTIONS:

• To open the report you have selected to download, select the "Open" button.

#### OR

• To open the folder containing all your downloaded reports/files, select the "Open Folder" button.

### **5.3.7 Download Successful**

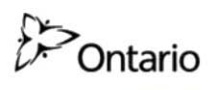

MINISTRY OF HEALTH AND LONG-TERM CARE

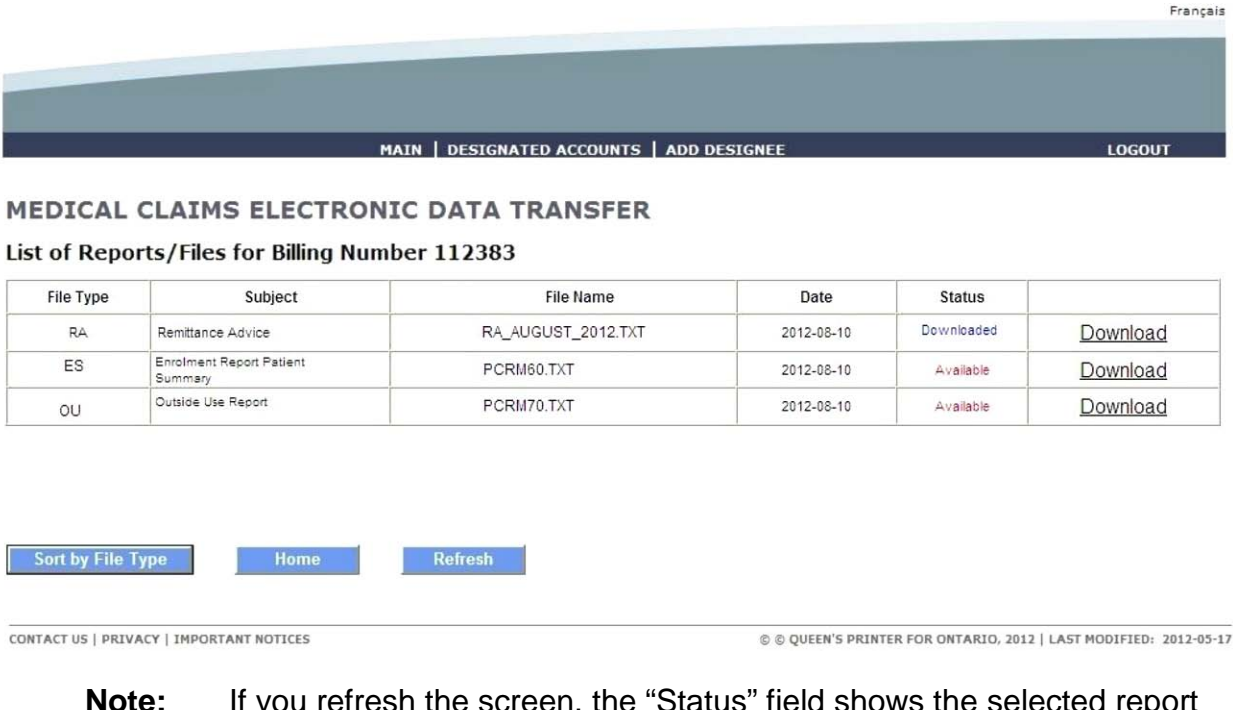

**Note:** If you refresh the screen, the "Status" field shows the selected report as "Downloaded".

#### **INSTRUCTIONS**:

• Select another report to download.

#### OPTIONS:

• To redisplay the reports, select "Sort by File Type" button (see TIPS).

#### OR

• To navigate back to the MC EDT Web Page Main - Menu, select the "Home" button. Refer to Section 5.3.1.

#### OR

• Select text "Refresh" button and the data fields will display default fields.

OR

• To navigate to the Administration and MOHLTC Services screen, select text "Main" on the menu bar. Refer to Section 5.1.2 or 5.1.3.

OR

• To navigate to the Designated Accounts screen, select text "Designated Accounts" on the menu bar. Refer to Section 3.4.

OR

• To add a designee, select text "Add Designee" on the menu bar. Refer to Section 3.3.

OR

• Select the text "Logout" on the menu bar and you will be navigated to the GO Secure login screen. **Close your Internet browser**.

TIPS:

- A report may be downloaded again even if the status indicated is "Downloaded".
- If you are a designee then the options "Designated Accounts and "Add Designees" will **NOT** be displayed.
- If there was an error during the report download process, an error message will be displayed. Refer to Section 5.3.8.
- "Date" column indicates the date that the report was created.
- All reports displayed are six months from the date of creation.
- The sort order of the reports will by date first (ascending by the date the file was written to the database), followed by the Status (descending).
- The user will be able to scroll down to see all the reports and will also have the ability to sort these reports by "File Type" (ascending), followed by the "Delivery Date" using the "Sort by File Type" button.
- The number of reports displayed to the user will vary from user to user because a number of factors that can't be controlled or monitored, such as the size of the monitor, size of font, etc. Scroll down to see all reports.

## **5.3.8 Report/File Download Errors**

#### **INSTRUCTIONS**:

• If the file download is unsuccessful, a system error message will direct you to contact the Service Support Contact Centre (SSCC) at:

#### **1-800 262-6524**

• Select the text "Logout" in the top right corner of the screen and you will be navigated to the GO Secure login screen. **Close your Internet browser**.

TIPS:

• The Service Support Contact Centre is staffed from **8:00 am until 5:00 pm, Monday to Friday** and your inquiry will be escalated to appropriate ministry staff. After business hours an answering service is available and your call will be returned the following business day.

**Section 6**

**Forget Password**

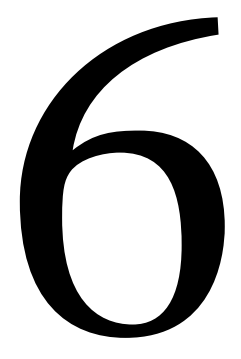

# **Section 6**

<span id="page-155-0"></span>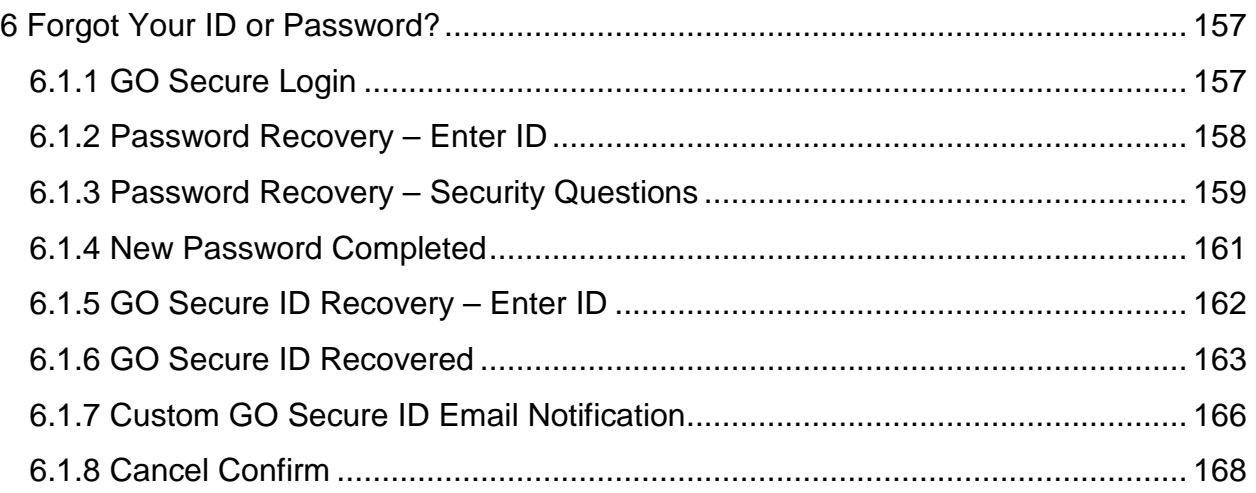

# **6 Forgot Your ID or Password?**

This section is used by both the health care provider and the designee to reset your password for the GO Secure account if you forgotten it.

## <span id="page-156-0"></span>**6.1.1 GO Secure Login**

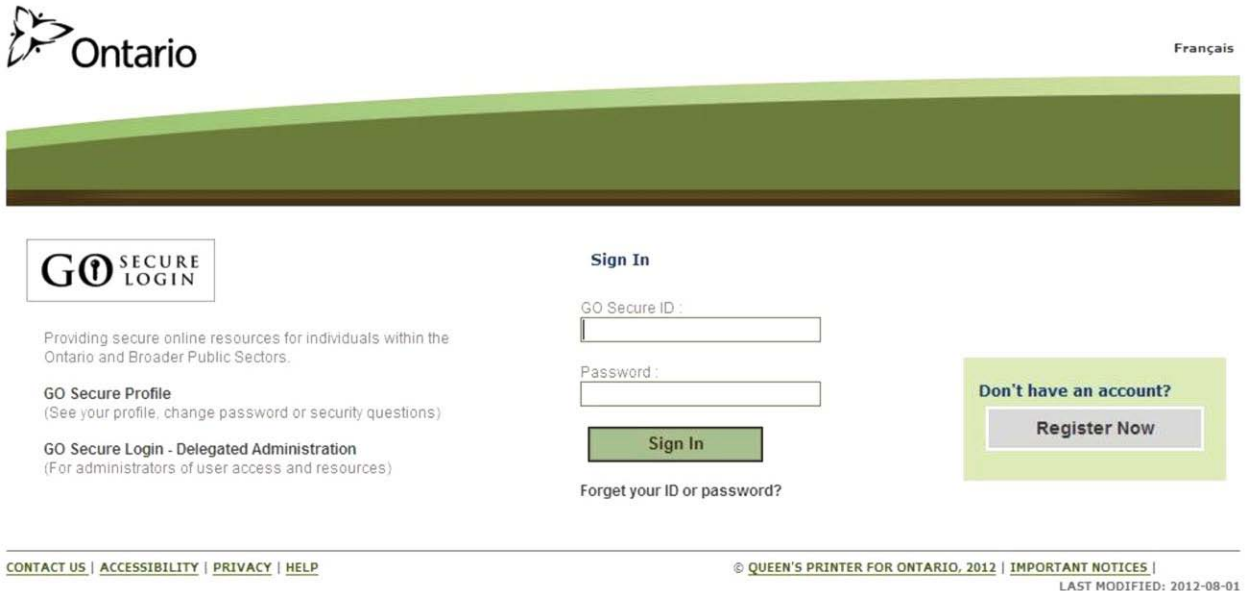

### **INSTRUCTIONS:**

• To create a new password, select the text "Forget your ID or Password?" to navigate to the Password Recovery – Enter ID screen. Refer to Section 6.1.2.

### <span id="page-157-0"></span>**6.1.2 Password Recovery – Enter ID**

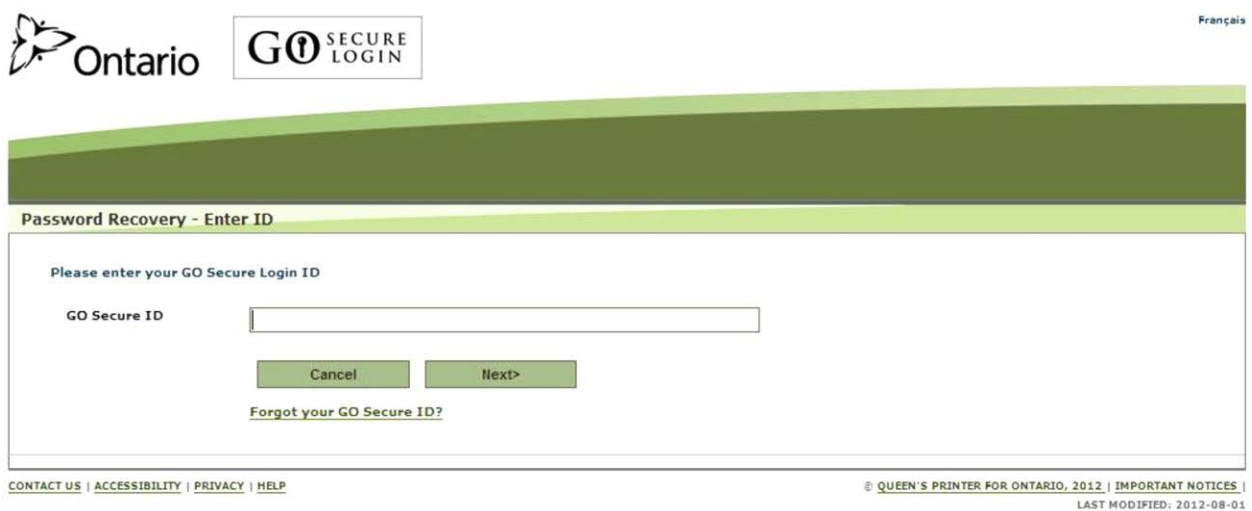

#### **INSTRUCTIONS:**

- Key in your email account or custom GO Secure ID.
- Select "Next>" button and you will be navigated to the Password Recovery screen. Refer to Section 6.1.3.

#### **OPTIONS**

• To cancel this activity, select "Cancel" button and the Cancel Confirm screen will be displayed. Refer to Section 6.1.8.

#### OR

• If you do not remember your GO Secure ID, select the text "Forgot your GO Secure ID?" and you will be navigated to the Password Recovery – Enter ID screen. Refer to Section 6.1.5.

## <span id="page-158-0"></span>**6.1.3 Password Recovery – Security Questions**

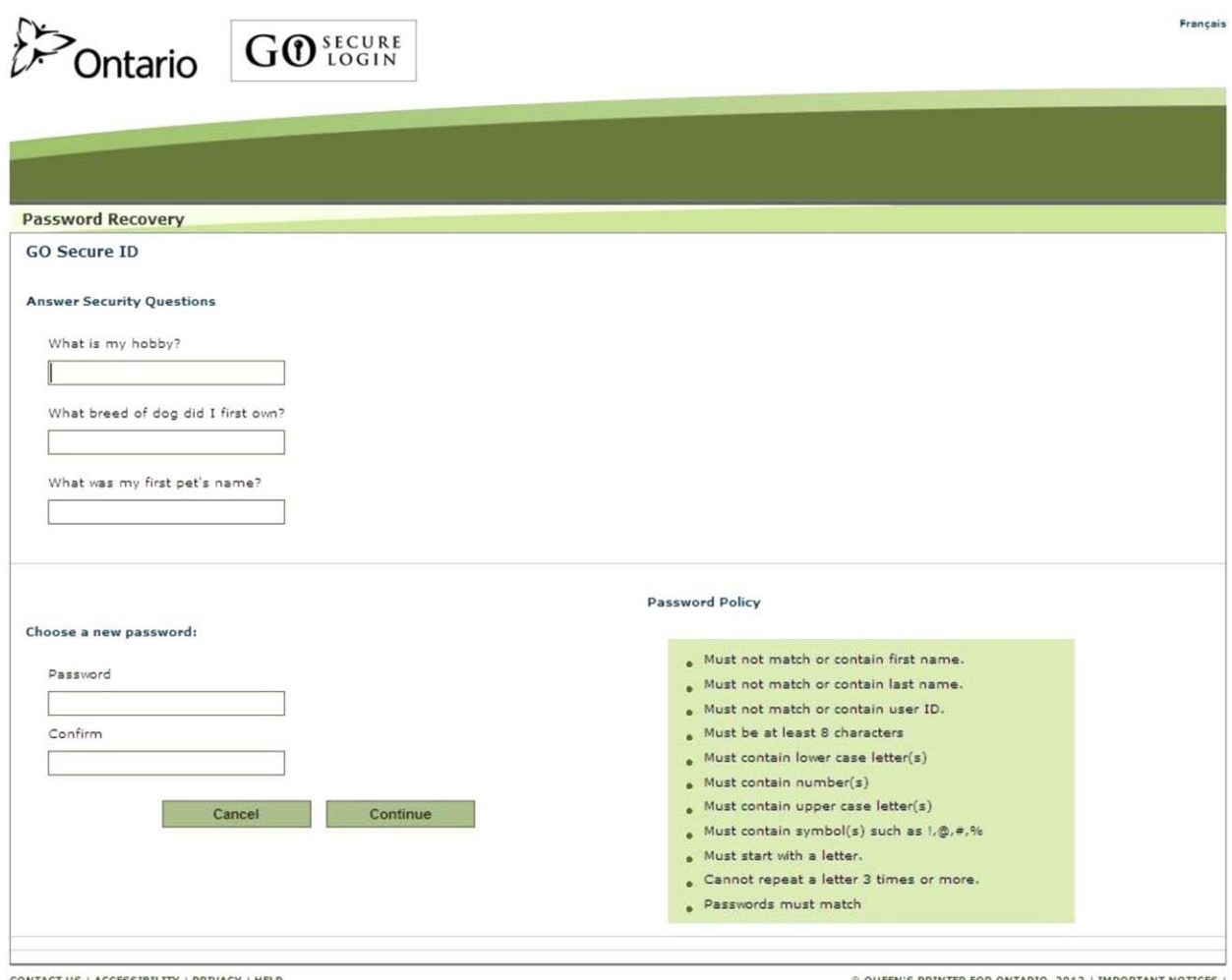

CONTACT US | ACCESSIBILITY | PRIVACY | HELP

© QUEEN'S PRINTER FOR ONTARIO, 2012 | IMPORTANT NOTICES |<br>LAST MODIFIED: 2012-08-01

#### **INSTRUCTIONS:**

- Key in the three answers to the security questions displayed.
- Key in a new password that meets the password policy.
- Re-key the same password to confirm.
- Select the "Continue" button to save the information keyed to navigate to Request Complete screen. Refer to Section 6.1.4.

OPTIONS:

• To cancel this activity, select the "Cancel" button to navigate to the Cancel Confirm screen. Refer to Section 6.1.8.

TIPS:

- Your three Challenge Questions answers are **NOT** stored on the system as case sensitive.
- Keep a record of your challenge questions and answers. You will need to answer these correctly when you change your password every 120 days.
- The "Password" must:
	- Not match or contain the "First Name";
	- Not match or contain the "Last Name";
	- Not match or contain the "GO Secure ID";
	- Contain eight (8) to 16 characters;
	- First character must be a letter;
	- At least one lowercase letter;
	- At least one uppercase letters;
	- At least one number;
	- At least one special character such as: ! @ # %
	- Not match or contain the "GO Secure ID";
	- Not repeat a letter three (3) times or more;
	- Not be re-used for up to eight (8) occurrences; and
	- Match the confirm password.
- "Password" characters will not be displayed as they are keyed.
- "Confirm Password" characters will not be displayed as they are keyed.
- Your password will expire in 120 days. You will receive an email eight days in advance advising you of the expiry date and a **link** to create a new password. Refer to Section 7.

## <span id="page-160-0"></span>**6.1.4 New Password Completed**

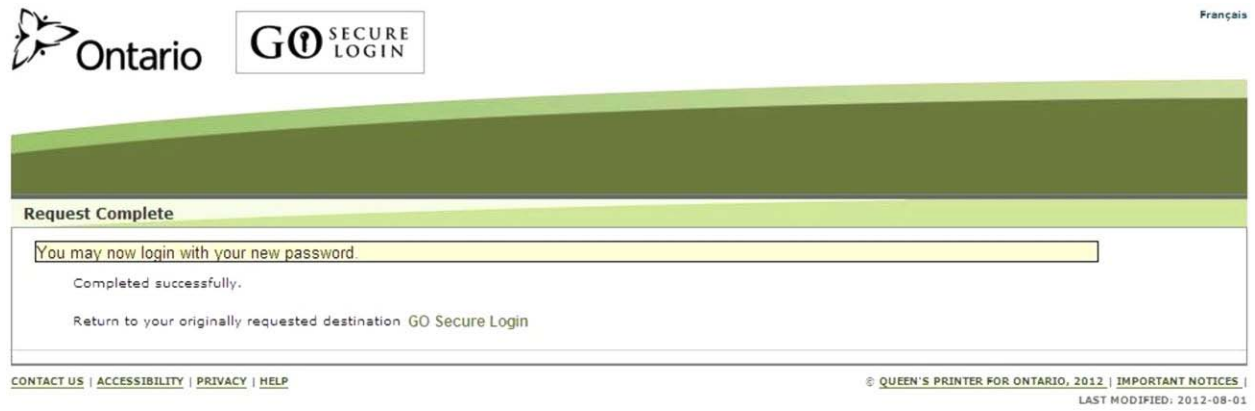

#### **INSTRUCTIONS:**

• To navigate to the GO Secure Login screen, select the text "GO Secure Login" and use your GO Secure ID and new password to login.

### <span id="page-161-0"></span>**6.1.5 GO Secure ID Recovery – Enter ID**

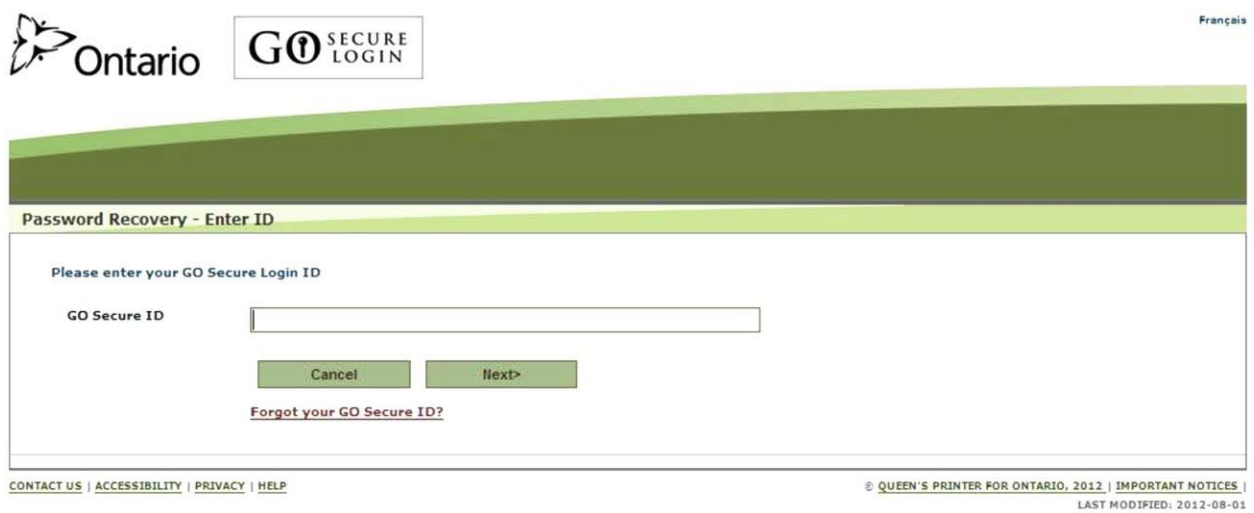

#### **INSTRUCTIONS:**

- If you do not remember your GO Secure account ID, key in your email account.
- Select "Next>" button and you will be navigated to the Password Recovery screen. Refer to Section 6.1.6.

#### OPTIONS:

• To cancel this activity, select "Cancel" button to navigate to the Cancel Confirm screen. Refer to Section 6.1.8.

Français

### <span id="page-162-0"></span>**6.1.6 GO Secure ID Recovered**

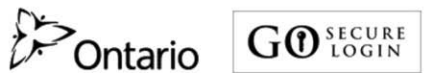

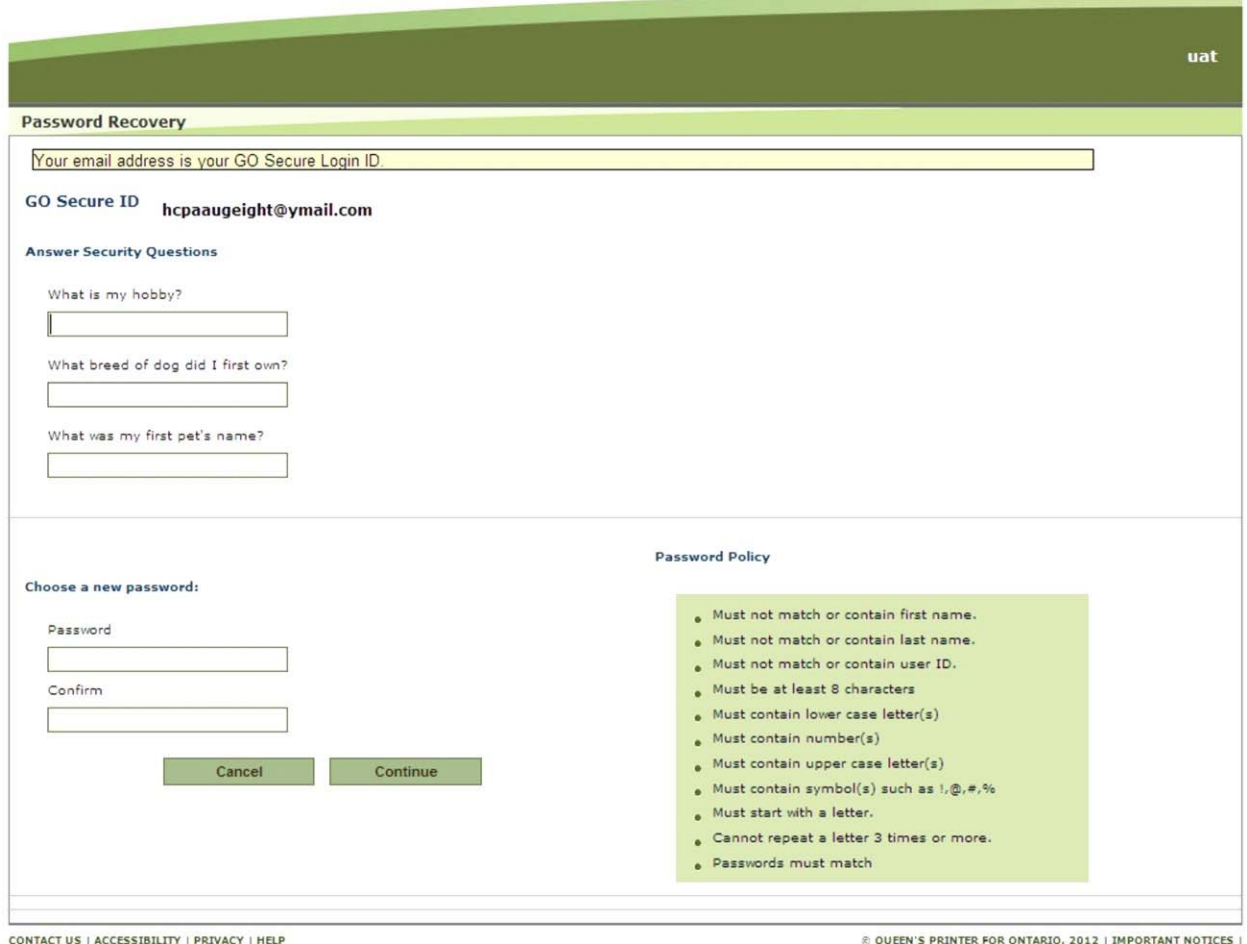

LAST MODIFIED: 2012-08-01

### **INSTRUCTIONS**

• A message will display on the screen that your email account is your **GO Secure ID**.

OR

- If you originally **created a custom GO Secure ID**, a message will display advising you to check your email account. Refer to Section 6.1.7.
- **Close your Internet browser**.
- Reopen your Internet browser:

• The **health care provider and the designee** can use the following **link** to sign into GO Secure to use MC EDT:

[https://www.edt.health.gov.on.ca](https://www.edt.health.gov.on.ca/)

• Key in your GO Secure ID and password at the GO Secure Login screen.

#### OPTIONS:

- Choose a new password if you have also forgotten the password by keying in the three answers to the security questions displayed.
- Key in a new password that meets the password policy
- Re-key in the same password to confirm
- Select the "Continue" button to save the information keyed and you will be navigated to Request Complete screen. Refer to Section 6.1.3.

#### OR

• Select the "Cancel" button and the Cancel Confirm screen will be displayed. Refer to Section 6.1.8.

#### TIPS

- Your three Challenge Question answers are **NOT** stored on the system as case sensitive.
- Keep a record of your challenge questions and answers. You will need to answer these correctly when you change your password every 120 days.
- The "Password" must:
	- Not match or contain the "First Name";
	- Not match or contain the "Last Name";
	- Not match or contain the "GO Secure ID";
	- Contain eight (8) to 16 characters;
	- First character must be a letter;
	- At least one lowercase letter;
	- At least one uppercase letters;
- At least one number;
- At least one special character such as: ! @ # %
- Not match or contain the "GO Secure ID";
- Not repeat a letter three (3) times or more;
- Not be re-used for up to eight (8) occurrences; and
- Match the confirm password.
- "Password" characters will not be displayed as they are keyed.
- "Confirm Password" characters will not be displayed as they are keyed.
- Your password will expire in 120 days. You will receive an email eight days in advance advising you of the expiry date and a **link** to create a new password. Refer to Section 7.

## <span id="page-165-0"></span>**6.1.7 Custom GO Secure ID Email Notification**

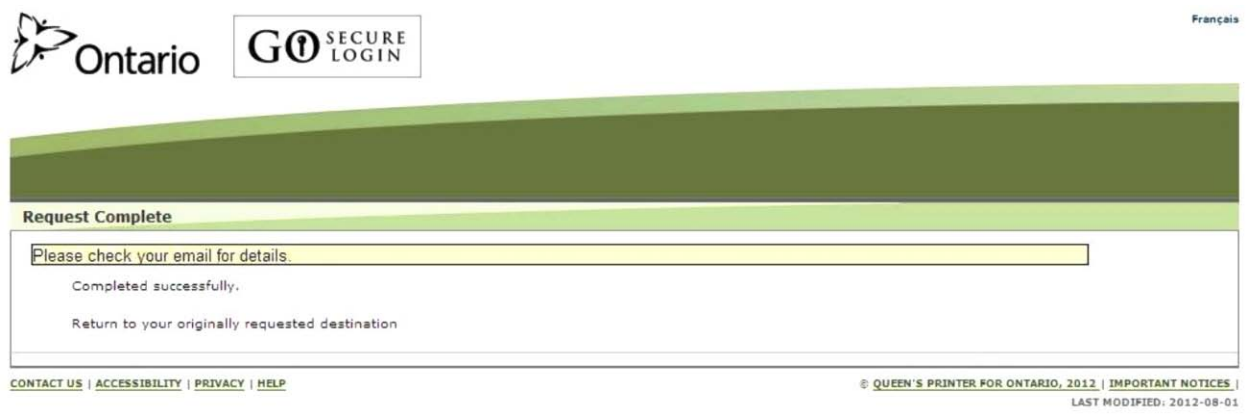

#### **INSTRUCTIONS:**

- **Close your Internet browser**.
- Reopen your Internet browser and check your email account with subject "**GO Secure ID reminder**".

----- Forwarded Message ----- **From:** GO Secure Login <noreply-uat@ontario.ca> **To:** Youremail@email.com **Sent:** Thursday, July 5, 2012 8:37:14 AM **Subject:** GO Secure ID reminder

Hello,

Someone - hopefully you - requested a reminder for GO Secure Login.

Your GO Secure ID: custom\_gosecureid

Please return to GO Secure Login and enter this ID to attempt to recover your password:

 $\leq$  LINK  $>$ 

If this was not requested by you, please change your password as a precaution. For any issues, please contact your existing support person for the program that you are trying to access.

Thank you.

#### **INSTRUCTIONS:**

- Copy the **link** in email.
- **Close your Internet browser**.
- Reopen your Internet browser and use the **link** to navigate to the GO Secure Login screen and sign in with your custom GO Secure ID and password.

# <span id="page-167-0"></span>**6.1.8 Cancel Confirm**

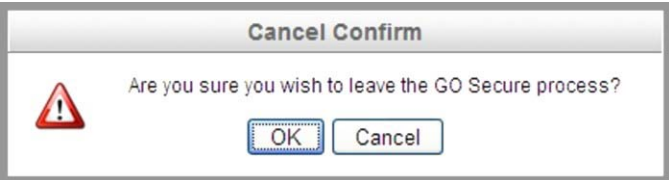

### **INSTRUCTIONS:**

• Select the "OK" button to navigate to the GO Secure Login screen. Refer to Section 6.1.1.

**Section 7**

**Maintain GO Secure Account**

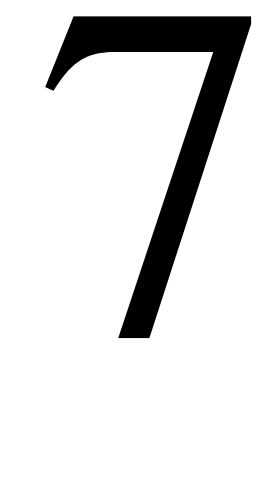

# **Section 7**

<span id="page-169-0"></span>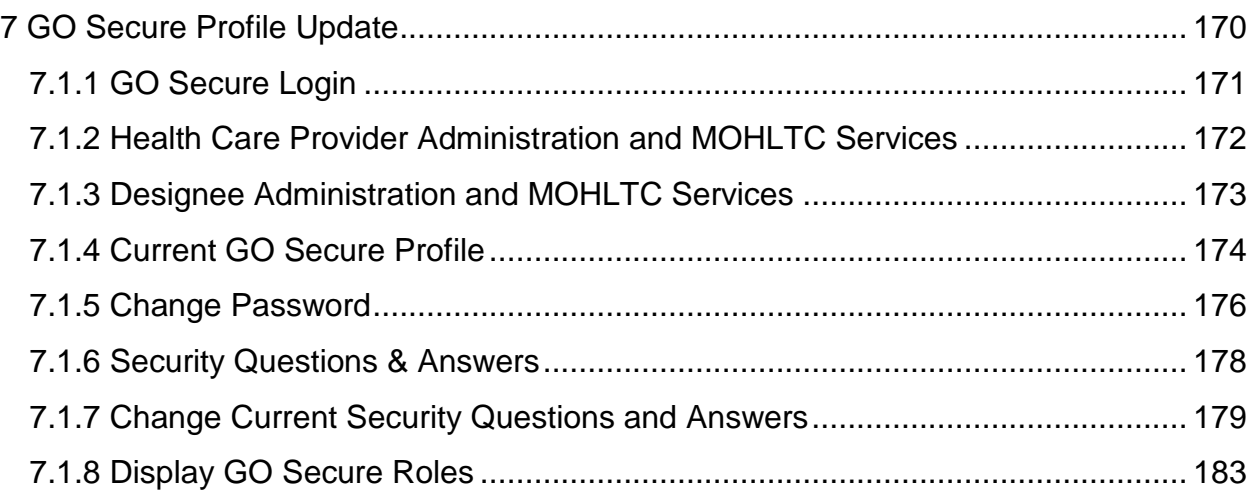

# **7 GO Secure Profile Update**

This section is used by both the health care provider and the designee to change your profile information such as password, email and/or language preference.

## <span id="page-170-0"></span>**7.1.1 GO Secure Login**

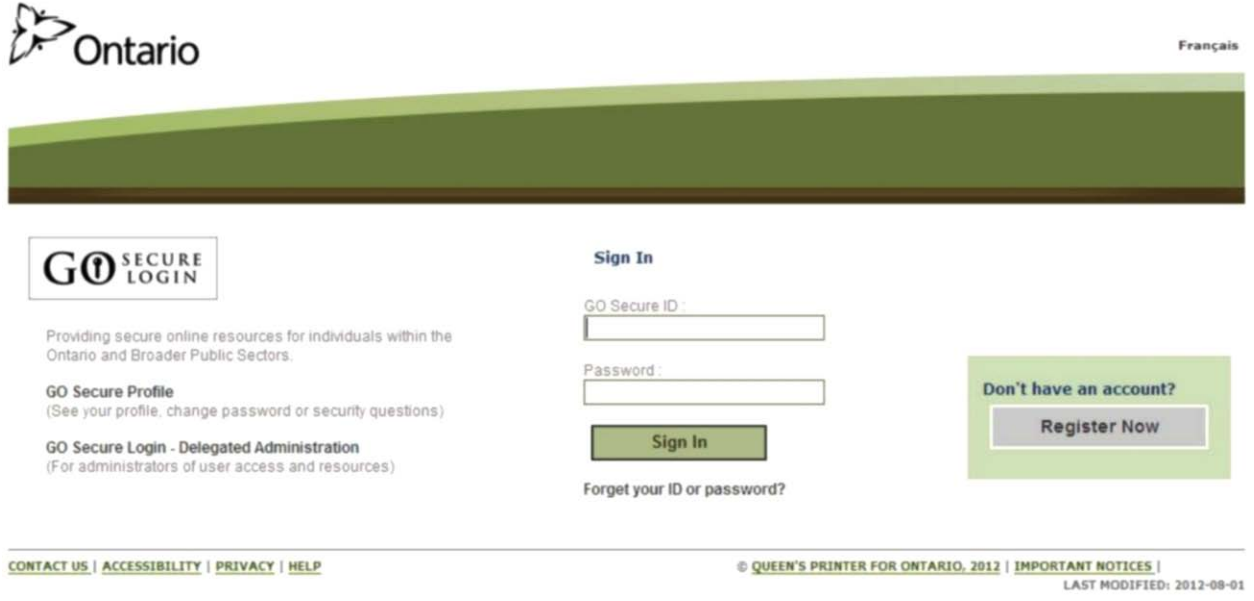

#### **INSTRUCTIONS:**

- Key in your GO Secure ID and password.
- Select the "Sign In" button to navigate to Administration and MOHLTC Services screen. Refer to Section 7.1.2 or 7.1.3.

## <span id="page-171-0"></span>**7.1.2 Health Care Provider Administration and MOHLTC Services**

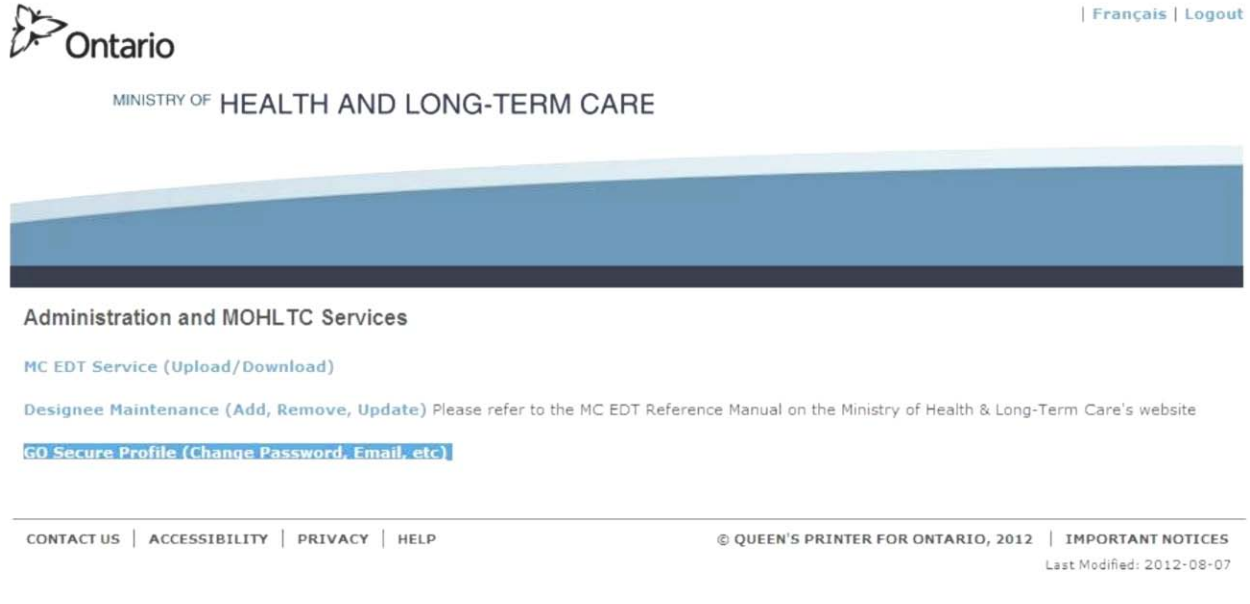

#### **INSTRUCTIONS:**

• Select the text "GO Secure Profile" to navigate to Security Information screen. Refer to Section 7.1.4.

## <span id="page-172-0"></span>**7.1.3 Designee Administration and MOHLTC Services**

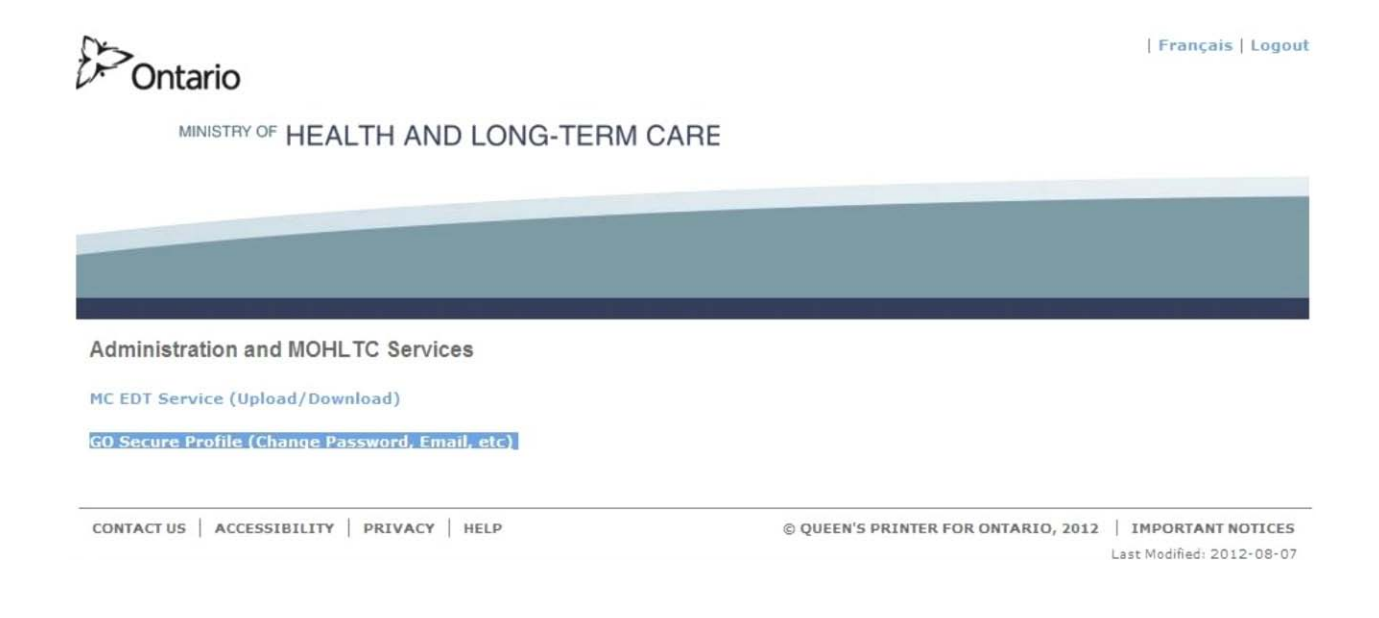

#### **INSTRUCTIONS:**

• Select the text "GO Secure Profile" to navigate to Security Information screen. Refer to Section 7.1.4.

## <span id="page-173-0"></span>**7.1.4 Current GO Secure Profile**

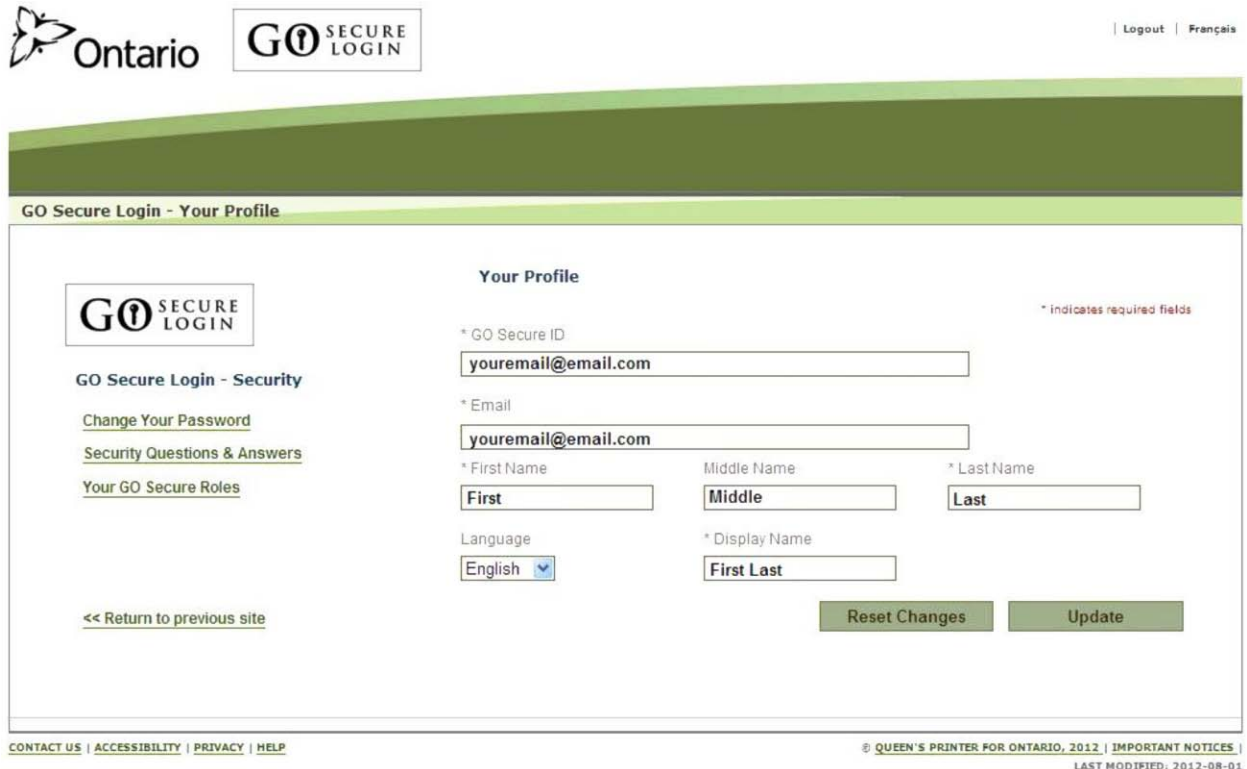

#### **INSTRUCTIONS:**

• To change your password, select text "Change Your Password". Refer to Section 7.1.5.

OR

• To change your security questions and answers, select text "Security Questions & Answers". Refer to Section 7.1.6.

OR

• To view your current roles, select text "Your GO Secure Roles". Refer to Section 7.1.8.

OR

• To return to the Administration and MOHLTC Services screen, select text "<< Return to previous site". Refer to Section 7.1.2 or 7.1.3.

### **OPTIONS**

• Select any of the data entry fields on the screen to change the information currently displayed. Select the "Update" button and a message will be displayed on the top of the screen, "Thank you, your GO Secure account has been updated successfully."

### OR

• To cancel any changes you made and return the information to the original defaults, select the "Reset Changes" button. This will cancel any changes you made and return the information to the original defaults.

#### TIPS

• If you change your GO Secure ID that uses your email, to a customized GO Secure ID, it must have a minimum of eight (8) characters.

A message will be displayed on the screen "Before proceeding, please logout and login with your updated GO Secure ID 'custom GO Secure ID'." Refer to Section 7.1.5.

## <span id="page-175-0"></span>**7.1.5 Change Password**

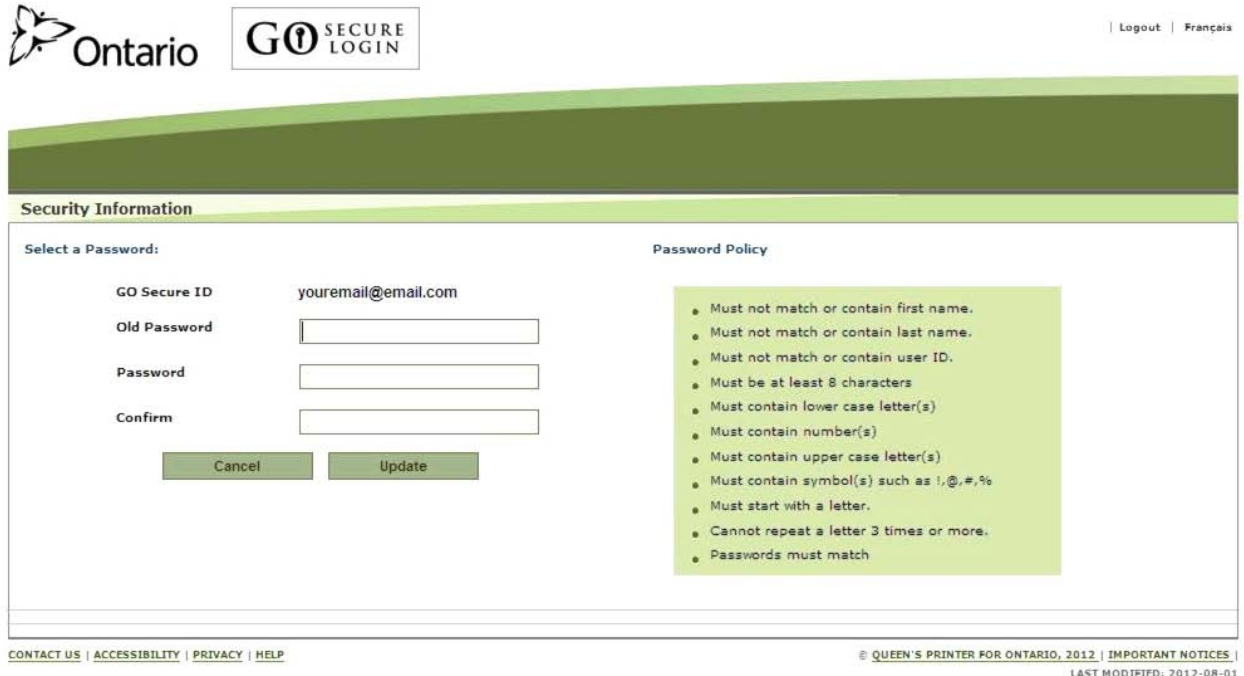

#### **INSTRUCTIONS:**

- Key in your old password.
- Key in a new password that meets the password policy.
- Re-key the same password to confirm.
- Select the "Update" button to save the information keyed to navigate back to the Go Secure Login – Your Profile screen (Refer to Section 7.1.4) and a message will be displayed at the top of the screen "Thank you, your GO Secure Password was updated successfully. If the password was expired, you will be asked to login again to continue your GO Secure session."

#### OPTIONS:

• To cancel this activity, select the "Cancel" button to navigate back to the Go Secure Login – Your Profile screen. Refer to Section 7.1.4.

#### OR

• Select the text "Logout" in the top right corner of the screen to navigate to the GO Secure Login screen. **Close your Internet browser**.

TIPS:

- The "Password" must:
	- Not match or contain the "First Name";
	- Not match or contain the "Last Name";
	- Not match or contain the "GO Secure ID";
	- Contain eight (8) to 16 characters;
	- First character must be a letter;
	- At least one lowercase letter;
	- At least one uppercase letters;
	- At least one number;
	- At least one special character such as: ! @ # %
	- Not match or contain the "GO Secure ID";
	- Not repeat a letter three (3) times or more;
	- Not be re-used for up to eight (8) occurrences; and
	- Match the confirm password.
- "Password" characters will not be displayed as they are keyed.
- "Confirm Password" characters will not be displayed as they are keyed.
- If you attempt to reuse the same password more than eight (8) times, a message will be displayed on the "Security Information" screen, "Please use a password that wasn't used recently."
- Your password will expire in 120 days. You will receive an email eight days in advance advising you of the expiry date and a **link** to create a new password.

## <span id="page-177-0"></span>**7.1.6 Security Questions & Answers**

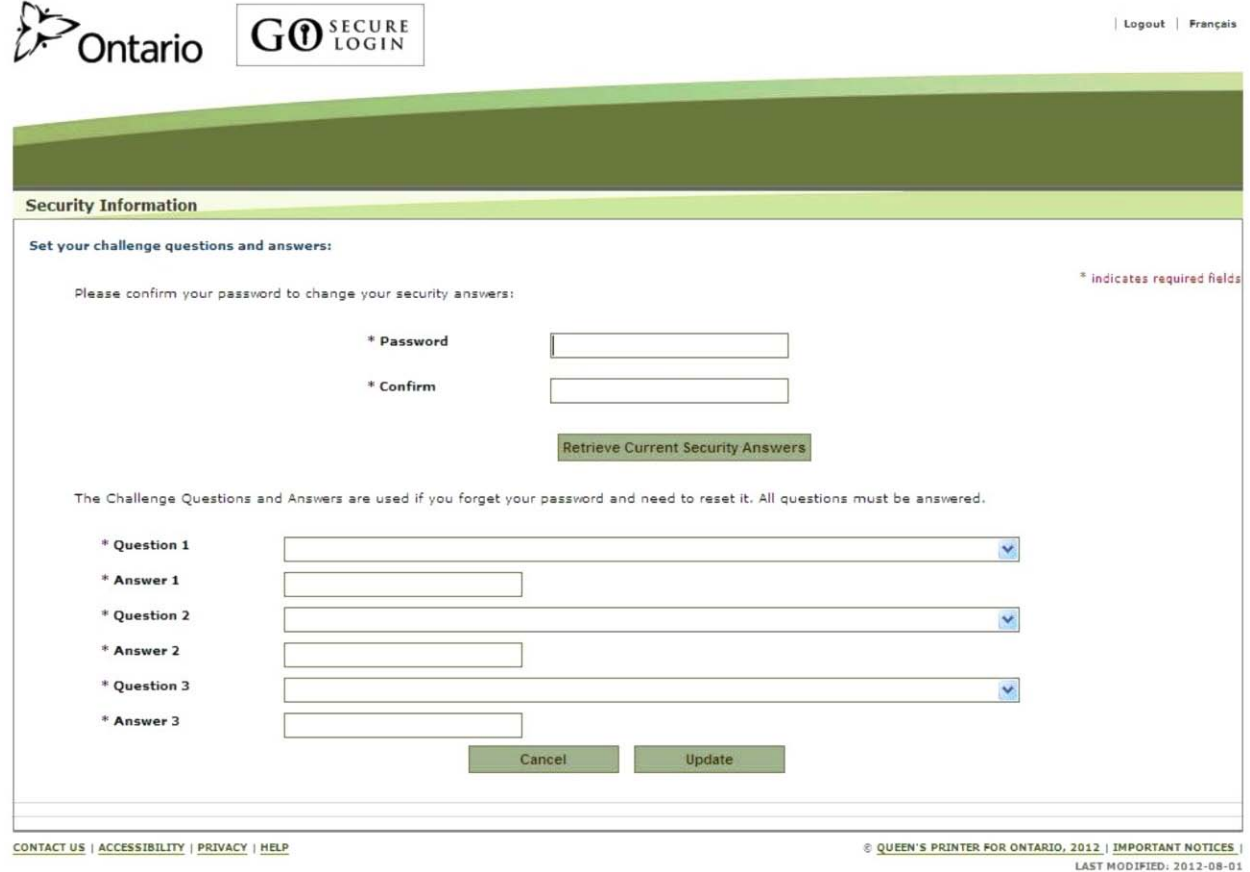

**The screen will display your current security questions. To change any of these security questions or answers enter your password and confirm the password. INSTRUCTIONS:**

- Key in your password.
- Re-key the same password to confirm.
- <span id="page-177-1"></span>• Select "Retrieve Current Security Answers" button. Refer to Section 7.1.7.

## **7.1.7 Security Questions Displayed**

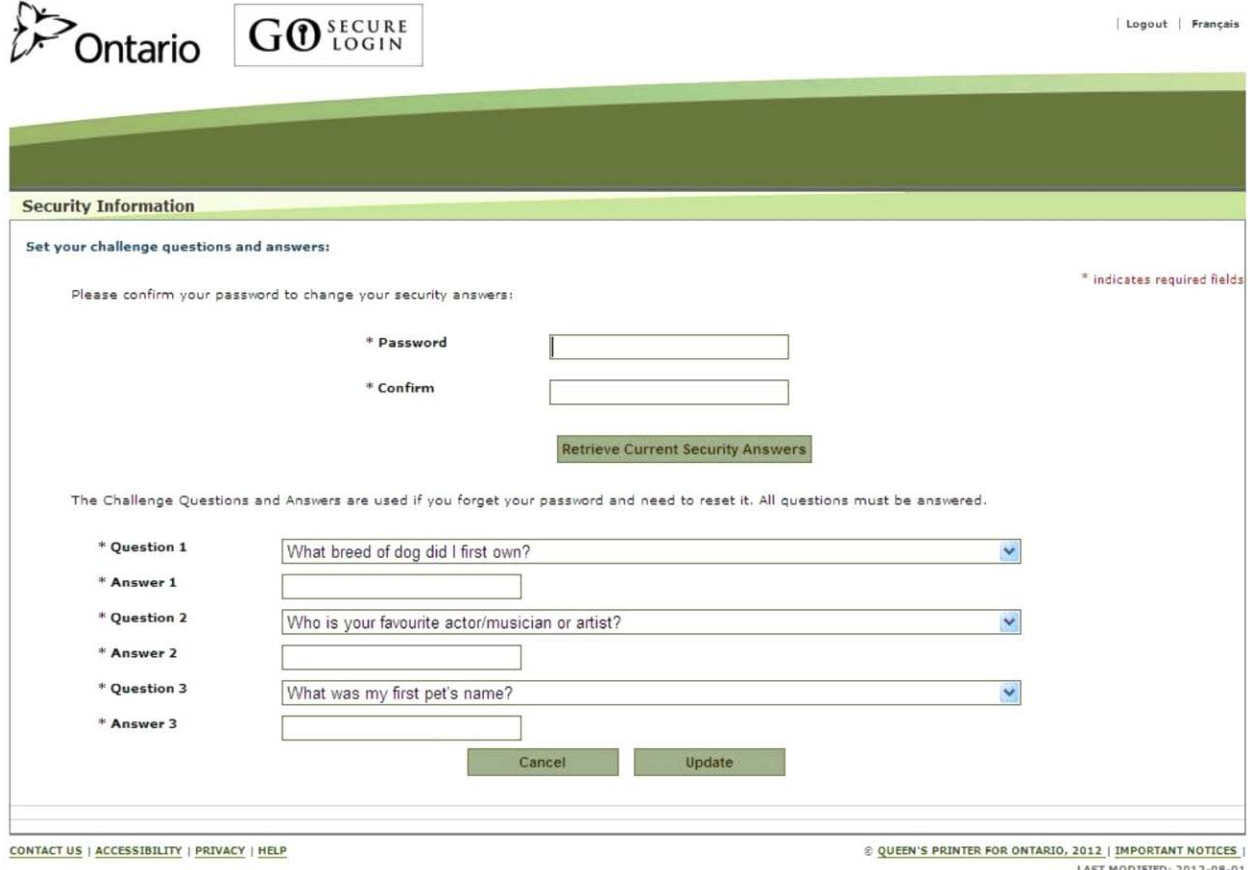

**The screen will display your current security questions. To change any of these security questions or answers, key in your password.** 

#### **INSTRUCTIONS:**

- Key in your password.
- Re-key the same password to confirm.
- Select "Retrieve Current Security Answers" button to navigate to the screen that displays the security answers to the Challenge Questions you originally provided. Refer to Section 7.1.8.

#### OPTIONS:

• To cancel this activity, select the "Cancel" button to navigate back to the Go Secure Login – Your Profile screen. Refer to Section 7.1.4.

#### OR

• Select the text "Logout" in the top right corner of the screen to navigate to the GO Secure Login screen. **Close your Internet browser.**

TIPS:

• At this point you cannot select the "Update" button until you have entered and confirmed your password.
## **7.1.7 Change Current Security Questions and Answers**

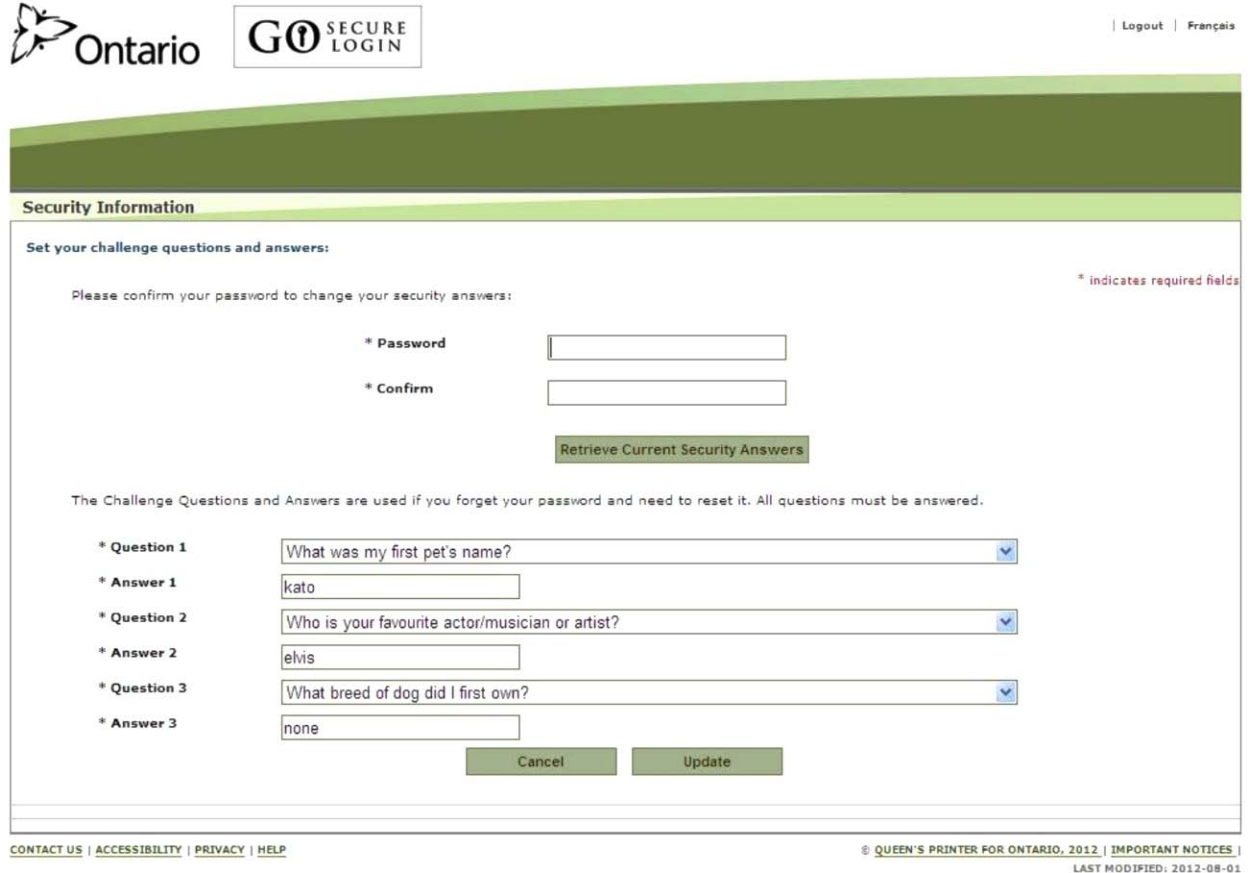

#### **The screen will display your current security questions and answers.**

#### **INSTRUCTIONS:**

- To change any of these security questions or answers, key in your password.
- Re-key the same password to confirm.
- To change any of the security questions, select the down arrow beside each of the challenge questions to select a new question from the drop down list and provide an answer in the Answer input fields.
- Select the "Update" button to save your selected questions and answers and be navigated back to the GO Secure Login – Your Profile screen (Refer to Section 7.1.4) and a message will be displayed at the top of the screen, "Thank you, your GO Secure security answers were updated successfully."

#### OPTIONS:

• To cancel this activity, select the "Cancel" button to navigate back to the GO Secure Login – Your Profile screen. Refer to Section 7.1.4.

OR

• Select the text "Logout" in the top right corner of the screen to navigate to the GO Secure Login screen. **Close your internet browser.**

## **7.1.8 Display GO Secure Roles**

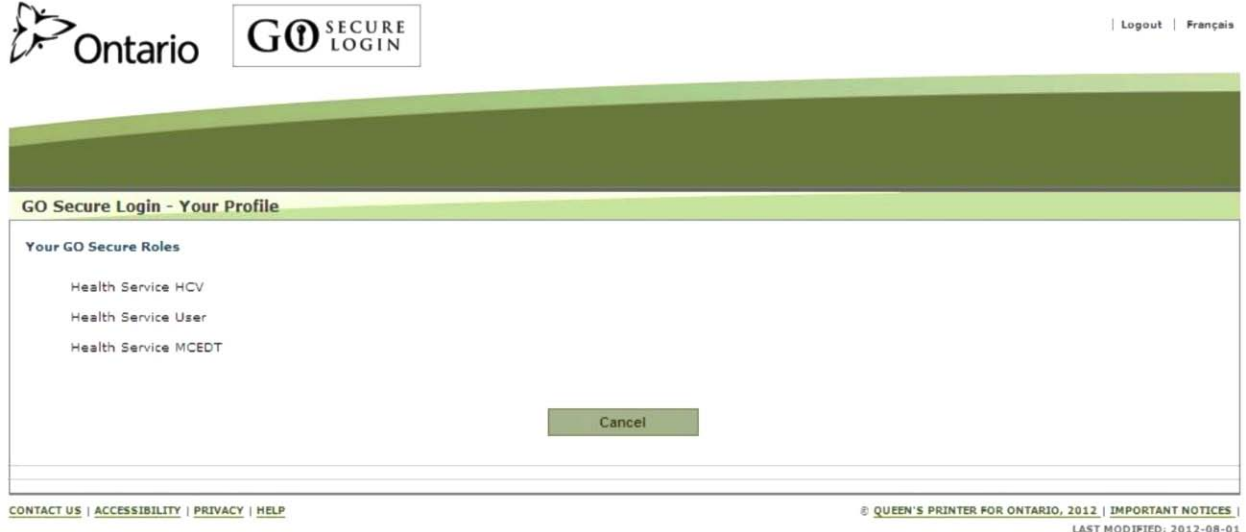

#### **This screen only displays your GO Secure Roles.**

#### **INSTRUCTIONS:**

• To cancel this activity, select the "Cancel" button to navigate back to the GO Secure Login – Your Profile screen. Refer to Section 7.1.4.

#### OPTIONS:

• Select the text "Logout" in the top right corner of the screen to navigate to the GO Secure Login screen. **Close your internet browser.**

**Technical Requirements**

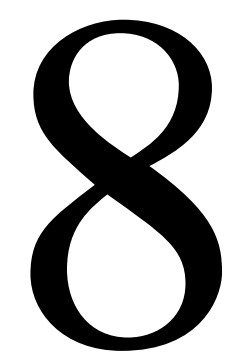

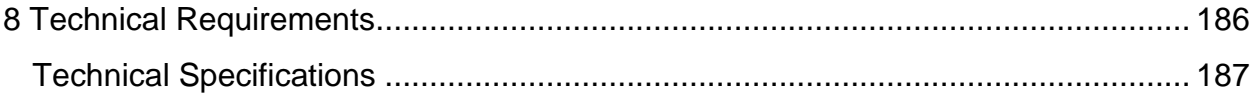

# <span id="page-185-0"></span>**8 Technical Requirements**

The ministry requires the following **minimum** technical requirements to use the **MC EDT web page:**

- An Internet connection
- A computer with a Windows operating system or a Macintosh operating system and one of the following browsers:

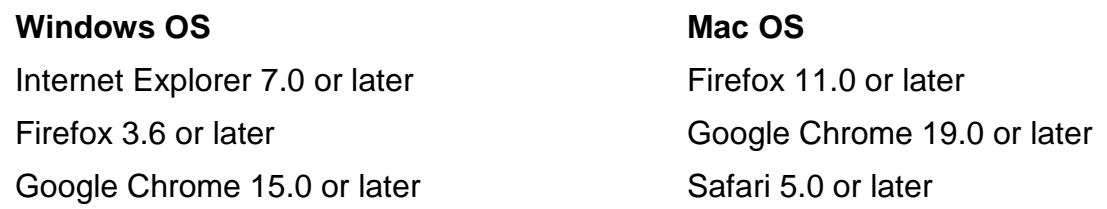

- **The browser versions published above have been tested by the ministry. Using Internet browsers with versions older than the published standard may impact how the GO Secure or MC EDT web pages are displayed or function**.
- Best viewed with 1280 x 1024 screen resolution.
- "Cookies" enabled.
- An Internet address received from the ministry.
- File formats that conform to the Technical Specifications.

The **minimum** requirements for the **MC EDT web service** may be different depending on the Clinical Management System (CMS) or Electronic Medical Records (EMR) software application.

Contact your vendor/billing agent to identify what their minimum requirements are for your office to use their EMR software application.

## <span id="page-186-0"></span>**Technical Specifications**

Specific technical specifications are required for authorized MC EDT users to send (upload) files and to receive (download) files sent electronically from the ministry to an MC EDT user. The specifications are technical and are intended to be used by vendors or I&IT technical support individuals.

The claims file format requirements for use with both the web page and the web service are listed in the ministry's *Technical Specifications Interface to Health Care Systems*  manual located on the ministry website at:

[http://www.health.gov.on.ca/english/providers/pub/ohip/tech\\_specific/tech\\_specific\\_mn.](http://www.health.gov.on.ca/english/providers/pub/ohip/tech_specific/tech_specific_mn.html) [html](http://www.health.gov.on.ca/english/providers/pub/ohip/tech_specific/tech_specific_mn.html) 

The generic security requirements and related protocols for ministry services are listed in the ministry's Technical Specifications for MOHLTC Electronic Business Services located on the ministry website at:

[http://www.health.gov.on.ca/english/providers/pub/ohip/draft/mohltc\\_ebs.pdf](http://www.health.gov.on.ca/english/providers/pub/ohip/draft/mohltc_ebs.pdf)

The technical requirements for the development of applications and products that support communication with MOHLTC's MC EDT system via Electronic Business Services are listed in the ministry's Technical Specifications for Medical Claims Electronic Data Transfer (MC EDT) Service via Electronic Business Services, located on the ministry website at:

#### [http://www.health.gov.on.ca/english/providers/pub/ohip/draft/medical\\_claims\\_ebs.pdf](http://www.health.gov.on.ca/english/providers/pub/ohip/draft/medical_claims_ebs.pdf)

The technical requirements for the development of Health Card Validation (HCV) application via Electronic Business Services are listed in the ministry's Technical Specifications for Health Card Validation (HCV) Service via Electronic Business Services, located on the ministry website at:

[http://www.health.gov.on.ca/english/providers/pub/ohip/draft/ebs\\_health\\_card\\_validation](http://www.health.gov.on.ca/english/providers/pub/ohip/draft/ebs_health_card_validation.pdf) [.pdf](http://www.health.gov.on.ca/english/providers/pub/ohip/draft/ebs_health_card_validation.pdf)

If you experience technical problems with the MC EDT service, the first point of contact is your I&IT technical support or vendor. If your I&IT support or vendor requires technical assistance from the ministry, they may contact the ministry's Service Support Contact Centre (SSCC) at:

#### **1-800 262-6524**

The desk is staffed from **8:00 am until 5:00 pm, Monday to Friday**, and your inquiry will be escalated to appropriate ministry staff. After business hours an answering service is available and your call will be returned the following business day.

**Conformance Testing**

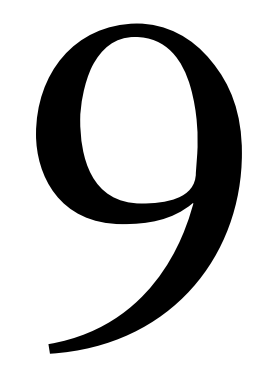

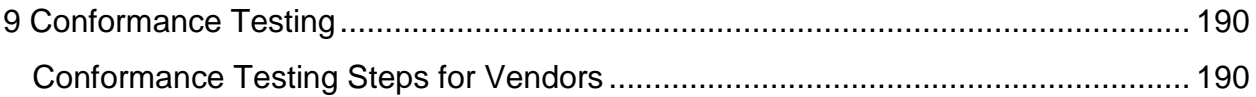

# <span id="page-189-0"></span>**9 Conformance Testing**

Conformance testing is required for all software that interacts with the MC EDT web service to ensure compliance with the ministry's specifications and to obtain a production conformance key specific to the software version prior to receiving production access. The ministry's Conformance Testing Service will confirm the software meets the ministry's specifications and will protect the ministry's production environment from external influences.

It should be noted that individual users are not required to complete conformance testing, only software vendors.

If the ministry makes technical specification changes or significant changes are made to how the vendor software interacts with the MC EDT software, conformance testing must be completed and a new production conformance key issued.

The Conformance Testing Service will include communicating details of test data required for software vendor/ developer use. Furthermore, the account set up, confirming test outcomes and assistance with troubleshooting relevant to technical specifications is also offered.

When testing is complete, test results will be reviewed for compliance with the technical specifications and a recommendation will be made for access to the production environment.

Vendors/developers will receive a temporary conformance key for use in the conformance environment which will be replaced by a production conformance key upon successful completion of conformance testing. This conformance key must be embedded into every web service transaction.

Refer to the technical specifications posted on the ministry website:

http://www.health.gov.on.ca/english/providers/pub/pub\_menus/pub\_ohip.html

## <span id="page-189-1"></span>**Conformance Testing Steps for Vendors**

• When the software development is complete, contact the Service Support Contact Centre (SSCC) at) at:

#### **1-800 262-6524**

or by email:

#### [SSContactCentre.MOH@ontario.ca](mailto:SSContactCentre.MOH@ontario.ca)

to begin the conformance testing process.

- You must complete and sign the Conformance Testing Acceptable Use Policy and scan and email it back to the ministry. Please insert in the subject line of the email "**MC EDT Conformance Testing**" to expedite escalation of these requests.
- You can obtain a copy of the Conformance Testing Acceptable Use Policy from the ministry or online at the following **link**:

[http://www.health.gov.on.ca/en/pro/forms/ohip\\_fm.aspx](http://www.health.gov.on.ca/en/pro/forms/ohip_fm.aspx)

- The ministry will contact you to assign a conformance testing slot and supply all required test data including a temporary conformance testing key.
- You will work directly with the conformance testing team throughout the testing process.
- Upon successful completion, the ministry will contact you and supply the necessary authorization for production access including a production conformance key.
- If you fail to complete conformance testing within the scheduled timeframe, access to the test environment will be terminated and a new testing window will be negotiated.

For more information regarding conformance testing requirements, contact the Service Support Contact Centre (SSCC) at:

#### **1-800 262-6524**

or by email:

#### [SSContactCentre.MOH@ontario.ca](mailto:SSContactCentre.MOH@ontario.ca)

The desk is staffed from **8:00 am until 5:00 pm, Monday to Friday**, and your inquiry will be escalated to appropriate ministry staff. After business hours an answering service is available and your call/email will be returned the following business day.

**Frequently Asked Questions**

# 10

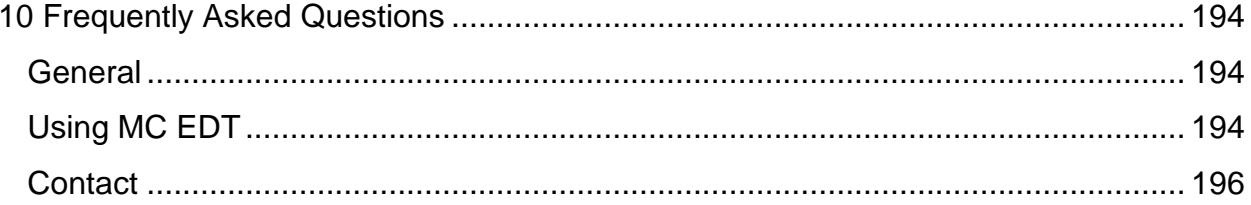

# <span id="page-193-0"></span>**10 Frequently Asked Questions**

## <span id="page-193-1"></span>**General**

#### **1. Should I be using the web page or the web service to access MC EDT?**

The decision to use the web page or the web service is dependent on what type of billing software or clinical management system your office uses.

The web page has file upload and download functions that are provided for users who do not have integrated billing or Electronic Medical Record (EMR) systems.

The web service is for use with fully automated Electronic Medical Record (EMR) or billing software for MC EDT.

#### **2. I don't have a software vendor. Do I need one?**

If you plan to use the web page you don't need a vendor. You will need the appropriate hardware and software including billing software. If you plan to use the web service you will need a software vendor.

#### **3. How do I find a software vendor?**

The ministry does not promote any vendor over another and therefore does not provide a list of vendors. You may wish to contact your professional association for a list of vendors or talk to your colleagues who have already registered for MC EDT.

## <span id="page-193-2"></span>**Using MC EDT**

#### **1. How do I start using MC EDT?**

- Determine whether you will be using the web page or the web service
- If you are using the web page:
	- Confirm your hardware and software meet the minimum technical requirements published in Section 8;
	- For health care providers, register for a GO Secure account and enrol in MC EDT as described in Section 3;
	- For designees, register for a GO Secure account and accept the designation as described in Section 4; and
	- Refer to Section 5 for detailed procedures on using the MC EDT web page functions.
- If you are using the web service:
- Contact your software vendor to obtain the appropriate software;
- For health care providers, register for a GO Secure account and enrol in MC EDT as described in Section 3; and
- For designees, register for a GO Secure account and accept the designation as described in Section 4.

#### **2. Are all health care providers required to register for a GO Secure account and enrol in ministry services?**

If you submit claims using your solo billing number you must register for a GO Secure account and enrol in MC EDT service before you are eligible to use the service.

If you are an affiliate of a group and only bill under the group billing number and don't bill using your individual or solo billing number, you are not required to set up an individual GO Secure account unless you require access to group reports.

#### **3. I'm a designee and I can't see my health care provider's reports.**

Ask your health care provider if they have granted you the appropriate permissions.

#### **4. My password expired. What do I do?**

Logon to your GO Secure Account and using the online application, create a new password.

#### **5. I can't remember my GO Secure ID?**

Select "**Forgot Your Password**" on the GO Secure Login Screen and then select the text "**Forgot your GO Secure ID?**"

#### **6. I received multiple requests to be a designee. Which shared secret do I use?**

You only need to use one "**shared secret**". Once your designee account is established you can use it as a designee for multiple health care providers as long as you accept the designation. Refer to Section 4.2.4 for details.

#### **7. My shared secret doesn't work**.

Your "**shared secret"** may have expired. Ask the health care provider who is requesting the designation to check the status online. The health care provider can regenerate a new "**shared secret**".

#### **8. What is a shared secret?**

A "**shared secret**" is a system generated code used by the designee to complete the enrolment. The "**shared secret**" is sent to the designating health care provider who must pass it on to the designee.

#### **9. What are unique identifiers?**

Unique identifiers are ministry provided codes that authenticate you to the ministry and are required as part of the MC EDT enrolment process.

## <span id="page-195-0"></span>**Contact**

#### **1. Where are the OHIP processing offices located?**

Select the following **link** for a list of OHIP processing offices. www.health.gov.on.ca/english/public/contact/ohip/ohip\_claims\_offices.html

#### **2. Who do I contact if I have MC EDT questions?**

Contact the Service Support Contact Centre (SSCC) at:

#### **1-800-262-6524**.

The desk is staffed from **8:00 am until 5:00 pm, Monday to Friday**, and your inquiry will be escalated to appropriate ministry staff. After business hours an answering service is available and your call will be returned the following business day.

#### **3. Who do I contact if I have technical question or issue?**

Contact your software vendor for any technical questions or issues.

#### **4. Who do I call for claim payment inquiries?**

Contact your local claims processing office.

**Appendix A – Error Messages** 

# 11

<span id="page-197-0"></span>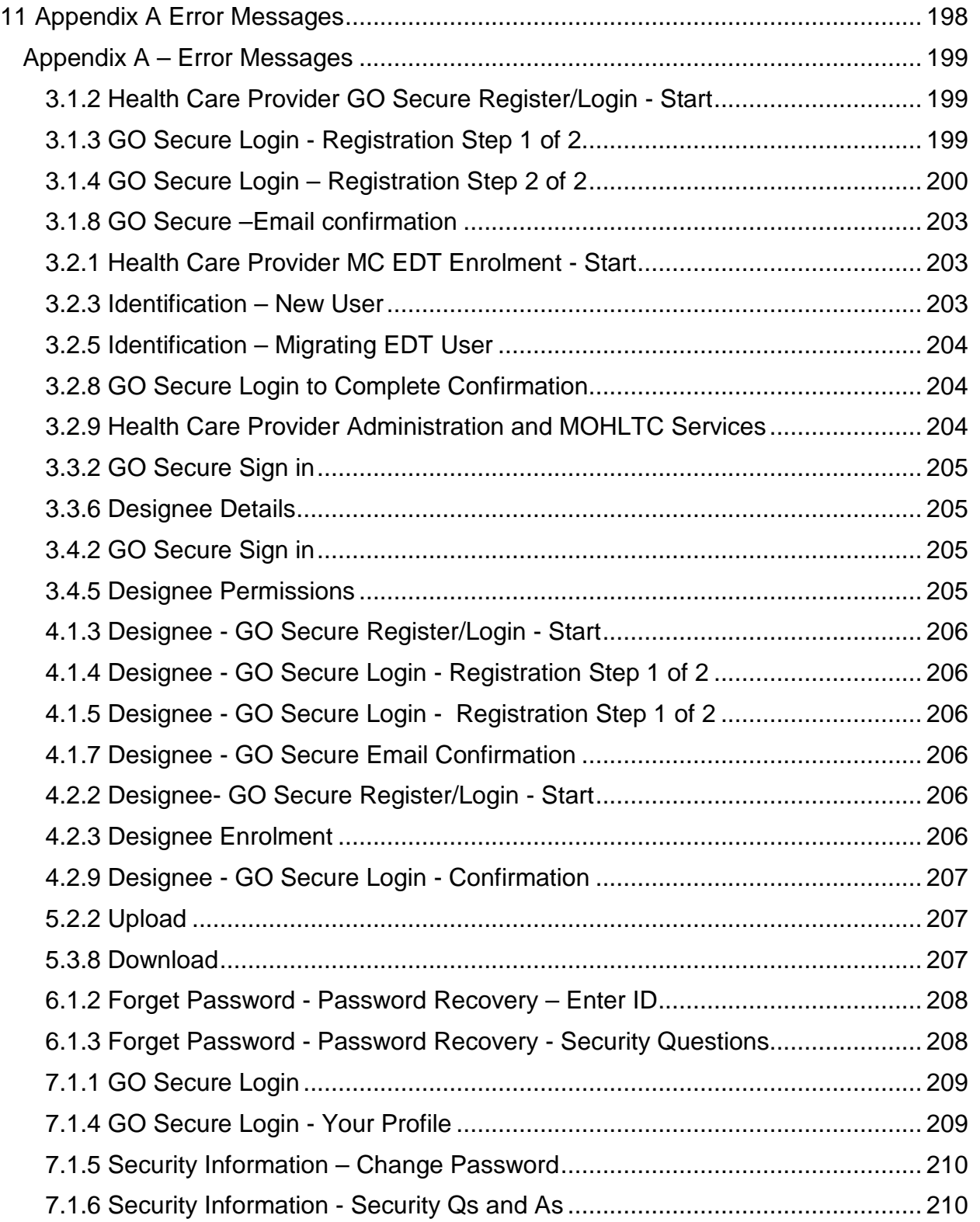

# **Section 11 Appendix A Error Messages**

## <span id="page-198-0"></span>**Appendix A – Error Messages**

#### <span id="page-198-1"></span>**3.1.2 Health Care Provider GO Secure Register/Login - Start**

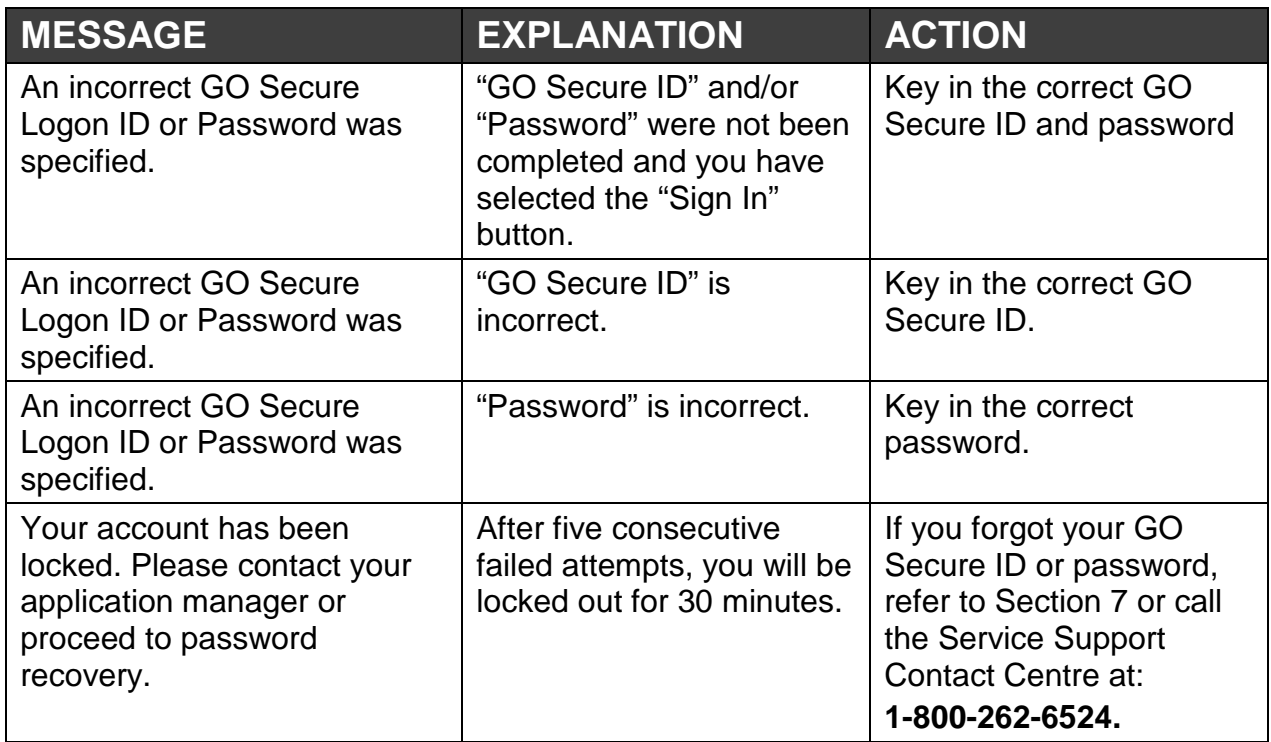

#### <span id="page-198-2"></span>**3.1.3 GO Secure Login - Registration Step 1 of 2**

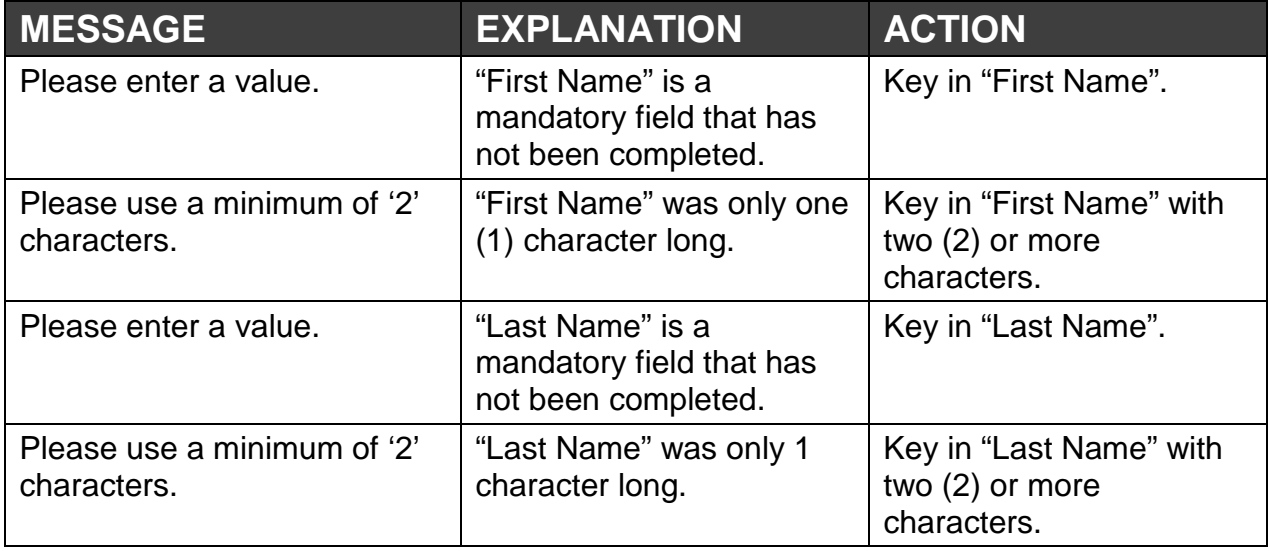

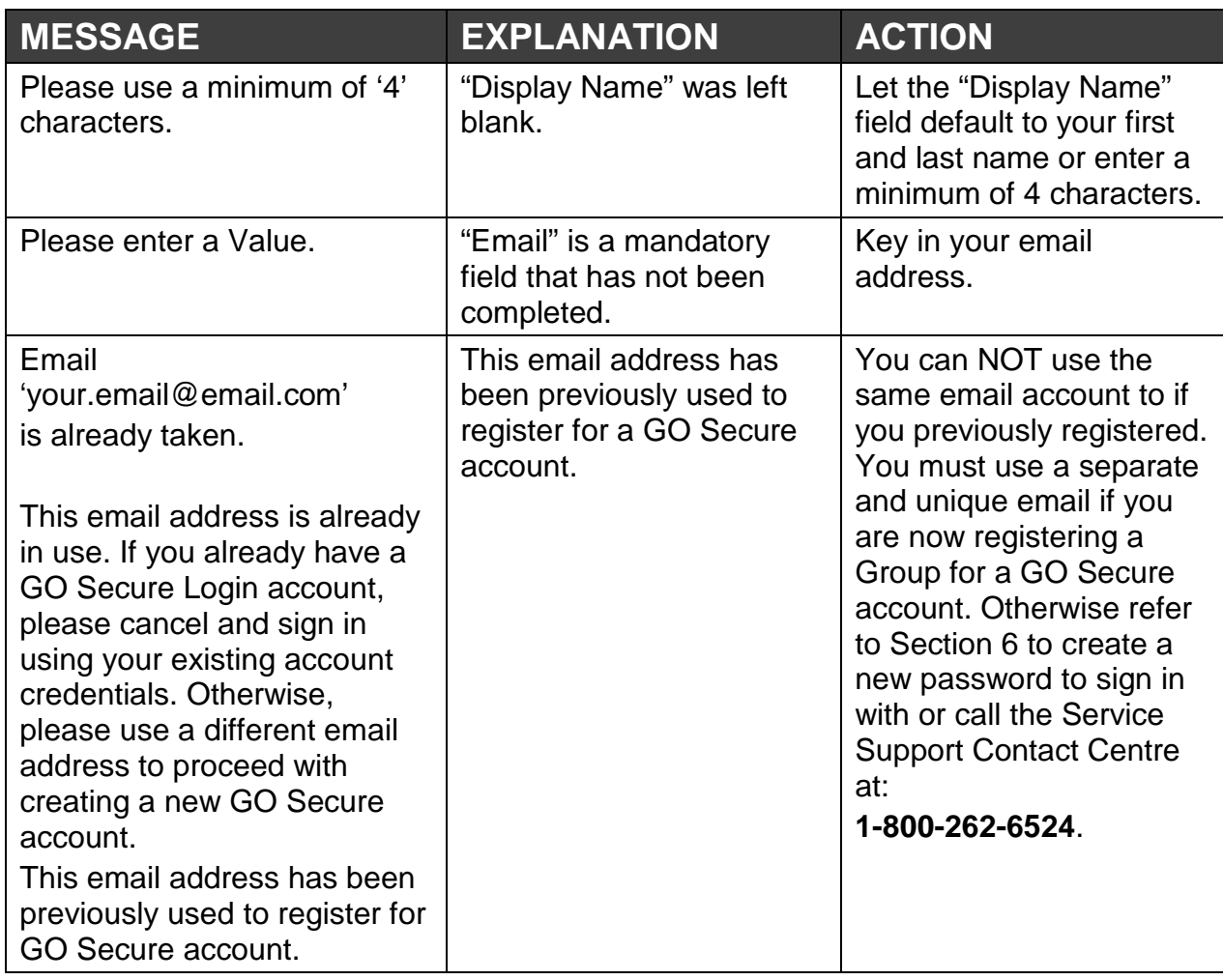

# <span id="page-199-0"></span>**3.1.4 GO Secure Login – Registration Step 2 of 2**

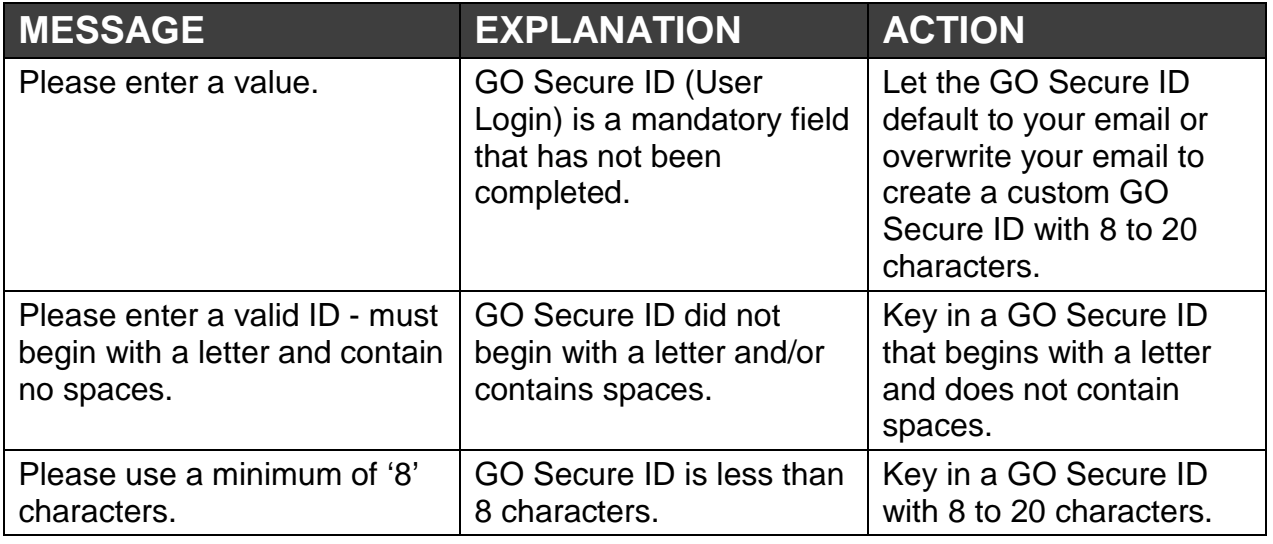

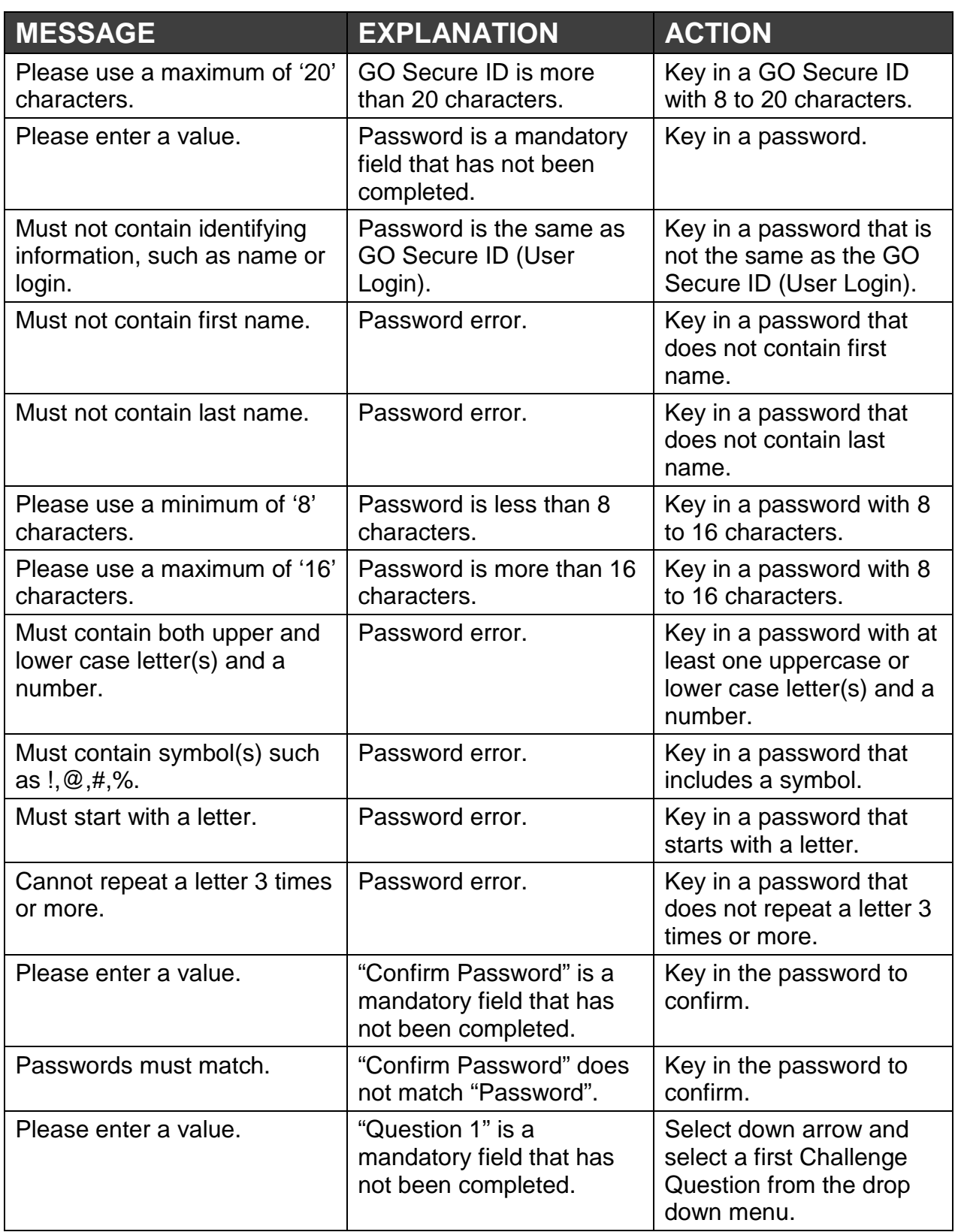

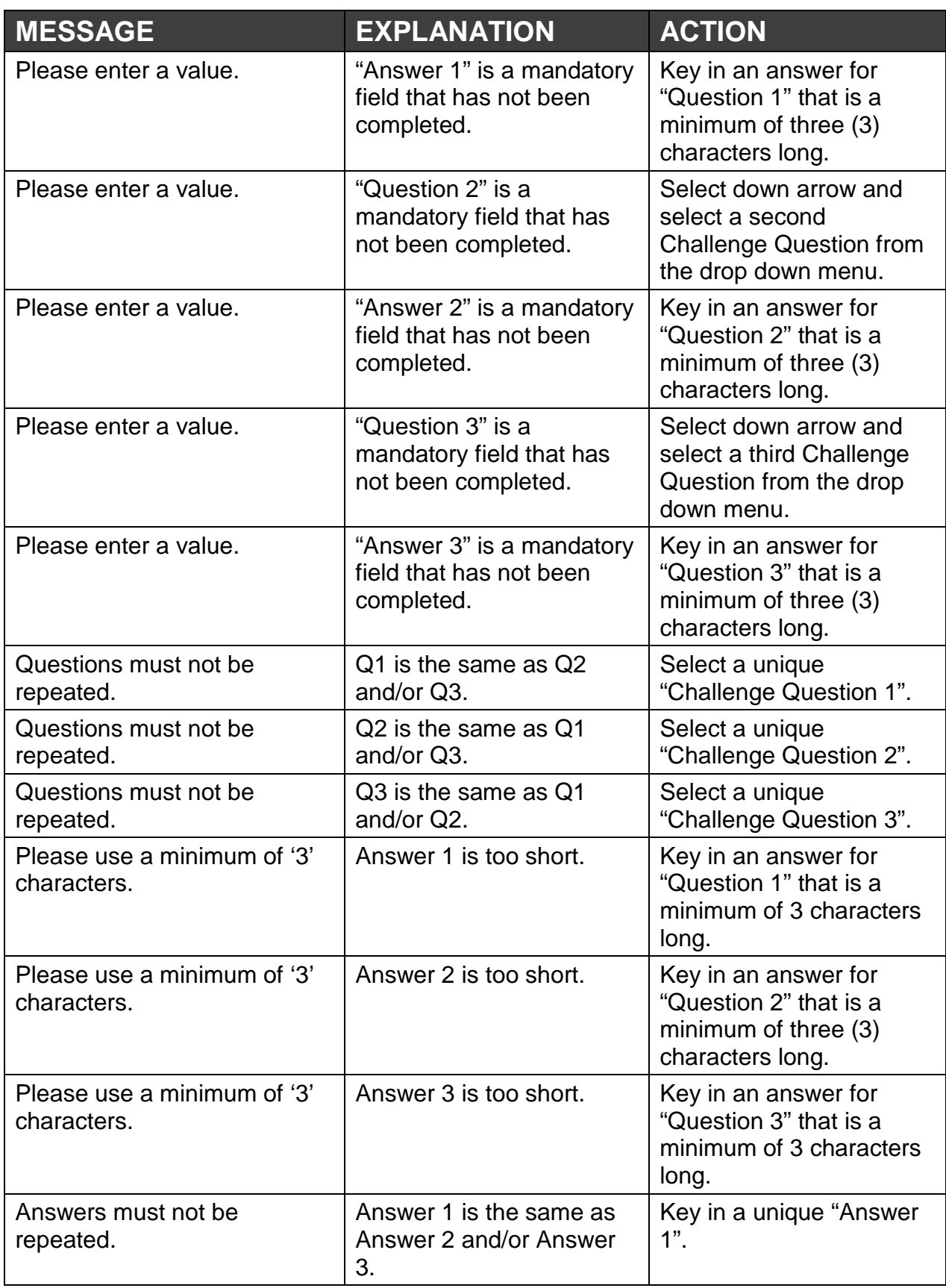

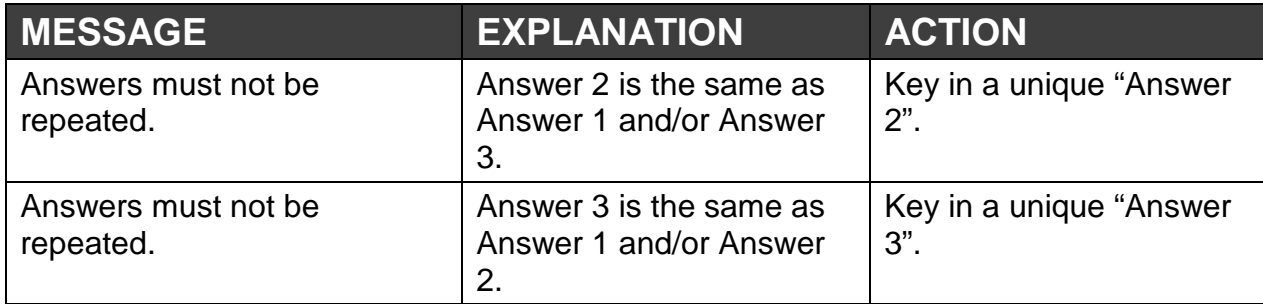

#### <span id="page-202-0"></span>**3.1.8 GO Secure –Email confirmation**

Refer to 3.1.2 of this Appendix.

#### <span id="page-202-1"></span>**3.2.1 Health Care Provider MC EDT Enrolment - Start**

Refer to 3.1.2 of this Appendix.

#### <span id="page-202-2"></span>**3.2.3 Identification – New User**

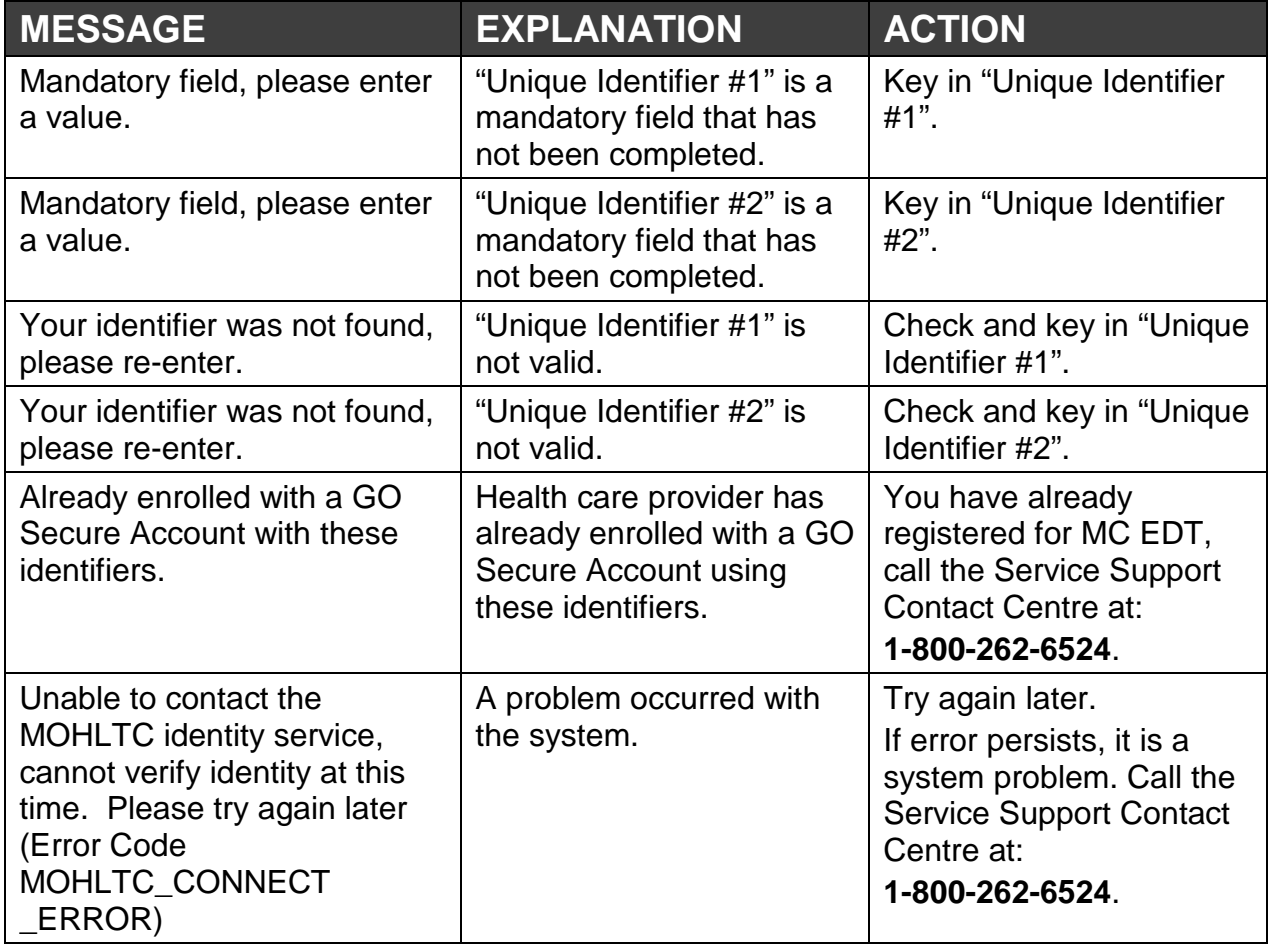

#### <span id="page-203-0"></span>**3.2.5 Identification – Migrating EDT User**

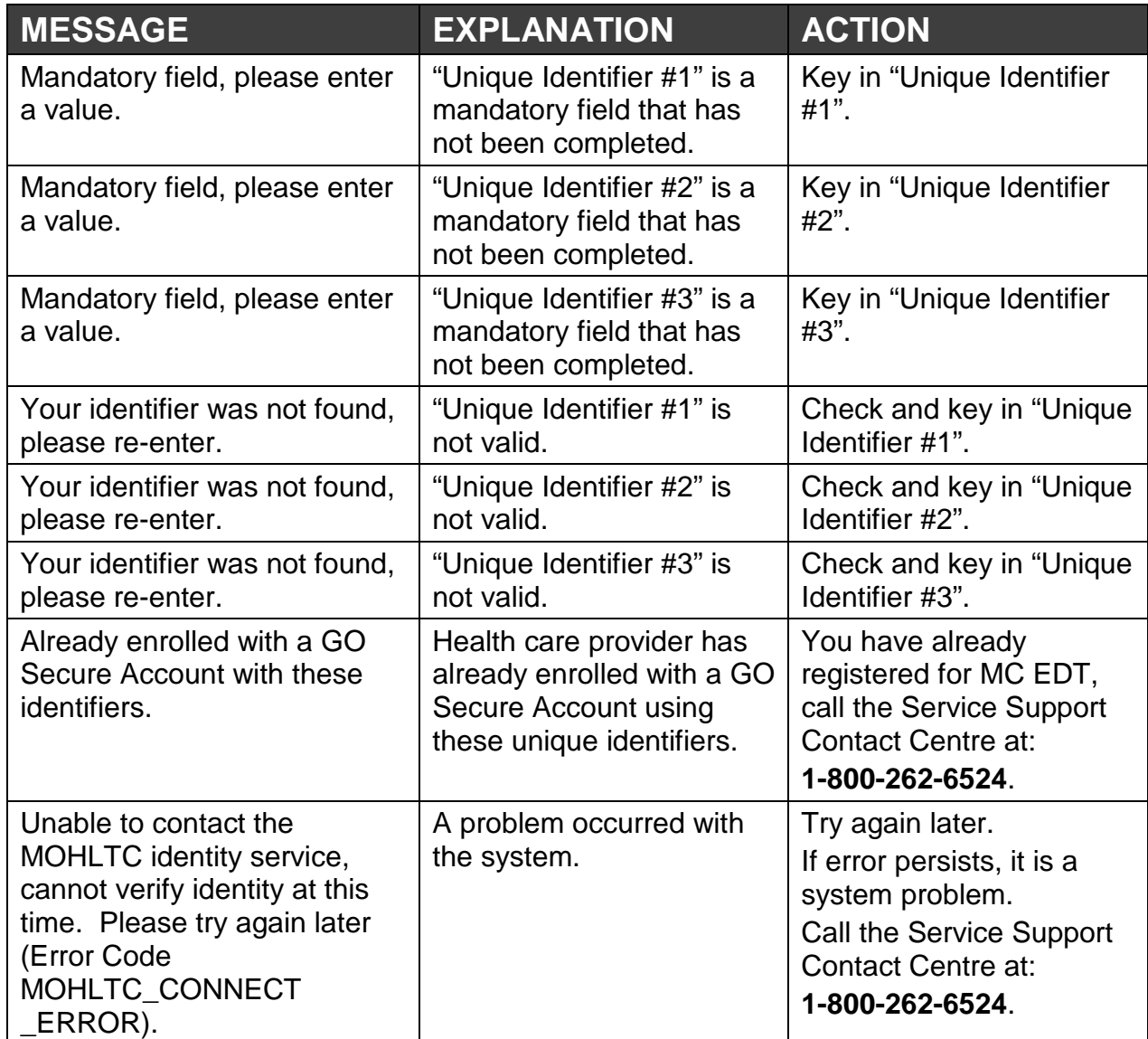

### <span id="page-203-1"></span>**3.2.8 GO Secure Login to Complete Confirmation**

Refer to 3.1.2 of this Appendix.

### <span id="page-203-2"></span>**3.2.9 Health Care Provider Administration and MOHLTC Services**

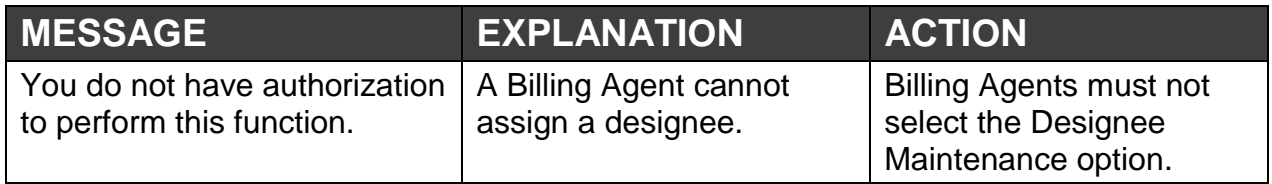

#### <span id="page-204-0"></span>**3.3.2 GO Secure Sign in**

Refer to 3.1.2 of this Appendix.

#### <span id="page-204-1"></span>**3.3.6 Designee Details**

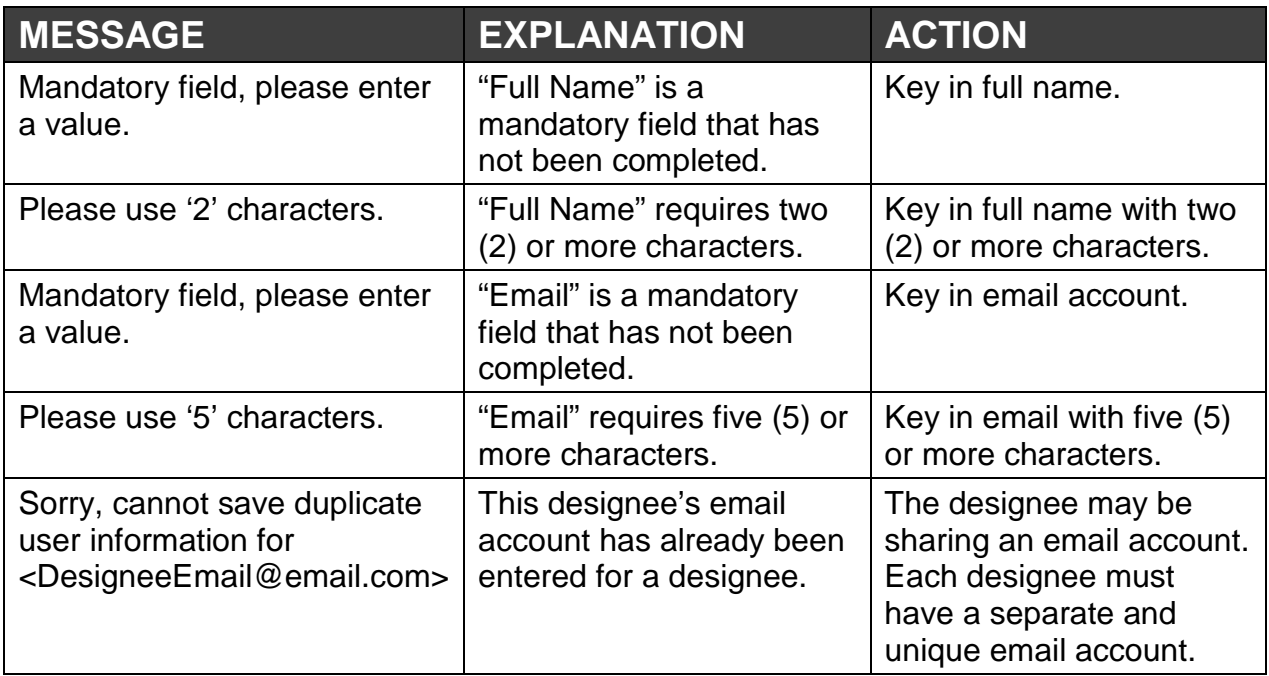

#### <span id="page-204-2"></span>**3.4.2 GO Secure Sign in**

Refer to 3.1.2 of this Appendix.

#### <span id="page-204-3"></span>**3.4.5 Designee Permissions**

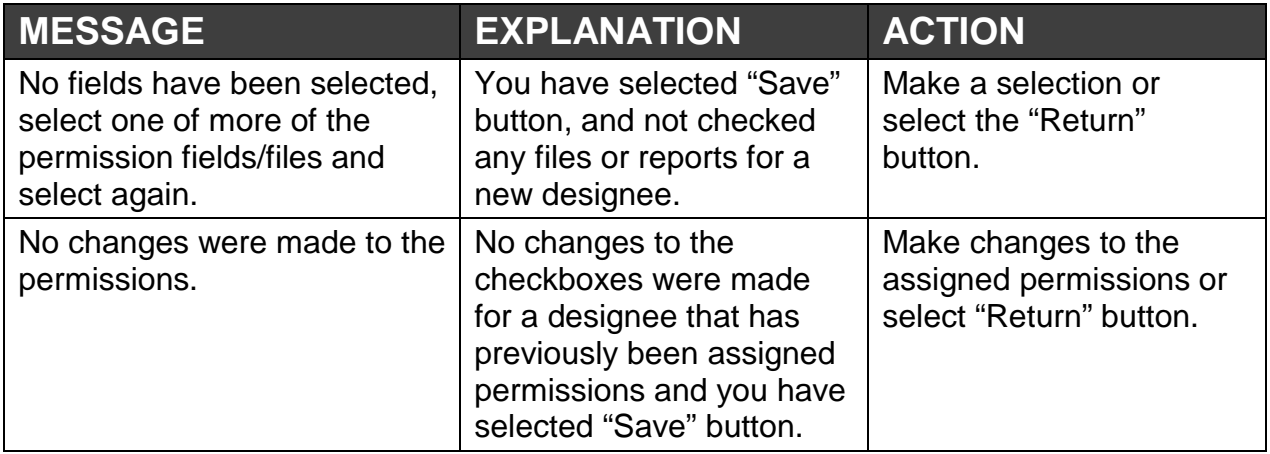

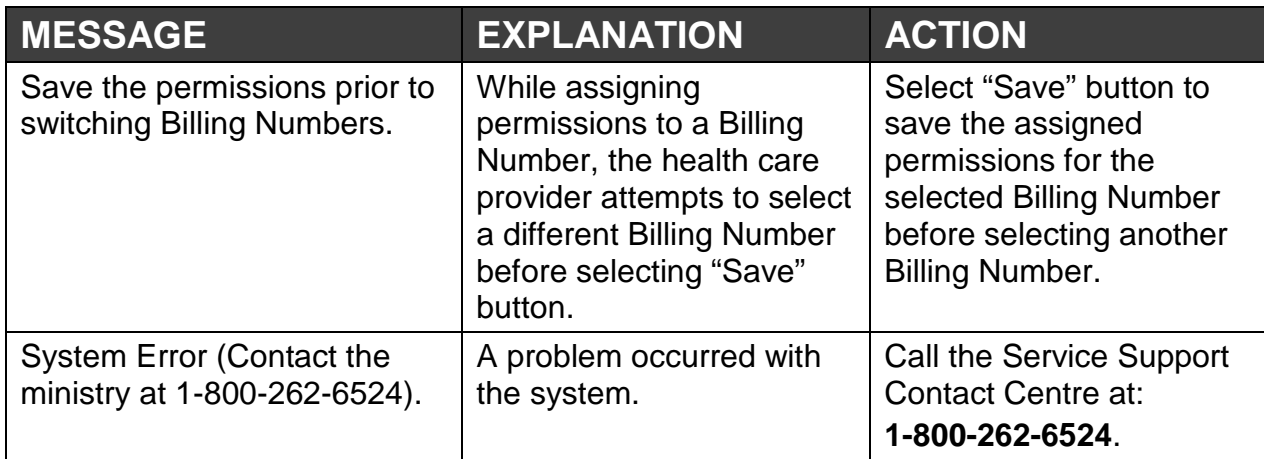

#### <span id="page-205-0"></span>**4.1.3 Designee - GO Secure Register/Login - Start**

Refer to 3.1.2 of this Appendix.

#### <span id="page-205-1"></span>**4.1.4 Designee - GO Secure Login - Registration Step 1 of 2**

Refer to 3.1.3 of this Appendix.

#### <span id="page-205-2"></span>**4.1.5 Designee - GO Secure Login - Registration Step 1 of 2**

Refer to 3.1.4 of this Appendix.

#### <span id="page-205-3"></span>**n 4.1.7 Designee - GO Secure Email Confirmatio**

Refer to 3.1.8 of this Appendix.

#### <span id="page-205-4"></span>**ure Register/Login - Start 4.2.2 Designee- GO Sec**

Refer to 3.1.2 of this Appendix.

#### <span id="page-205-5"></span>**4.2.3 Designee Enrolm ent**

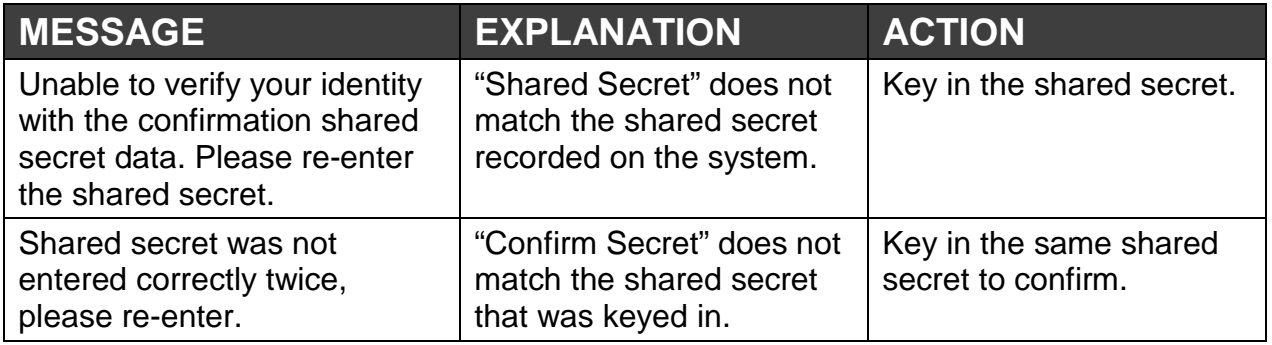

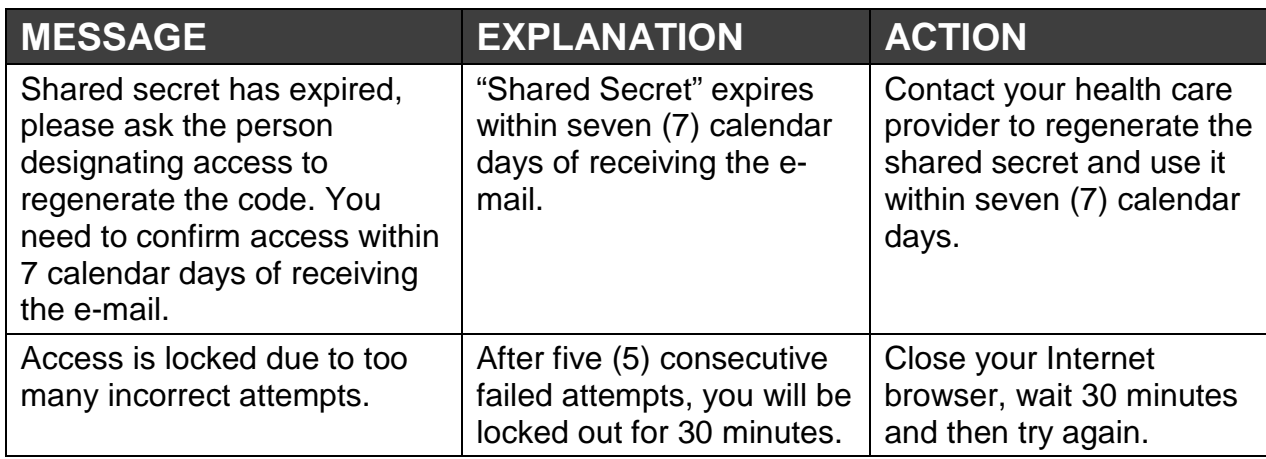

#### <span id="page-206-0"></span>**4.2.9 Designee - GO Secure Login - Confirmation**

Refer to 3.1.2 of this Appendix.

#### <span id="page-206-1"></span>**5.2.2 Upload**

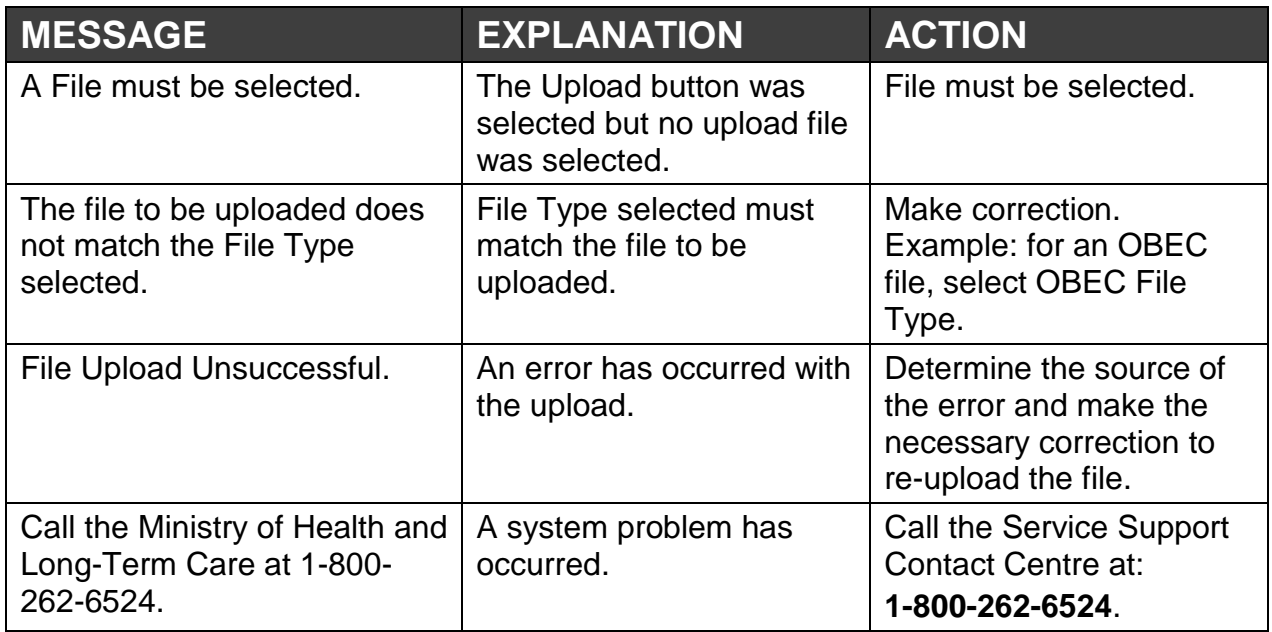

#### <span id="page-206-2"></span>**5.3.8 Download**

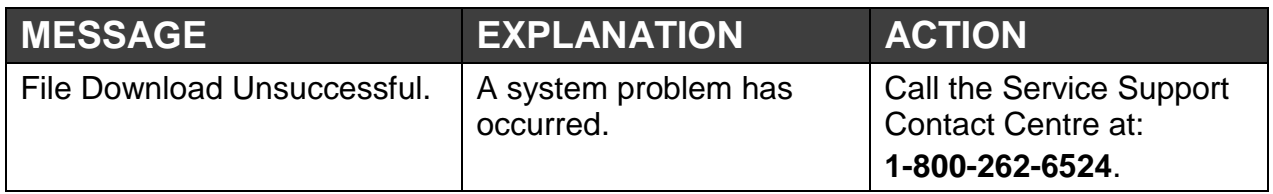

#### <span id="page-207-0"></span>**6.1.2 Forget Password - Password Recovery – Enter ID**

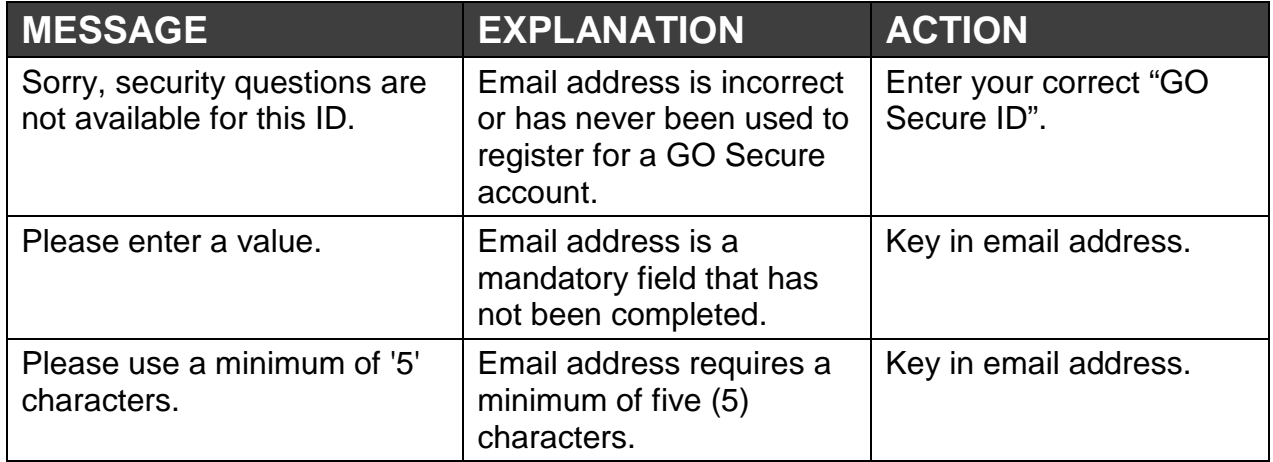

## <span id="page-207-1"></span>**6.1.3 Forget Password - Password Recovery - Security Questions**

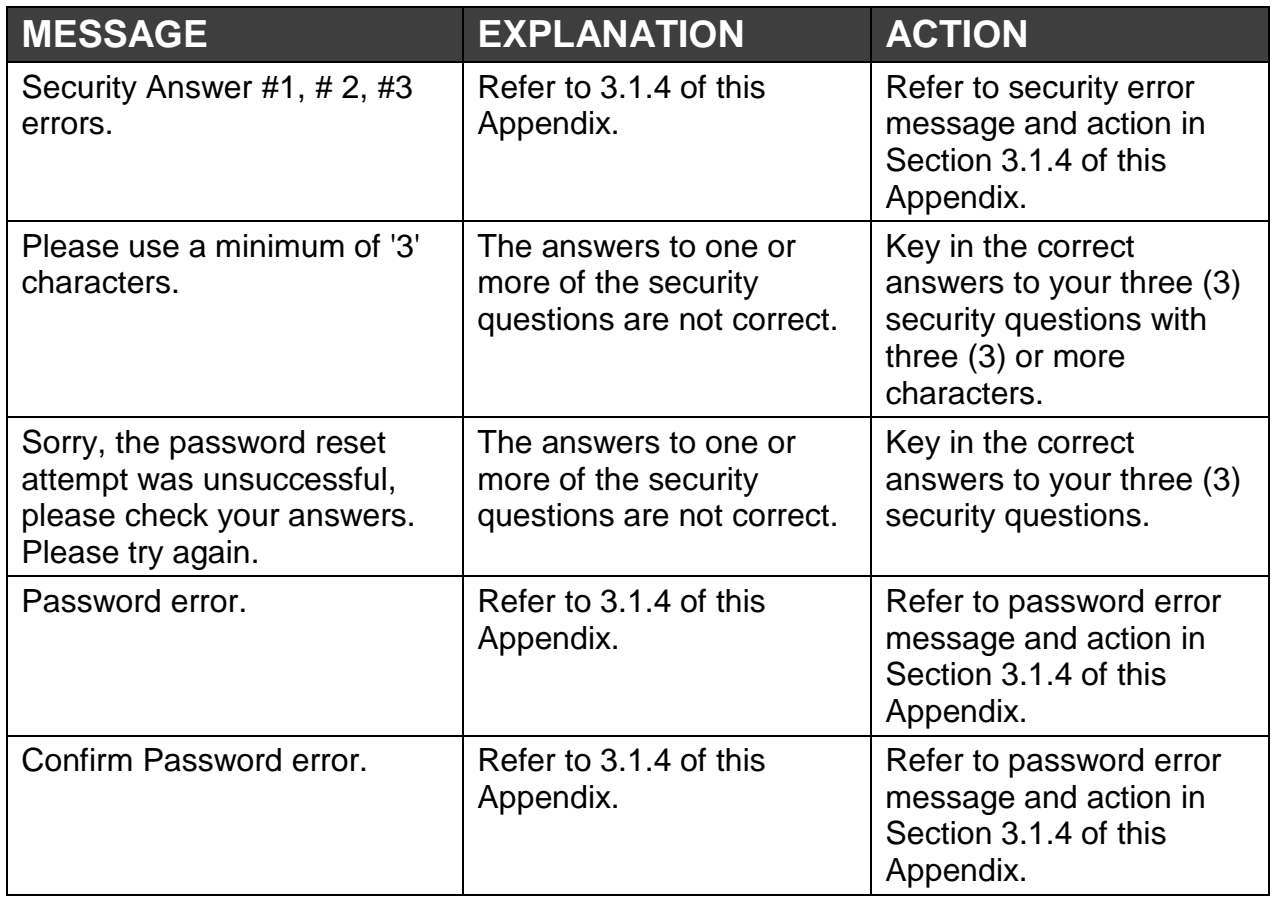

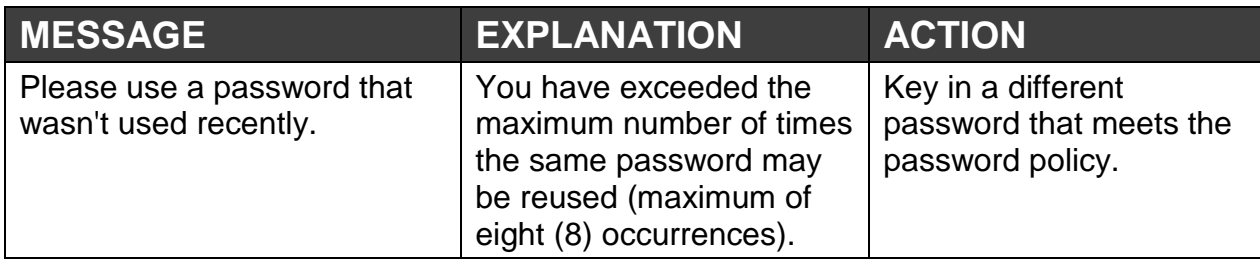

#### <span id="page-208-0"></span>**7.1.1 GO Secure Login**

Refer to 3.1.2 of this Appendix.

#### <span id="page-208-1"></span>**7.1.4 Current GO Secure Profile**

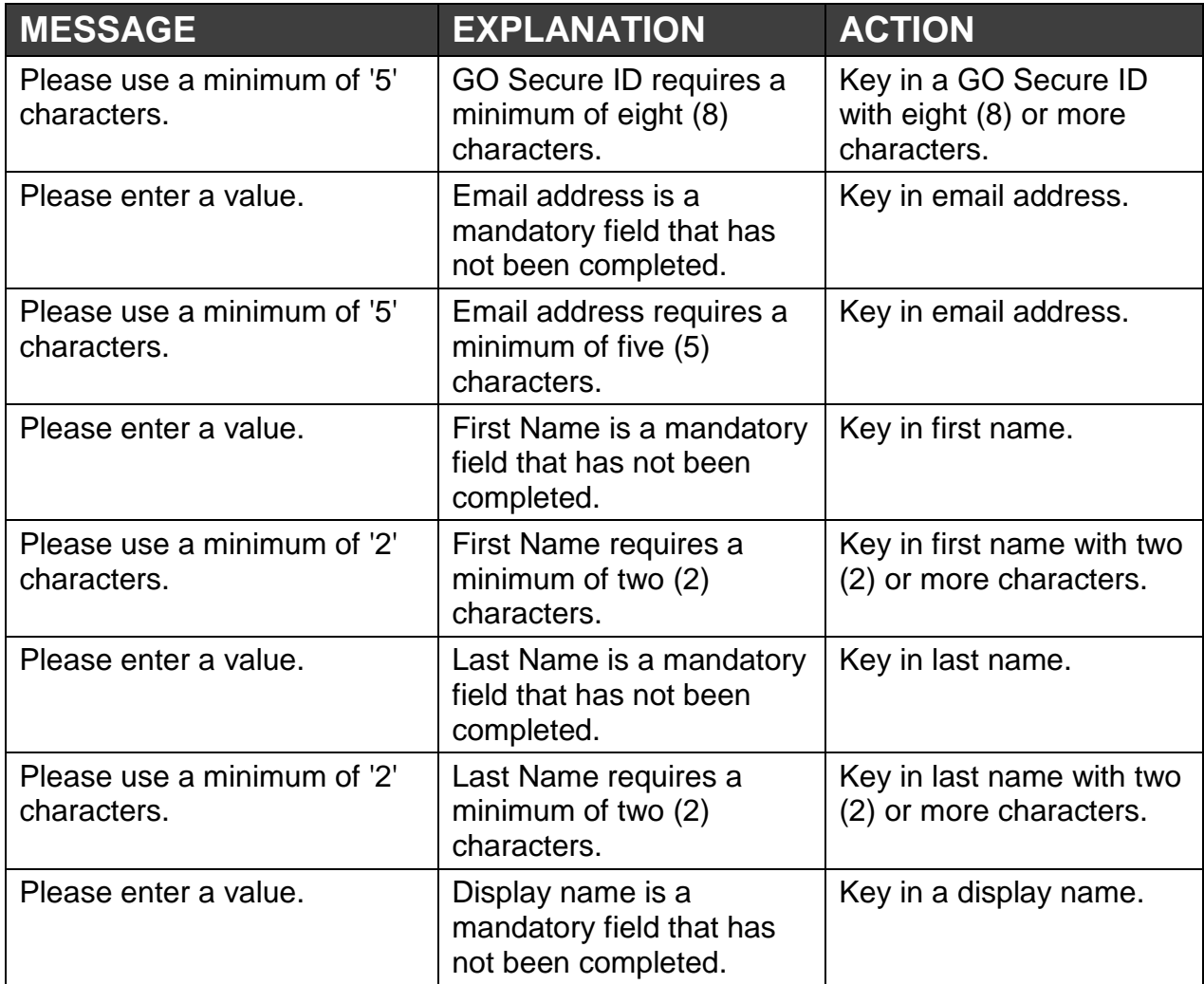

#### <span id="page-209-0"></span>**7.1.5 Change Password**

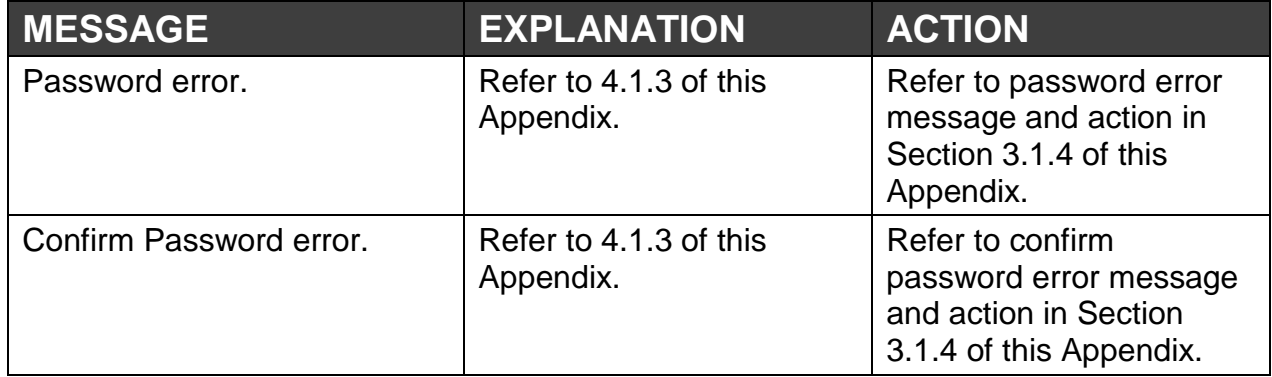

## <span id="page-209-1"></span>**7.1.6 Security Questions and Answers**

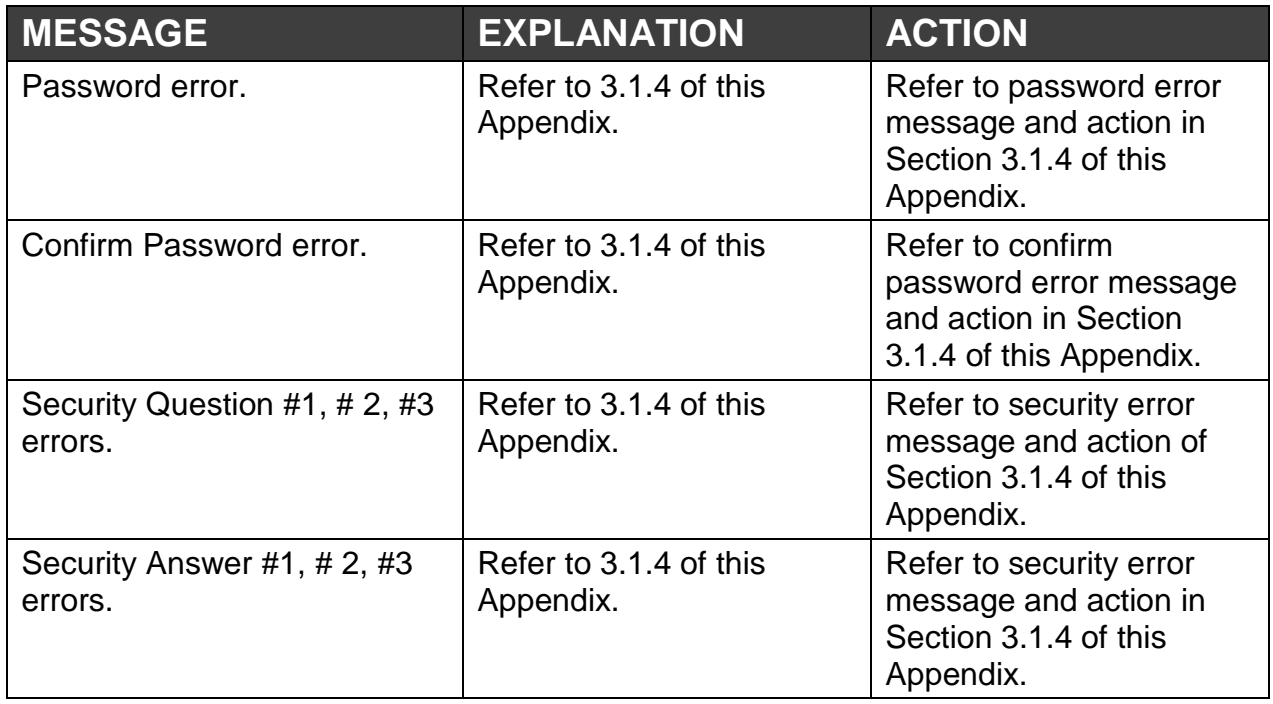

**Appendix B – Glossary** 

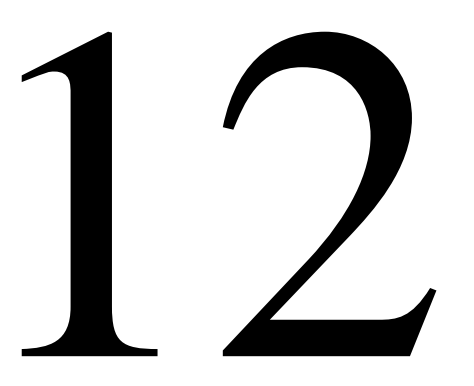

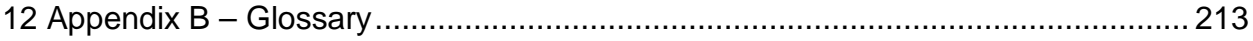

# **Section 12 Appendix B Glossary**

# <span id="page-212-0"></span>**12 Appendix B – Glossary**

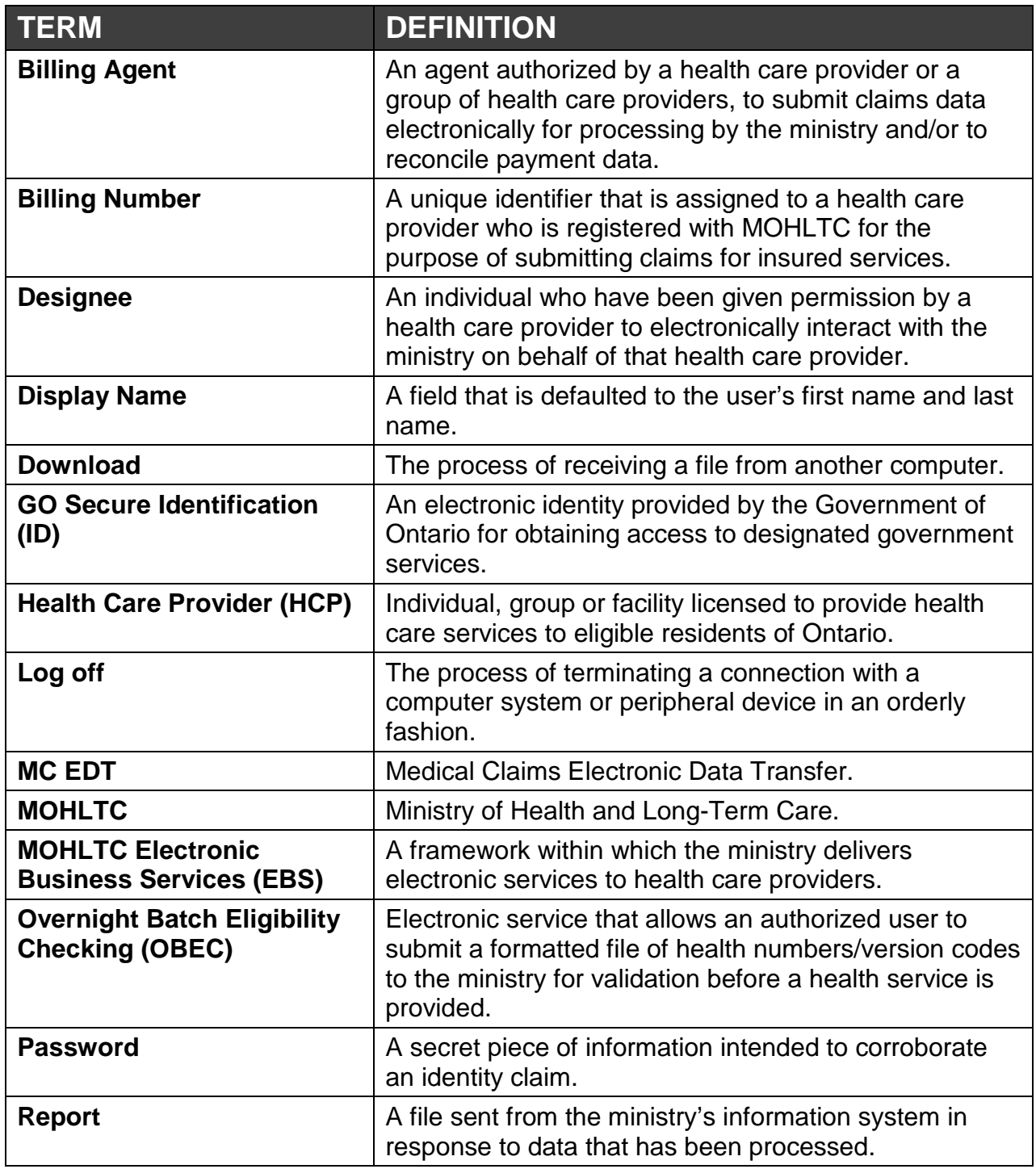

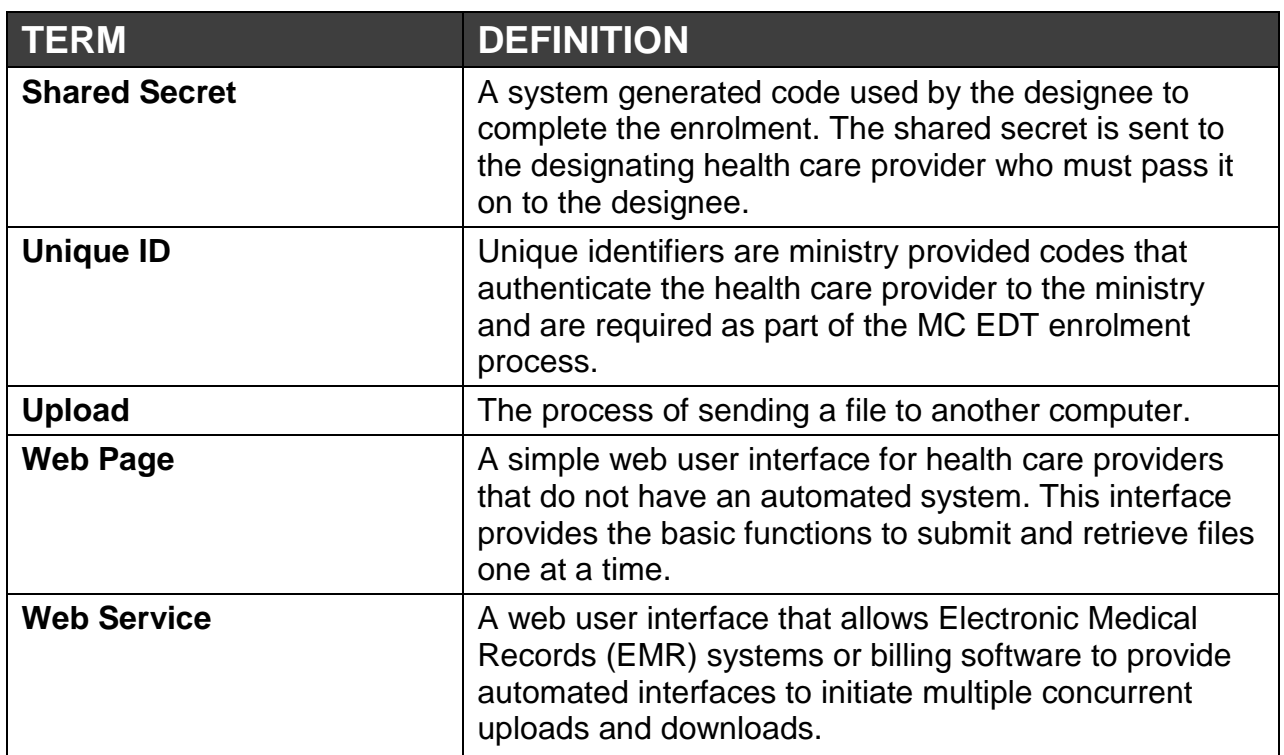